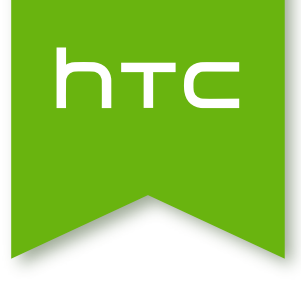

# HTC One (M8) Manuel de l'utilisateur

# Contenu

#### [Déballage](#page-8-0) [HTC One](#page-8-0) 9 [Carte nano SIM](#page-9-0) 10 [Carte mémoire](#page-11-0) **12** [Charger la batterie](#page-13-0) 14 [Allumer ou éteindre l'appareil](#page-13-0) de la commune de la commune de la commune de la commune de la commune de la commune de la commune de la commune de la commune de la commune de la commune de la commune de la commune de la com [Vous voulez des conseils rapides sur l'utilisation de votre téléphone ?](#page-14-0) 15

### [Configuration du téléphone et transfert](#page-15-0)

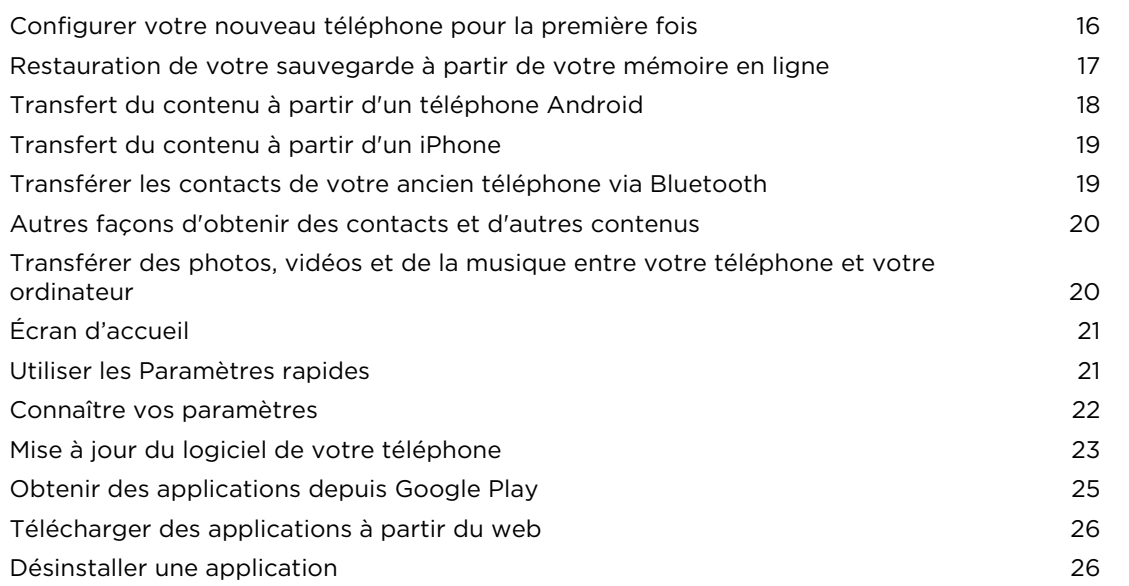

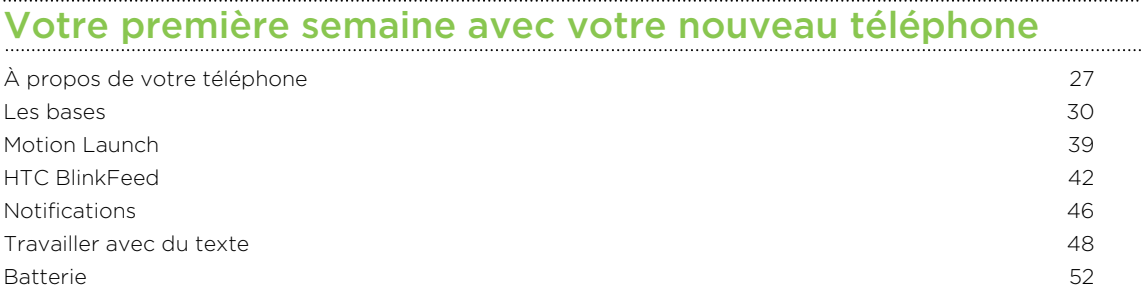

### [Personnalisation](#page-57-0)

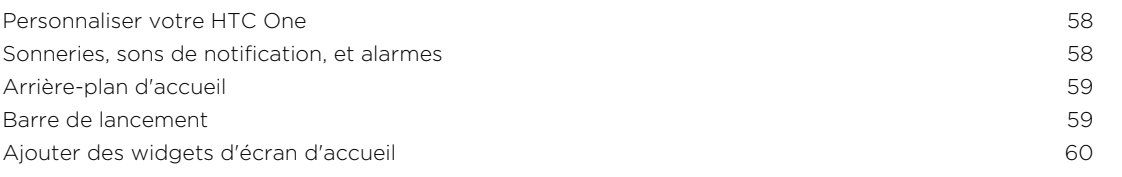

#### 3 Contenu

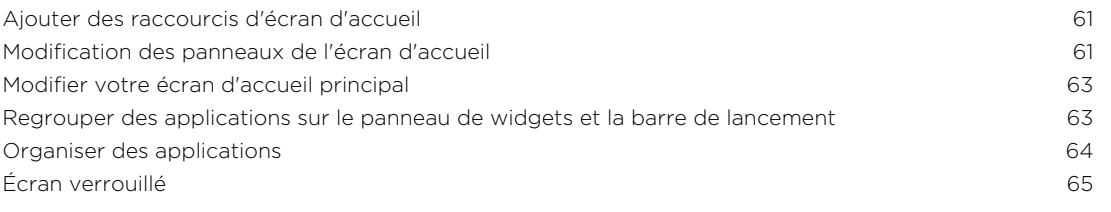

### [Appareil photo](#page-66-0)

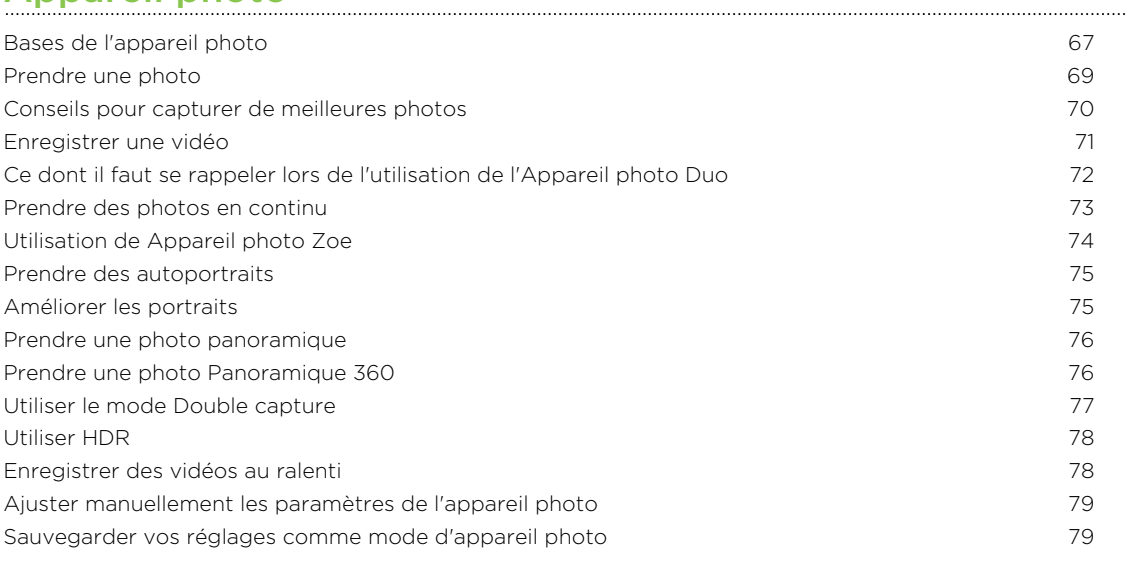

#### [Galerie](#page-80-0) **Galerie**

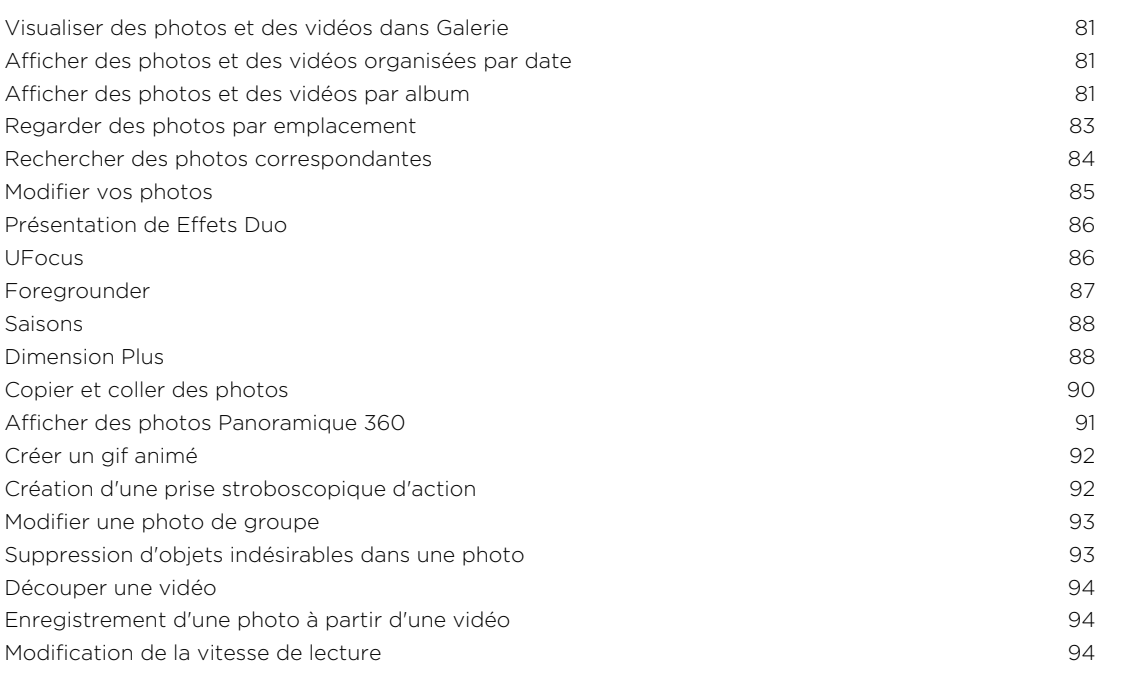

# [Zoe](#page-95-0)

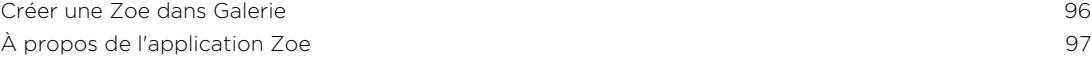

#### [Appels](#page-97-0)

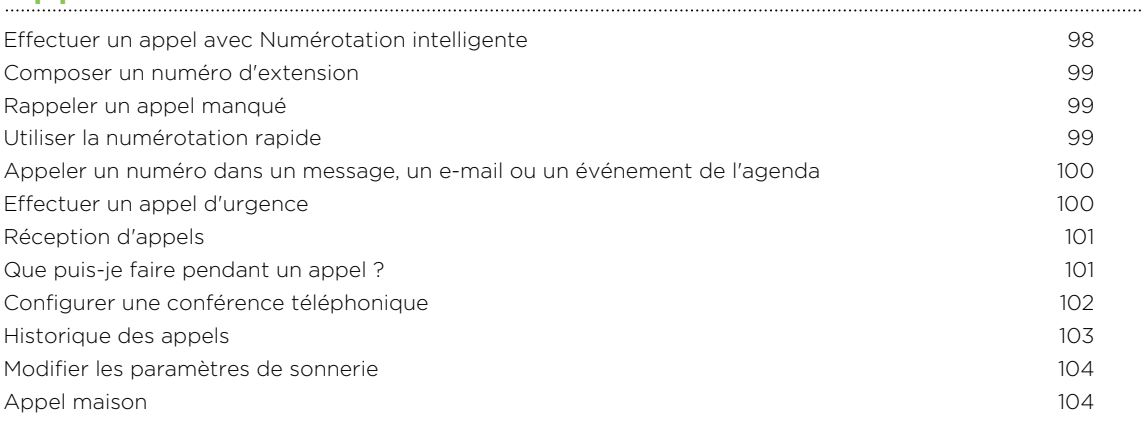

### [Messages](#page-105-0)

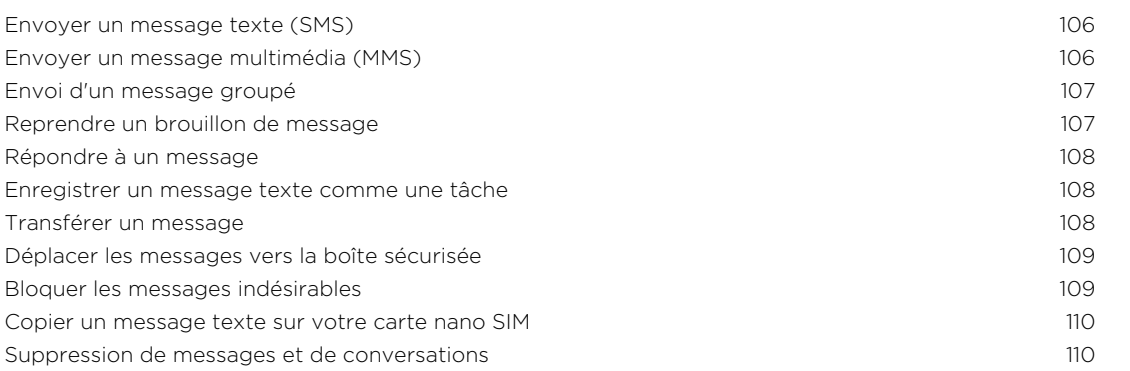

## [Recherche et navigateur Web](#page-110-0)

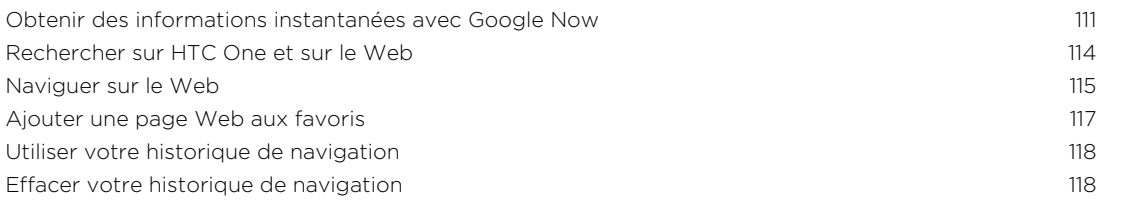

### [Divertissement](#page-118-0)

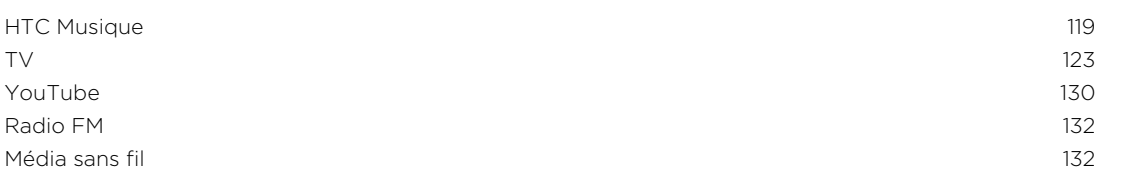

# **[Mémoire](#page-134-0)**

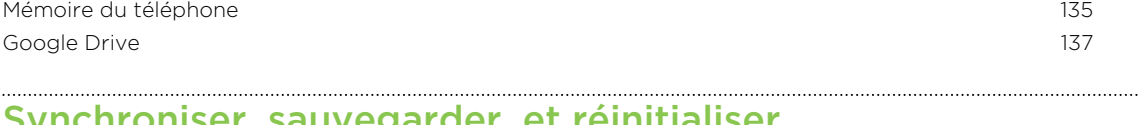

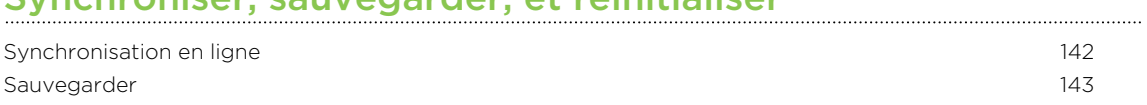

[HTC Sync Manager](#page-149-0) 150 [Réinitialiser](#page-151-0) 152

#### **[Contacts](#page-154-0)**

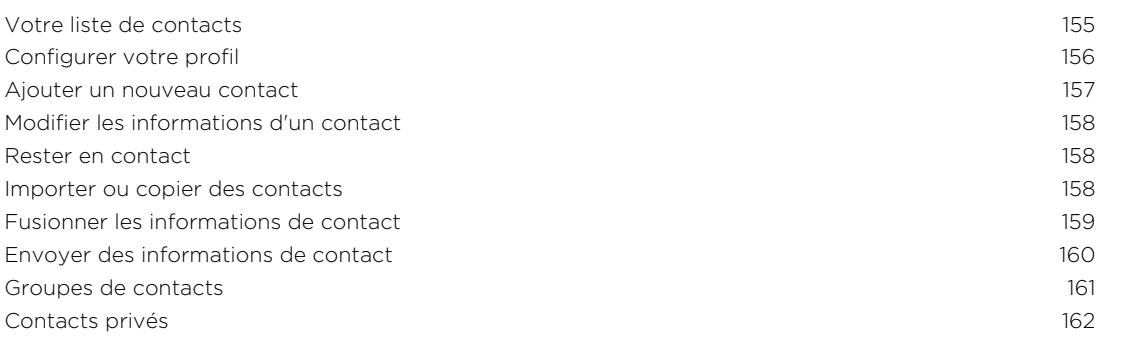

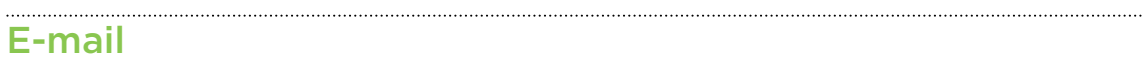

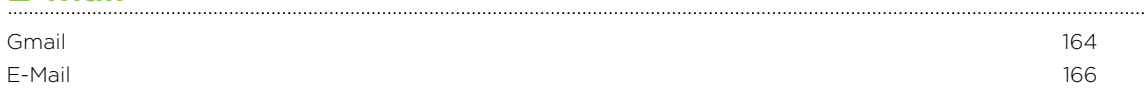

### [Agenda](#page-171-0)

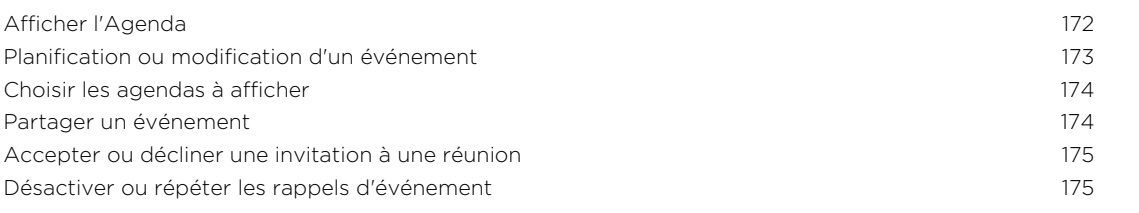

### [Voyage et cartes](#page-175-0)

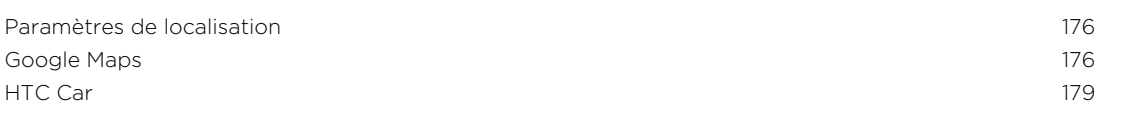

#### [Autres applis](#page-181-0)

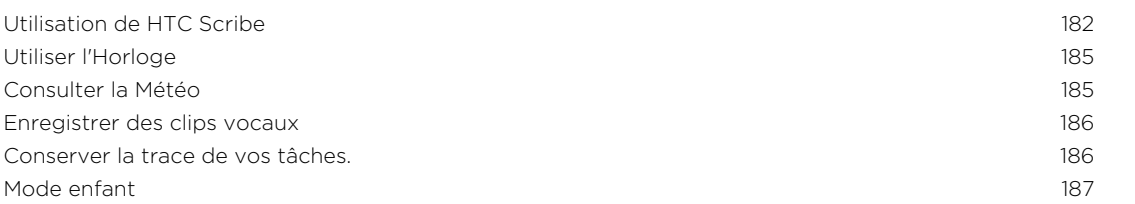

#### [Connexions Internet](#page-188-0)

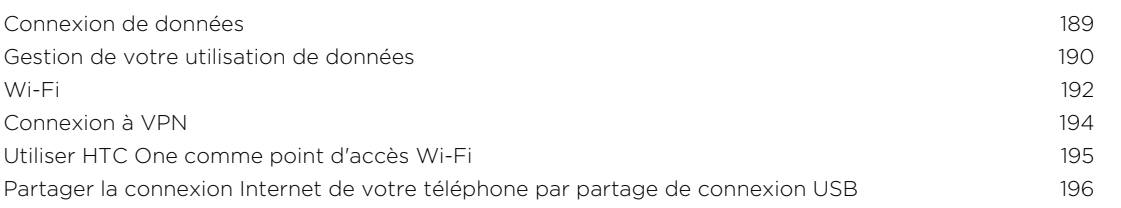

### [Partage sans fil](#page-196-0)

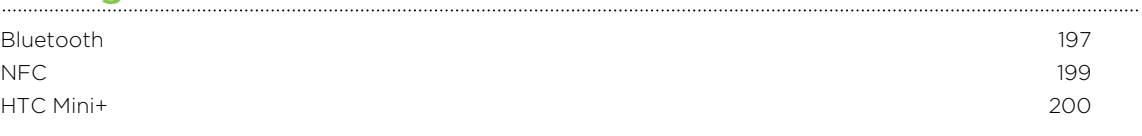

### [Paramètres et sécurité](#page-202-0)

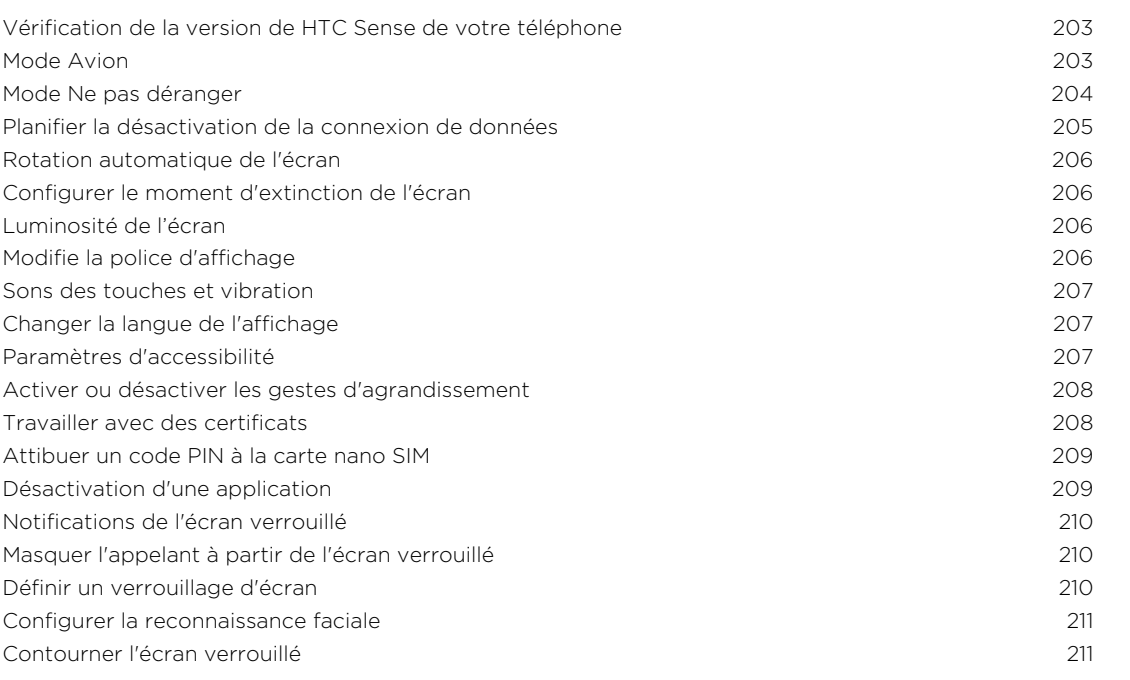

### [Marques commerciales et copyrights](#page-211-0)

[Index](#page-213-0)

### Conventions utilisées dans ce guide

Dans ce manuel de l'utilisateur, les symboles suivants sont utilisés pour indiquer des informations utiles et importantes :

Ceci est une note. Une note donne souvent des informations supplémentaires, comme par exemple ce qui se passe si vous décidez de faire ou de ne pas faire une action spécifique. Une note fournit également des informations qui peuvent n'être applicables que dans certaines situations.

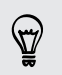

Ceci est un conseil. Un conseil vous propose une solution alternative pour une étape ou une procédure particulière, ou vous informe à propos d'une option utile.

曰

Ceci indique une information importante dont vous avez besoin pour accomplir une certaine tâche ou pour qu'un élément fonctionne correctement.

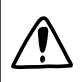

Ceci fournit des informations de précaution d'emploi. Ce sont des informations auxquelles vous devez faire attention pour éviter des problèmes potentiels.

### Note importante sur les données récupérables

Les fichiers et autres données qui ont été supprimés, éliminés, retirés ou effacés de votre appareil peuvent encore être récupérés par un logiciel tiers de récupération de données. Même une réinitialisation d'usine peut ne pas effacer définitivement toutes les données de votre téléphone, y compris des renseignements personnels.

# <span id="page-8-0"></span>Déballage

### HTC One

### Panneau avant

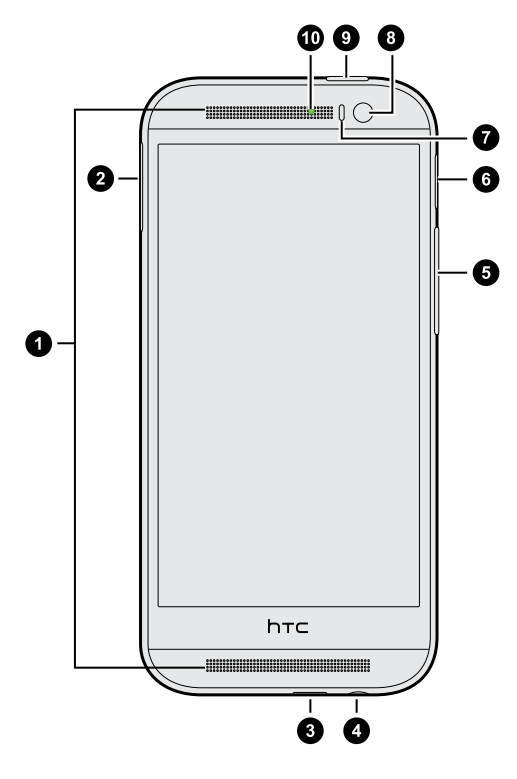

- 1. Haut-parleurs stéréo
- 2. Plateau de la carte nano SIM avec trou d'éjection
- 3. Connecteur USB
- 4. Prise casque 3,5mm
- 5. VOLUME
- 6. microSD™ plateau de la carte avec trou d'éjection
- 7. Capteur de proximité
- 8. Appareil photo avant
- 9. Alimentation et CAPTEUR IR
- 10. Notification LED
- $\overline{P}$ § HTC One est disponible dans une version 3G seulement ou 3G et LTE, selon ce qui est pris en charge par le téléphone que vous avez acheté et votre opérateur de téléphonie mobile. Vous avez besoin d'un forfait 4G pour utiliser le réseau 4G/LTE de votre opérateur pour les appels vocaux et les services de données. Contactez votre opérateur pour plus de détails.
	- § Si vous souhaitez utiliser un boîtier, ne couvrez pas et ne bloquez pas le capteur de proximité. Achetez un étui conçu pour HTC One.

#### <span id="page-9-0"></span>Panneau arrière

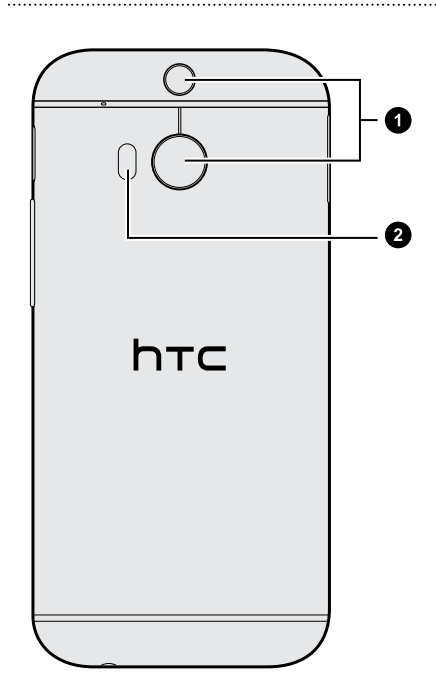

- 1. Appareil photo Duo
- 2. Flash LED

### Carte nano SIM

HTC One utilise une carte nano SIM. La carte nano SIM contient votre numéro de téléphone, les détails du service, et la mémoire pour stocker les contacts de l'annuaire et/ou des messages texte.

```
Installation de la carte nano SIM
```
- Utilisez uniquement une carte nano SIM standard. L'insertion d'une carte modifiée peut empêcher la carte de s'adapter convenablement ou risque d'endommager le logement pour carte.
	- 1. Tenez le téléphone face vers le haut.
	- 2. Insérez la pointe de l'outil d'éjection du plateau (ou un petit trombone plié) dans le trou d'éjection du plateau situé à côté du logement du plateau de la carte nano SIM.

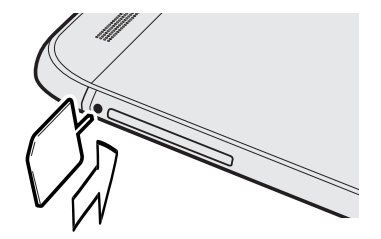

3. Poussez la pointe à fond dans le trou jusqu'à ce que le plateau de la carte nano SIM s'éjecte.

- 11 Déballage
	- 4. Tirez le plateau de la carte nano SIM et placez la carte nano SIM (contacts vers le bas) dans le plateau.

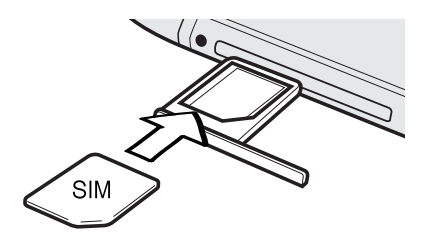

5. Réinsérez le plateau de la carte nano SIM dans le logement.

#### Retirer la carte nano SIM

F Vérifiez que le HTC One est éteint avant de retirer votre carte nano SIM.

- 1. Tenez le téléphone face vers le haut et le panneau supérieur vers vous.
- 2. Insérez la pointe de l'outil d'éjection du plateau (ou un petit trombone plié) dans le trou d'éjection du plateau situé à côté du logement du plateau de la carte nano SIM.

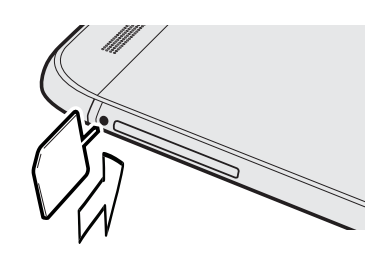

- 3. Poussez la pointe à fond dans le trou jusqu'à ce que le plateau de la carte nano SIM s'éjecte.
- 4. Tirez le plateau de la carte nano SIM et retirez la carte nano SIM.

Après le retrait de la carte nano SIM, prenez soin de réinsérer le plateau de la carte nano SIM vide dans le logement.

### <span id="page-11-0"></span>Carte mémoire

Utilisez une carte mémoire pour enregistrer vos photos, vos vidéos et vos musiques.

### Installer la carte microSD

- 1. Tenez le téléphone face vers le haut.
- 2. Insérez la pointe de l'outil d'éjection du plateau (ou un petit trombone plié) dans le trou d'éjection du plateau situé à côté du plateau de la carte microSD.

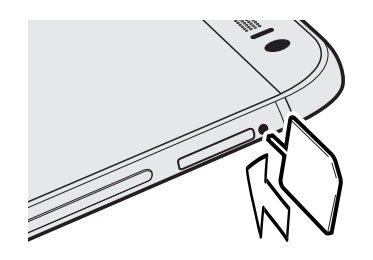

- 3. Poussez la pointe à fond dans le trou jusqu'à ce que le plateau de la carte microSD s'éjecte.
- 4. Tirez le plateau de la carte microSD et placez la carte microSD (contacts vers le bas) dans le plateau.

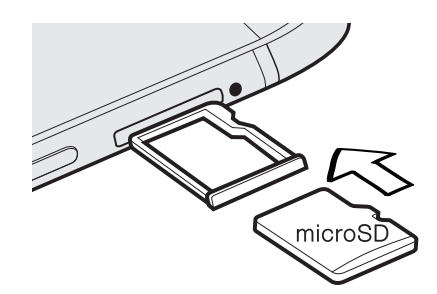

5. Réinsérez le plateau de la carte microSD dans le logement.

#### Déconnecter la carte mémoire

Si vous devez retirer la carte mémoire alors que le HTC One est allumé, déconnectez d'abord la carte pour éviter de corrompre ou d'endommager les fichiers qu'elle contient.

- 1. Allez à Paramètres, puis appuyez sur Mémoire.
- 2. Appuyez sur Déconnecter la carte SD.

 $\overline{P}$ 

#### Retirer la carte microSD

N'oubliez pas de déconnecter votre carte microSD avant de la retirer.

- 1. Tenez le téléphone face vers le haut et le panneau supérieur vers vous.
- 2. Insérez la pointe de l'outil d'éjection du plateau (ou un petit trombone plié) dans le trou d'éjection du plateau situé à côté du plateau de la carte microSD.

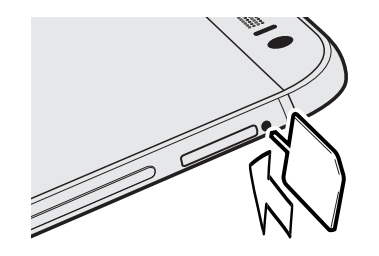

- 3. Poussez la pointe à fond dans le trou jusqu'à ce que le plateau de la carte microSD s'éjecte.
- 4. Tirez le plateau de la carte microSD et retirez la carte microSD.

Après le retrait de la carte microSD, prenez soin de réinsérer le plateau de la carte microSD vide dans le logement.

### <span id="page-13-0"></span>Charger la batterie

Avant d'allumer le HTC One et de commencer à l'utiliser, il est recommandé de charger la batterie.

Utilisez l'adaptateur secteur et le câble USB fournis avec HTC One pour charger la F batterie. Lorsque l'énergie de la batterie est trop faible, utilisez l'adaptateur secteur pour la charger, non pas le câble de connexion USB avec votre ordinateur.

1. Insérez la petite extrémité du câble USB dans le connecteur USB.

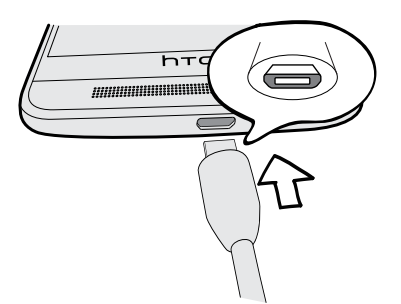

- 2. Insérez l'autre extrémité du câble USB dans l'adaptateur secteur.
- 3. Branchez l'adaptateur secteur à une prise électrique pour commencer à charger la batterie.
- § Par sécurité, la batterie peut s'arrêter de charger pour éviter de surchauffer.
	- § Lorsque vous utilisez Internet et que vous chargez la batterie, HTC One peut devenir plus chaud. C'est tout à fait normal.
	- § Pour économiser l'énergie, débranchez l'adaptateur secteur de la prise électrique lorsque vous avez fini de charger.

### Allumer ou éteindre l'appareil

#### Allumer l'appareil

Appuyez sur le bouton Alimentation jusqu'à ce que le HTC One vibre.

Lorsque vous allumez le HTC One pour la première fois, vous devez le configurer.

### Éteindre l'appareil

- 1. Si l'écran est éteint, appuyez sur le bouton Alimentation pour le rallumer. Si vous avez défini un écran verrouillé, vous devez le déverrouiller.
- 2. Appuyez et maintenez le bouton Alimentation pendant quelques secondes.
- 3. Appuyez sur Éteindre dans le menu d'options.

### <span id="page-14-0"></span>Vous voulez des conseils rapides sur l'utilisation de votre téléphone ?

Consultez le guide détaillé et les FAQ dans l'application Conseils et Aide pour apprendre à utiliser votre téléphone.

- Lorsque vous voyez une vignette Conseils et Aide dans HTC BlinkFeed<sup>™</sup>, appuyez simplement sur la vignette pour en savoir plus sur le conseil.
- Pour ouvrir Conseils et Aide, dans l'écran d'accueil, appuyez sur **!!!** > Conseils et Aide.

Vous pouvez alors parcourir par thème et sujet. Ou appuyez sur  $\mathsf Q$ , et saisissez ce que vous désirez rechercher.

87

# <span id="page-15-0"></span>Configuration du téléphone et transfert

### Configurer votre nouveau téléphone pour la première fois

Quand vous allumez votre nouveau téléphone pour la première fois, vous êtes invité à le configurer.

Vous pourrez activer TalkBack pour naviguer par retour vocal avant de choisir la langue. Appuyez et maintenez deux doigts sur l'écran jusqu'à ce que vous entendiez un message indiquant que le mode d'accessibilité est activé.

Parcourez la configuration sur l'appareil pour choisir votre connexion Internet, connectez-vous à vos comptes, et plus encore.

Vous avez le choix entre différentes options pour configurer votre nouveau téléphone :

§ Si vous n'avez pas l'intention de restaurer une précédente sauvegarde depuis votre espace de mémoire en ligne, vous pouvez d'abord utiliser le service HTC Premiers pas pour personnaliser votre nouveau téléphone et configurer vos comptes depuis votre ordinateur.

Sur l'écran Configuration rapide et facile, appuyez sur Je veux utiliser Premiers pas. Votre téléphone vous indiquera l'URL du site HTC Premiers pas et un code d'association. Sur le navigateur Web de votre ordinateur, rendez-vous à l'URL et saisissez le code d'association pour démarrer votre configuration Web. Sauvegardez votre configuration sur votre compte HTC de sorte que vous pouvez télécharger vos paramètres personnalisés sur votre téléphone.

Si vous avez déjà terminé la configuration de HTC Premiers pas avant d'allumer votre nouveau téléphone, il vous suffit de télécharger votre configuration web.

- § Si vous avez du contenu, provenant d'un autre téléphone, que vous souhaitez transférer, que ce soit à partir d'un Android™ ou un autre téléphone, sélectionnez Obtenir le contenu de l'ancien téléphone.
- § Si vous avez une sauvegarde précédente du téléphone que vous souhaitez restaurer à partir de votre mémoire en ligne, sélectionnez Restaurer depuis HTC Backup.

A l'avenir, pour vous faciliter la tâche de sauvegarde et restauration du contenu de HTC One sur un autre téléphone HTC, sélectionnez Sauvegarder le téléphone tous les jours.

<span id="page-16-0"></span>Certaines fonctions qui nécessitent une connexion à Internet comme les services de localisation et la synchronisation automatique de vos comptes en ligne peuvent entraîner des coûts supplémentaires. Pour éviter d'encourir des frais de données, désactivez ces fonctions dans Paramètres. Pour plus d'informations sur les services de localisation, voir [Activer ou désactiver les services de localisation à la page 176.](#page-175-0)

### Restauration de votre sauvegarde à partir de votre mémoire en ligne

Si vous avez utilisé HTC Backup auparavant, vous pouvez restaurer votre sauvegarde HTC One quand vous allumez le téléphone pour la première fois ou après une réinitialisation d'usine.

- En fonction de la taille du contenu, le fait de restaurer votre sauvegarde sur votre F téléphone via votre connexion de données peut entraîner des frais de données supplémentaires et prendre un certain temps. Il est recommandé d'utiliser une connexion Wi-Fi® .
	- 1. Quand on vous demande si vous avez un compte Google® , connectez-vous à votre compte.
	- 2. Utilisez votre connexion de données mobiles Wi-Fi pour connecter votre téléphone à Internet.
	- 3. Si vous utilisez vos identifiants de connexion Google comme votre compte HTC et que votre sauvegarde est dans Google Drive™, appuyez sur Connexion avec Google.

Sinon, appuyez sur Me rappeler plus tard, allez à l'écran Transférer ou restaurer, et sélectionnez Restaurer depuis HTC Backup.

- 4. Suivez les instructions à l'écran pour restaurer votre sauvegarde et poursuivre la configuration de votre téléphone.
- 5. Ouvrez le panneau Notifications pour vérifier s'il y a une notification pour terminer de configurer votre téléphone.

Les applications gratuites de Google Play™ seront restaurées en arrière-plan, et vous pourrez suivre la progression via une notification dans la barre d'état. Pour restaurer des applications payantes, vous devez les télécharger et les installer à partir de Google Play.

Vos applications apparaîtront dans l'écran Applications au fur et à mesure de leur installation. Les raccourcis de l'écran Applications et de l'écran d'accueil seront réorganisés comme dans votre sauvegarde une fois que toutes vos applications auront été installées. Vous pouvez continuer à utiliser HTC One pendant la restauration des applications.

### <span id="page-17-0"></span>Transfert du contenu à partir d'un téléphone Android

Sur votre ancien téléphone Android, téléchargez l'Outil de transfert HTC et utilisez-le pour transférer votre contenu sur votre nouveau téléphone HTC. Les types de contenu stockés localement sur votre ancien téléphone que l'outil permet de transférer incluent les contacts, les messages, les événements du calendrier, les favoris Web, de la musique, des photos et des vidéos. Certains paramètres peuvent également être transférés.

- § Vous avez besoin de la version 2.2 d'Android ou supérieure pour utiliser l'Outil de  $\mathsf{P}$ transfert HTC sur votre ancien téléphone.
	- § Si votre ancien téléphone a la version 2.1 d'Android ou une version antérieure, vous devez utiliser le transfert Bluetooth®. Pour plus de détails, voir [Transférer les](#page-18-0) [contacts de votre ancien téléphone via Bluetooth à la page 19.](#page-18-0)
	- 1. Si vous configurez votre nouveau téléphone HTC pour la première fois, sélectionnez Obtenir le contenu de l'ancien téléphone.

Allez à Paramètres, puis appuyez sur Obtenir le contenu d'un autre téléphone.

- 2. Choisissez si vous souhaitez transférer depuis un ancien téléphone HTC Android ou un autre téléphone Android.
- 3. Appuyez sur Transfert complet, et appuyez sur Suivant.
- 4. Suivez les étapes figurant sur votre nouveau téléphone pour télécharger et installer l'Outil de transfert HTC depuis Google Play sur votre ancien téléphone, installez-le, et ouvrez l'outil.
- 5. Quand vous voyez un code PIN sur votre ancien téléphone, assurez-vous que le même code PIN apparaît également sur votre nouveau téléphone avant de continuer.

Si le code PIN n'apparaît pas, cela peut signifier que votre ancien téléphone est incapable de se connecter à votre nouveau téléphone. Si c'est le cas, appuyez sur Essayez une autre méthode de transfert sur votre nouveau téléphone pour utiliser Bluetooth pour transférer les contacts depuis votre ancien téléphone.

- 6. Sur votre ancien téléphone, choisissez les types de contenu que vous souhaitez transférer, puis appuyez sur Démarrer ou Transfert.
- 7. Attendez que le transfert soit terminé.
- 8. Appuyez sur OK sur les deux téléphones.

### <span id="page-18-0"></span>Transfert du contenu à partir d'un iPhone

Si vous avez un iPhone, il est rapide et facile de transférer vos contacts, messages et autres contenus lorsque vous utilisez HTC Sync Manager.

Pour en savoir plus, voir [Transférer le contenu et les applications d'un iPhone sur votre](#page-150-0) [téléphone HTC à la page 151.](#page-150-0)

Si vous avez seulement besoin de faire migrer vos contacts, vous pouvez également utiliser le transfert Bluetooth. Pour en savoir plus, voir Transférer les contacts de votre ancien téléphone via Bluetooth à la page 19.

### Transférer les contacts de votre ancien téléphone via Bluetooth

Utilisez Bluetooth pour transférer des contacts depuis un iPhone, un téléphone ayant une version Android 2,1 (ou version antérieure) ou d'autres types de téléphones. Selon les capacités de votre ancien téléphone, vous pourriez être en mesure de transférer non seulement des contacts mais aussi d'autres données comme les événements de l'agenda et les SMS sur votre nouveau téléphone HTC.

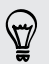

Utilisez HTC Sync Manager pour transférer davantage de types de contenu à partir d'un iPhone.

1. Si vous configurez votre nouveau téléphone HTC pour la première fois, sélectionnez Obtenir le contenu de l'ancien téléphone.

Allez à Paramètres, puis appuyez sur Obtenir le contenu d'un autre téléphone.

- 2. Choisissez si vous souhaitez transférer depuis un téléphone Android, un iPhone, ou d'autres types de téléphone. Si vous choisissez de transférer depuis un téléphone Android, appuyez sur Transfert rapide.
- 3. Sur votre ancien téléphone, activez Bluetooth.
- 4. Suivez les instructions à l'écran sur vos anciens et nouveaux téléphones pour les associer et démarrer le transfert de données.

### <span id="page-19-0"></span>Autres façons d'obtenir des contacts et d'autres contenus

Il y a différentes façons d'ajouter individuellement des contacts et d'autres contenus sur HTC One.

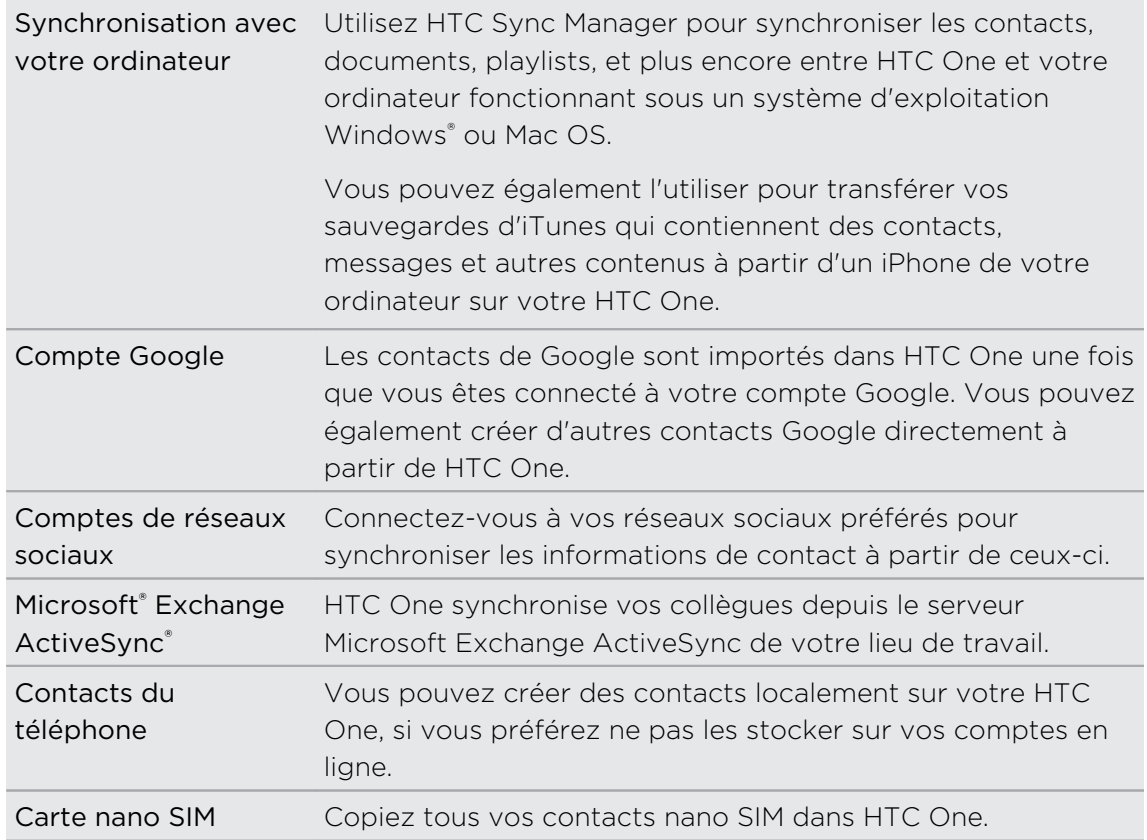

### Transférer des photos, vidéos et de la musique entre votre téléphone et votre ordinateur

Il y a deux façons de transférer vos fichiers multimédias à partir de, ou vers votre ordinateur.

- § Connectez HTC One à votre ordinateur. Votre ordinateur le reconnaîtra comme n'importe quel disque USB amovible, et vous pourrez copier vos fichiers multimédias entre eux.
- § Téléchargez et utilisez le logiciel HTC Sync Manager sur votre ordinateur. Vous pouvez le configurer pour obtenir automatiquement de la musique, des photos et des vidéos depuis le HTC One sur votre ordinateur. Vous pouvez également synchroniser les playlists de votre ordinateur vers le téléphone.

Si vous avez un iPhone, vous pouvez même le connecter et transférer les photos de la pellicule sur votre ordinateur. Puis reconnectez HTC One et recopiez-les.

### <span id="page-20-0"></span>Écran d'accueil

Après avoir allumé et configuré HTC One pour la première fois, vous verrez HTC BlinkFeed.

- § Personnalisez HTC BlinkFeed pour afficher les messages de vos réseaux sociaux, les titres de vos médias préférés, et plus encore. Pour plus de détails, voir [Votre](#page-41-0) [écran d'accueil dynamique à la page 42](#page-41-0).
- § Glissez vers la gauche et vous découvrirez les panneaux de widgets pour ajouter vos widgets et applications favoris et plus encore à portée d'un simple clic. Si vous avez besoin de plus d'espace, vous pouvez ajouter d'autres panneaux. Pour plus de détails, voir [Personnalisation à la page 58](#page-57-0).
- § Pour changer les applications sur la barre de lancement en bas de l'écran d'accueil. Voir [Barre de lancement à la page 59](#page-58-0).

Quand vous êtes dans un autre écran ou une autre application, appuyez sur  $\Omega$ pour retourner au dernier écran d'accueil que vous avez visité.

### Utiliser les Paramètres rapides

Dans le panneau Paramètres rapides, activez ou désactivez facilement les paramètres tels que Wi-Fi et Bluetooth.

- 1. Avec deux doigts, balayez vers le bas à partir de la barre d'état pour ouvrir Paramètres rapides.
- 2. Pour activer ou désactiver un paramètre, appuyez simplement sur sa vignette.
- 3. Pour modifier les options d'un paramètre, appuyez et maintenez sa vignette. Ou appuyez sur ...

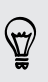

Vous pouvez également appuyer sur  $\Box$  pour aller à Paramètres rapides depuis le panneau Notifications.

#### <span id="page-21-0"></span>Personnaliser Paramètres rapides

Hormis les vignettes par défaut, il existe plusieurs autres vignettes disponibles dans Paramètres rapides.

- 1. Avec deux doigts, balayez vers le bas à partir de la barre d'état pour ouvrir Paramètres rapides.
- 2. Appuyez sur  $\vec{A}$  et faites l'une des choses suivantes :
	- Dans la liste Paramètres rapides, appuyez et maintenez  $\equiv$  à côté de l'élément que vous souhaitez déplacer et faites-le glisser pour réorganiser la liste.
	- **•** Dans Eléments masqués, appuyez et maintenez  $\equiv$  et faites-le glisser vers le haut pour le rendre disponible dans Paramètres rapides.

Il y a une limite au nombre de vignettes pouvant être affichées dans Paramètres rapides. Vous devrez peut-être supprimer un élément existant pour faire de la place à un autre. Pour supprimer un élément, faites-le glisser sous Eléments masqués.

### Connaître vos paramètres

Vous voulez changer la sonnerie, mettre en place une connexion Wi-Fi, ou ajouter vos comptes ? Faites cela et plus encore dans Paramètres.

- 1. Ouvrez Paramètres dans le panneau Paramètres rapides ou dans l'écran Applications.
	- § Avec deux doigts, balayez vers le bas à partir de la barre d'état pour ouvrir Paramètres rapides, et appuyez sur  $\mathbf{\Omega}$ .
	- Depuis l'écran d'accueil, appuyez sur **!!!** pour basculer sur l'écran Applications, et appuyez sur Paramètres.
- 2. Voici quelques-uns des paramètres de base que vous pouvez changer :
	- § Appuyez sur la touche Activé/Désactivé à côté d'un élément comme Wi-Fi pour l'activer ou le désactiver. Appuyez sur l'élément lui-même pour configurer ses paramètres.
	- **Appuyez sur Son pour définir une sonnerie, choisir un profil sonore, et** configurer les paramètres sonores des appels entrants.
	- § Appuyez sur Personnaliser pour changer le fond d'écran, ajouter des widgets et des raccourcis à l'écran d'accueil, et plus encore.
	- § Appuyez sur Comptes et synchronisation pour ajouter vos différents comptes et vous y connecter, tels que les comptes de courriel, réseaux sociaux, et plus encore.
	- § Appuyez sur Sécurité pour aider à sécuriser HTC One, par exemple avec un verrouillage d'écran.

### <span id="page-22-0"></span>Mise à jour du logiciel de votre téléphone

Votre HTC One vérifie et vous avertit quand une nouvelle mise à jour est disponible. Vous pouvez également choisir de télécharger automatiquement les mises à jour ou de vérifier manuellement s'il y a une mise à jour disponible.

#### Activation des mises à jour automatiques

Vous pouvez choisir de télécharger et installer automatiquement les mises à jour logicielles pour HTC ou les applications des opérateurs mobiles.

- 1. Allez à Paramètres, puis appuyez sur À propos.
- 2. Appuyez sur Mises à jour logicielles.
- 3. Pour économiser l'utilisation des données, vous pouvez choisir de mettre à jour par Wi-Fi uniquement.
- 4. Choisissez les mises à jour du système par auto-téléchargement, les mises à jour d'applications, ou les deux.

Les mises à jour des applications sont automatiquement installées. Vous aurez toujours besoin de confirmer quand installer les mises à jour logicielles du système.

### Installation d'une mise à jour logicielle

Lorsque la connexion Internet est active et qu'une nouvelle mise à jour logicielle est disponible, l'icône de notification de mise à jour  $\mathbb Q$  apparaît dans la barre d'état.

- 1. Ouvrez le panneau Notifications, et appuyez sur la notification de mise à jour du système.
- 2. Si vous ne souhaitez pas télécharger la mise à jour en utilisant votre connexion de données, sélectionnez Mise à jour par Wi-Fi uniquement.
- 3. Appuyez sur Télécharger.
- 4. Lorsque le téléchargement est terminé, sélectionnez Installer maintenant, et appuyez sur OK.

Après la mise à jour, votre HTC One redémarrera.

### Installer la mise à jour d'une application

Lorsque la connexion Internet est active et qu'une nouvelle mise à jour est disponible pour l'une des applications de votre HTC ou de votre opérateur mobile, l'icône de notification de mise à jour  $\mathbb Q$  apparaît dans la barre d'état.

1. Ouvrez le panneau Notifications, et appuyez sur la notification de mise à jour.

L'écran Mises à jour s'ouvre avec la liste des mises à jour d'applications à installer.

- 2. Appuyez sur un élément pour voir ses détails, et appuyez sur  $\mathfrak{D}$ .
- 3. Quand vous avez terminé de vérifier les mises à jour, appuyez sur Installer. Vous serez invité à redémarrer HTC One le cas échéant.

#### Rechercher les mises à jour manuellement

- 1. Allez à Paramètres, puis appuyez sur À propos.
- 2. Appuyez sur Mises à jour logicielles. HTC One vérifie si des mises à jour sont disponibles.

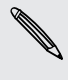

Si vous n'avez pas de connexion Internet, vous serez invité à activer les données mobiles ou à vous connecter à un réseau Wi-Fi. Une fois connecté, appuyez sur Vérifier maintenant pour rechercher les mises à jour.

### <span id="page-24-0"></span>Obtenir des applications depuis Google Play

Google Play est l'endroit idéal pour trouver de nouvelles applications pour votre HTC One. Choisissez parmi une grande variété d'applications gratuites et payantes par catégorie d'applications de productivité, de divertissement, ou de jeux.

- Un service de paiement Google Wallet<sup>™</sup> est nécessaire pour acheter une application payante. Vous serez invité à confirmer la méthode de paiement lorsque vous achetez une application.
	- § Le nom de l'application Play Store peut varier en fonction de votre région.
	- La possibilité d'acheter des applications varie selon la région.

### Rechercher et installer une application

Lorsque vous installez et utilisez des applications sur votre HTC One, cela peut nécessiter l'accès à certaines de vos informations personnelles, fonctions, ou paramètres. Téléchargez et installez uniquement les applications dont vous êtes sûr.

- P Faites attention lorsque vous téléchargez des applications qui ont accès à des fonctions ou à une quantité significative de données sur le HTC One. Vous êtes responsable des conséquences de l'utilisation des applications téléchargées.
	- 1. Ouvrez l'application Play Store.
	- 2. Parcourez ou recherchez une application.
	- 3. Quand vous avez trouvé l'application désirée, appuyez dessus et lisez les descriptions et les commentaires des utilisateurs.
	- 4. Pour télécharger ou acheter l'application, appuyez sur Installer (pour les applications gratuites) ou sur le bouton du prix (pour les applications payantes).
	- 5. Appuyez sur Accepter.
	- Les applications sont parfois mises à jour avec des améliorations ou des corrections de bugs. Pour télécharger automatiquement les mises à jour, après l'installation de l'application, appuyez sur  $\bullet$  > Mise à jour automatique des applis.

Pour ouvrir l'application, allez dans l'écran Applications et appuyez sur l'application.

#### Restaurer des applications depuis Google Play

Une mise à niveau a été effectuée vers un nouveau téléphone, en remplacement d'un appareil perdu, ou une réinitialisation d'usine a été effectuée ? Restaurez les applications qui ont été téléchargées auparavant.

- 1. Ouvrez l'application Play Store.
- 2. Appuyez sur  $\equiv$  pour ouvrir le menu coulissant.
- <span id="page-25-0"></span>3. Appuyez sur Mes applications, faites glisser sur l'onglet Toutes les applications, puis appuyez sur l'application que vous souhaitez restaurer.
- 4. Installez l'application

Pour plus de détails, consultez l'aide de Google Play.

### Télécharger des applications à partir du web

Vous pouvez télécharger des applications directement depuis des sites Web.

- $\overline{P}$ § Les applications téléchargées depuis des sites Web peuvent être de sources inconnues. Pour aider à protéger le HTC One et vos données personnelles, nous vous recommandons vivement de télécharger uniquement à partir de sites Web dont vous êtes sûr.
	- § Avant de pouvoir installer l'application téléchargée, assurez-vous d'avoir configuré HTC One pour permettre l'installation d'applications fournies par un tiers dans Paramètres > Sécurité > Sources inconnues.
	- 1. Ouvrez votre navigateur, puis allez sur le site Web où vous pourrez télécharger l'application souhaitée.
	- 2. Suivez les instructions de téléchargement du site pour l'application.

Après avoir installé l'application, pensez à revenir à Paramètres > Sécurité et décochez l'option Sources inconnues.

### Désinstaller une application

Si vous n'avez plus besoin d'une application que vous avez téléchargée et installée, vous pouvez la désinstaller.

La plupart des applications préchargées ne peuvent pas être désinstallées.

Dans l'écran Applications, appuyez et maintenez l'application que vous souhaitez supprimer, puis faites-la glisser sur Désinstaller.

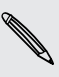

F

Si vous avez acheté une application dans Play Store, vous pouvez la désinstaller et être remboursé dans un délai limité. Pour en savoir plus sur la politique de remboursement pour les applications payantes, consultez l'aide de Google Play.

# <span id="page-26-0"></span>Votre première semaine avec votre nouveau téléphone

### À propos de votre téléphone

### Fonctions que vous apprécierez sur votre HTC One

HTC One vous offre des options permettant une installation rapide et facile. Le transfert du contenu de votre ancien téléphone, tel que vos contacts, messages, et médias peut être effectué directement depuis le HTC One.

De plus, vous pouvez prendre des photos avec l'appareil photo, consulter du contenu personnalisé avec HTC BlinkFeed, et plus encore.

#### Configuration du téléphone et transfert faciles

- § Avec notre service HTC Premiers pas, vous pouvez configurer et personnaliser HTC One à partir de votre ordinateur, et simplement télécharger vos paramètres sur HTC One. Voir [Configurer votre nouveau téléphone pour la première fois à la](#page-15-0) [page 16](#page-15-0).
- § Transférez facilement vos contacts, messages, musiques, photos, vidéos, et plus encore, d'un téléphone Android vers HTC One. Voir [Transfert du contenu à](#page-17-0) [partir d'un téléphone Android à la page 18](#page-17-0).

Grâce à HTC Sync Manager, vous pouvez même migrer le contenu d'un iPhone. Voir [Transférer le contenu et les applications d'un iPhone sur votre téléphone](#page-150-0) [HTC à la page 151.](#page-150-0)

§ Sauvegardez HTC One sur le cloud de sorte qu'il sera beaucoup plus facile de restaurer votre contenu sur un nouveau téléphone la prochaine fois.

### Écran d'accueil dynamique

Avec HTC BlinkFeed, personnalisez votre écran d'accueil avec les informations et les mises à jour qui comptent le plus pour vous. Voir une variété de contenus tels que des flux sur les actualités et vos centres d'intérêts, mises à jour de réseaux sociaux, astuces du HTC One, et plus encore. Le contenu est actualisé périodiquement lorsque vous êtes connecté à Internet. Voir [Votre écran d'accueil dynamique à la page 42.](#page-41-0)

### De nouvelles façons de partager des souvenirs

- Utilisez des photos et des vidéos avec l'application Zoe™ pour raconter une histoire depuis votre perspective. Invitez vos amis et votre famille à raconter les leurs lorsqu'ils téléchargent l'application Zoe. Voir [À propos de l'application Zoe](#page-96-0) [à la page 97.](#page-96-0)
- § Révélez l'émotion de votre événement. Une Zoe est automatiquement créée à partir des temps forts d'un événement ou d'un album avec la musique de fond et les effets spéciaux. Voir [Créer une Zoe dans Galerie à la page 96](#page-95-0).

### Fonctions exceptionnelles de l'appareil photo

- § Le Appareil photo Duo sur HTC One prend des photos avec un effet de profondeur et permet d'ajouter des effets spéciaux à vos photos plus tard dans Galerie.
- § Choisissez parmi une variété de modes d'appareil photo prédéfinis, ou créez vos propres profils d'appareils photo. Voir [Choisir un mode de capture à la page](#page-67-0) [68](#page-67-0).
- **Avec Panoramique 360**, vous pouvez prendre une photo sans raccord de ce qui est autour de vous. Voir [Prendre une photo Panoramique 360 à la page 76.](#page-75-0)
- § Capturez des moments dans leur intégralité avec des images et du son, et regardez-les revivre avec le mode Appareil photo Zoe. Voir [Utilisation de](#page-73-0) [Appareil photo Zoe à la page 74](#page-73-0).
- § Basculez sur Manuelle pour prendre le contrôle complet de l'exposition, la balance des blancs, et plus encore. Voir [Ajuster manuellement les paramètres de](#page-78-0) [l'appareil photo à la page 79](#page-78-0).
- Avec VideoPic, vous pouvez prendre une photo tout en enregistrant une vidéo. Voir [Prendre une photo pendant l'enregistrement d'une vidéo — VideoPic à la](#page-70-0) [page 71.](#page-70-0)
- § Passez en Panorama balayé et faites un panoramique avec l'appareil photo pour capturer une vue grand angle du paysage. Voir [Prendre une photo panoramique](#page-75-0) [à la page 76.](#page-75-0)
- § Avec le mode Double capture, capturez à la fois la scène et votre propre autoportrait en une seule photo ou vidéo. Voir [Utiliser le mode Double capture à la](#page-76-0) [page 77](#page-76-0).
- § Utilisez le mode Prise continue pour capturer 20 photos consécutives (ou plus) d'un sujet en mouvement.
- § Il suffit d'appuyer sur le déclencheur, pour prendre plusieurs photos de votre sujet à des expositions différentes et les combiner en une belle photo uniformément exposée.

Avec l'appareil photo principal, vous pouvez également enregistrer des vidéos HDR avec une qualité sonore authentique.

Voir [Utiliser HDR à la page 78](#page-77-0).

### Laissez libre cours à votre créativité

- § Créez des photos d'allure professionnelle en appliquant Effets Duo aux photos prises avec Appareil photo Duo sur HTC One. Voir [Présentation de Effets Duo à](#page-85-0) [la page 86](#page-85-0).
- § Retouchez les photos prises dans les mode Appareil photo Zoe ou vos prises continues avec Suppression d'objet, Retouche sourire, et Stroboscopique. Vous pouvez même créer une brève animation avec Créateur GIF. Voir [Galerie à la](#page-80-0) [page 81](#page-80-0).
- § Avec Lecture à vitesse variable, ajoutez une touche cinématographique à vos vidéos en ralentissant des scènes particulières. Voir [Modification de la vitesse de](#page-93-0) [lecture à la page 94](#page-93-0).

### Immersion dans la musique

- § Regardez des visualisations envoûtantes quand vous écoutez des chansons dans HTC Musique. Et si les paroles sont disponibles, elles s'afficheront à l'écran. Voir [Voir les paroles des chansons à la page 122](#page-121-0).
- § Les deux haut-parleurs de votre téléphone augmentent le volume sonore, tandis que les amplificateurs intégrés offrent un son plus riche et plus net. Avec HTC BoomSound™, vous entendrez les moindres détails, non seulement pendant que vous écoutez de la musique, mais aussi lorsque vous regardez des vidéos, jouez à des jeux, et plus encore. Voir [Profil HTC BoomSound à la page 120](#page-119-0).

### Divertissements avec HTC Sense TV

HTC Sense TV™ apporte des divertissements à votre téléphone et les étend à votre TV. Vous pouvez :

§ Accéder à votre guide des programmes TV avec l'application TV. D'une seule pression, regardez un programme sur votre télévision. Voir [Regarder la](#page-122-0) [télévision avec HTC One à la page 123](#page-122-0).

Vous pouvez également transformer HTC One en télécommande pour votre téléviseur, décodeur (décodeur du câble) ou home cinéma. Voir [Configuration](#page-127-0) [de votre télécommande à la page 128](#page-127-0).

- § Connectez-vous à des sites Web officiels et aux médias sociaux connexes de vos émissions préférées. Voir [Se lancer dans le social sur l'application de TV à la](#page-126-0) [page 127.](#page-126-0)
- § Afficher des informations sportives dynamiques tout en regardant un événement sportif en direct. Voir [Vérification des scores de sport, des](#page-126-0) [statistiques et plus encore à la page 127.](#page-126-0)
- § Utilisez HTC Media Link HD pour partager sans fil vos médias à partir du HTC One sur votre TV HD. Voir [Connexion à votre système de divertissement à](#page-131-0) [domicile à la page 132](#page-131-0).

### Google Drive intégration

HTC One dispose de 50Go supplémentaires de mémoire de Google Drive gratuite pendant 2 ans. Voir [Activer votre mémoire Google Drive gratuite à la page 138](#page-137-0).

### <span id="page-29-0"></span>Les bases

#### Boutons de navigation à l'écran

HTC One a des boutons de navigation au bas de l'écran qui tournent quand vous changez l'orientation.

- Allez à l'écran précédent.  $\rightarrow$
- Allez à l'écran d'accueil.  $\triangle$
- Affiche les vignettes des applications les plus récemment utilisées. đ

Glissez vers le haut à partir de l'un des boutons de navigation pour accéder à la recherche Google.

#### Mode Veille

Le mode veille permet d'économiser l'énergie de la batterie en mettant le HTC One dans un état de basse consommation avec l'écran éteint. Il évite aussi les appuis accidentels lorsque le HTC One est dans votre sac.

#### Basculer en mode Veille

Pour désactiver l'écran et passer en mode Veille, vous pouvez :

- § Appuyer brièvement sur le bouton Alimentation.
- § Double-cliquez sur l'écran verrouillé.

HTC One passe automatiquement en Mode veille s'il reste inactif pendant un moment. Vous pouvez changer la durée avant que le HTC One entre en veille en réglant la mise en veille de l'écran. Pour les détails, voir [Configurer le moment d'extinction de l'écran à](#page-205-0) [la page 206.](#page-205-0)

#### Sortir du mode veille

- **•** Appuyez sur le bouton Alimentation.
- Utilisez Motion Launch™ pour réveiller et déverrouiller votre téléphone directement sur une application ou un écran. Voir [Réveiller le téléphone avec](#page-38-0) [Motion Launch à la page 39](#page-38-0).

#### Déverrouiller l'écran

- § Glissez vers le haut pour déverrouiller l'écran, glissez à droite pour aller directement à HTC BlinkFeed, ou glissez à gauche pour aller dans le panneau de widgets de l'écran d'accueil.
- § Vous pouvez également appuyer et maintenir l'icône de verrouillage, puis le faire glisser vers le haut, à droite ou à gauche.

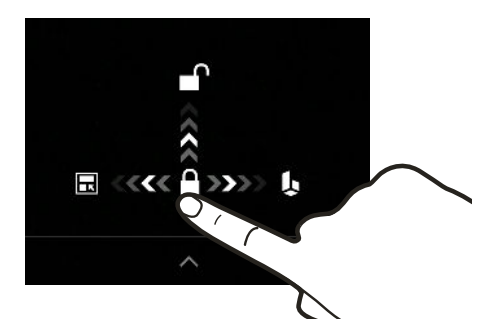

Si vous avez mis en place un verrouillage d'écran, vos informations d'identification vous seront demandées pour déverrouiller HTC One.

Si vous avez configuré un rappel d'événement ou une alarme, vous pouvez répéter ou annuler l'événement ou l'alarme directement à partir de l'écran verrouillé. Faites simplement glisser  $\Theta$  ou  $\times$  vers le haut.

#### Gestes de mouvement

Utilisez des gestes de mouvement pour couper le son de HTC One, réduire le volume de la sonnerie, et plus encore.

#### Levez le téléphone pour répondre automatiquement à un appel

Pour répondre automatiquement à un appel entrant, levez le téléphone et regarder d'abord l'écran pour voir qui vous appelle avant de le porter à votre oreille.

Vous pouvez activer ou désactiver cette fonction. Allez à Paramètres, appuyez sur Appeler, puis cochez ou décochez Répondre automatiquement aux appels.

### Retourner pour désactiver le son

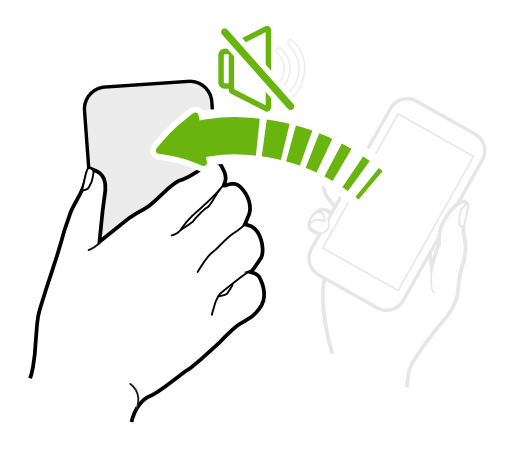

Si votre téléphone est orienté vers le haut lorsque vous recevez un appel, retournez le téléphone pour désactiver le son.

Si vous allez à Paramètres, et que vous appuyez sur Son > Retourner pour désactiver le son, vous pouvez configurer votre téléphone sur :

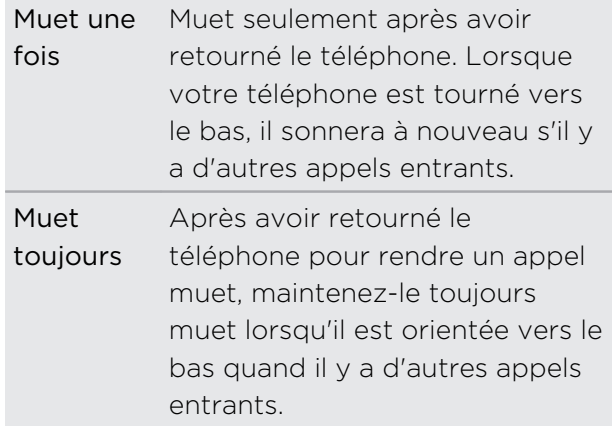

### Prendre pour réduire le volume

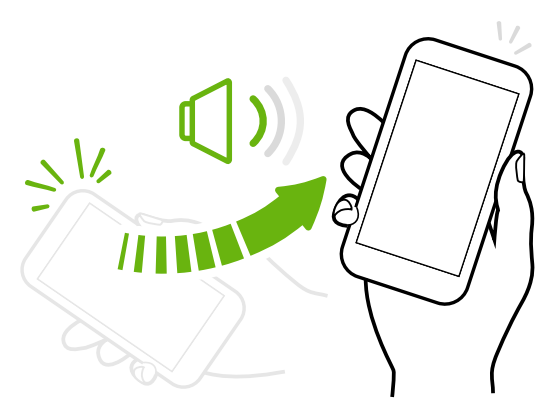

Lors d'une réunion d'affaires ou au restaurant, prenez le HTC One lors de la réception d'un appel pour réduire le volume de la sonnerie.

Vous pouvez activer ou désactiver cette fonction. Allez à Paramètres, appuyez sur Son, puis cochez ou décochez Sonnerie faible à la prise.

### Augmentez automatiquement le volume de la sonnerie lorsque le téléphone est dans votre poche ou votre sac

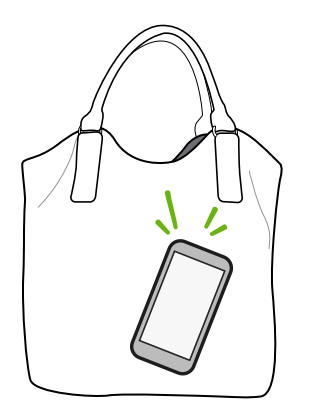

Le Mode poche permet au HTC One de reconnaître quand votre téléphone est dans votre sac ou votre poche et d'augmenter le volume de la sonnerie de sorte que vous pouvez l'entendre dans des environnements bruyants.

Vous pouvez activer ou désactiver cette fonction. Allez à Paramètres, appuyez sur Son, puis cochez ou décochez Mode poche.

### Faire pivoter votre HTC One pour un meilleur affichage

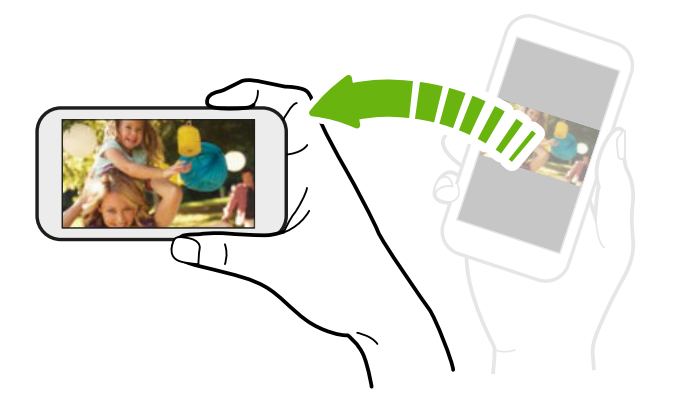

Pour de nombreux écrans, vous pouvez automatiquement changer l'orientation de l'écran de portrait en paysage en tournant le HTC One sur le côté.

Lors de la saisie du texte, tournez le HTC One sur le côté pour faire apparaître un clavier plus grand.

#### Gestes tactiles

Utilisez les gestes tactiles pour parcourir l'écran d'accueil, ouvrir des applications, faire défiler les listes, et plus encore.

#### Appuyez sur

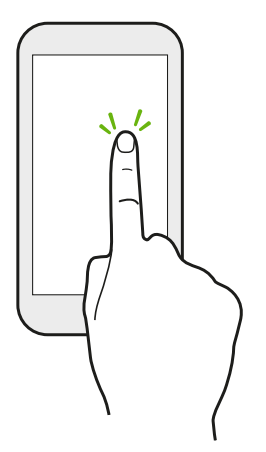

- § Appuyez sur l'écran avec votre doigt lorsque vous souhaitez sélectionner des éléments à l'écran tels que les icônes d'applications et de paramètres, ou appuyer sur les boutons à l'écran.
- § Après avoir fait défiler une longue liste ou l'écran (dans les applications telles qu'E-Mail et Contacts), appuyez sur la barre d'état pour aller directement en haut de votre écran.

#### Appuyer et maintenir

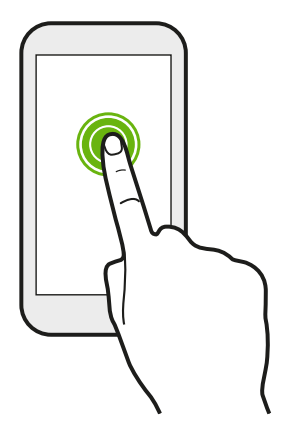

Pour ouvrir les options disponibles pour un élément (par exemple, un contact ou un lien dans une page Web), il suffit d'appuyer et de maintenir l'élément.

### Faire glisser

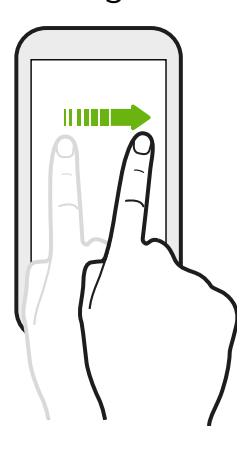

Faites rapidement glisser votre doigt verticalement ou horizontalement à travers l'écran pour accéder aux autres pages d'accueil, faire défiler les documents, et plus encore.

Glisser

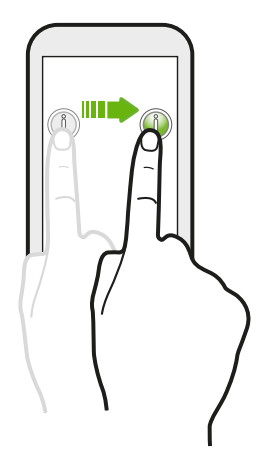

Appuyez et maintenez votre doigt appuyé avec une légère pression avant de commencer à glisser. Lors du glissement, ne relâchez votre doigt que lorsque vous avez atteint la position désirée.

#### Effleurer

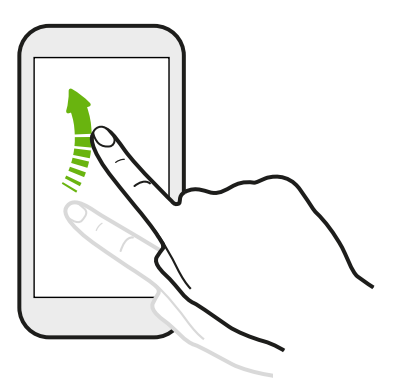

Effleurer l'écran est similaire à faire glisser, sauf que vous passez votre doigt avec des coups légers et rapides, comme lors du déplacement à droite et à gauche sur l'Écran d'accueil, ou que vous feuilletez une liste de contacts ou de messages.

### Appuyer et effleurer

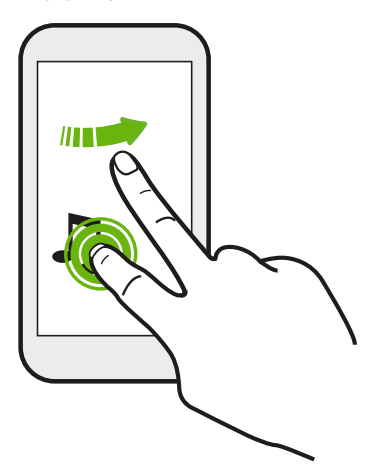

Sur l'écran d'accueil, vous pouvez facilement déplacer un widget ou une icône d'un écran à l'autre.

Appuyez et maintenez le widget ou l'icône d'un doigt, et effleurez l'écran vers le nouvel emplacement avec un autre doigt.

Faire glisser avec deux doigts

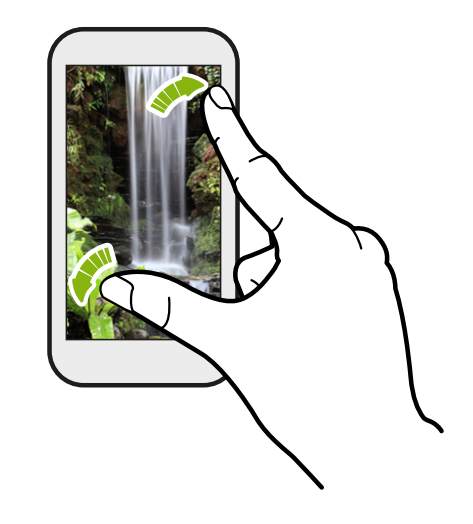

Dans certaines applications, comme Galerie, Messages, E-Mail, ou le navigateur Web, écartez deux doigts pour faire un zoom avant lorsque vous affichez une image ou du texte.

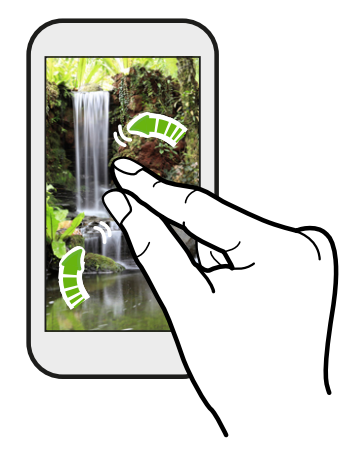

Rapprochez deux doigts pour effectuer un zoom arrière de l'image ou du texte.

### Glissement à deux doigts

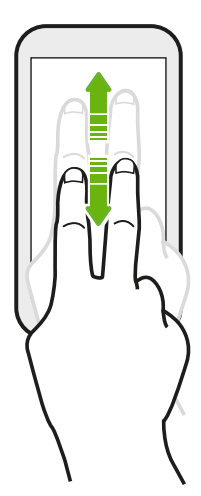

Balayez vers le bas à partir de la barre d'état à l'aide de deux doigts pour accéder à Paramètres rapides.

### Glissement à trois doigts

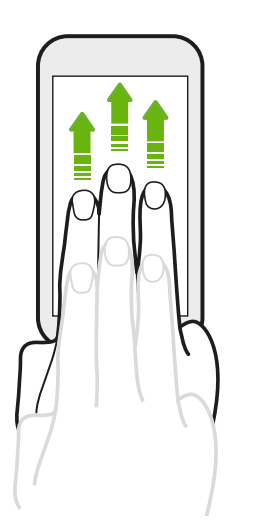

- § Glissez vers le haut avec trois doigts pour choisir un appareil où partager du contenu comme des photos, des vidéos et de la musique à partir deHTC One. Vous pouvez également partager des médias en continu à partir d'applications telles que YouTube<sup>®</sup>.
- § Balayez vers le bas pour vous déconnecter de l'appareil.

Gestes média est activé par défaut dans Paramètres, ce qui rend le geste à trois  $\lambda$  doigts utilisable seulement lors du partage de contenu ou de l'utilisation des applications HTC.

### Appui à trois doigts

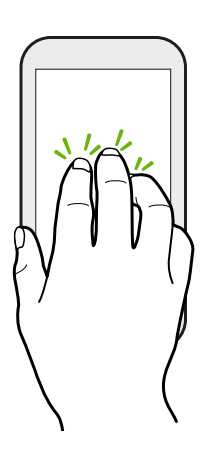

Lors de l'utilisation de l'application HTC Car, appuyez sur l'écran avec trois doigts pour activer le mode de commande vocale.
### Ouvrir une application

- § Appuyez sur une application sur la barre de lancement en bas de l'écran d'accueil.
- **•** Appuyez sur  $\blacksquare$  pour aller à l'écran Applications, puis appuyez sur l'application que vous souhaitez utiliser.
- Sur l'écran Applications, appuyez sur  $Q$ , et saisissez le nom de l'application que vous recherchez.

#### Ouvrir une application à partir de l'écran verrouillé

Dans l'écran verrouillé, faites glisser l'icône d'une application ou d'un dossier vers le haut pour déverrouiller l'écran et accéder directement à l'application ou au dossier.

Les raccourcis sur l'écran verrouillé sont les mêmes que ceux de la barre de lancement de votre écran d'accueil. Pour changer les raccourcis d'écran verrouillé, remplacez les applications de la barre de lancement.

Si vous avez mis en place un niveau supplémentaire de sécurité tel qu'un schéma de verrouillage d'écran ou un code PIN, vos informations d'identification vous seront d'abord demandées avant que HTC One ouvre l'application ou le dossier.

#### Partager du contenu

Vous avez quelque chose à partager, comme une photo ou une vidéo ?

- Dans une application, appuyez simplement sur l'icône de partage :  $\blacktriangledown$  ou  $\blacktriangleleft$ .
- Si vous ne voyez pas l'icône, appuyez sur > Partager.

#### Basculer entre les applications ouvertes récemment

Lorsque vous êtes en multitâche et que vous utilisez différentes applications sur HTC One, vous pouvez facilement basculer entre les applications que vous avez récemment ouvertes.

Appuyez sur  $\Box$  pour voir les applications ouvertes récemment.

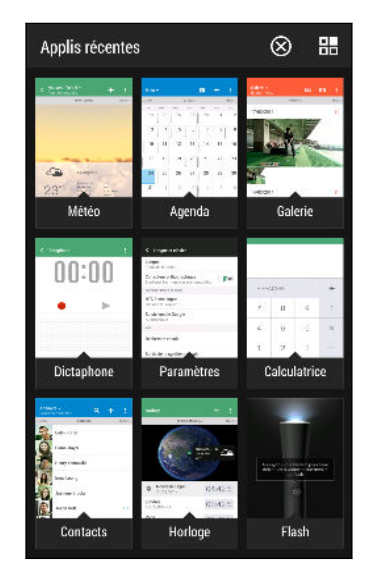

- Pour revenir à une application, il suffit de taper dessus.
- § Pour supprimer une application de la liste, faites-la glisser vers le haut.
- Pour effacer la liste des applications récentes, appuyez sur  $\otimes$ .

Pour voir la liste des applications en cours d'exécution, appuyez sur  $\mathbb{H}$ .

# Actualiser le contenu

Dans certaines applications, vous pouvez facilement actualiser le contenu synchronisé ou téléchargé à partir du Web, d'un simple geste du doigt.

- 1. Lors de l'affichage de contenu tel que la météo ou la boîte de réception d'E-Mail, faites défiler jusqu'en haut de l'écran.
- 2. Tirez vers le bas avec votre doigt, puis relâchez pour actualiser.

#### Capturer l'écran de votre téléphone

Vous voulez montrer votre meilleur score de jeu ou écrire un billet de blog sur les fonctions de HTC One ? Vous pouvez facilement prendre une photo de l'écran et la partager depuis Galerie.

Appuyez et maintenez Alimentation et VOLUME - simultanément.

L'image est enregistrée dans l'album Captures d'écran dans Galerie.

Vous pouvez également partager l'image lorsque vous voyez dans la barre d'état. Ouvrez le panneau Notifications et appuyez sur  $\mathbf{V}$  sous la notification de capture d'écran. Si vous ne voyez pas V, écartez deux doigts sur l'écran de notification.

# Motion Launch

### Réveiller le téléphone avec Motion Launch

Lorsque l'écran est éteint et que HTC One est en mode veille, utilisez Motion Launch pour réveiller et déverrouiller votre téléphone directement sur une application ou un écran. Motion Launch est une combinaison de gestes de mouvement, qui consiste à soulever le téléphone, suivi d'un geste du doigt.

Si vous avez mis en place un verrouillage d'écran avec des identifiants, vous serez  $\mathsf{p}$ invité à fournir vos identifiants pour déverrouiller HTC One sur l'application ou l'écran correspondant.

# Réveiller le téléphone

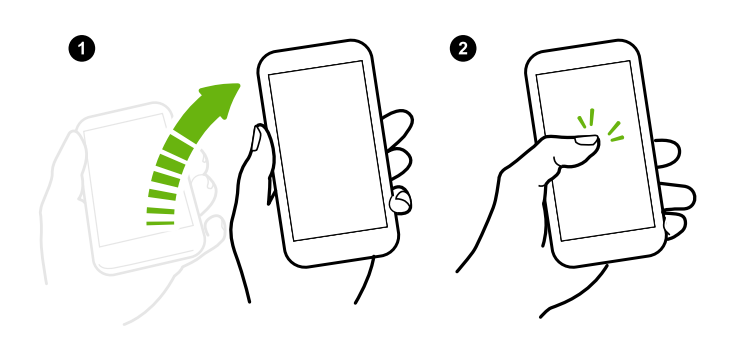

# Réveiller et déverrouiller l'écran

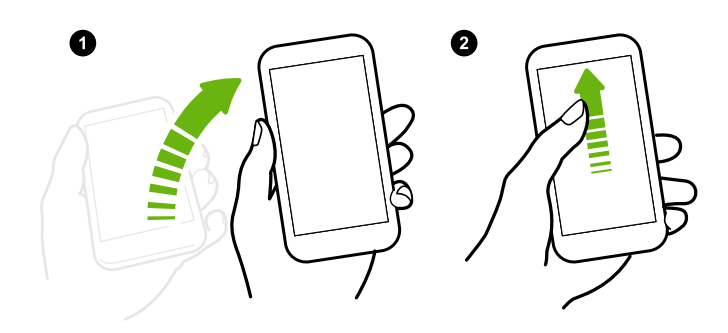

1. Soulevez le téléphone en orientation portrait.

2. Appuyez immédiatement deux fois sur l'écran.

Prenez soin de ne pas toucher l'écran lorsque le téléphone vibre.

- 1. Soulevez le téléphone en orientation portrait.
- 2. Glissez immédiatement vers le haut de l'écran. Vous devez commencer à glisser depuis la moitié inférieure de l'écran.

Prenez soin de ne pas toucher l'écran lorsque le téléphone vibre.

# Réveillez le téléphone directement sur HTC BlinkFeed

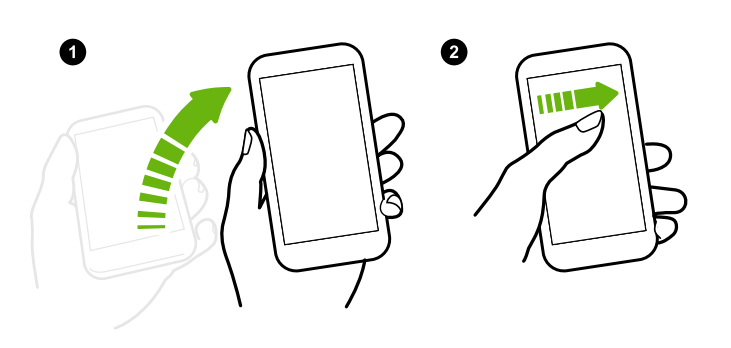

- 1. Soulevez le téléphone en orientation portrait.
- 2. Glissez immédiatement vers la droite sur l'écran.

Prenez soin de ne pas toucher l'écran lorsque le téléphone vibre.

Réveillez le téléphone directement sur le panneau de widgets de l'écran d'accueil

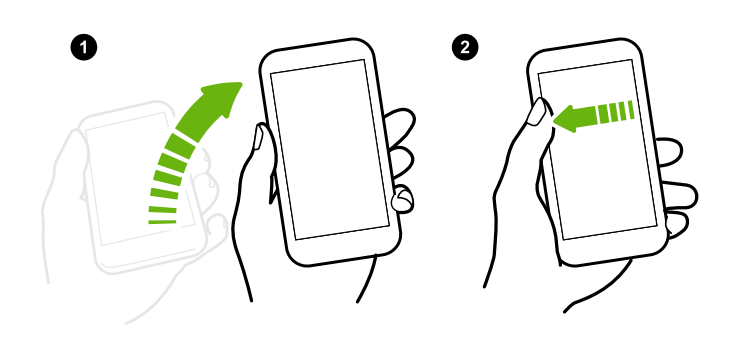

- 1. Soulevez le téléphone en orientation portrait.
- 2. Glissez immédiatement vers la gauche sur l'écran.

Prenez soin de ne pas toucher l'écran lorsque le téléphone vibre.

# Réveillez le téléphone directement sur Appareil photo

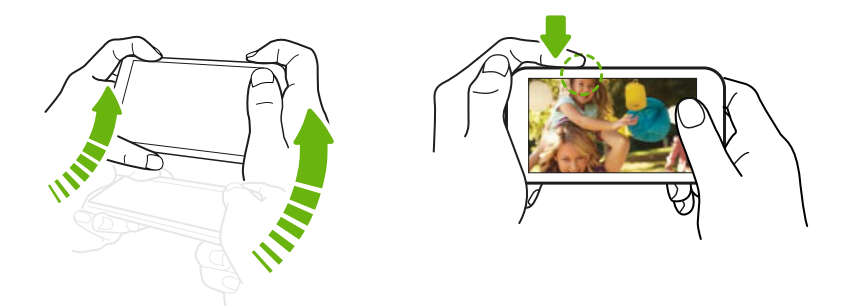

- 1. Soulevez le téléphone en orientation paysage.
- 2. Appuyez immédiatement sur le bouton VOLUME + ou VOLUME -.

#### Effectuer un appel avec Appel rapide

Lorsque l'écran est éteint et que HTC One est en mode veille, effectuez facilement un appel simplement en glissant et en utilisant des commandes vocales.

- § Vérifiez que Gestes Motion Launch et Appel rapide sont activés dans Paramètres >  $\mathsf P$ Affichage et gestes > Gestes Motion Launch.
	- § Si vous avez défini un verrouillage d'écran avec des informations d'identification, vous serez invité à fournir vos informations d'identification avant de pouvoir effectuer l'appel.
	- 1. Soulevez le téléphone en orientation portrait.
	- 2. Glissez immédiatement vers le bas de l'écran. Vous devez commencer à glisser depuis la moitié supérieure de l'écran.

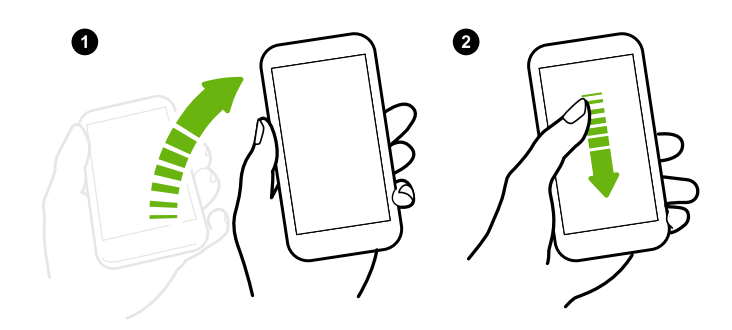

- 3. Quand vous voyez l'icône du microphone sur l'écran, maintenez le téléphone près de votre bouche, puis dites « Appeler » et le nom du contact. Par exemple, dites « Appeler Jennifer ».
- 4. Vous pouvez ensuite faire l'une des choses suivantes :
	- § S'il y a plusieurs contacts avec le même prénom, dites le nom complet du contact que vous souhaitez appeler.
	- Si un contact dispose de plusieurs numéros de téléphone, vous verrez ce qui suit :
		- 1.[nom complet] Domicile
		- 2.[nom complet] Mobile
		- 3.[nom complet] Bureau
		- Il suffit de dire le numéro de l'élément de celui que vous souhaitez appeler. Par exemple, dites « 2 » pour appeler le second.

Ou dites le nom complet et le type de numéro de téléphone comme indiqué sur l'écran. Par exemple, dites « Jennifer Singer Mobile ».

- Si on vous demande de confirmer, dites « Oui » ou « Non ».
- Pour annuler l'appel, dites « Annuler ».

### Contourner l'écran verrouillé pour Appel rapide

Si vous avez défini un verrouillage d'écran avec des informations d'identification, vous pouvez définir HTC One pour qu'il ignore l'écran de sécurité afin de pouvoir immédiatement passer des appels avec Appel rapide.

- 1. Allez à Paramètres, puis appuyez sur Affichage et gestes.
- 2. Appuyez sur Gestes Motion Launch.
- 3. Sélectionnez l'option Ignorer l'écran de sécurité.

#### Activer ou désactiver Motion Launch

Motion Launch est activé par défaut. Vous pouvez le désactiver dans Paramètres.

- 1. Allez à Paramètres, puis appuyez sur Affichage et gestes.
- 2. Appuyez sur Gestes Motion Launch.
- 3. Décochez l'option Gestes Motion Launch pour la désactiver, ou sélectionnez-la pour la réactiver.

# HTC BlinkFeed

### Votre écran d'accueil dynamique

Obtenez les dernières informations sur vos centres d'intérêts ou restez en contact avec vos amis directement sur HTC BlinkFeed. Définissez les réseaux sociaux, les sources d'actualité, et autres éléments devant apparaître.

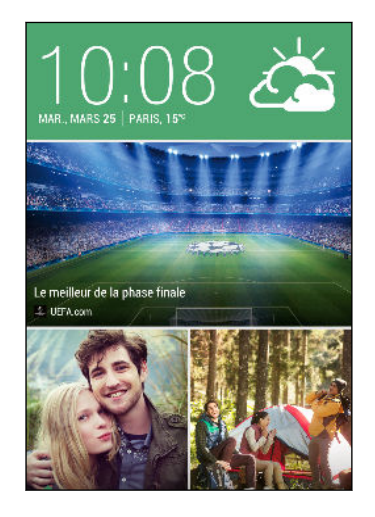

- § Glissez vers le haut ou le bas pour parcourir les histoires sur HTC BlinkFeed.
- § Appuyez sur une vignette pour voir le contenu ou pour commenter un poste ou la mise à jour de statut.

- Lorsque vous consultez un article d'actualités, balayez vers la gauche ou la droite pour voir plus d'histoires.
- Dans HTC BlinkFeed, vous pouvez appuyer sur  $\Omega$  ou sur  $\mathfrak D$  ou appuyer sur la barre d'état pour faire défiler vers le haut.
- Faites défiler vers le haut et tirez vers le bas sur l'écran pour actualiser manuellement le flux.
- § Glissez vers la droite sur HTC BlinkFeed pour ouvrir le menu coulissant où vous pouvez choisir le type de flux ou ajouter vos thèmes personnalisés à afficher.

Vous verrez le widget horloge sur HTC BlinkFeed si vous avez configuré HTC BlinkFeed comme écran d'accueil principal.

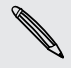

### Activer ou désactiver HTC BlinkFeed

- 1. Sur HTC BlinkFeed, glissez deux doigts, puis appuyez sur  $\mathcal{L}$ .
- 2. Quand HTC BlinkFeed est sélectionné, appuyez sur Supprimer.
- 3. Pour le rajouter, glissez à droite, puis appuyez sur le bouton  $\bigoplus$  portant le mot BlinkFeed.

### Méthodes d'ajout de contenu sur HTC BlinkFeed

Personnalisez HTC BlinkFeed pour afficher des articles et des mises à jour de statut de vos sources d'actualités, catégories, éditions et applications préférées.

#### Sélectionner des flux

Découvrez des histoires et des articles sur HTC BlinkFeed en fonction de vos intérêts, catégories préférées, et les chaînes d'information ou sites Web populaires.

- 1. Sur HTC BlinkFeed, glissez à droite pour ouvrir le menu coulissant.
- 2. Appuyez sur  $\frac{1}{2}$  > Ajouter du contenu.
- 3. Sélectionnez une catégorie.

Ou, si c'est la première fois que vous ajoutez du contenu sur HTC BlinkFeed, appuyez sur la vignette indiquant Obtenir des recommandations automatiques de BlinkFeed. Identifiez-vous pour découvrir nos conseils.

4. Sélectionnez une ou plusieurs sources de flux.

Vous pouvez d'abord taper un nom pour consulter un flux particulier, puis appuyez sur  $\Xi$  pour l'ajouter à HTC BlinkFeed.

#### Affichage du contenu de vos applications et réseaux sociaux

Voyez tous les messages de vos amis dans les réseaux sociaux ou affichez le contenu de vos applications HTC directement sur HTC BlinkFeed.

 $\mathbf{z}$ Vous devez vous connecter à vos réseaux sociaux pour voir leurs flux sur HTC BlinkFeed.

- 1. Sur HTC BlinkFeed, glissez à droite pour ouvrir le menu coulissant.
- 2. Appuyez sur  $\frac{1}{2}$  > Services et Applis, puis sélectionnez les applications et les réseaux sociaux désirés.

#### Rechercher et ajouter un sujet qui vous intéresse

Vous cherchez un sujet en particulier ? Recherchez et sélectionnez des sujets qui vous intéressent pour les afficher sur HTC BlinkFeed.

- 1. Sur HTC BlinkFeed, glissez à droite pour ouvrir le menu coulissant.
- 2. Appuyez sur Rechercher le contenu, et entrez le sujet que vous cherchez.
- 3. Appuyez sur un résultat, puis appuyez sur  $\mathbb{F}$  pour l'ajouter sous Sujets personnalisés.

#### S'abonner à plusieurs éditions régionales

Vous voulez rester à jour sur les événements actuels dans plus d'une région ? Vous pouvez afficher une ou plusieurs éditions de votre choix sur HTC BlinkFeed.

- 1. Sur HTC BlinkFeed, glissez à droite pour ouvrir le menu coulissant.
- 2. Appuyez sur  $\frac{1}{2}$  > Ajouter du contenu.
- 3. Appuyez sur  $\blacktriangledown$ , puis sélectionnez une localité ou région.
- 4. Sélectionner les sources de flux à ajouter.

#### S'abonner à un flux RSS

Vous ne voulez pas passer à côté de nouvelles et de mises à jour de votre blog ou site web favori ? Ajoutez des flux RSS personnalisés sur HTC BlinkFeed.

- 1. Ouvrez l'application Internet.
- 2. Aller à l'URL du flux RSS du blog ou du site web auquel vous souhaitez vous abonner.
- 3. Appuyez sur  $\mathbb{E}$  pour l'ajouter à HTC BlinkFeed.

#### Personnalisation du flux A la une

Allez au flux A la une pour voir un mélange des meilleurs articles de tendance et des mises à jour d'état des sources de flux que vous avez ajoutées. Vous pouvez également définir le flux A la une pour ne montrer que des éléments de vos sources d'information, catégories et applications préférées.

Vous ne pouvez pas ajouter des sujets et des RSS personnalisés au flux A la une.

- 1. Sur HTC BlinkFeed, glissez à droite pour ouvrir le menu coulissant.
- 2. Appuyez sur  $\frac{1}{2}$  > Paramètres > Choisir les titres, catégories et applis: A la Une.
- 3. Sélectionnez les sources de flux que vous souhaitez voir apparaître dans A la une.

#### Enregistrer des articles pour plus tard

Vous n'avez pas le temps de lire cet article qui semble intéressant ? Vous pouvez ajouter des articles à votre liste de lecture.

Effectuez l'une des opérations suivantes :

- **•** Pendant l'affichage d'un article, appuyez sur  $\mathbf{E}$ .
- § Sur HTC BlinkFeed, appuyez et maintenez la vignette de l'article que vous souhaitez ajouter. Puis appuyez sur Lire plus tard.

Vous trouverez la liste de lecture dans le menu coulissant.

#### Poster sur vos réseaux sociaux

Vous pouvez facilement publier une mise à jour de statut de HTC BlinkFeed.

- 1. Sur HTC BlinkFeed, glissez à droite pour ouvrir le menu coulissant.
- 2. Appuyez sur  $\frac{1}{2}$  > Nouveau message, et choisissez un réseau social.
- 3. Composez votre mise à jour et postez-la sur votre réseau social.

#### Retirer du contenu de HTC BlinkFeed

Qu'il s'agisse d'une vignette ou d'un flux tout entier, vous pouvez supprimer le contenu que vous ne voulez pas voir sur HTC BlinkFeed.

- § Pour supprimer une vignette, appuyez et maintenez la vignette que vous souhaitez supprimer, puis appuyez sur Supprimer.
- Pour supprimer une source de flux, dans le menu coulissant, appuyez sur  $\frac{1}{2}$  > Supprimer le contenu, sélectionnez un ou plusieurs éléments, puis appuyez sur Supprimer.

Pour se désabonner d'une édition localisée, appuyez sur sur l'écran Supprimer le contenu. Appuyez sur Supprimer les éditions, sélectionnez un ou plusieurs éléments, puis appuyez sur Supprimer.

# Notifications

#### Panneau Notifications

Les icônes de notification vous informent sur les nouveaux messages, événements de l'agenda, alarmes et activités en cours telles que le téléchargement de fichiers.

₹⊠ ₹  $\mathbf{d} = 12:50 \text{ pm}$ 

Quand vous voyez les icônes de notification, ouvrez le panneau Notifications pour consulter les détails des notifications que vous avez reçues.

- 1. Pour ouvrir le panneau Notifications, faites glisser vers le bas à partir du haut de l'écran. S'il y a plusieurs notifications, faites défiler l'écran vers le bas pour toutes les voir.
- 2. Pour accéder rapidement au panneau Notifications depuis Paramètres rapides, appuyez sur  $\mathbf{:=}$ .

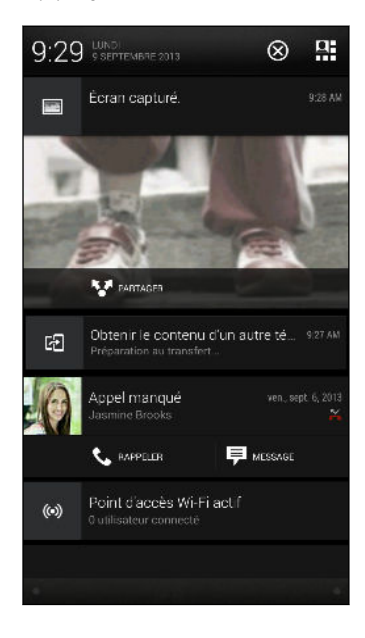

- § Pour plus d'informations, comme des aperçus d'e-mail ou des événements de l'agenda, écartez deux doigts pour développer une notification. Pour la réduire, rapprochez deux doigts.
- § Certaines notifications vous permettent de prendre des mesures immédiates. Par exemple, appuyez sur une notification d'appel manqué pour retourner l'appel ou répondre à un SMS.
- § Appuyez sur l'icône de la notification sur la gauche pour ouvrir l'application correspondante.
- § Pour faire disparaître une seule notification de la liste, faites-la glisser vers la gauche ou vers la droite. Pour rejeter toutes les notifications et fermer le panneau Notifications, appuyez sur  $\otimes$ .

# Widget Notification

Sur l'écran verrouillé, vous pouvez voir les notifications comme les appels manqués, les SMS, les événements de l'agenda, et plus encore.

1. Faites glisser vers le bas à partir de l'horloge pour développer le widget.

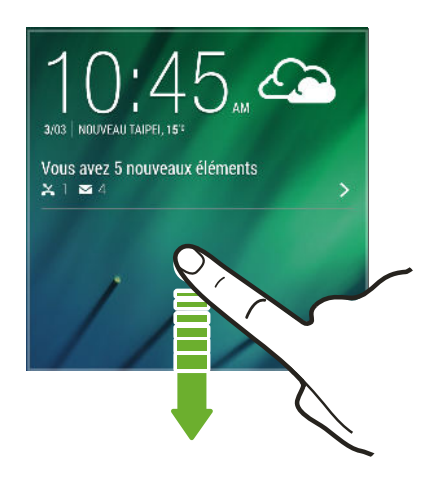

- 2. S'il y a plus d'un appel manqué, du texte ou un e-mail, appuyez sur  $\sum$  pour voir la notification suivante.
- 3. Appuyez sur une notification pour accéder directement à son application.

Vous pouvez modifier le choix d'apparition des notifications sur le widget dans les paramètres de Sécurité. Voir [Notifications de l'écran verrouillé à la page 210.](#page-209-0)

# Diode de notification

Code des couleurs de la diode de notification :

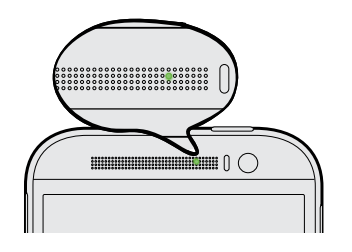

- § Vert fixe : le HTC One est branché à l'adaptateur secteur ou connecté à un ordinateur et la batterie est complètement chargée.
- § Vert clignotant : une notification est en attente.
- § Orange fixe : la batterie est en charge.
- § Orange clignotant : le niveau de la batterie est très faible.

# Travailler avec du texte

### Sélectionner, copier et coller du texte

Dans les applications HTC telles que Internet et E-Mail, vous pouvez sélectionner et copier du texte, puis le coller ou le partager.

- 1. Appuyez et maintenez un mot.
- 2. Faites glisser les ancres de début et de fin pour mettre en surbrillance le texte à sélectionner.

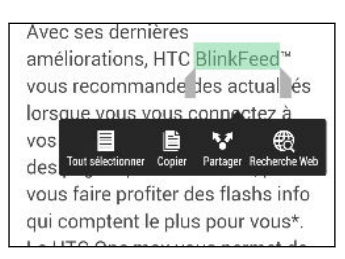

Vous pouvez utiliser la loupe pour zoomer en sélectionnant votre texte. Pour activer la loupe, allez à Paramètres > Accessibilité, puis sélectionnez l'option Afficher la loupe. Vous verrez la loupe lorsque vous appuyez et maintenez l'une des ancres de sélection de texte.

3. Après avoir sélectionné le texte à partager, appuyez sur Copier.

Le texte sélectionné est alors copié dans le presse-papiers.

- 4. Dans un champ de saisie de texte (ex : lors de la rédaction d'un e-mail), appuyez et maintenez la pression sur l'emplacement où vous souhaitez coller le texte.
- 5. Appuyez sur Coller.

Pour copier l'adresse d'une page Web liée dans l'application Internet, appuyez et maintenez le lien, puis appuyez sur Copier l'URL du lien.

#### Partager du texte

87

87

- 1. Après avoir sélectionné le texte à partager, appuyez sur Partager.
- 2. Choisissez où coller et partager le texte sélectionné, tel que dans un e-mail ou une mise à jour de réseau social.

### Le clavier HTC Sense

La frappe est rapide et précise avec le clavier HTC Sense™.

- La prédiction de mots permet également de gagner du temps lors de la frappe. Lorsque vous tapez, vous verrez des suggestions de mots parmi lesquelles choisir. Vous pouvez même ajouter des mots, des phrases et des raccourcis au dictionnaire de prédiction de mots. Voir [Saisie de texte avec prédiction de mots](#page-49-0) [à la page 50.](#page-49-0)
- § Vous pouvez saisir des mots simplement en parlant. Voir [Saisie de texte en](#page-51-0) [parlant à la page 52](#page-51-0).
- § Activez le clavier Trace de sorte que vous pouvez saisir des mots simplement en faisant glisser votre doigt d'une lettre à une autre. Voir [Utilisation du clavier](#page-51-0) [Trace à la page 52](#page-51-0).
- § Glissez simplement à droite pour accéder au clavier numérique et de symboles. Ou balayez vers la gauche pour basculer entre les langues.
- § Les touches ont des chiffres, des signes de ponctuation ou d'autres caractères secondaires que vous pouvez insérer sans avoir à basculer vers le clavier numérique et de symboles.

Par exemple, il suffit d'appuyer et de maintenir une touche sur la première ligne pour insérer un chiffre.

- § Choisissez parmi une grande sélection d'emoji.
- § Affichez ou masquez les touches fléchées de navigation sur le clavier. Si vous activez les touches fléchées dans Paramètres, elles apparaîtront uniquement sur le clavier portrait.

#### Saisie de texte

Le clavier à l'écran devient disponible lorsque vous appuyez sur un champ de texte dans une application. Saisissez des lettres et des chiffres, changez la disposition du clavier ou la langue, etc.

Appuyez sur les touches du clavier à l'écran pour saisir des lettres et des chiffres, ainsi que des signes de ponctuation et des symboles.

- Appuyez sur  $\uparrow$  pour saisir une lettre majuscule. Appuyez deux fois pour activer Verr. maj.
- § Appuyez et maintenez les touches avec des caractères gris au-dessus pour saisir des chiffres, des symboles, ou accentuer des lettres. Certaines touches ont plusieurs caractères ou accents associés.
- § Balayez vers la droite pour afficher les touches numériques et de symboles. Pour revenir au clavier principal, glissez vers la gauche.
- Appuyez sur ∨ pour fermer le clavier à l'écran.

Pour ouvrir les paramètres du clavier, appuyez et maintenez la touche virgule si vous voyez  $\ddot{Q}$  au-dessus de la touche. Ou allez à Paramètres > Langue et clavier > Saisie HTC Sense.

#### <span id="page-49-0"></span>Sélection d'une disposition de clavier

Choisissez une disposition de clavier qui convient à votre style de frappe.

- 1. Allez à Paramètres, et appuyez sur Langue et clavier > Saisie HTC Sense.
- 2. Appuyez sur Sélection du clavier > Types de clavier.
- 3. Sélectionnez la disposition du clavier que vous souhaitez utiliser.

#### Choisir et basculer entre les langues du clavier

Si plusieurs langues du clavier sont disponibles sur HTC One, vous pouvez choisir les langues à activer dans le clavier à l'écran.

- 1. Allez à Paramètres, et appuyez sur Langue et clavier > Saisie HTC Sense.
- 2. Appuyez sur Sélection du clavier, puis choisissez la langue désirée.

Pour changer la langue du clavier, effectuez l'une des opérations suivantes :

- § Glissez vers la gauche sur le clavier à l'écran (pas disponible si vous utilisez le clavier trace).
- **•** Appuyez sur la touche de la langue (par exemple,  $EN$ ) jusqu'à ce que la langue de clavier que vous souhaitez utiliser apparaisse.
- § Appuyez et maintenez la touche de langue, puis faites glisser votre doigt vers la langue du clavier que vous voulez utiliser.

### Saisie de texte avec prédiction de mots

N'avez-vous jamais commencé à taper quelque chose dont vous n'étiez pas sûr de l'orthographe ? Avec la prédiction de mot, vous verrez les mots suggérés s'afficher juste au-dessus du clavier.

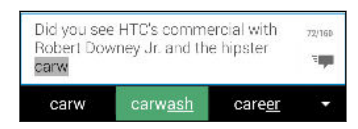

La prédiction de mots et la prédiction de mot suivant sont activées par défaut.

Pour saisir du texte en mode de prédiction de mots, effectuez l'une des opérations suivantes :

- § Appuyer sur la barre d'espace pour insérer un mot surligné dans la liste des suggestions.
- § Appuyer sur un mot dans la liste des suggestions.
- § Appuyer sur la flèche à côté de la liste des suggestions pour voir d'autres choix.

Si vous avez accidentellement choisi un mauvais mot dans la liste des suggestions, vous pouvez toujours revenir en arrière et changer en appuyant sur le mot et en sélectionnant une autre suggestion.

#### Définir une seconde langue pour la prédiction de mots

Il est possible de configurer la prédiction de mots en bilingue. Lorsque vous tapez, des mots seront proposés dans les langues choisies.

La prédiction bilingue est disponible uniquement lorsque vous utilisez un clavier ロ latin.

- 1. Allez à Paramètres, et appuyez sur Langue et clavier > Saisie HTC Sense.
- 2. Appuyez sur Sélection du clavier > Prédiction bilingue, puis choisissez la langue souhaitée.

#### Ajouter des mots et des phrases au dictionnaire de prédiction de mots

Ajoutez des noms, acronymes, et même des phrases fréquemment utilisés au dictionnaire de prédiction de mots pour les retrouver facilement dans la liste des suggestions.

Tapez encore plus rapidement lorsque vous créez des raccourcis de texte vers des mots et des phrases. Au lieu de taper « On se parle plus tard », épargnez-vous de la frappe en ajoutant le raccourci osppt. Dans votre message ou e-mail, tapez simplement « osppt », puis appuyez sur la barre d'espace pour entrer la phrase complète.

- 1. Allez à Paramètres, et appuyez sur Langue et clavier > Saisie HTC Sense.
- 2. Appuyez sur Dictionnaire personnel  $> \frac{1}{\pm}$ .
- 3. Saisissez un mot ou une phrase, puis saisissez son raccourci texte. Pensez à vous rappeler ce raccourci, y compris les lettres majuscules et minuscules que vous avez tapées.
- 4. Appuyez sur OK.

Lorsque vous saisissez du texte à l'aide du clavier standard, appuyez sur un mot suggéré qui n'est pas dans le dictionnaire (généralement le premier mot qui apparaît dans la liste de suggestion) pour l'enregistrer automatiquement.

Modifier ou supprimer des mots et des phrases dans le dictionnaire de prédiction de mots

- 1. Allez à Paramètres, et appuyez sur Langue et clavier > Saisie HTC Sense.
- 2. Appuyez sur Dictionnaire personnel.
	- § Pour modifier un mot, une phrase, ou un raccourci, appuyez sur l'élément dans la liste.
	- Pour supprimer des éléments du dictionnaire, appuyez sur > Supprimer. Sélectionnez les mots à supprimer, puis appuyez sur Supprimer.

### <span id="page-51-0"></span>Utilisation du clavier Trace

Au lieu de taper sur les touches du clavier à l'écran, vous pouvez « tracer » pour saisir des mots.

ロ Vous devez activer le clavier Trace dans Paramètres > Langue et clavier > Saisie HTC Sense.

- 1. Faites glisser votre doigt d'une lettre à la suivante pour entrer un mot.
- 2. Soulevez votre doigt quand le mot est terminé.
- 3. Si vous souhaitez poursuivre la saisie de texte, faites à nouveau glisser votre doigt sur les lettres pour entrer le mot suivant.

Si le mot qui apparaît après avoir tracé n'est pas celui désiré, vous pouvez :

- § Appuyer sur un mot dans la liste des suggestions.
- § Appuyer sur la flèche à côté de la liste des suggestions pour voir d'autres choix.

### Saisie de texte en parlant

Pas le temps de taper ? Prononcez les mots pour les saisir.

- 1. Appuyez sur une zone où vous souhaitez saisir du texte.
- 2. Sur le clavier à l'écran, appuyez et maintenez  $\Psi$ .
- 3. Quand vous voyez le bouton du microphone animé et les mots « Parlez maintenant », dites les mots que vous voulez entrer.

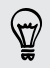

Pour définir la langue de saisie vocale, appuyez sur la barre de langue au-desus du bouton du microphone. Vous pouvez choisir une ou plusieurs langues. Les langues disponibles peuvent varier.

- 4. Si un mot ne correspond pas à ce que vous avez prononcé et qu'il est souligné, appuyez sur le mot souligné pour le supprimer ou pour voir d'autres choix.
- 5. Entrez les signes de ponctuation en prononçant le nom (par exemple, dites « virgule »).

# Batterie

#### Affichage du pourcentage de la batterie

Vous pouvez vérifier le pourcentage d'énergie restant dans la batterie directement à partir de la barre d'état.

- 1. Allez à Paramètres, puis appuyez sur Alimentation.
- 2. Sélectionnez Afficher le pourcentage batterie.

# <span id="page-52-0"></span>Vérifier l'utilisation de la batterie

Voir la liste de classement des applications qui utilisent la batterie. Vous pouvez aussi voir comment et pendant combien de temps la batterie a été utilisée pour chaque application.

- 1. Allez à Paramètres, puis appuyez sur Alimentation.
- 2. Appuyez sur Utilisation, et appuyez sur une application pour vérifier la façon dont elle utilise la batterie. Vous verrez à quel point la batterie est sollicitée par des ressources telles que l'UC pour l'application et d'autres détails d'utilisation.

Si vous voyez les boutons lorsque vous visualisez les détails de l'utilisation de la batterie par une application, vous pouvez appuyer sur ceux-ci pour régler les paramètres qui influent sur l'utilisation de la batterie, arrêter l'application, etc.

### Vérifier l'historique de la batterie

Vérifiez combien de temps vous avez utilisé HTC One depuis la dernière charge. Vous pouvez également voir un graphique qui montre combien de temps l'écran a été allumé, et combien de temps vous avez utilisé les connexions telles que le réseau mobile ou Wi-Fi.

- 1. Allez à Paramètres, puis appuyez sur Alimentation.
- 2. Appuyez sur Historique.
- 3. Si vous avez utilisé HTC One pendant une longue période depuis la dernière charge, balayez vers la gauche ou la droite pour mettre à l'échelle le graphique donnant les détails de l'utilisation de la batterie au fil du temps.

Vous pouvez également rapprocher ou écarter deux doigts pour mettre le graphique à l'échelle.

### Utiliser le mode d'économiseur d'énergie

Le mode d'économiseur d'énergie contribue à augmenter l'autonomie de la batterie. Il réduit l'utilisation des fonctions du téléphone qui consomment l'énergie de la batterie comme l'affichage et la connexion de données.

- 1. Avec deux doigts, balayez vers le bas à partir de la barre d'état pour ouvrir Paramètres rapides.
- 2. Appuyez sur la vignette Économiseur d'énergie pour activer ou désactiver le mode Économiseur d'énergie.

Si vous voulez choisir les fonctions du téléphone pour lesquelles conserver l'énergie, appuyez sur "" avant d'activer le mode d'économiseur d'énergie.

Si l'option Connexion de données du mode d'économiseur d'énergie est sélectionnée, HTC One se déconnecte automatiquement du réseau mobile au bout de 15 minutes quand l'écran est éteint et que la connexion de données est inactive (aucune activité de téléchargement, de streaming, ou d'utilisation de données). Il se reconnecte, puis se déconnecte périodiquement lorsque la connexion de données est inactive pour économiser la batterie.

Gardez à l'esprit que l'option Mode veille pour la connexion de données dans Paramètres > Alimentation, lorsqu'elle est activée, l'emporte sur le mode d'économiseur d'énergie.

### Mode Economie d'énergie extrême

Dans des moments où vous n'avez pas besoin de beaucoup utiliser votre téléphone, activez le mode Economie d'énergie extrême pour prolonger la durée de vie de batterie. Dans ce mode, la dirée de veille peut durer plus longtemps que d'habitude, et vous ne pouvez utiliser que les fonctions les plus élémentaires telles que les appels téléphoniques, la messagerie texte et e-mail.

- 1. Avec deux doigts, balayez vers le bas à partir de la barre d'état pour ouvrir Paramètres rapides.
- 2. Appuyez sur la vignette Mode d'économie d'énergie extrême pour activer le mode.

Ou pour définir quand basculer automatiquement sur ce mode, appuyez sur  $\cdots$ sous la vignette. Cochez la case, puis choisissez à quel niveau de la batterie le mode s'active.

# Conseils pour prolonger l'autonomie de la batterie

L'autonomie de la batterie dépend de la manière dont vous utilisez votre HTC One. La gestion d'alimentation du HTC One aide à accroître l'autonomie de la batterie.

Si vous souhaitez plus de contrôle en ajustant les paramètres par vous-même, essayez quelques-uns de ces conseils pour économiser la batterie.

# Vérifier l'utilisation de votre batterie

Le suivi de votre utilisation de la batterie vous aide à identifier ce qui consomme le plus d'énergie afin de pouvoir choisir l'action à entreprendre. Pour plus de détails, voir [Vérifier l'utilisation de la batterie à la page 53](#page-52-0).

### Gérer vos connexions

- § Désactivez les connexions sans fil telles que les données mobiles, Wi-Fi, ou Bluetooth lorsqu'elles ne sont pas utilisées.
- § Activez le GPS uniquement si une localisation précise est nécessaire, comme lors de l'utilisation de la navigation ou d'applications basées sur la localisation. Voir [Activer ou désactiver les services de localisation à la page 176](#page-175-0).
- Si l'option Mode veille dans Paramètres > Alimentation est activée, aux moments de faible activité, votre téléphone désactivera la connexion de données lorsque l'écran sera resté éteint pendant 15 minutes et qu'aucune activité réseau n'aura été détectée (aucun téléchargement, streaming, ou utilisation de données). La connexion de données reprend lorsque vous rallumez l'écran.
- § Activez le mode Avion lorsque vous n'avez pas besoin de connexions sans fil et que vous ne voulez pas recevoir d'appels ou de messages.

# Gérer votre affichage

Baisser la luminosité, laisser l'écran en veille lorsqu'il n'est pas utilisé, et le garder simple permet d'économiser la batterie.

- § Utilisez la luminosité automatique (valeur par défaut), ou réduisez manuellement la luminosité.
- Réglez la mise en veille de l'écran sur un temps plus court.
- § N'utilisez pas de fond d'écran animé pour votre écran d'accueil. Les effets d'animation peuvent impressionner mais ils vident votre batterie.

Changer votre fond d'écran en arrière-plan noir uni peut aussi aider un peu. Moins il y a de couleurs affichées, moins la batterie est sollicitée.

Pour plus d'informations, voir [Paramètres et sécurité à la page 203](#page-202-0) et [Personnalisation](#page-57-0) [à la page 58](#page-57-0).

# Gérer vos applications

- § Installez les dernières versions des mises à jour des logiciels et des applications. Les mises à jour incluent parfois des améliorations de performances de la batterie.
- § Désinstallez ou désactivez les applications que vous n'utilisez jamais.

De nombreuses applications exécutent des processus ou synchronisent des données en arrière-plan, même lorsque vous ne les utilisez pas. S'il y a des applications dont vous n'avez plus besoin, désinstallez-les.

Si une application est préchargée et ne peut pas être désinstallée, la désactivation de l'application peut l'empêcher de s'exécuter ou de synchroniser des données continuellement. Voir [Désactivation d'une application à la page](#page-208-0) [209](#page-208-0).

# Limiter les données d'arrière-plan et la synchronisation

Les données d'arrière-plan et la synchronisation peuvent utiliser beaucoup d'énergie de la batterie si vous avez de nombreuses applications synchronisant des données en arrière-plan. Il est recommandé de ne pas laisser les applications synchroniser trop souvent des données. Déterminez quelles applications peuvent être définies avec des temps de synchronisation plus longs, ou synchronisées manuellement.

- Dans Paramètres, appuyez sur Comptes et synchronisation et vérifiez quels types de données sont synchronisés dans vos comptes en ligne. Lorsque la batterie commence à faiblir, désactivez temporairement la synchronisation de certaines données.
- § Si vous avez plusieurs comptes de messagerie, envisagez de prolonger le temps de synchronisation de certains comptes.

Dans l'application E-Mail, sélectionnez un compte, appuyez sur  $\frac{1}{2}$  > Paramètres > Synchroniser, envoyer et recevoir, puis réglez les paramètres sous Fréquence de synchro.

- § Lorsque vous n'êtes pas en voyage, synchronisez les mises à jour météo de votre emplacement actuel uniquement, plutôt que dans l'ensemble des villes nommées. Ouvrez l'application Météo, et appuyez sur **i** pour modifier et enlever les villes inutiles.
- Choisissez judicieusement les widgets.

Certains widgets synchronisent constamment les données. Envisagez de supprimer de votre écran d'accueil ceux qui ne sont pas importants.

■ Dans Play Store, appuyez sur : > Paramètres, puis décochez Ajouter automatiquement des widgets pour éviter d'ajouter automatiquement des widgets sur l'écran d'accueil chaque fois que vous installez de nouvelles applications. Appuyez également sur Mise à jour automatique des applications > Ne pas mettre automatiquement à jour les applications si cela vous convient de mettre à jour des applications à partir de Play Store manuellement.

# Autres conseils

Pour économiser un peu plus l'énergie de la batterie, suivez ces conseils :

- § Atténuez le volume de la sonnerie et média.
- § Minimisez l'utilisation des vibrations ou des commentaires audio. Dans Paramètres, appuyez sur Son et choisissez ceux dont vous n'avez pas besoin et que vous pouvez désactiver.
- § Vérifiez les paramètres de vos applications car vous pouvez trouver plus d'options pour optimiser la batterie.

# <span id="page-57-0"></span>Personnalisation

# Personnaliser votre HTC One

Offrez à votre HTC One le look et le son qui vous ressemblent.

- § Choisissez une sonnerie et d'autres sons que vous souhaitez utiliser. Voir Sonneries, sons de notification, et alarmes à la page 58.
- § Personnalisez votre écran d'accueil avec un fond d'écran différent. Voir [Arrière](#page-58-0)[plan d'accueil à la page 59.](#page-58-0)
- § Pour l'écran verrouillé, vous pouvez utiliser le même fond d'écran que votre écran d'accueil ou choisir un fond d'écran différent. Voir [Changer le fond d'écran](#page-64-0) [de l'écran verrouillé à la page 65](#page-64-0).
- § Changer les applications sur la barre de lancement. Voir [Barre de lancement à la](#page-58-0) [page 59.](#page-58-0)
- § Peuplez votre écran d'accueil de widgets et de raccourcis. Voir [Ajouter des](#page-59-0) [widgets d'écran d'accueil à la page 60](#page-59-0) et [Ajouter des raccourcis d'écran](#page-60-0) [d'accueil à la page 61](#page-60-0).
- **Besoin d'un autre panneau de widgets ? Voir [Ajouter ou supprimer un panneau](#page-60-0)** [de widgets à la page 61.](#page-60-0)
- Définissez HTC BlinkFeed ou un panneau de widgets comme votre écran d'accueil principal. Voir [Modifier votre écran d'accueil principal à la page 63.](#page-62-0)
- § Organisez vos applications. Voir [Organiser des applications à la page 64.](#page-63-0)

# Sonneries, sons de notification, et alarmes

- 1. Allez à Paramètres, puis appuyez sur Personnaliser.
- 2. Dans Son, choisissez des sons différents pour votre sonnerie, la notification du système et l'alarme.

Allez aux applications Messages, E-Mail, Agenda et Tâches pour choisir des sons pour les rappels de nouveaux messages, e-mail, agenda et tâches respectivement.

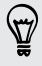

Vous voulez que les alarmes sonnent plus fort mais que les notifications soient plus discrètes ? Dans Paramètres, appuyez sur Son > Volumes et réglez les niveaux de volume pour chaque type de son.

# <span id="page-58-0"></span>Arrière-plan d'accueil

Choisissez parmi les fonds d'écran disponibles, ou utilisez une photo prise avec l'appareil photo.

- 1. Appuyez et maintenez un espace libre sur un panneau de widgets.
- 2. Dans le menu contextuel, appuyez sur Fond d'écran de l'écran d'accueil.
- 3. Choisissez là où vous voulez sélectionner un fond d'écran.
	- § Pour utiliser une photo que vous avez capturée avec l'appareil photo, appuyez sur Galerie, choisissez et recadrez une photo, puis appuyez sur OK.
	- § Appuyez sur Photos de l'ordinateur pour utiliser le service HTC Premiers pas pour choisir une photo sur votre ordinateur.

# Barre de lancement

La barre de lancement vous donne un accès instantané aux applications couramment utilisées (et à d'autres raccourcis). Vous pouvez remplacer les applications de la barre de lancement par celles que vous utilisez souvent.

1. Appuyez et maintenez l'application à remplacer, puis faites-la glisser sur  $\blacksquare$ .

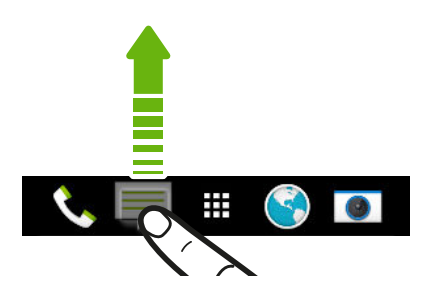

- 2. Appuyez sur  $\blacksquare$  pour aller à l'écran Applications.
- 3. Appuyez et maintenez une application, puis faites-la glisser à l'emplacement vide sur la barre de lancement.
- § Vous pouvez également regrouper les applications de la barre de lancement dans un dossier. Voir [Regrouper des applications sur le panneau de widgets et la barre](#page-62-0) [de lancement à la page 63](#page-62-0).
	- § Les applications (ou les autres raccourcis) sur l'écran verrouillé sont les mêmes que celles de la barre de lancement.

# <span id="page-59-0"></span>Ajouter des widgets d'écran d'accueil

Les widgets vous permettent de consulter les informations importantes et le contenu multimédia d'un simple coup d'œil. Choisissez parmi une sélection de widgets et ajoutez les plus utiles à votre écran d'accueil.

- 1. Appuyez et maintenez un espace libre sur un panneau de widgets.
- 2. Dans le menu contextuel, appuyez sur Ajouter des applis et widgets.
- 3. Appuyez sur  $\blacktriangledown$  > Widgets.
- 4. Faites défiler les widgets, ou appuyez sur  $\mathsf Q$  pour rechercher des widgets spécifiques.

Certains widgets sont disponibles dans différents styles et tailles.

5. Appuyez et maintenez, puis faites glisser le widget sur un panneau de widgets auquel vous souhaitez l'ajouter.

Vous pouvez également ajouter des widgets afin d'activer/désactiver rapidement certains paramètres tels que Wi-Fi et Bluetooth.

Modifier les paramètres d'un widget

Vous pouvez modifier les principaux paramètres de certains widgets (par exemple, le widget Contacts).

1. Appuyez et maintenez un widget sur votre écran d'accueil, puis faites-le glisser vers  $\boldsymbol{\varnothing}$ .

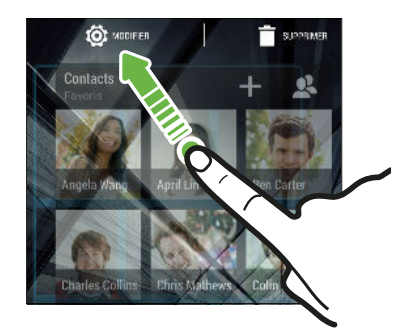

2. Personnalisez les paramètres du widget.

# Redimensionner un widget

Certains widgets peuvent être redimensionnés après avoir été ajoutés à votre écran d'accueil.

1. Appuyez et maintenez un widget sur l'écran d'accueil, puis relâchez votre doigt. Si une bordure apparaît, cela signifie que le widget est redimensionnable.

2. Faites glisser les côtés de la bordure pour agrandir ou réduire la taille du widget.

# <span id="page-60-0"></span>Ajouter des raccourcis d'écran d'accueil

Placez des applications que vous utilisez souvent sur un panneau de widgets de votre écran d'accueil. Vous pouvez également ajouter des raccourcis vers les réglages fréquemment utilisés, les pages Web favorites, etc.

- 1. Appuyez et maintenez un espace libre sur un panneau de widgets.
- 2. Dans le menu contextuel, appuyez sur Ajouter des applis et widgets.
- 3. Appuyez sur  $\blacktriangledown$  > Applis ou sur Raccourcis.
- 4. Faites défiler les applications ou les raccourcis, ou appuyez sur  $\mathbf Q$  pour en rechercher un.
- 5. Appuyez et maintenez, puis faites glisser une application ou un raccourci sur un panneau de widgets auquel vous souhaitez l'ajouter.

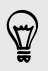

Pour ajouter une application à partir de l'écran Applications, appuyez et maintenez l'application, puis faites-la glisser sur un panneau de widgets.

# Modification des panneaux de l'écran d'accueil

Ajouter ou supprimer un panneau de widgets

- § Vous ne serez pas en mesure d'ajouter un nouveau panneau de widgets si vous F avez déjà atteint la limite maximale.
	- § HTC BlinkFeed apparaît toujours comme le premier panneau (s'il n'est pas retiré). Un panneau de widgets ne peut pas être ajouté avant HTC BlinkFeed.
	- 1. Appuyez et maintenez un espace libre sur un panneau de widgets.
	- 2. Dans le menu contextuel, appuyez sur Gérer les pages de l'écran d'accueil.
	- 3. Pour ajouter un nouveau panneau de widgets, balayez vers la gauche jusqu'à voir l'icône  $\biguparrow$ , et appuyez dessus.
	- 4. Pour supprimer un panneau de widgets, balayez vers la gauche ou vers la droite jusqu'à voir le panneau, puis appuyez sur Supprimer.
	- 5. Quand vous avez terminé, appuyez sur  $\mathfrak{D}$ .

#### Organiser les panneaux de widgets

F Un panneau de widgets ne peut pas être déplacé ou inséré avant HTC BlinkFeed.

- 1. Dans HTC BlinkFeed ou n'importe quel panneau de widgets, faites glisser deux doigts pour personnaliser l'écran d'accueil.
- 2. Appuyez et maintenez un widget, puis faites-le glisser vers la gauche ou la droite à la position désirée.
- 3. Quand vous avez terminé d'organiser les panneaux de widgets, appuyez sur  $\mathbf D$ .

#### Déplacer un widget ou une icône

Vous pouvez facilement déplacer un widget ou une icône d'un panneau de widgets à l'autre.

- 1. Appuyez et maintenez le widget ou l'icône d'un doigt.
- 2. Avec un autre doigt, effleurez vers la gauche ou la droite pour faire pivoter l'écran sur un autre panneau de widgets.

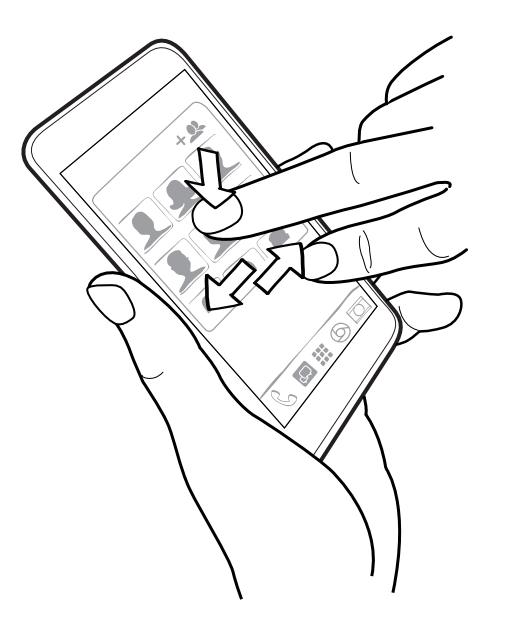

3. Relâchez le widget ou l'icône.

#### Supprimer un widget ou une icône

1. Appuyez et maintenez le widget ou l'icône à supprimer, puis faites-le(la) glisser sur  $\blacksquare$ .

2. Quand le widget ou l'icône devient rouge, soulevez votre doigt.

# <span id="page-62-0"></span>Modifier votre écran d'accueil principal

Définir HTC BlinkFeed ou un panneau de widgets comme votre écran d'accueil principal.

- 1. Appuyez et maintenez un espace libre sur un panneau de widgets.
- 2. Dans le menu contextuel, appuyez sur Gérer les pages de l'écran d'accueil.
- 3. Balayez vers la gauche ou vers la droite jusqu'à voir le panneau que vous souhaitez utiliser comme écran d'accueil principal.
- 4. Appuyez sur Définir écran d'accueil.
- 5. Appuyez sur  $5$ .

Appuyer sur  $\hat{\Omega}$  à partir d'une application vous fera d'abord revenir au dernier panneau sur lequel vous étiez. Appuyez simplement à nouveau sur  $\Omega$  pour aller à votre écran d'accueil principal.

# Regrouper des applications sur le panneau de widgets et la barre de lancement

1. Appuyez et maintenez une application, puis faites-la glisser sur une autre application pour créer automatiquement un dossier.

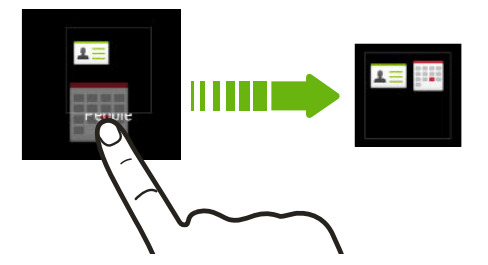

- 2. Appuyez sur le dossier pour l'ouvrir.
- 3. Appuyez sur la barre de titre de la fenêtre du dossier, puis saisissez un nouveau nom de dossier.
- 4. Ajoutez d'autres applications dans le dossier. Appuyez sur  $\bigstar$ , sélectionnez vos applications, puis appuyez sur OK.

Vous pouvez également ajouter des raccourcis vers des paramètres ou des informations, à un dossier. Ajoutez d'abord un raccourci au panneau de widgets, puis faites-le glisser sur le dossier.

#### Supprimer des éléments d'un dossier

- 1. Sur la barre de lancement ou le panneau de widgets, appuyez sur un dossier pour l'ouvrir.
- 2. Appuyez et maintenez une application ou un raccourci dans le dossier, puis faites-la (le) glisser sur  $\blacksquare$ .

# <span id="page-63-0"></span>Organiser des applications

Dans l'écran Applications, vous pouvez réorganiser les applications et changer la mise en page.

- 1. Depuis HTC BlinkFeed ou tout panneau de widgets, appuyez sur ...
- 2. Appuyez sur  $\blacktriangledown$ , et puis choisissez la façon d'organiser les applications, telles que par ordre alphabétique.

Si vous voulez grouper des applications dans des dossiers ou les réorganiser, sélectionnez Personnalisé.

3. Appuyez sur  $\frac{1}{2}$  > Taille de grille pour choisir d'afficher plus ou moins d'applications par page.

#### Déplacer des applications et des dossiers

- 1. Dans l'écran Applications, appuyez sur  $\blacktriangledown$  > Personnalisé.
- 2. Appuyez sur  $\frac{1}{2}$  > Réorganiser les applis.
- 3. Appuyez et maintenez une application ou un dossier, puis effectuez l'une des opérations suivantes :
	- § Faites glisser l'application ou le dossier vers une autre position sur la même page. Attendez de voir l'icône occupante s'éloigner avant de relâcher.

- Faites glisser l'application ou le dossier vers la flèche  $\forall$  ou  $\land$  pour la (le) déplacer vers une autre page.
- 4. Lorsque vous avez terminé de déplacer les applications et les dossiers, appuyez  $sur \checkmark$ .

### Grouper des applications dans un dossier

- 1. Dans l'écran Applications, appuyez sur  $\blacktriangledown$  > Personnalisé.
- 2. Appuyez sur  $\frac{1}{2}$  > Réorganiser les applis.
- 3. Appuyez et maintenez une application, puis faites-la glisser sur une autre application pour créer automatiquement un dossier.
- 4. Pour ajouter d'autres applications, faites glisser chaque application sur le dossier.
- 5. Pour nommer le dossier, ouvrez le dossier, appuyez sur sa barre de titre, puis entrez un nom de dossier.

6. Une fois terminé, appuyez sur  $\checkmark$ .

# Supprimer des applications d'un dossier

- 1. Dans l'écran Applications, appuyez sur  $\blacktriangledown$  > Personnalisé.
- 2. Appuyez sur  $\frac{1}{2}$  > Réorganiser les applis.
- <span id="page-64-0"></span>3. Appuyez sur le dossier pour l'ouvrir.
- 4. Appuyez et maintenez une application, puis faites-la glisser sur l'écran Applications. Attendez de voir l'icône occupante s'éloigner avant de relâcher.
- 5. Quand vous avez terminé de retirer les applications, appuyez sur  $\checkmark$ .

#### Masquer ou afficher des applications

- 1. Dans l'écran Applications, appuyez sur  $\frac{1}{2}$  > Masquer/Afficher les applis.
- 2. Sélectionnez les applications que vous souhaitez masquer ou décochez leurs cases pour les faire apparaître.
- 3. Appuyez sur OK.

# Écran verrouillé

### Changer le fond d'écran de l'écran verrouillé

Utilisez l'arrière-plan d'accueil, ou utilisez n'importe quelle photo que vous avez prises avec l'appareil photo comme fond d'écran de l'écran verrouillé.

- 1. Allez à Paramètres, puis appuyez sur Personnaliser.
- 2. Appuyez sur Fond d'écran de l'écran verrouillé.
- 3. Dans le menu contextuel, appuyez sur Utiliser le fond d'écran de l'écran d'accueil ou appuyez sur Utiliser le fond d'écran personnalisé pour sélectionner une photo dans Galerie.

# Ajouter un widget sur l'écran verrouillé

Choisissez parmi notre sélection de widgets d'écrans verrouillés.

 $\mathsf{R}$ Avant de pouvoir ajouter un widget sur l'écran verrouillé, vous devez sélectionner l'option Activer widgets verr écran . dans Paramètres > Sécurité.

- 1. Sur l'écran verrouillé, tirez à partir du bord droit jusqu'à voir apparaître une icône  $+$ .
- 2. Appuyez sur  $\bigstar$ .
- 3. Appuyez sur un widget que vous souhaitez ajouter à l'écran verrouillé.

#### Déplacer ou supprimer un widget d'écran verrouillé

- 1. Sur l'écran verrouillé, tirez à partir du bord droit jusqu'à voir apparaître le widget que vous souhaitez déplacer ou supprimer.
- 2. Appuyer et maintenir le widget, puis le faire glisser vers la gauche ou la droite à la position désirée.
- 3. Appuyer et maintenir le widget, puis le faire glisser sur  $\blacksquare$  pour le retirer.

#### Modifier les raccourcis de l'écran verrouillé

Pour changer les applications (ou les autres raccourcis) sur l'écran verrouillé, changez celles de la barre de lancement. Pour en savoir plus, voir [Barre de lancement à la page](#page-58-0) [59.](#page-58-0)

#### Désactiver l'écran verrouillé

Ne pas avoir à déverrouiller votre téléphone chaque fois que vous le réveillez ?Vous pouvez désactiver l'écran verrouillé dans Paramètres.

- 1. Allez à Paramètres, puis appuyez sur Sécurité.
- 2. Appuyez sur Verrouillage de l'écran > Aucun écran verrouillé.

Pour réactiver l'écran verrouillé, dans les paramètres Sécurité, appuyez sur Verrouillage de l'écran > Écran verrouillé.

# Appareil photo

# Bases de l'appareil photo

Prenez de superbes photos et vidéos avec l'appareil photo, et rendez-les plus mémorables encore en appliquant une grande variété d'effets et de thèmes.

Ouvrez l'application Appareil photo et appuyez sur  $\frac{1}{2}$  pour voir toutes les commandes sur l'écran du viseur. Vous pouvez utiliser les commandes pour changer de mode de capture, ajouter des filtres, régler le flash, et plus encore.

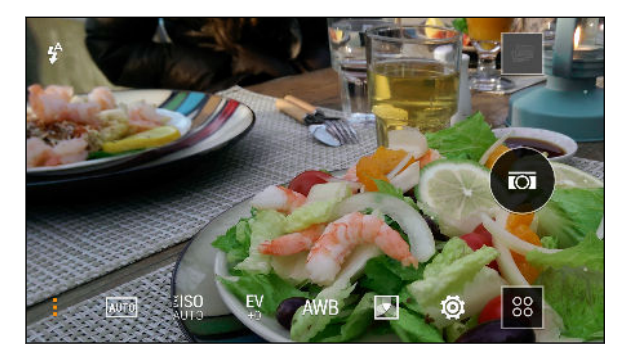

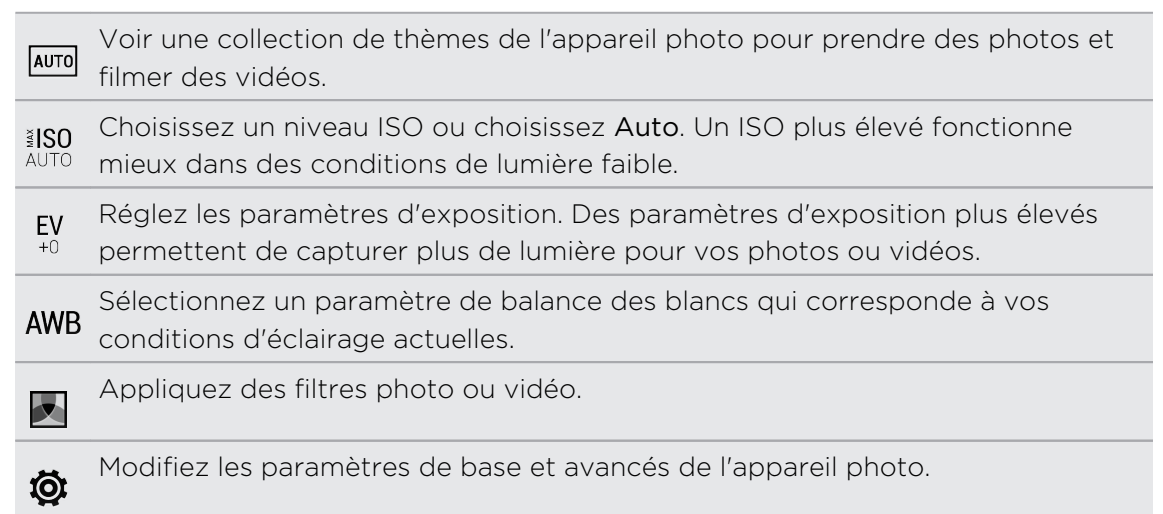

#### Choisir un mode de capture

HTC One vous offre une variété de modes de capture — depuis ceux de base permettant de prendre des photos et des vidéos jusqu'aux modes avancés tels que Appareil photo Zoe et Panoramique 360.

Sur l'écran du viseur, appuyez sur <sup>88</sup>, puis sélectionnez un mode de capture à utiliser.

Choisissez le mode Appareil photo si vous voulez vos photos soient prêtes pour  $\lambda$  l'édition avec Effets Duo dans Galerie. Pour plus de détails, consultez [Ce dont il faut](#page-71-0) [se rappeler lors de l'utilisation de l'Appareil photo Duo à la page 72.](#page-71-0)

#### Zoom

- § Avant de prendre une photo ou une vidéo, écartez deux doigts pour faire un zoom avant ou rapprochez-les pour faire un zoom arrière.
- § Lorsque vous enregistrez une vidéo, vous pouvez librement faire un zoom avant ou arrière lors de l'enregistrement.

#### Appliquer un filtre

Utilisez les filtres disponibles pour que vos photo et vidéo semblent avoir été prises avec des objectifs spéciaux.

Certains modes de l'appareil photo peuvent ne pas prendre en charge les filtres.

- 1. Sur l'écran du viseur, appuyez sur pour afficher les options de l'appareil photo.
- 2. Appuyez sur  $\blacksquare$ , puis choisissez l'un des filtres disponibles.

Activer ou désactiver le flash de l'appareil photo

Appuyez sur l'icône du flash pour choisir un mode de flash.

Lorsque vous utilisez le mode Flash activé ou Flash auto, l'appareil photo règle intelligemment la meilleure luminosité pour votre photo.

Utiliser les boutons de volume pour prendre des photos et des vidéos

Si vous vous sentez tout à fait à l'aise en utilisant les boutons-poussoirs pour prendre des photos et des vidéos, vous pouvez paramétrer HTC One pour utiliser les boutons VOLUME comme déclencheur de l'application Appareil photo ou les contrôles de zoom.

- 1. Passez en mode Appareil photo ou Vidéo.
- 2. Sur l'écran du viseur, appuyez sur : pour afficher les options de l'appareil photo.

- 3. Appuyez sur  $\overline{Q}$  > Options du bouton de volume.
- 4. Choisissez comment vous voulez utiliser les boutons de volume lorsque vous êtes dans l'application Appareil photo.

Lorsque vous êtes en mode Appareil photo Zoe, vous pouvez appuyer et maintenir le bouton VOLUME pour prendre des photos en rafale avec un clip de 3 secondes ou enregistrer une vidéo plus longue.

### Fermer l'application Appareil photo

Pour vous donner une vue complète de l'écran du viseur, HTC One remplace  $\Delta$ ,  $\Delta$ , et  $\overline{\mathbf{p}}$  par de petits points.

Appuyez sur un point pour afficher à nouveau ces boutons, puis appuyez sur  $\Omega$  ou pour fermer l'application Appareil photo et retourner à l'écran d'accueil ou à l'écran précédent.

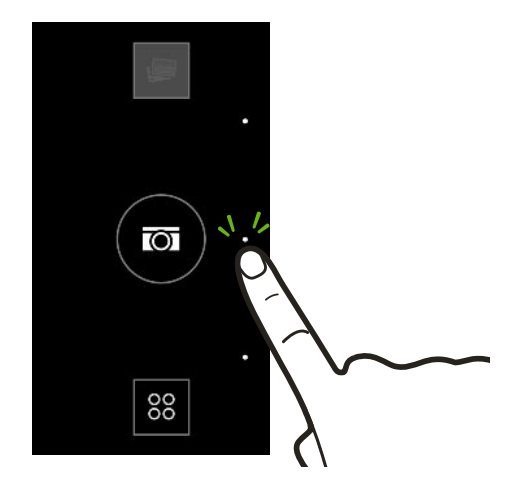

# Prendre une photo

- 1. Ouvrez l'application Appareil photo.
- 2. Passez en mode Appareil photo.
- 3. Pointez l'appareil photo en direction de ce que vous voulez capturer. L'appareil photo règle automatiquement la mise au point lorsque vous le déplacez.
- 4. Quand vous êtes prêt à prendre la photo, appuyez sur  $\omega$ .

# Conseils pour capturer de meilleures photos

Pour obtenir de meilleures captures avec l'application Appareil photo, voici quelques conseils sur la manière de procéder lorsque vous prenez vos photos.

### Améliorer la mise au point et la netteté

- HTC One a une mise au point automatique, qui fonctionne mieux sur un sujet qui ne bouge pas trop. Pour modifier la mise au point, dans le viseur, appuyez sur celle pour laquelle vous souhaitez faire la mise au point.
- § Si le sujet est en mouvement, dans le viseur, appuyez et maintenez le sujet pour verrouiller la mise au point.
- § Vous pouvez régler manuellement la netteté d'une photo en l'éditant dans Galerie. Vous pouvez également régler la netteté avant de prendre une photo dans les paramètres de l'application Appareil photo.

En règle générale, il vaut mieux pour affiner une image floue plutôt que de réduire la netteté d'une image.

### Prendre des photos bien éclairées

- § HTC One ajuste automatiquement la mise au point et l'exposition. Si l'image semble sous-exposée ou si elle paraît sombre dans le viseur, appuyez sur une partie de l'image se trouvant dans l'ombre. Inversement, appuyez sur un objet bien éclairé dans l'image si l'image semble surexposée. Faites la mise au point sur un objet de ton neutre pour une exposition équilibrée. Gardez à l'esprit que d'appuyer sur un autre objet peut déplacer la mise au point de votre sujet.
- § Si vous utilisez les paramètres par défaut et que la photo apparaît encore trop sombre, passez en thème Nuit, mais placez HTC One sur une surface plane pour le maintenir en position stable.
- § Si des parties de l'image sont dans l'ombre et que d'autres sont très éclairées, utilisez HDR pour capturer plusieurs prises à différentes expositions et combinez-les en une seule photo. Maintenez HTC One stable ou placez-le sur une surface plane lorsque vous utilisez HDR.
- § Lorsque vous prenez une photo panoramique, prenez toute la scène en considération et faites la mise au point sur un objet ayant un ton neutre afin d'aider à garder l'exposition équilibrée dans l'image composite.
- § Si votre sujet est éclairé par l'arrière, utilisez Scène en contre-jour pour mettre en évidence le premier plan et garder certains détails de l'arrière-plan.

# Autres conseils

- **Dans les paramètres de l'application Appareil photo, appuyez sur Grille afin** d'aider à mieux cadrer le sujet ou d'améliorer la composition.
- § Si vous prenez des photos avec des ampoules fluorescentes ou incandescentes et que le sujet semble ne pas avoir les couleurs adéquates, appuyez sur AWB, et choisissez un paramètre de balance des blancs. Vérifiez l'image sur le viseur et sélectionnez l'option qui affiche la couleur la plus proche de la couleur naturelle du sujet.
- § Dans les paramètres de l'application Appareil photo, vous pouvez appuyer sur Ajustements de l'image et régler l'exposition, le contraste et d'autres paramètres avant de prendre la photo.
- § Après avoir pris la photo, vous pouvez continuer à modifier le contraste, la luminosité et d'autres paramètres dans Galerie.

# Enregistrer une vidéo

- 1. Ouvrez l'application Appareil photo.
- 2. Passez en mode Vidéo.
- 3. Quand vous êtes prêt à enregistrer, appuyez sur  $\blacksquare$ .
- 4. Faire la mise au point sur un autre sujet ou une autre zone en appuyant dessus directement sur l'écran du viseur.
- 5. Appuyez sur l'icône du flash pour activer ou désactiver le flash.
- 6. Appuyez sur  $\Box$  pour suspendre l'enregistrement, puis appuyez sur  $\Box$  pour reprendre.
- 7. Pour arrêter l'enregistrement, appuyez sur .

Prendre une photo pendant l'enregistrement d'une vidéo — VideoPic

F Choisissez le thème Normal pour utiliser cette fonction.

Pendant que vous enregistrez la vidéo en utilisant l'appareil photo principal, appuyez sur  $\circled{0}$  pour capturer une image fixe de votre sujet.

# Définir la résolution vidéo

- 1. Passez en mode Vidéo.
- 2. Sur l'écran du viseur, appuyez sur : pour afficher les options de l'appareil photo.
- 3. Appuyez sur  $\circled{0}$ .
- 4. Appuyez sur Qualité vidéo, puis choisissez une résolution vidéo.

# <span id="page-71-0"></span>Ce dont il faut se rappeler lors de l'utilisation de l'Appareil photo Duo

Avec HTC One, prenez et éditez des photos de qualité professionnelle sans avoir à vous soucier de « configurer » des paramètres avancés pour les effets que vous obtenez habituellement avec des appareils photo DSLR, comme bokeh et dimension 3D.

Il suffit de lancer l'application Appareil photo pour prendre des photos, et appliquer ensuite les effets dans Galerie.

Voici quelques conseils à garder à l'esprit afin que vos photos soient prêtes pour l'édition Effets Duo dans Galerie. Voir [Galerie à la page 81](#page-80-0) pour plus d'informations.

### Paramètres

Passez en mode Appareil photo et assurez-vous que ces options sont définies comme suit :

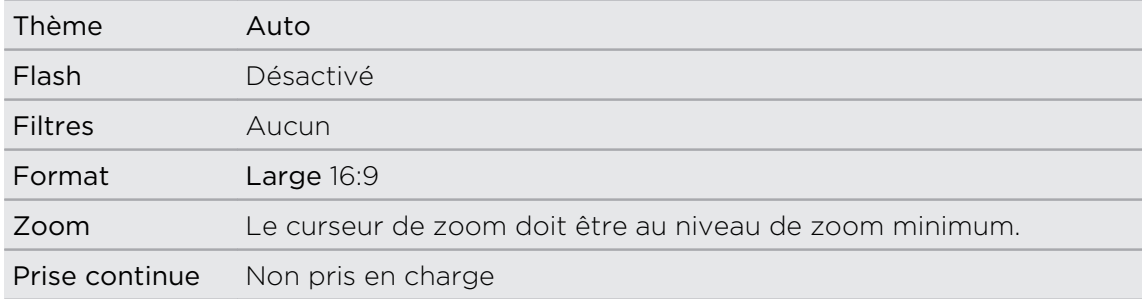

# Éclairage

- § Utilisez Appareil photo Duo dans un environnement bien éclairé. Les effets de post-traitement pour Appareil photo Duo ne fonctionnent pas pour la photographie sous faible lumière ou lorsque vous utilisez le flash de l'appareil photo.
- § Si l'éclairage est inégal, comme lorsque l'arrière-plan est un peu sous ou surexposé, appuyez sur  $\frac{FV}{40}$  pour ajuster les paramètres d'exposition.
- § Tenez HTC One de façon à ne pas obstruer le deuxième objectif de l'appareil photo.

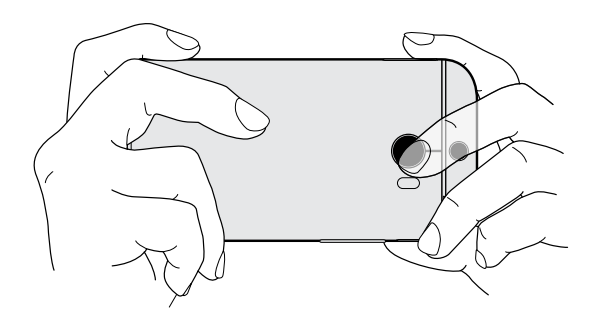
73 Appareil photo

## Composition

§ Faites correspondre votre sujet avec un arrière-plan intéressant. Le positionnement de votre sujet avec des lumières ou un jardin à l'arrière-plan ajoutera de la couleur et de la distinction à votre photo, surtout si vous utilisez la fonction UFocus™ dans Galerie.

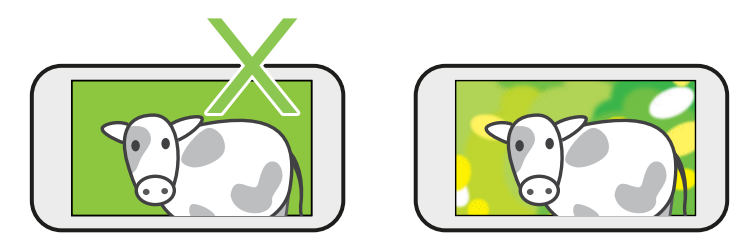

**Effets de post-traitement pour Appareil photo Duo peut ne pas fonctionner si** votre sujet et le l'arrière-plan sont trop proches ou lorsque vous prenez une photo en gros plan. Ainsi, tenez compte de la distance entre votre sujet et sur votre arrière-plan, ainsi que la distance entre l'appareil photo et le sujet.

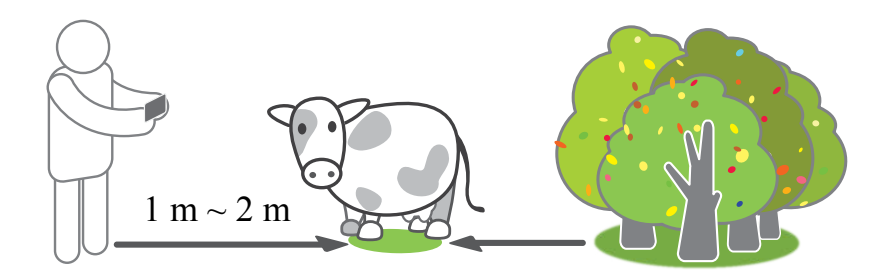

- La photographie de nature morte rend très bien avec le post-traitement Dimension Plus™. Si vous comptez utiliser Dimension Plus, cependant, vous pouvez organiser votre sujet et l'arrière-plan de manière à ce qu'ils soient plus proches l'un de l'autre et la distance entre votre appareil photo et le sujet peut être d'au moins 20 centimètres.
- § Appareil photo Duo ne prend pas en charge le zoom.

## Prendre des photos en continu

Voulez-vous prendre des photos de sujets en mouvement ? Qu'il s'agisse du match de football de votre enfant ou d'une course automobile, vous pouvez capturer l'action.

Choisissez le thème Auto pour utiliser cette fonction.

- 1. Ouvrez l'application Appareil photo.
- 2. Passez en mode Appareil photo.

 $\mathsf P$ 

- 3. Dans l'écran du viseur, appuyez et maintenez  $\circled{a}$ . L'appareil photo prendra jusqu'à 20 prises de vue consécutives de votre sujet.
- 4. Pour ne conserver qu'une photo, sélectionnez votre photo préférée, et appuyez sur Meilleure prise.

Pour enregistrer les photos sous forme de lot, appuyez sur  $\mathfrak{D}$ .

Pour être créatif avec vos photos, ouvrez-les et modifiez-les dans l'application Galerie. Des fonctions d'édition supplémentaires sont disponibles pour un lot de photos en continu, telles que Stroboscopique, Retouche sourire, et Suppression d'objet.

# Utilisation de Appareil photo Zoe

Ne laissez pas les meilleurs moments simplement passer. Lorsque tout repose sur le timing, capturez le moment exact avec HTC One et obtenez plus qu'une simple photo fixe.

Avec un simple bouton pratique en mode Appareil photo Zoe, vous pouvez :

- Prendre une photo.
- § Capturer un combo de prises en rafale et un clip vidéo de 3 secondes pour les fonctions d'édition avancées dans Galerie, telles que Stroboscopique, Retouche sourire, et Suppression d'objet. Voir [Galerie à la page 81](#page-80-0) pour les détails.
- Enregistrer une vidéo plus longue et aussi capturer des prises en rafale durant les trois premières secondes.
- Certaines fonctions de l'appareil photo, telles que le zoom, ne sont pas disponibles  $\mathsf{p}$ quand vous utilisez Appareil photo Zoe.
	- 1. Ouvrez l'application Appareil photo.
	- 2. Passez en mode Appareil photo Zoe.
	- 3. Appuyez une fois sur  $\circled{a}$  pour prendre une photo.
- 4. Appuyez et maintenez  $\circled{=}$  pendant trois secondes pour capturer une prise en rafale et un clip vidéo de 3 secondes.
- 5. Pour continuer l'enregistrement vidéo, appuyez et maintenez  $\circled{ii}$  jusqu'à voir l'état Verrouillé juste au-dessus  $\overline{\mathfrak{so}}$ .

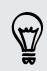

Prendre vos prises en rafale avec un clip vidéo de 3 secondes, est une bonne pratique pour :

- § Maintenir HTC One stable pour capturer des sujets en mouvement sur une scène avec arrière-plan statique.
- § Si vous utilisez Stroboscopique pour assembler différentes prises d'un sujet en mouvement en une photo, encouragez le sujet à faire des mouvements latéraux évidents.
- § Lorsque vous prenez une photo de groupe, demandez à vos sujets de tenir la pose jusqu'à ce que vous ayez terminé la capture.

# Prendre des autoportraits

Personne aux alentours pour prendre votre photo ?

- 1. Ouvrez l'application Appareil photo.
- 2. Basculer en mode Autoportrait.

Ou, basculez sur l'appareil photo avant en faisant glisser depuis le bord gauche ou droit de l'écran de votre téléphone.

3. Appuyez n'importe où sur l'écran pour démarrer le sablier : L'appareil prend une photo après le compte à rebours.

Certaines fonctions de l'appareil photo, comme le zoom, ne sont pas disponibles quand vous utilisez l'appareil photo avant.

# Améliorer les portraits

Si vous souhaitez que votre famille ou vos amis soient le plus à leur avantage sur vos photos, pensez à utiliser le thème Portrait.Il lisse la peau des personnes dans vos photos.

- 1. Ouvrez l'application Appareil photo.
- 2. Passez en mode Appareil photo ou Autoportrait.
- 3. Sur l'écran du viseur, appuyez sur  $\frac{1}{2}$  pour afficher les options de l'appareil photo.
- 4. Appuyez sur  $AUT0 > 2$ .
- 5. Quand vous êtes prêt à prendre la photo, appuyez sur  $\overline{10}$ .

# Prendre une photo panoramique

Prenez un plan plus large des paysages d'un seul balayage.

Certaines fonctions de l'appareil photo ne sont pas disponibles quand vous êtes ロ dans un mode tel que le zoom.

- 1. Ouvrez l'application Appareil photo.
- 2. Passez en mode Appareil photo.
- 3. Sur l'écran du viseur, appuyez sur  $\frac{1}{2}$  pour afficher les options de l'appareil photo.
- 4. Appuyez sur  $A$ <sup>uro</sup>, puis appuyez sur  $\Box$ .
- 5. Quand vous êtes prêt à prendre le cliché, appuyez sur  $\overline{z}$ .
- 6. Panoramique gauche ou droite en mode paysage ou portrait. Tenez HTC One aussi régulièrement que possible pour capturer automatiquement les images.

Vous pouvez également appuyer sur  $\overline{\mathcal{O}}$  pour arrêter la capture à tout moment.

L'appareil photo assemble les images en une seule photo.

## Prendre une photo Panoramique 360

Le monde n'est pas plat et vos photos ne doivent pas l'être non plus. Prenez un panorama à 360 degrés de ce qui est autour de vous.

Certaines fonctions de l'appareil photo ne sont pas disponibles quand vous êtes ¤ dans un mode tel que le zoom.

- 1. Ouvrez l'application Appareil photo.
- 2. Basculer en mode Panoramique 360.
- 3. Tenez HTC One au niveau du visage de sorte que vous aurez plus de place pour capturer des scènes au-dessus ou au-dessous de vous.
- 4. Lorsque vous êtes prêt à prendre la première photo, centrez la boîte blanche dans les marqueurs du viseur.

#### 77 Appareil photo

 $\bigcirc$ 

- 5. Restez au même endroit une fois que vous avez commencé à capturer, même lorsque vous tournez sur vous-même pour prendre d'autres photos.
- Pour de meilleurs résultats, n'oubliez pas de :
- Éviter de capturer des scènes avec des objets en mouvement.
- Restez au moins à cinq mètres de la scène.

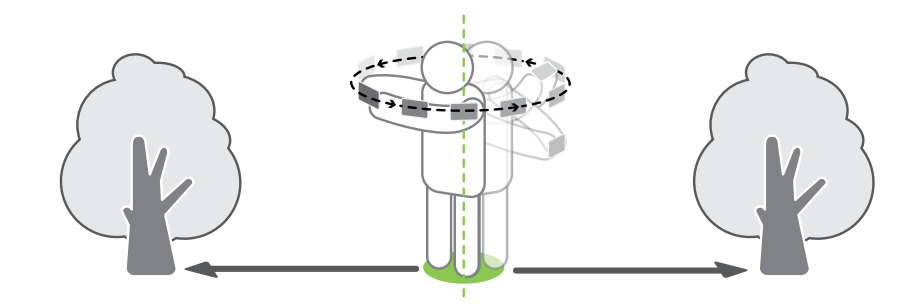

6. Pour prendre des photos successives, effectuez un panoramique avec HTC One aussi régulièrement que possible, puis centrez une autre boîte dans les marqueurs du viseur. Procédez ainsi à plusieurs reprises, jusqu'à obtenir les images souhaitées ou jusqu'à ne plus voir de boîtes.

Pour arrêter la capture à tout moment, appuyez sur  $\blacksquare$ .

Les photos prises avec Panoramique 360 sont indiquées par l'icône **E1** dans Galerie.

# Utiliser le mode Double capture

Avec le mode Double capture, vous pouvez capturer la scène en face de vous et une prise de vous-même en une seule photo ou vidéo.

- 1. Ouvrez l'application Appareil photo.
- 2. Passez en mode Double capture.
- 3. Choisissez l'image principale en basculant sur l'appareil photo principal ou avant.
- 4. Pour ajuster l'image secondaire, faites-la glisser vers sa nouvelle position ou faites glisser deux doigts pour la redimensionner.
- 5. Appuyez sur  $\circled{a}$  pour prendre une photo ou sur  $\circled{b}$  pour enregistrer une vidéo.

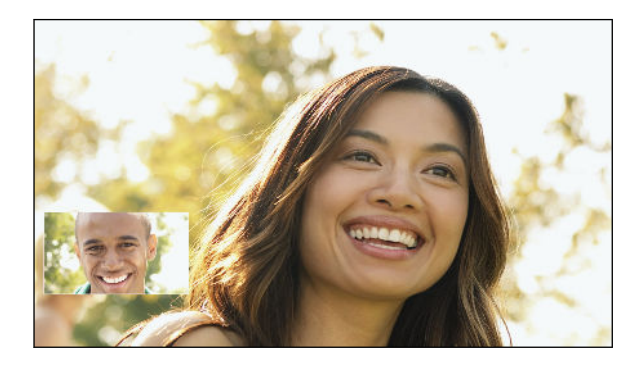

## Utiliser HDR

Lorsque vous prenez des portraits sur un fond lumineux, utilisez HDR (High Dynamic Range - Plage dynamique élevée) pour capturer vos sujets clairement. HDR fait ressortir les détails à la fois des parties lumineuses et des ombres, même sous un éclairage à contraste élevé.

- HDR fonctionne mieux lorsque le sujet est stable. L'appareil photo prend plusieurs  $\mathbf \Xi$ photos à différents niveaux d'exposition et les combine en une seule photo améliorée.
	- 1. Ouvrez l'application Appareil photo.
	- 2. Passez en mode Appareil photo.

Pour capturer une vidéo HDR, passez en mode Vidéo.

3. Appuyez sur  $A$ <sup>uro</sup>, puis appuyez sur  $\overline{em}$ .

Pour une vidéo HDR, appuyez sur ide à côté du bouton du menu, puis appuyez  $\frac{1}{2}$ sur  $\overline{mn}$ 

4. Pour prendre une photo HDR, appuyez sur  $\overline{\omega}$ .

Appuyez sur  $\bigcirc$  pour commencer l'enregistrement.

## Enregistrer des vidéos au ralenti

Revivez des actions à grande vitesse pas à pas et ajoutez une touche de suspense à vos vidéos.

L'audio est enregistré quand vous êtes dans ce thème, mais est disponible F uniquement lorsque la vidéo est lue à vitesse normale.

- 1. Ouvrez l'application Appareil photo.
- 2. Passez en mode Vidéo.
- 3. Sur l'écran du viseur, appuyez sur pour afficher les options de l'appareil photo.
- 4. Appuyez sur  $\blacksquare$  à côté du bouton du menu, puis appuyez sur  $\rlap{/}$ .
- 5. Appuyez sur  $\bigcirc$  pour commencer l'enregistrement.
- 6. Pour arrêter l'enregistrement, appuyez sur

Après l'enregistrement de votre vidéo au ralenti, vous pouvez modifier la vitesse de lecture des sections sélectionnées lorsque vous modifiez la vidéo dans Galerie.

# Ajuster manuellement les paramètres de l'appareil photo

Vous voulez maîtriser les réglages de votre appareil photo pour différents environnements ou conditions d'éclairage. Vous pouvez augmenter ou diminuer manuellement les valeurs des paramètres comme la balance des blancs, l'exposition, ISO, et plus encore.

- 1. Ouvrez l'application Appareil photo.
- 2. Passez en mode Appareil photo.
- 3. Sur l'écran du viseur, appuyez sur pour afficher les options de l'appareil photo.
- 4. Appuyez sur  $A$ <sup>uro</sup>, puis appuyez sur  $M$ .
- 5. Appuyez sur un élément au bas de l'écran du viseur, puis faites glisser son curseur vers le haut ou vers le bas pour ajuster le réglage.

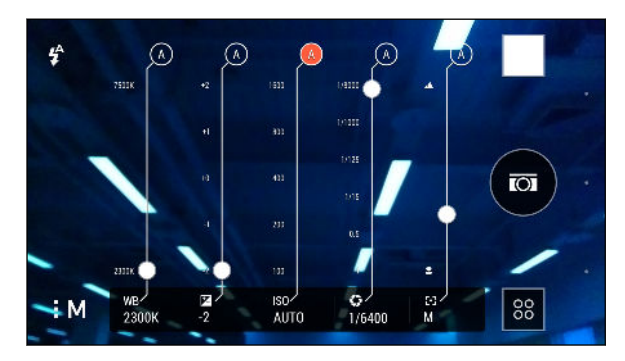

- 6. Quand vous avez terminé, appuyez sur pour afficher ou masquer les réglages manuels.
- 7. Appuyez sur  $\circled{a}$  pour prendre une photo.

Vous pouvez enregistrer vos réglages personnalisés comme un nouveau mode d'appareil photo.

# Sauvegarder vos réglages comme mode d'appareil photo

Enregistrer un thème ou des réglages personnalisés comme un nouveau mode d'appareil photo de sorte que vous pouvez facilement l'utiliser chaque fois vous en avez besoin.

- 1. Ouvrez l'application Appareil photo.
- 2. Basculez sur le mode d'appareil photo que vous voulez utiliser.

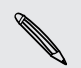

Certains modes d'appareil photo peuvent ne pas prendre en charge la modification des réglages de l'appareil photo.

- 3. Sur l'écran du viseur, appuyez sur pour afficher les options de l'appareil photo.
- 4. Modifiez les réglages comme désiré.
- 5. Une fois terminé, appuyez sur  $\bullet$  > Enregistrer comme profil.
- 6. Saisissez un nom, puis appuyez sur Enregistrer.
- 7. Appuyez sur <sup>88</sup>, puis balayez l'écran pour choisir le mode d'appareil photo nouvellement créé.

Modification d'un mode d'appareil photo que vous avez créé

- 1. Basculez sur un mode d'appareil photo que vous avez créé.
- 2. Modifiez le thème ou les réglages.
- 3. Appuyez sur  $\ddot{Q}$  > Enregistrer comme profil.
- 4. Appuyez sur Oui pour enregistrer les modifications dans le mode actuel.

# <span id="page-80-0"></span>Galerie

# Visualiser des photos et des vidéos dans Galerie

Se souvenir des bons moments. Utilisez Galerie pour afficher toutes vos photos et vidéos. Visulaisez-les selon le moment, l'album, ou le lieu. Lors de la visualisation de vos photos et vidéos, les boutons de navigation à l'écran sont masqués. Appuyez n'importe où sur l'écran pour voir les contrôles de Galerie et les boutons de navigation à l'écran.

# Afficher des photos et des vidéos organisées par date

Les photos et les vidéos sur HTC One sont regroupées en vue Par date selon le moment où elles ont été prises.

- 1. Dans l'écran principal de l'application Galerie, glissez sur l'onglet Par date. Vous verrez des vignettes pour chaque période.
- 2. Définissez la période en rapprochant ou en éloignant deux doigts, ou en appuyant sur  $\blacktriangledown$ . Vous pouvez choisir selon l'événement, le jour, le mois et l'année.
- 3. Appuyez sur une période pour voir toutes les photos et vidéos connexes.
- 4. Appuyez sur une photo ou une vidéo pour la voir en plein écran.

# Afficher des photos et des vidéos par album

- 1. Dans l'écran principal de l'application Galerie, glissez sur l'onglet Albums.
- 2. Appuyez sur une vignette pour ouvrir un album.
- 3. Appuyez sur une photo ou une vidéo pour la voir en plein écran.

### Voir les sélections de photos

Visualisez facilement toutes vos photos préférées en un seul endroit. Galerie groupe automatiquement toutes vos photos les plus vues ou partagées (ou vos sélections) dans un album. Vous pouvez aussi modifier manuellement l'album Highlights.

- Pour visualiser ces photos préférées ouvez l'album Highlights.
- § Pour ajouter manuellement une photo, trouvez et affichez la photo en plein écran, appuyez sur la photo, puis appuyez sur  $\bigstar$ .
- § Pour supprimer une photo de l'album Highlights, appuyez et maintenez la vignette, puis appuyez sur Supprimer.

#### Copier ou déplacer des photos ou des vidéos vers un autre album

- 1. Dans l'écran principal de l'application Galerie, glissez sur l'onglet Albums.
- 2. Appuyez sur une vignette pour ouvrir un album.
- 3. Appuyez sur  $\frac{1}{2}$  > Déplacer vers ou Copier vers.
- 4. Sélectionnez les photos ou les vidéos à déplacer ou à copier, puis appuyez sur Suivant.
- 5. Sélectionnez un album sur lequel déplacer ou copier les photos ou les vidéos. Pour créer un nouvel album sur lequel déplacer ou copier, appuyez sur  $\pm$ .

Pour déplacer ou copier une seule photo ou vidéo, ouvrez un album, puis appuyez et maintenez la photo ou la vidéo. Choisissez si vous souhaitez déplacer ou copier la photo ou la vidéo, puis sélectionnez l'album de destination ou créez un nouvel album.

#### Afficher ou masquer les albums

Trop d'albums encombrent Galerie ? Vous pouvez choisir d'afficher ou de masquer les albums.

- 1. Dans l'écran principal de l'application Galerie, glissez sur l'onglet Albums.
- 2. Appuyez sur  $\frac{1}{2}$  > Afficher/masquer les albums et choisissez les albums que vous souhaitez afficher ou masquer.

#### Renommer un album

Si vous avez créé des albums pour organiser les photos, vous pouvez renommer ces albums.

- 1. Sur l'onglet Albums de l'application Galerie, appuyez et maintenez l'album que vous voulez renommer.
- 2. Appuyez sur Renommer.

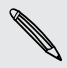

Certains albums, comme Photos de l'appareil photo et Highlights, ne peuvent pas être renommés.

# Regarder des photos par emplacement

Utilisez Affichage plan, pour afficher les photos en fonction de l'emplacement.

F Seules les photos géomarquées apparaissent sur la carte.

1. Dans l'écran principal de l'application Galerie, glissez sur l'onglet Localisations.

Vous verrez les vignettes des photos prises à des endroits précis, avec des chiffres indiquant combien de photos ont été prises à chaque endroit.

- 2. Appuyez sur  $\mathbb{Z}$  pour afficher en Affichage plan.
- 3. Effectuer un zoom arrière ou un panoramique sur la carte jusqu'à ce qu'un indicateur d'emplacement numérique  $\Omega$  apparaisse.

Le nombre dans l'indicateur d'emplacement indique le nombre de photos prises à cet endroit.

4. Appuyez sur l'indicateur d'emplacement pour voir les photos prises à cet endroit.

Vous voulez savoir où vous avez pris une photo en particulier ? Pendant l'affichage d'une photo en plein écran, appuyez n'importe où sur l'écran, puis appuyez sur  $\frac{1}{2}$ Afficher sur la carte. (Afficher sur la carte est disponible si vous avez activé Géomarquer les photos dans Appareil photo.)

#### Ajouter des informations de localisation

Vous voulez spécifier plus que simplement la ville ? Vous pouvez ajouter des noms de points d'intérêt (POI) à vos photos également.

- 1. Dans l'écran principal de l'application Galerie, glissez sur l'onglet Localisations.
- 2. Appuyez sur une vignette pour l'ouvrir.
- 3. Faites glisser sur l'onglet Lieux.
- 4. Appuyez sur Appuyer pour modifier le lieu > Ajouter un nouveau lieu.
- 5. Appuyez sur un point d'intérêt pour ajouter un POI à partir de Foursquare™ ou appuyez sur Nouveau lieu pour saisir manuellement un nouveau nom.
- 6. Appuyez sur Enregistrer.

#### Modifier les informations de localisation

- 1. Dans l'écran principal de l'application Galerie, glissez sur l'onglet Localisations.
- 2. Appuyez sur une vignette pour l'ouvrir.

 $\langle \!\!\!\!\langle \gamma \rangle\!\!\!\rangle$ 

- 3. Faites glisser sur l'onglet Lieux.
- 4. Trouver le groupement que vous souhaitez renommer, puis appuyez sur ... et prodécez de l'une des manières suivantes :

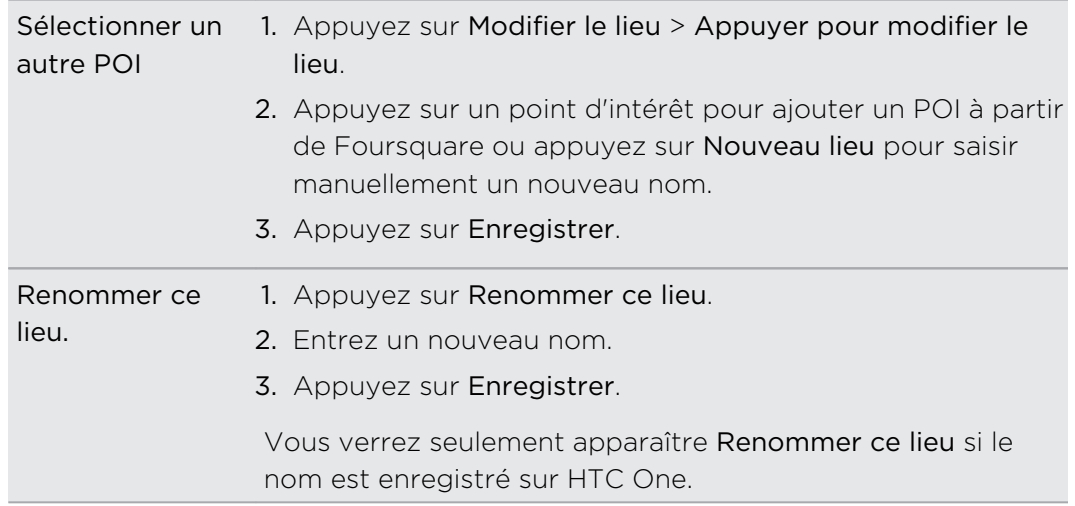

# Rechercher des photos correspondantes

Vous cherchez des photos d'une personne ou d'une chose en particulier ? Utilisez Correspondance d'image pour trouver des photos plus rapidement au lieu de parcourir Galerie.

- 1. Dans l'écran principal de l'application Galerie, glissez sur l'onglet Par date, Albums ou Localisations.
- 2. Appuyez sur  $\blacksquare$  et trouvez une photo qui soit visuellement similaire à ce que vous recherchez.
- 3. Appuyez sur les photos qui ressemblent le plus à ce que vous voulez trouver et effectuez l'une des actions suivantes :
	- Appuyez sur Actualiser pour affiner la recherche.
	- **•** Appuyez sur Terminer pour voir les résultats.
- 4. Sur l'écran Images correspondantes, appuyez sur toutes les images que vous souhaitez enregistrer dans un nouvel album, puis appuyez sur Enregistrer.

Vous pouvez également trouver des images correspondantes tout en regardant une photo en plein écran. Appuyez sur  $\frac{1}{2}$  > Correspondance d'image.

# Modifier vos photos

Améliorez encore vos photos. Galerie dispose d'une panoplie d'outils d'édition qui vous permet de recadrer, faire pivoter, appliquer et créer des filtres de photo, et bien plus encore à vos photos.

- 1. Dans Galerie, ouvrez la photo que vous souhaitez afficher en plein écran, appuyez dessus, puis appuyez sur  $\mathcal{X}$ .
- 2. Effectuez l'une des opérations suivantes :
	- Appuyez sur  $\mathbb Z$  pour appliquer un filtre d'effet spécial à la photo.
	- Appuyez sur  $*$  pour appliquer un filtre à la photo.
	- Appuyez sur **■** pour ajouter un cadre décoratif à la photo.
	- Appuyez sur  $\sharp$  pour dessiner, faire pivoter, rogner, retourner, ou redresser la photo.
- 3. Appuyez sur Enregistrer.

Sauf lors de l'application de la rotation, les photos modifiées sont enregistrées en tant que copies de l'original.

#### Dessiner sur une photo

Devenez plus créatif avec vos photos ou mettez en valeur une partie intéressante.

- 1. Dans Galerie, ouvrez la photo que vous souhaitez afficher en plein écran, appuyez dessus, puis appuyez sur  $\mathcal{L}$ .
- 2. Appuyez sur  $\sharp$  > Dessiner.
- 3. Appuyez sur  $\bigcirc$ , puis choisissez un trait de stylo, une couleur et une épaisseur.
- 4. Dessinez sur la photo.
- 5. Appuyez sur  $OK > \checkmark$ .

La photo modifiée est enregistrée comme copie. La photo originale n'est pas modifiée.

### Appliquer des filtres personnalisés aux photos

Les filtres peuvent uniquement être appliqués aux photos stockées localement.

- 1. Dans Galerie, ouvrez la photo que vous souhaitez afficher en plein écran, appuyez dessus, puis appuyez sur  $\mathbf{A}$ .
- 2. Appuyez sur  $\frac{*}{\cdot}$  >  $\frac{1}{\cdot}$ . Vous trouverez  $\frac{1}{\cdot}$  à l'extrémité droite de la barre des filtres prédéfinis.
- 3. Dans l'écran Effets personnalisés, vous pouvez :
	- § Apporter des modifications au filtre en ajustant les contrôles tels que l'exposition, la saturation, la balance des blancs, et plus encore.
	- § Réorganiser les filtres pour modifier l'effet. Appuyez et maintenez le filtre à déplacer. Puis faites-le glisser vers une nouvelle position.
	- § Supprimer des filtres. Appuyez et maintenez le filtre à supprimer. Puis faites-le glisser sur Supprimer.
	- Appuyer sur  $\bigtriangledown$  pour ajouter d'autres filtres.
- 4. Appuyez sur Enregistrer le prédéfini pour nommer votre filtre et l'enregistrer. Après avoir enregistré votre filtre, vous verrez un aperçu de votre photo avec le filtre appliqué.
- 5. Appuyez sur  $\vee$  pour enregistrer la photo modifiée comme une nouvelle photo.

## Présentation de Effets Duo

Egayez les photos prises sur HTC One avec Effets Duo. Faites des choses créatives avec vos photos telles que changer le sujet de la mise au point, appliquer de filtres artistiques à l'arrière-plan, changer l'angle de la photo, et plus encore.

Voir [Ce dont il faut se rappeler lors de l'utilisation de l'Appareil photo Duo à la page 72](#page-71-0) apprendre à prendre des photos intégrant Effets Duo.

- § Vous ne pouvez pas utiliser une photo recadrée.
- § Vous ne pouvez pas appliquer Effets Duo plus d'une fois à une photo.

## **UFocus**

Il est facile de changer la mise au point dans une photo prise avec l'Appareil photo Duo. Avec UFocus vous pouvez créer des versions différentes du même moment, à tout instant.

- 1. Dans Galerie, ouvrez la photo que vous souhaitez afficher en plein écran, appuyez dessus, puis appuyez sur  $\mathbb{Z}$ .
- 2. Appuyez sur  $\mathbb{Z}$  >  $\lceil \cdot \rceil$ .
- 3. Appuyez n'importe où sur la photo pour faire la mise au point sur les objets à la même distance relative.

Voici les photos avant et après.

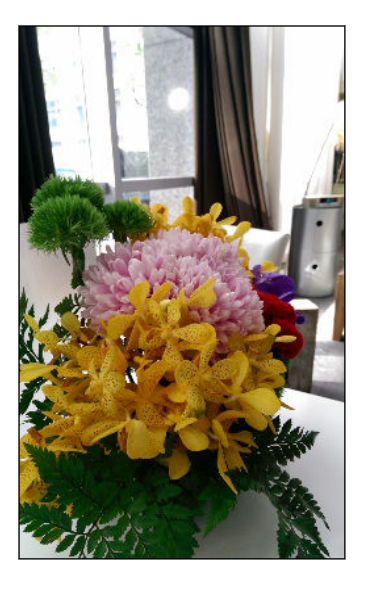

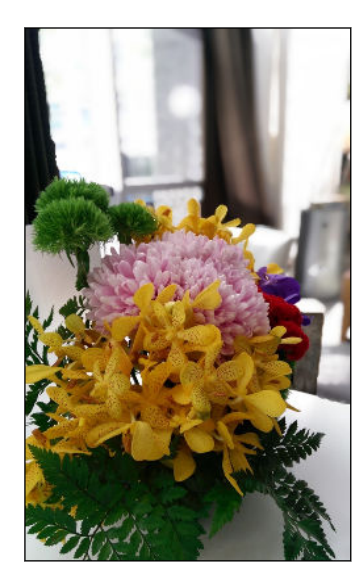

# Foregrounder

Donnez une touche artistique à vos photos en appliquant par exemple un aspect de croquis au crayon à l'arrière-plan.

- 1. Dans Galerie, ouvrez la photo que vous souhaitez afficher en plein écran, appuyez dessus, puis appuyez sur  $\mathbb{Z}$ .
- 2. Appuyez sur  $\mathbb{Z}$  >  $\mathbb{Z}$ .
- 3. Appuyez sur une vignette pour appliquer l'effet.

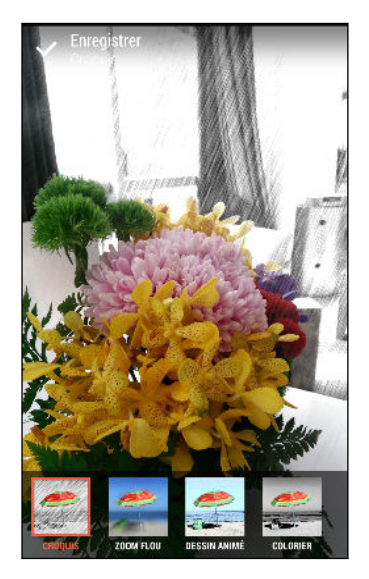

- 4. Appuyez n'importe où sur l'écran pour changer d'endroit où appliquer l'effet.
- 5. Appuyez sur  $\vee$  pour enregistrer la photo.

# Saisons

- 1. Dans Galerie, ouvrez la photo que vous souhaitez afficher en plein écran, appuyez dessus, puis appuyez sur  $\mathbb{Z}$ .
- 2. Appuyez sur  $\mathbb{Z}$  >  $\mathbb{1}$ .
- 3. Appuyez sur une saison pour appliquer l'effet.

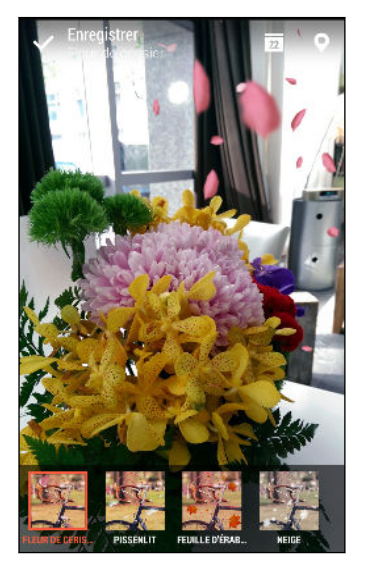

- 4. Appuyez sur  $\overline{u}$  ou sur  $\overline{Q}$  pour ajouter un horodatage ou des informations de localisation sur la photo.
- 5. Appuyez  $\vee$  > Enregistrer en photo ou Enregistrer en vidéo.

# Dimension Plus

Avez-vous déjà pris une photo de quelque chose et plus tard souhaité avoir pu la prendre à partir d'un point de vue légèrement différent ? Avec Dimension Plus vous pouvez créer l'illusion que la photo a été prise d'un angle différent.

- 1. Dans Galerie, ouvrez la photo que vous souhaitez afficher en plein écran, appuyez dessus, puis appuyez sur  $\mathbb{Z}$ .
- 2. Appuyez sur  $\overrightarrow{2}$  >  $\overrightarrow{3}$ .
- 3. Essayez l'une des opérations suivantes :
	- § Inclinez HTC One pour voir la photo sous différents angles.
	- Appuyez sur 道 dans le coin inférieur gauche, puis faites glisser votre doigt sur l'écran pour changer l'angle. Appuyez sur  $\frac{100}{2}$  pour retourner au mode incliné.

Voici les photos avant et après.

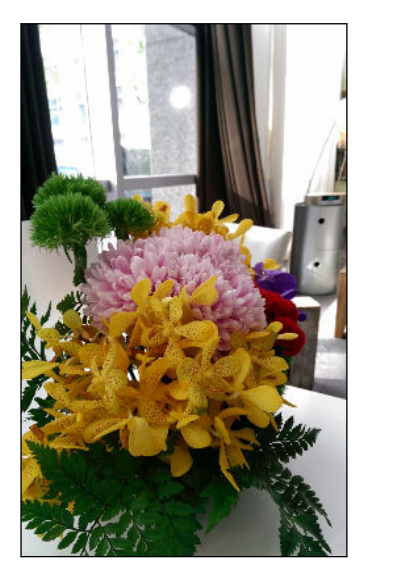

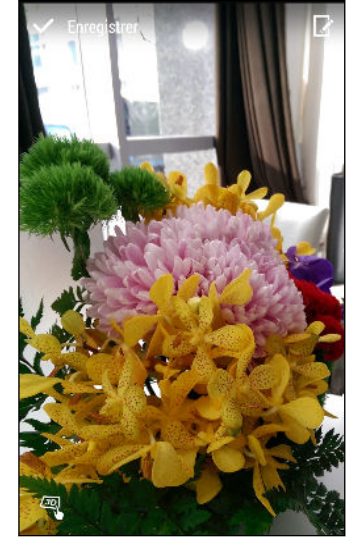

4. Appuyez sur  $\vee$  pour enregistrer la photo, puis choisissez comment l'enregistrer.

#### Peaufiner votre sujet en 3D

- 1. Lors de l'édition de votre photo avec l'effet Dimension Plus, appuyez sur  $\mathbf{A}$ .
- 2. Tracez un contour autour des objets que vous souhaitez définir comme principaux sujets. Vous pouvez affiner votre sélection en utilisant les outils  $\tilde{J}_+$  $ou$   $\lambda$ .

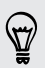

Appuyez sur  $\mathbf{W}$  pour zoomer et faire un panoramique afin de permettre une sélection plus précise.

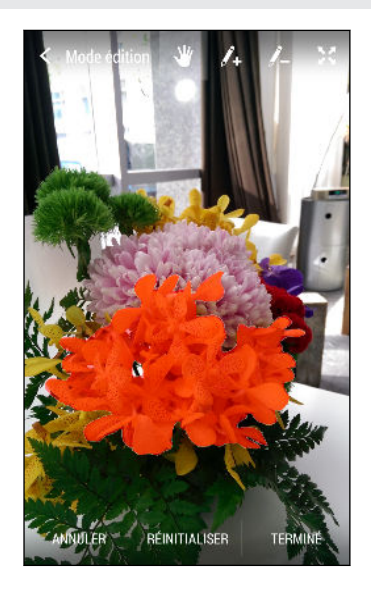

3. Appuyez sur OK pour terminer de sélectionner vos sujets.

## Copier et coller des photos

Vous pouvez utiliser Copier et coller avec des photos qui montrent clairement les P visages humains.

- 1. Dans Galerie, ouvrez la photo que vous souhaitez afficher en plein écran, appuyez dessus, puis appuyez sur  $\mathcal{X}$ .
- 2. Appuyez sur  $\mathbb{Z}$  >  $\lambda$ .
- 3. Trouvez la photo à partir de laquelle vous souhaitez copier une personne et appuyez dessus.
- 4. Appuyez sur un visage pour choisir une personne. Vous pouvez affiner votre sélection en utilisant les outils  $\mathcal{J}_+$  ou  $\mathcal{J}_-$ .

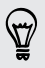

Appuyez sur  $\Psi$  pour zoomer et faire un panoramique afin de permettre une sélection plus précise.

5. Appuyez sur OK pour terminer la copie.

6. Essayez l'une des opérations suivantes :

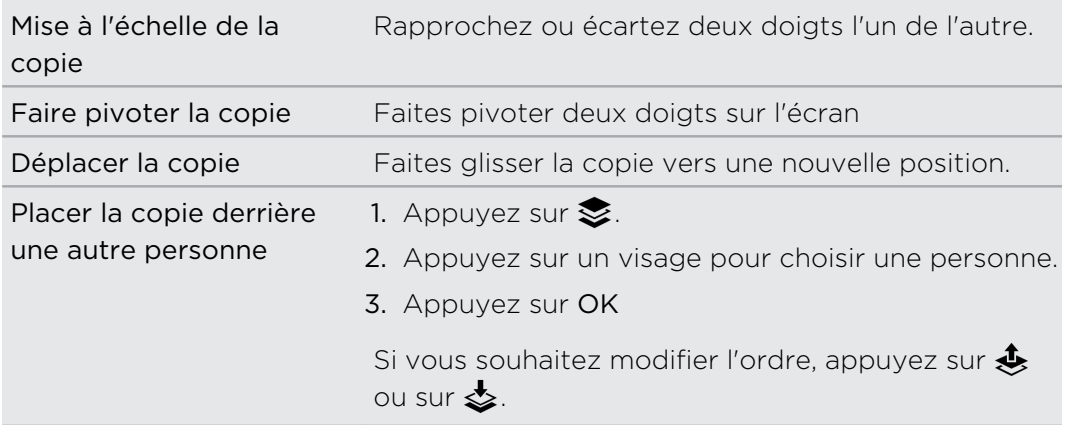

7. Appuyez sur  $OK > \bigvee$ .

# Afficher des photos Panoramique 360

- 1. Dans l'écran principal de l'application Galerie, glissez sur l'onglet Par date, Albums ou Localisations.
- 2. Appuyez sur une vignette pour ouvrir la vue des vignettes.
- 3. Quand vous voyez la photo Panoramique 360 désirée, appuyez dessus pour la visionner en plein écran. Vous pouvez identifier les photos Panoramique 360 par l'icône  $\mathbb{H}$  sur la vignette.
- 4. Appuyez sur  $\mathbb{H}$  pour explorer la photo Panoramique 360.
- 5. Essayez l'une des opérations suivantes :
	- § Inclinez HTC One ou faites glisser votre doigt sur l'écran pour vous déplacer sur la photo.
	- § Appuyez sur l'indicateur de rotation dans le coin supérieur gauche pour recentrer la photo.
	- Rapprochez ou écartez deux doigts pour zoomer la photo.
	- **•** Tournez deux doigts pour faire pivoter la photo.
	- Appuyez sur  $\circled{a}$  pour enregistrer la vue actuelle de la photo.

# Créer un gif animé

Créez un gif animé que vous pouvez télécharger et partager rapidement.

- § Vous pouvez enregistrer un lot de prises de vue capturées en mode Prise continue F comme un gif animé.
	- § Vous pouvez également créer un gif animé à partir d'un clip pris en mode Appareil photo Zoe.
	- 1. Dans Galerie, ouvrez la photo que vous souhaitez afficher en plein écran, appuyez dessus, puis appuyez sur  $\mathcal{L}$ .
	- 2. Appuyez sur  $\mathbb{Z}$  >  $\Box$  Vous verrez une animation des images.
	- 3. Placez d'abord les curseurs de découpage pour définir le début et la fin de la section souhaitée du gif annimé.
	- 4. Appuyez sur Suivant.
	- 5. Sur l'écran suivant, vous pouvez choisir le sens de lecture désiré pour l'animation, régler la vitesse de l'animation, choisir les images que vous souhaitez inclure, et plus encore.
	- 6. Appuyez sur  $\vee$  pour enregistrer, ou appuyez sur  $\Psi$  pour enregistrer et partager le GIF modifié.

La photo modifiée est enregistrée comme copie. La photo originale n'est pas modifiée.

# Création d'une prise stroboscopique d'action

Sautiller, passer, ou sauter. Créez une prise stroboscopique pour assembler une série d'actions dans une photo.

- Cette fonctionnalité est disponible pour un lot de prises de vue capturées en mode  $\overline{R}$ Prise continue.
	- § Vous pouvez également utiliser cette fonctionnalité pour les clips pris en mode Appareil photo Zoe.
	- 1. Dans Galerie, ouvrez la photo que vous souhaitez afficher en plein écran, appuyez dessus, puis appuyez sur  $\mathcal{L}$ .
	- 2. Appuyez sur  $\mathbb{Z}$  >  $\mathbb{R}$ . Vous verrez des images que vous pouvez combiner en une seule photo.
	- 3. Sélectionnez les images que vous souhaitez inclure dans la prise stroboscopique.
	- 4. Appuyez sur  $OK > \checkmark$ .

La photo modifiée est enregistrée comme copie. La photo originale n'est pas modifiée.

.

# Modifier une photo de groupe

Vous trouvez difficile de choisir une photo de groupe avec le plus de sourires et le moins de clignements ? Retouchez une photo de groupe de sorte que chacun soit à son avantage sur la photo.

- § Cette fonctionnalité est disponible pour un lot de prises de vue capturées en mode F Prise continue.
	- § Vous pouvez également utiliser cette fonctionnalité pour les clips pris en mode Appareil photo Zoe.
	- 1. Dans Galerie, ouvrez la photo que vous souhaitez afficher en plein écran, appuyez dessus, puis appuyez sur  $\mathcal{X}$ .
	- 2. Appuyez sur  $\mathbb{Z}$  >  $\mathbb{\Re}$ . Vous verrez des cercles autour des visages détectés dans la photo.
	- 3. Sélectionnez un visage à la fois et faites-le glisser sur le côté avec votre doigt pour sélectionner l'expression désirée.
	- 4. Appuyez sur  $OK > \checkmark$ .

La photo modifiée est enregistrée comme copie. La photo originale n'est pas modifiée.

# Suppression d'objets indésirables dans une photo

Un piéton ou une voiture qui passait vous a fait rater votre photo d'un lieu célèbre qui aurait été parfaite ? Retouchez la photo pour supprimer les personnes ou les objets non désirés.

- $\overline{P}$ § Cette fonctionnalité est disponible pour un lot de prises de vue capturées en mode Prise continue.
	- § Vous pouvez également utiliser cette fonctionnalité pour les clips pris en mode Appareil photo Zoe.
	- 1. Dans Galerie, ouvrez la photo que vous souhaitez afficher en plein écran, appuyez dessus, puis appuyez sur  $\mathbb{R}$ .
	- 2. Appuyez sur  $\mathbb{Z} > \mathbb{Z}$ . Vous verrez des cadres autour des zones sur la photo où les objets ont été automatiquement supprimés.
	- 3. Pour retenir un objet, appuyez sur  $\mathsf{\mathsf{X}}$  sur son image sur la bande de film.
	- 4. Appuyez sur  $OK > \checkmark$ .

La photo modifiée est enregistrée comme copie. La photo originale n'est pas modifiée.

87

# Découper une vidéo

- 1. Dans l'écran principal de l'application Galerie, glissez sur l'onglet Par date ou Albums.
- 2. Appuyez sur une vignette pour ouvrir une période ou un album.
- 3. Quand vous voyez la vidéo désirée, appuyez dessus pour la visionner en plein écran.
- 4. Appuyez sur les commandes à l'écran pour mettre en pause ou reprendre la lecture, régler le volume, et plus encore.

Appuyez sur  $\underline{\blacksquare}$  pour partager la vidéo sur votre réseau domestique.

- 5. Pour découper la vidéo, appuyez sur  $\rightarrow$  Modifier.
- 6. Déplacez les curseurs sur le début et la fin de la section de la vidéo que vous voulez couper.
- 7. Appuyez sur pour prévisualiser votre vidéo découpée.
- 8. Appuyez sur Enregistrer.

La vidéo découpée est enregistrée comme copie. La vidéo originale reste inchangée.

## Enregistrement d'une photo à partir d'une vidéo

Il est facile d'enregistrer une image fixe à partir d'une vidéo.

Pendant que vous regardez une vidéo dans Galerie, appuyez sur  $\overline{a}$  pour capturer une image fixe.

Vous pouvez également mettre en pause la lecture et faire glisser le curseur sur l'image désirée avant d'appuyer  $\left(\overline{\omega}\right)$ .

## Modification de la vitesse de lecture

Vous voulez ajouter une touche cinématographique à votre vidéo en ralentissant une scène particulière ? Vous pouvez faire varier la vitesse de lecture d'une certaine section d'une vidéo au ralenti.

ロ Vous pouvez modifier la vitesse de lecture uniquement pour les vidéos capturées à l'aide du thème Ralenti dans l'application Appareil photo.

- 1. Dans l'écran principal de l'application Galerie, glissez sur l'onglet Par date, Albums ou Localisations.
- 2. Appuyez sur une vignette pour ouvrir la vue des vignettes.
- 3. Quand vous voyez la vidéo au ralenti désirée, appuyez dessus pour la visionner en plein écran. Vous pouvez identifier rapidement les vidéos au ralenti par l'icône  $\vec{\mathcal{R}}$  sur la vignette.
- 4. Appuyez sur  $\stackrel{\bullet}{\bullet}$  pour basculer entre la lecture normale et au ralenti.
- 5. Pour régler la vitesse de lecture de la vidéo, appuyez sur  $\frac{1}{2}$  > Modifier > Ajuster la vitesse de lecture.
- 6. Encadrer la séquence que vous voulez ralentir en déplaçant les curseurs gauche et droit.
- 7. Faites glisser le curseur vers le haut ou vers le bas pour choisir la vitesse de lecture de la séquence.
- 8. Appuyez sur pour voir le résultat.
- 9. Appuyez sur Enregistrer.

La vidéo modifiée est enregistrée comme copie. La vidéo originale reste inchangée.

# Zoe

# Créer une Zoe dans Galerie

Lorsque vous affichez un groupe de photos et de vidéos comme un album, Galerie compose automatiquement une Zoe. Une Zoe est une collection de photos et de vidéos que Galerie a présélectionné, agrémentée d'une musique de fond et d'effets spéciaux.

Vous pouvez modifier le contenu, le thème et la musique. Vous pouvez également enregistrer ou partager la Zoe comme une vidéo.

- 1. Dans l'écran principal de l'application Galerie, glissez sur l'onglet Par date, Albums ou Localisations.
- 2. Appuyez sur une vignette pour ouvrir un groupe de photos et de vidéos. La Zoe sera alors lue automatiquement.
- 3. En mode portrait, appuyez sur la vignette Zoe si vous désirez l'éditer.
- 4. Pour modifier le contenu dans la Zoe:
	- § Glissez vers l'onglet Contenu pour sélectionner celles que vous souhaitez inclure dans la Zoe.
	- Appuyez sur ••• > Remixer pour mélanger le contenu.
	- Appuyez sur ••• > Choisir les clips de début et fin pour sélectionner des photos ou des vidéos spécifiques pour commencer et terminer le Zoe.
- 5. Glissez sur l'onglet Thèmes pour choisir les effets spéciaux et la musique à appliquer au Zoe.
- 6. Glissez sur l'onglet Musique, appuyez sur Rechercher ma bibliothèque pour changer la bande son de fond pour tous les thèmes.

Pour restaurer la bande son par défaut, appuyez sur ••• > Restaurer le thème musical.

Ne pas reproduire, distribuer ou utiliser des matériels protégés par copyright dans le cadre de la Zoe, sauf si vous avez au préalable obtenu la permission du propriétaire du copyright.

- 7. Pour découper la bande son choisie et inclure de l'audio qui a été capturé avec la vidéo incluse dans la Zoe, appuyez sur ••• > Paramètres de musique.
- 8. Pour voir la Zoe en plein écran, maintenez HTC One en orientation paysage.
- 9. Pour créer un fichier vidéo de la Zoe, appuyez sur  $\cdots$  > Enregistrer, puis choisissez une qualité vidéo.

Votre vidéo sera enregistrée dans l'album Highlights.

# À propos de l'application Zoe

L'application Zoe combine les photos et les vidéos que vous et vos amis avez prises (lors du même événement, par exemple) et partagées. Engagez-vous avec la communauté Zoe, où le contenu de tout le monde est publique.

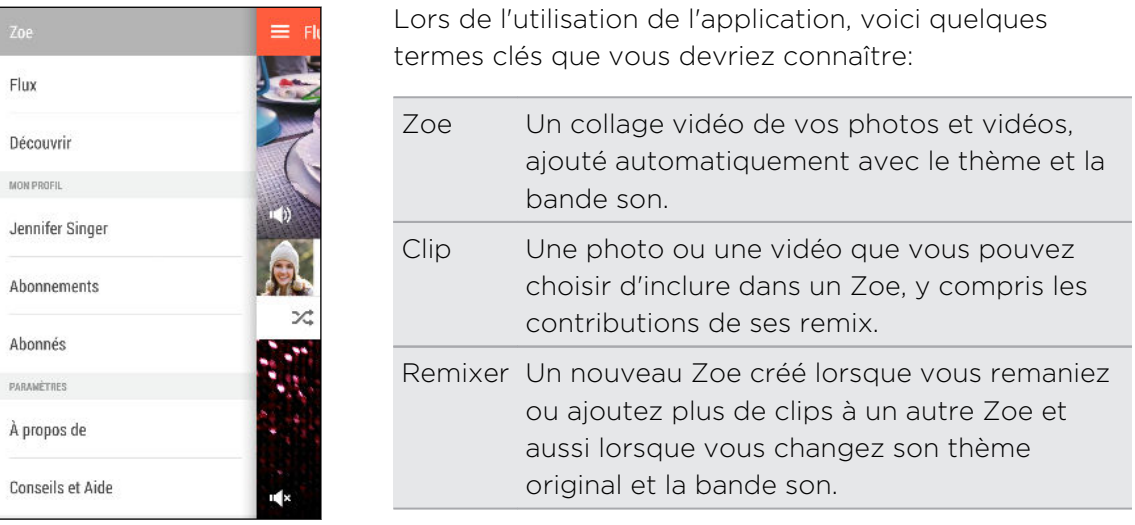

Lorsque vous ouvrez l'application Zoe pour la première fois, vous devrez vous connecter à votre compte HTC. Vous pouvez aussi utiliser votre compte Google ou votre compte Facebook pour vous connecter à un compte de HTC. Votre utilisation de l'application Zoe est soumise aux termes et conditions du compte HTC ou aux conditions d'utilisation applicables.

Pour en savoir plus sur l'application Zoe, glissez à droite pour ouvrir le menu coulissant, puis appuyez sur lien pointant vers le contenu d'aide.

# Appels

# Effectuer un appel avec Numérotation intelligente

Vous pouvez composer un numéro directement ou utiliser la fonction Numérotation intelligente pour effectuer rapidement un appel. Numérotation intelligente recherche et appelle un contact ou un numéro stocké/synchronisé à partir de votre historique d'appels.

- $\mathsf{F}$ HTC One est disponible dans une version 3G seulement ou 3G et LTE, selon ce qui est pris en charge par le téléphone que vous avez acheté et votre opérateur de téléphonie mobile. Vous avez besoin d'un forfait 4G pour utiliser le réseau 4G LTE de votre opérateur pour les appels vocaux et les services de données. Contactez votre opérateur pour plus de détails.
	- 1. Ouvrez l'application Téléphone.
	- 2. Entrez le numéro de téléphone ou les premières lettres du nom du contact pour voir le contact correspondant le mieux.
	- 3. S'il y a un certain nombre de résultats trouvés (par exemple, 8 résultats), appuyez sur le nombre pour voir tous les résultats.
	- 4. Appuyez sur le contact à appeler.
	- Pour vérifier les numéros de téléphone associés au contact, appuyez sur à côté du nom du contact.
	- Si le numéro de téléphone a une extension, appuyez sur **a** après le raccordement à la ligne principale, puis composez le numéro du poste.

# Composer un numéro d'extension

Pour passer les messages vocaux en composant un numéro d'extension, procédez comme suit :

- § Après avoir composé le numéro de téléphone principal, appuyez et maintenez \*. La lettre p est ajoutée au numéro que vous composez. Saisissez le numéro d'extension, et appuyez sur Appeler. Vous serez connecté à la ligne principale, puis au numéro d'extension.
- § Après avoir composé le numéro principal, appuyez et maintenez #, pour ajouter un w. Saisissez le numéro d'extension après la lettre w, puis appuyez sur Appeler. Après la connexion à la ligne principale, appuyez sur Envoyer pour composer le numéro d'extension.

Vous pouvez enregistrer les numéros de téléphone avec une extension dans l'application Contacts.

# Rappeler un appel manqué

L'icône  $\sum$  apparaît sur la barre d'état lorsque vous manquez un appel.

- 1. Ouvrez le panneau Notifications pour identifier l'appelant.
- 2. Pour retourner l'appel, écartez vos deux doigts sur la notification d'appel manqué pour le développer, puis appuyez sur Rappeler.

Si vous avez plusieurs appels manqués, appuyez sur la notification des appels manqués pour ouvrir l'onglet Historique des appels.

# Utiliser la numérotation rapide

Utilisez la numérotation rapide pour composer un numéro de téléphone en appuyant sur une seule touche. Par exemple, si vous assignez le numéro d'un ami à la touche 2, appuyez et maintenez simplement la touche 2 pour composer ce numéro.

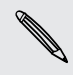

La touche numéro 1 est généralement réservée pour votre messagerie vocale. Appuyez et maintenez ce bouton pour appeler la messagerie vocale et écouter vos messages.

### Affecter une touche de numérotation rapide

- 1. Ouvrez l'application Téléphone.
- 2. Appuyez sur  $\frac{1}{2}$  > Numérotation rapide >  $\frac{1}{2}$ .

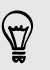

Vous pouvez également appuyer et maintenir une touche non attribuée sur le clavier, puis appuyez sur Oui.

3. Sélectionner un contact dans la liste.

- 4. Dans l'écran Numérotation rapide, choisissez un numéro de téléphone et une touche de numérotation rapide pour lui affecter le numéro.
- 5. Appuyez sur Enregistrer.

# Appeler un numéro dans un message, un email ou un événement de l'agenda

Lorsque vous recevez un message texte, un e-mail, ou un événement de l'agenda qui comporte un numéro de téléphone, il vous suffit d'appuyer sur le numéro pour passer un appel.

# Effectuer un appel d'urgence

Dans certaines régions, vous pouvez effectuer des appels d'urgence à partir de HTC One même si la carte nano SIM a été bloquée ou si vous n'en avez pas installé.

- F Si vous n'avez pas de signal de réseau, vous ne serez pas en mesure de faire un appel d'urgence.
	- 1. Ouvrez l'application Téléphone.
	- 2. Composez le numéro d'urgence de votre localité, puis appuyez sur Appeler.

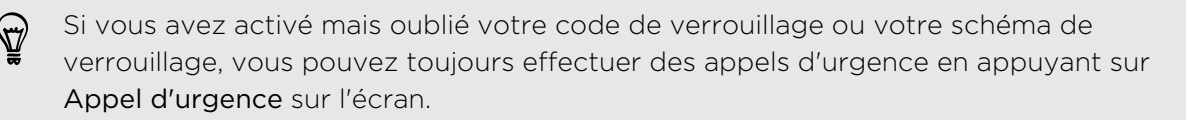

# Réception d'appels

Quand vous recevez un appel téléphonique d'un contact, l'écran Appel entrant apparaît.

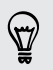

HTC One ajuste automatiquement le volume de la sonnerie lorsque vous utilisez les fonctions Sonnerie de politesse et Mode poche.

#### Répondre ou rejeter un appel

Effectuez l'une des opérations suivantes :

- § Avec HTC One tourné vers le haut, portez le téléphone à votre oreille pour répondre à un appel.
- **•** Si l'écran est allumé quand vous recevez un appel, appuyez sur Répondre ou Refuser.
- Si l'écran est verrouillé quand vous recevez un appel, faites glisser  $\bullet$  ou  $\bullet$  vers le haut.
- § Appuyez deux fois sur le bouton Alimentation pour refuser un appel.

#### Désactiver la sonnerie sans refuser l'appel

Effectuez une des opérations suivantes :

- § Appuyez sur le bouton VOLUME ou VOLUME +.
- § Appuyez sur le bouton Alimentation.
- Mettre le HTC One face vers le bas sur une surface plane.

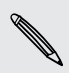

Si le HTC One est déjà face vers le bas, le téléphone sonnera s'il y a des appels entrants.

## Que puis-je faire pendant un appel ?

Quand un appel est en cours, vous pouvez activer le haut-parleur, mettre l'appel en attente, etc.

#### Mettre un appel en attente

Pour mettre l'appel en attente, appuyez sur  $\frac{1}{2}$  > En attente. La barre d'état affiche alors l'icône de mise en attente  $\mathbf{C}^{\prime\prime}$ .

Pour reprendre l'appel, appuyez sur  $\frac{1}{2}$  > Reprendre.

#### Basculer entre des appels

Si vous êtes déjà en ligne et que vous acceptez un autre appel, vous pouvez basculer entre les deux appels.

- 1. Si vous recevez un autre appel, appuyez sur Répondre pour accepter le second appel et mettre le premier appel en attente.
- 2. Pour basculer entre les interlocuteurs, appuyez sur celui avec lequel vous souhaitez parler.

#### Allumer ou éteindre le haut-parleur pendant un appel

Pour éviter d'endommager votre ouïe, ne tenez pas le HTC One contre votre oreille lorsque le haut-parleur est activé.

- Sur l'écran d'accueil, appuyez sur  $\ket{\psi}$ . Une icône de haut-parleur  $\ket{\psi}$  apparaît dans la barre d'état.
- Pour désactiver le haut-parleur, appuyez sur  $\blacksquare$ ).

Désactiver le microphone pendant un appel

Sur l'écran d'appel, appuyez sur  $\Psi$  pour activer ou désactiver le microphone. Quand le microphone est désactivé, l'icône  $\bar{\mathbf{\mathcal{Y}}}$  s'affiche dans la barre d'état.

#### Terminer un appel

Faites l'une des choses suivantes pour terminer l'appel :

- Sur l'écran d'appel, appuyez sur Raccrocher.
- $\blacksquare$  Ouvrez le panneau Notifications, puis appuyez sur  $\blacksquare$ .

## Configurer une conférence téléphonique

Organiser une conférence téléphonique avec vos amis, votre famille ou vos collègues est très facile. Effectuez le premier appel (ou acceptez un appel), puis composez chaque appel suivant pour l'ajouter à la conférence.

Assurez-vous que vous avez un service de conférence téléphonique activé. 口 Contactez votre opérateur mobile pour plus de détails.

- 1. Appelez le premier participant à la conférence téléphonique.
- 2. Lorsque vous êtes connecté, appuyez sur  $\frac{1}{2}$  > Ajouter un appel, puis composez le numéro du second participant. Le premier participant est mis en attente.
- 3. Une fois connecté au second participant, appuyez sur  $\uparrow$ .
- 4. Pour ajouter un autre participant, appuyez sur  $\mathbf{\mathsf{t}}^{\mathsf{t}}$ , puis composez le numéro du contact.
- 5. Une fois la connexion établie, appuyez sur  $\uparrow$  pour ajouter le participant à la conférence téléphonique.
- 6. Pour parler en privé avec un participant à la conférence téléphonique, appuyez sur ••• puis sélectionnez Démarrer une conversation à part.

Pour terminer l'appel avec un participant, appuyez sur \*\*\*, puis sur Terminer cet appel.

Pour terminer la conférence téléphonique, appuyez sur Raccrocher.

# Historique des appels

Utilisez Historique des appels pour consulter les appels manqués, les numéros appelés et les appels reçus.

- 1. Ouvrez l'application Téléphone.
- 2. Faites glisser pour afficher l'onglet Historiq. appels.
- 3. Effectuez l'une des opérations suivantes :
	- § Appuyer sur un nom ou un numéro dans la liste pour l'appeler.
	- § Appuyer et maintenir un nom ou un numéro dans la liste pour afficher le menu des options.
	- Appuyer sur ▼ pour n'afficher qu'un seul type d'appel comme les appels manqués ou les appels sortants.

Ajouter un nouveau numéro de téléphone à partir d'Historique des appels 

- 1. Sur l'onglet Historiq, appels, appuyez sur  $\bigoplus$  à côté du nouveau numéro de téléphone.
- 2. Vous pouvez créer un nouveau contact ou enregistrer le numéro dans un contact existant.

### Effacer la liste de l'Historique des appels

- 1. Dans l'onglet Historiq. appels, appuyez sur  $\frac{1}{2}$  > Supprimer l'historique.
- 2. Sélectionnez les éléments à supprimer, ou appuyez sur  $\frac{1}{2}$  > Tout sélectionner.
- 3. Appuyez sur Supprimer.

#### Bloquer un appelant

Si vous bloquez un numéro de téléphone ou un contact, tous les appels du numéro de téléphone ou du contact seront automatiquement rejetés.

Sur l'onglet Historique des appels, appuyez et maintenez le contact ou le numéro de téléphone que vous souhaitez bloquer, puis appuyez sur Bloquer le contact.

Vous pouvez toujours supprimer un appelant de votre liste des bloqués. Dans l'onglet Historique des appels, appuyez sur > Contacts bloqués. Appuyez et maintenez un contact, puis appuyez sur Débloquer les contacts.

## Modifier les paramètres de sonnerie

Basculer entre les modes silencieux, vibreur et normal

Effectuez l'une des opérations suivantes :

- § Pour revenir du mode silencieux au mode normal, appuyez sur le bouton VOLUME +.
- § Pour revenir du mode vibreur au mode normal, appuyez deux fois sur le bouton VOLUME +.
- Allez à Paramètres, puis appuyez sur Son > Profil sonore.

Réduire automatiquement le volume de la sonnerie

Votre HTC One a une fonction qui baisse automatiquement le volume de la sonnerie dès que vous le déplacez.

- 1. Allez à Paramètres, puis appuyez sur Son.
- 2. Sélectionnez l'option Sonnerie faible à la prise.

Faire sonner HTC One plus fort dans votre poche ou votre sac

Pour éviter de manquer des appels quand votre HTC One est dans votre poche ou votre sac, le mode poche permet d'augmenter progressivement le volume de la sonnerie et de faire vibrer le téléphone quand vous recevez un appel.

- 1. Allez à Paramètres, puis appuyez sur Son.
- 2. Sélectionnez l'option Mode poche.

# Appel maison

Quand vous êtes à l'étranger, il est très facile d'appeler vos amis et votre famille dans votre pays.

Le code de votre pays est ajouté automatiquement si vous appelez vos contacts lorsque vous êtes en itinérance. Mais lorsque vous saisissez manuellement un numéro de téléphone à appeler, vous devez entrer un signe plus (+) et le code du pays avant le numéro.

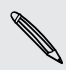

L'utilisation d'un service d'itinérance peut entraîner des frais supplémentaires. Renseignez-vous sur les coûts d'itinérance auprès de votre opérateur mobile avant d'utiliser ce service.

Modifier le code de pays par défaut pour Appel maison

- 1. Allez à Paramètres, puis appuyez sur Appeler.
- 2. Appuyez sur Paramètres d'appel maison.
- 3. Sélectionnez un pays, et appuyez sur OK.

Désactiver l'appel maison

Si vous préférez entrer les numéros de téléphone manuellement lorsque vous êtes en itinérance, vous pouvez désactiver Appel maison.

- 1. Allez à Paramètres, puis appuyez sur Appeler.
- 2. Dans Autres paramètres, décochez l'option Appel maison.

# Messages

## Envoyer un message texte (SMS)

- 1. Ouvrez l'application Messages.
- 2. Appuyez sur  $\bigstar$ .
- 3. Entrez un nom de contact ou un numéro de portable dans le champ  $\lambda$ .
- 4. Appuyez sur le champ Ajouter du texte, puis rédigez votre message.
- 5. Appuyez sur  $\overline{\mathbf{F}}$ , ou appuyez sur  $\mathbf{D}$  pour enregistrer le message comme brouillon.
- § Le nombre de caractères est limité pour un message texte (affiché au-dessus de **(F)**. Si vous dépassez la limite, votre message texte sera delivré en un seul message mais plusieurs messages seront facturés.
- § Votre SMS devient automatiquement un MMS si vous saisissez une adresse e-mail de destinataire, joignez un élément ou rédigez un très long message.

## Envoyer un message multimédia (MMS)

- 1. Ouvrez l'application Messages.
- 2. Appuyez sur  $\pm$ .
- 3. Entrez un nom de contact, un numéro de portable ou une adresse e-mail dans le champ À.
- 4. Appuyez sur le champ Ajouter du texte, puis rédigez votre message.
- 5. Appuyez sur  $\mathscr{D}$ , puis choisissez un type de pièce jointe.
- 6. Sélectionnez ou recherchez l'élément à joindre.
- 7. Après avoir ajouté une pièce jointe, appuyez sur "" pour voir les options de remplacement, d'affichage ou de suppression de la pièce jointe.
- 8. Appuyez sur  $\overline{\mathbf{F}}$ , ou appuyez sur  $\mathbf{D}$  pour enregistrer le message comme brouillon.

F

# Envoi d'un message groupé

La messagerie de groupe permet d'envoyer facilement un message à plusieurs contacts à la fois. Vous pouvez choisir d'envoyer un SMS de groupe ou un MMS de groupe.

Les MMS de groupe peuvent entraîner des frais de données supplémentaires.

- 1. Ouvrez l'application Messages.
- 2. Appuyez sur  $\pm$ .
- 3. Appuyez sur  $\blacktriangle$ , puis sélectionner plusieurs destinataires.
- 4. Pour envoyer un SMS de groupe, assurez-vous qu'Envoyer en messages individuels est sélectionné. Désactivez cette option pour envoyer votre message en MMS de groupe.

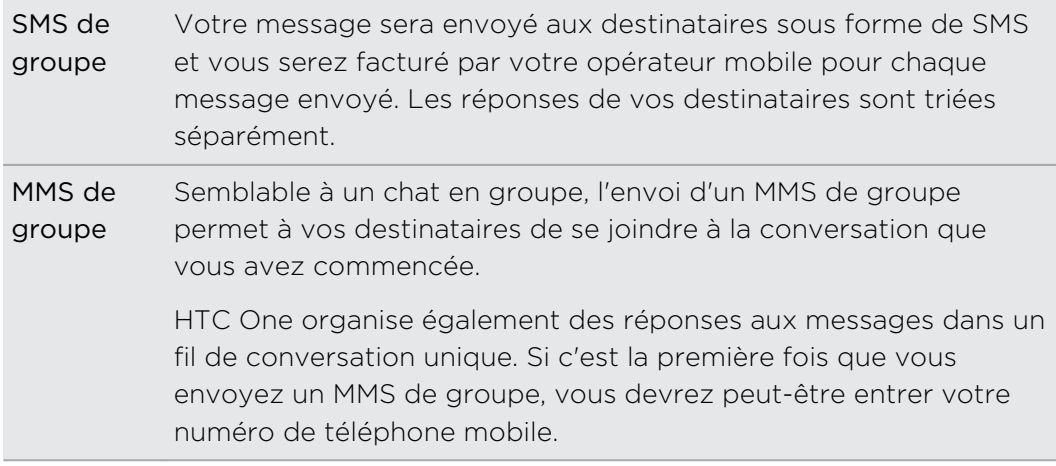

- 5. Appuyez sur le champ Ajouter du texte, puis rédigez votre message.
- 6. Appuyez sur  $\overline{\mathbf{F}}$ .

## Reprendre un brouillon de message

Si vous passez à une autre application ou si vous recevez un appel pendant la rédaction d'un message texte, le message est automatiquement enregistré comme brouillon.

Ouvrez un brouillon de message directement depuis l'écran Messages, modifiez le message, et appuyez sur  $\overline{\mathbb{F}}$ .

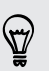

Pour voir tous les brouillons de messages dans un seul endroit, appuyez sur : dans l'écran Messages, et appuyez sur Brouillons.

# Répondre à un message

- 1. Dans l'écran Messages, appuyez sur un contact (ou un numéro de téléphone) pour afficher l'échange des messages avec ce contact.
- 2. Appuyez sur le champ Ajouter du texte, puis rédigez votre message.
- 3. Appuyez sur  $\overline{\mathbb{F}}$ .

#### Répondre à un autre numéro de téléphone d'un contact

Si plusieurs numéros de téléphone sont stockés dans votre HTC One pour un même contact, vous pouvez sélectionner le numéro de téléphone auquel répondre.

Gardez à l'esprit que si vous ne sélectionnez pas un autre numéro, votre réponse sera envoyée au numéro de téléphone que votre contact a utilisé pour envoyer le dernier message.

- 1. Sur l'écran Messages, appuyez sur un contact (ou un numéro de téléphone) pour afficher l'échange des messages avec ce contact.
- 2. Appuyez sur  $\blacktriangledown$  et sélectionnez le numéro de téléphone auquel vous souhaitez répondre.
- 3. Appuyez sur le champ Ajouter du texte, puis rédigez votre message de réponse.
- 4. Appuyez sur  $\overline{\mathbb{F}}$ .

## Enregistrer un message texte comme une tâche

Enregistrez un message texte dans votre liste des Tâches de sorte que vous pouvez vous rappeler quand répondre.

- 1. Dans l'écran Tous les messages, appuyez sur un contact (ou un numéro de téléphone) pour afficher l'échange des messages avec ce contact.
- 2. Appuyez sur le message à enregistrer, puis appuyez sur Enregistrer comme tâche.

# Transférer un message

- 1. Dans l'écran Messages, appuyez sur un contact (ou un numéro de téléphone) pour voir l'échange des messages avec ce contact.
- 2. Saisissez un message, puis appuyez sur Suivant.
# Déplacer les messages vers la boîte sécurisée

Vous pouvez déplacer des messages privés vers la boîte sécurisée. Vous devrez entrer un mot de passe pour lire ces messages.

- La boîte sécurisée ne crypte pas les messages. F
	- § Les messages stockés sur la carte nano SIM ne peuvent pas être déplacés vers la boîte sécurisée.
		- 1. Sur l'écran Messages, appuyez sur un contact (ou un numéro de téléphone) pour afficher l'échange des messages avec ce contact.
	- 2. Appuyez sur  $\frac{1}{2}$  > Déplacer vers la boîte sécurisée.
	- 3. Sélectionnez les messages, puis appuyez sur Déplacer.

Pour déplacer l'ensemble des messages d'un contact, sur l'écran Messages, appuyez et maintenez le contact et appuyez sur Déplacer vers la boîte sécurisée.

- § Pour lire les messages dans la boîte sécurisée, sur l'écran Messages, appuyez sur > Sécurisé. Si c'est la première fois que vous utilisez la boîte sécurisée, définissez un mot de passe.
- § Pour supprimer des messages ou des contacts de la boîte sécurisée, appuyez et maintenez le contact (ou le numéro de téléphone), puis appuyez sur Déplacer vers la boîte générale.

## Bloquer les messages indésirables

Désencombrez votre écran Messages en déplaçant les messages de spam depuis les contacts dans la boîte de rejet. Si vous avez bloqué un contact, les messages texte ou photos de ce contact seront également dans la boîte de rejet.

- § Dans l'écran Messages, appuyez et maintenez un contact (ou le numéro de téléphone), puis appuyez sur Bloquer le contact.
- Pour bloquer plusieurs contacts, appuyez sur > Bloquer les contacts. sélectionnez les contacts, et appuyez sur Déplacer.

Lorsque le contact vous envoie des messages, vous ne les verrez pas dans l'écran Messages ou recevrez des notifications et des appels.

Pour lire les messages dans la boîte bloquée, sur l'écran Messages, appuyez sur  $\blacktriangledown$ Bloquer.

 $\heartsuit$ 

- § Pour retirer des messages ou des contacts de la boîte bloquée, appuyez et maintenez le contact (ou le numéro de téléphone), puis appuyez sur Débloquer.
- § Pour rejeter complètement les futurs messages provenant des contacts bloqués, décochez l'option Enregistrer le message de rejet dans les paramètres de Messages.

# Copier un message texte sur votre carte nano SIM

- 1. Sur l'écran Messages, appuyez sur un contact (ou un numéro de téléphone) pour afficher l'échange des messages avec ce contact.
- 2. Appuyez sur le message, puis appuyez sur Copier en SIM. Une icône de carte nano SIM  $\mathbb{R}$  s'affiche.

## Suppression de messages et de conversations

Sur l'écran Messages, faites l'une des choses suivantes :

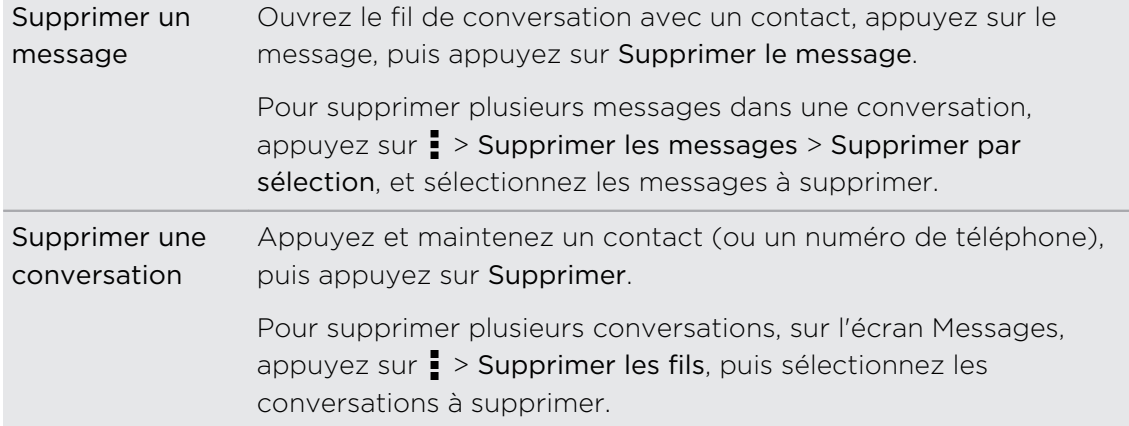

Dans les paramètres de Messages, appuyez sur Général > Supprimer les anciens messages pour supprimer automatiquement les anciens messages.

#### Protéger un message contre la suppression

Verrouillez un message pour éviter qu'il soit effacé même si vous supprimez les autres messages du fil.

- 1. Sur l'écran Messages, appuyez sur un contact (ou un numéro de téléphone) pour afficher l'échange des messages avec ce contact.
- 2. Appuyez sur le message à verrouiller.
- 3. Appuyez sur Verrouiller le message dans le menu des options. Une icône de verrou  $\blacksquare$  s'affiche.

# <span id="page-110-0"></span>Recherche et navigateur Web

# Obtenir des informations instantanées avec Google Now

Voulez-vous connaître la météo ou votre temps de trajet du matin avant de commencer votre journée ? Google Now™ fournit des informations rapides et à jour qui sont importantes pour vous, le tout sans recherche.

Selon votre emplacement, le moment de la journée, et les recherches Google précédentes, Google Now affiche des cartes d'informations qui incluent :

- La météo du jour et les prévisions météo pour les jours à venir.
- § Les conditions de circulation sur le chemin du travail ou votre trajet de retour chez vous.
- Les itinéraires et les temps de trajet à votre prochain rendez-vous.
- Le prochain train ou bus arrivant à votre quai ou arrêt de bus.
- § Le score et les stats de votre équipe favorite tout en appréciant le jeu.

#### Configurer Google Now

- F Avant de configurer Google Now :
	- § Assurez-vous que vous êtes connecté à votre compte Google.
	- § Activez les services de localisation et assurez-vous que vous disposez d'une connexion Internet. Pour plus d'informations sur les services de localisation, voir [Activer ou désactiver les services de localisation à la page 176](#page-175-0).
	- 1. Ouvrez l'application Google. Ou faites glisser vers le haut à partir des boutons de navigation à l'écran.

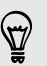

Pour lancer Google Now à partir de l'écran verrouillé, faites glisser  $\curvearrowright$  vers le haut de l'écran.

2. Appuyez sur Suivant sur l'écran Obtenir Google Now!.

- 3. Appuyez sur Oui, j'y suis. Les cartes d'informations de Google Now commenceront à apparaître sur l'écran de recherche de Google.
- 4. Pour voir toutes les cartes d'informations disponibles, balayez vers le haut de l'écran et appuyez Plus.

Selon les informations que vous avez le droit de partager, d'autres cartes d'informations apparaîtront sur l'écran de recherche de Google quand vous utilisez HTC One pour rechercher sur le Web, créer des rendez-vous, définir des rappels, et plus encore.

#### Modifier les paramètres des cartes

Vous pouvez facilement personnaliser les paramètres des cartes Google Now pour répondre à vos besoins d'informations. Par exemple, vous pouvez changer les unités de temps dans la carte Météo ou votre mode de transport dans la carte Infos trafic.

- 1. Ouvrez l'application Google. Ou faites glisser vers le haut à partir des boutons de navigation à l'écran.
- 2. Effectuez l'une des opérations suivantes :
	- § Pour modifier un paramètre de la carte, tels que l'unité de temps sur la carte Météo, appuyez sur : puis appuyez sur les touches fléchées lorsqu'elles sont disponibles.
	- § Pour modifier des informations spécifiques de la carte telles que l'adresse de votre lieu de travail et les équipes sportives ou les actions que vous suivez, faites défiler vers le bas de l'écran, appuyez sur  $\ddot{\mathcal{F}}$ , puis appuyez sur les informations que vous souhaitez modifier.

#### Faire disparaître et masquer des cartes

- 1. Ouvrez l'application Google. Ou faites glisser vers le haut à partir des boutons de navigation à l'écran.
- 2. Effectuez l'une des opérations suivantes :
	- § Pour faire disparaître une carte, faites-la glisser vers la gauche ou la droite.
	- § Pour empêcher la carte d'apparaître sur l'écran de recherche de Google, appuyez sur  $\frac{1}{2}$  sur la carte que vous souhaitez masquer, puis appuyez sur Non.

#### Configurer des rappels dans Google Now

Créer des rappels dans Google Now est un moyen facile de se tenir au courant des choses à faire. Vous pouvez définir des rappels en fonction de l'heure ou des lieux. Lorsque c'est l'heure du rappel ou lorsque vous êtes arrivé au lieu spécifié, Google Now affiche la carte Rappel dans l'écran de recherche Google et émet une notification pour vous avertir.

- 1. Ouvrez l'application Google. Ou faites glisser vers le haut à partir des boutons de navigation à l'écran.
- 2. Faites défiler vers le bas de l'écran, puis appuyez sur  $\ddot{\bullet}$  >  $\div$ .
- 3. Entrez le titre de rappel, tel que la tâche pour laquelle vous désirez un rappel.
- 4. Sélectionnez Quand pour définir un rappel en fonction du temps ou Lieu pour définir un rappel basé sur la localisation.
- 5. Réglez l'heure de rappel ou les informations sur le lieu.
- 6. Appuyez sur Me rappeler à ce moment là ou Me rappeler à cet endroit.

Lorsque c'est l'heure du rappel ou lorsque vous êtes arrivé sur le lieu, la carte Rappel apparaît dans l'écran de recherche Google. Vous pouvez alors supprimer ou répéter le rappel.

Pour voir une liste de tous vos rappels, faites défiler vers le bas de l'écran de recherche Google, et appuyez ensuite sur  $\ddot{\bullet}$ .

#### Actualiser Google Now

Actualisez Google Now pour mettre à jour les cartes d'information ou afficher les cartes pertinentes pour les informations que vous venez d'ajouter à HTC One, comme un événement à venir dans Agenda.

- 1. Ouvrez l'application Google. Ou faites glisser vers le haut à partir des boutons de navigation à l'écran.
- 2. Tirez l'écran vers le bas avec votre doigt, puis relâchez pour actualiser.

#### Désactiver Google Now

- 1. Ouvrez l'application Google. Ou faites glisser vers le haut à partir des boutons de navigation à l'écran.
- 2. Faites défiler vers le bas de l'écran, puis appuyez sur  $\frac{1}{2}$  > Paramètres.
- 3. Appuyez sur le commutateur Activé/Désactivé à côté de Google Now, et appuyez sur Désactiver.

## Rechercher sur HTC One et sur le Web

Vous pouvez rechercher des informations sur HTC One et sur le Web. Commencez votre recherche en saisissant un mot-clé ou en utilisant Google Recherche vocale™.

Certaines applications, comme Contacts ou E-Mail, ont leur propre fonction de recherche, que vous pouvez utiliser pour rechercher uniquement dans ces applications.

#### Effectuer des recherches sur le Web et HTC One

1. Ouvrez l'application Google. Ou faites glisser vers le haut à partir des boutons de navigation à l'écran.

Si vous avez déjà configuré un compte Google sur HTC One, vous aurez la possibilité de vous connecter à Google Now. Pour vous connecter ultérieurement à Google Now, appuyez sur  $\mathfrak{D}$ . Voir [Obtenir des informations instantanées avec](#page-110-0) [Google Now à la page 111](#page-110-0).

2. Dans la boîte de recherche, saisissez le sujet de votre recherche. Lors de la frappe, les éléments correspondants sur HTC One et les suggestions de recherche de Google s'affichent.

Pour rechercher des informations exclusivement sur HTC One, faites glisser votre doigt vers le haut de l'écran, et appuyez sur Rechercher dans le téléphone.

3. Si ce que vous cherchez se trouve dans la liste de suggestions, appuyez sur l'élément pour l'ouvrir dans l'application appropriée.

#### Rechercher sur le Web avec votre voix

Utilisez Google Recherche vocale pour trouver des informations sur le Web en parlant dans HTC One.

- 1. Ouvrez l'application Google. Ou faites glisser vers le haut à partir des boutons de navigation à l'écran.
- 2. Appuyez sur  $\ddot{\bullet}$ , et dites ce que vous recherchez. Après avoir parlé, les éléments correspondants à la recherche Web de Google apparaissent.
- 3. Si ce que vous cherchez se trouve dans la liste, appuyez sur l'élément pour l'ouvrir dans l'application appropriée. Sinon, appuyez sur  $\bigtriangledown$  pour chercher de nouveau.

#### Configurer les options de recherche

- 1. Ouvrez l'application Google. Ou faites glisser vers le haut à partir des boutons de navigation à l'écran.
- 2. Appuyez sur  $\frac{1}{2}$  > Paramètres pour définir les options suivantes :
	- § Recherche sur le téléphone. Sélectionnez les applications sur HTC One à inclure lorsque vous effectuez une recherche.
	- § Voix. Configurez la langue de Google Recherche vocale, la sortie vocale, et plus encore.
	- § Comptes et confidentialité. Sélectionnez le compte Google à utiliser pour rechercher dans Google, gérez vos paramètres de localisation, activez les dernières recherches sur le Web à afficher, et plus encore.
	- § Notifications. Activer ou désactiver les notifications pour les mises à jour de Google Now.
	- § Aide et commentaires. Consultez l'aide de recherche de Google Now et de Google ou faites-nous part de vos commentaires.

Vous pouvez également accéder aux paramètres lorsque vous regardez les résultats de la recherche. Déroulez l'écran pour afficher le bouton du menu masqué, puis appuyez sur  $\frac{1}{2}$  > Paramètres.

# Naviguer sur le Web

- 1. Ouvrez l'application Internet.
- 2. Appuyez sur la zone URL en haut de l'écran.

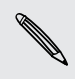

Si la page Web est en mode plein écran, faites glisser l'écran vers le bas pour afficher la zone URL et autres options.

- 3. Entrez l'adresse Web ou vos mots clés de recherche.
- 4. Sur la page Web, vous pouvez :
	- § Appuyer sur un lien pour l'ouvrir, ou appuyer et maintenir un lien pour afficher plus d'options.
	- § Appuyez sur une adresse e-mail pour envoyer un message à l'adresse email, enregistrez-le dans Contacts, et bien plus encore.
	- § Appuyez et maintenez une image pour l'enregistrer, la copier, ou la définir comme fond d'écran.
- 5. Pour revenir à la page précédente que vous avez consultée, appuyez sur  $\frac{1}{2}$ , puis sur  $\langle$  ou  $\rangle$ .

#### Maximisez votre espace de navigation

- Pour masquer la barre d'état lorsque vous naviguez, appuyez sur > Paramètres > Général, puis sélectionnez Plein écran.
- Pendant que vous parcourez une page Web, appuyez sur > Vue du bureau pour afficher la version du bureau complète de la page Web.

#### Utiliser les onglets du navigateur

Ouvrez plusieurs onglets du navigateur et passez rapidement d'une page Web à une autre.

Ouvrez l'application Internet.

- Pour ajouter un onglet du navigateur, appuyez sur  $\overline{m}$  >  $\blacktriangleright$ . Répétez l'opération pour ouvrir de nouveaux onglets du navigateur.
- Pour basculer entre les onglets du navigateur, appuyez sur  $\boxed{3}$  et faites glisser vers la page Web que vous souhaitez afficher. Appuyez sur l'onglet du navigateur pour afficher la page Web en plein écran.

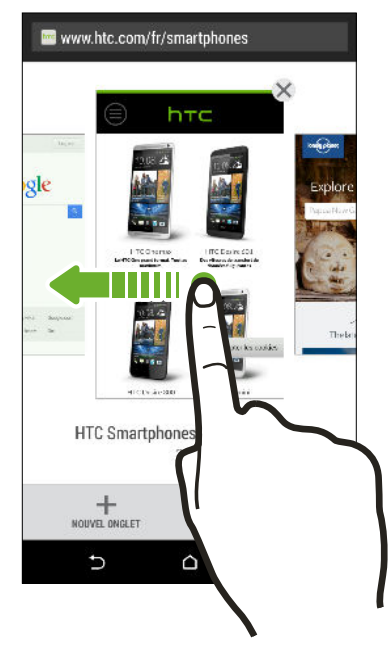

■ Pour fermer un onglet du navigateur, appuyez sur  $\overline{B}$ , puis sur  $\bm{\mathsf{X}}$ .

#### Sauvegarder le contenu Web pour plus tard

Enregistrez des pages Web à lire plus tard, même sans connexion Internet. Vous pouvez également ajouter des clips vidéo sur des pages Web dans la Liste à regarder afin de pouvoir les trouver rapidement et les regarder quand vous le voulez.

HTC One enregistre le texte et les images des pages Web seulement. Vous aurez P besoin d'une connexion Internet pour ouvrir des pages liées et lire des clips vidéo.

- 1. Pendant l'affichage d'une page Web, appuyez sur  $\frac{1}{2}$  >  $\frac{1}{2}$ .
- 2. Appuyez sur Liste de lecture ou Liste à regarder.

Lorsque la page Web que vous ajoutez à la Liste à regarder a un ou plusieurs clips vidéo, il vous sera demandé de choisir les vidéos que vous souhaitez ajouter.

Pour visualiser une page Web ou visionner un clip vidéo enregistré, appuyez sur  $\frac{1}{2}$  > Enregistré. Faites glisser la Liste de lecture ou la Liste à regarder, puis appuyez sur une page Web ou une vidéo que vous souhaitez voir.

Configurer les options du navigateur

Personnalisez le navigateur Web suivant votre style de navigation. Définissez les options d'affichage, de confidentialité et de sécurité lors de l'utilisation du navigateur.

Dans l'écran du navigateur, appuyez sur  $\frac{1}{2}$  > Paramètres.

### Ajouter une page Web aux favoris

Ajoutez vos pages Web favorites comme favoris afin de pouvoir y accéder rapidement.

- F Ajoutez une page Web aux favoris dans une fenêtre normale du navigateur et non pas lorsque vous êtes en navigation privée.
	- 1. Pendant l'affichage d'une page Web, appuyez sur  $\frac{1}{2}$  >  $\frac{1}{2}$  > Favoris.
	- 2. Dans l'écran Ajouter cette page aux favoris, vous pouvez modifier le nom du favori ou enregistrer le favori dans un nouveau dossier de catégorie.
	- 3. Appuyez sur OK.

Pour afficher et ouvrir un favori, appuyez sur  $\frac{1}{2}$  > Favoris. Sélectionnez le favori à ouvrir, et appuyez dessus.

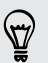

Vous pouvez également ajouter un favori directement à l'écran d'accueil. Pendant l'affichage d'une page Web, appuyez sur  $\frac{1}{2}$  >  $\frac{1}{2}$  > Écran d'accueil.

# Utiliser votre historique de navigation

HTC One conserve une trace des pages Web que vous avez visitées.

Si vous ne voulez pas que HTC One conserve votre historique de navigation, naviguez en utilisant un onglet de navigation privée. Voir Navigation privée à la page 118.

- 1. Pendant l'affichage d'une page Web, appuyez sur  $\frac{1}{2}$  > Historique.
- 2. Faites glisser sur l'onglet Historique ou Les + visités.
- 3. Accédez à la page Web que vous souhaitez afficher, puis appuyez dessus.

# Effacer votre historique de navigation

- 1. Pendant l'affichage d'une page Web, appuyez sur  $\frac{1}{2}$  > Paramètres > Confidentialité et sécurité > Effacer l'historique.
- 2. Appuyez sur OK.

Toutes les entrées de pages Web dans les onglets Historique et Les + visités sont supprimées.

Si vous voulez supprimer une seule entrée de page Web, allez à l'onglet Historique ou Les + visités, appuyez et maintenez l'entrée de page Web, puis appuyez sur Supprimer de l'historique ou Supprimer des plus visités.

F Seul l'historique de navigation stocké par l'application Internet est supprimé. L'historique de navigation stocké par d'autres navigateurs sur HTC One ne sera pas affecté.

#### Navigation privée

Vous pouvez utiliser les onglets de navigation privée pour naviguer sur le Web avec plus d'intimité. Les cookies du navigateur sont supprimés et non partagés lorsque vous fermez tous les onglets de navigation privée. Les pages que vous consultez en navigation privée n'apparaîtront pas non plus dans votre historique de navigation (sauf pour les fichiers que vous aurez téléchargés).

Dans l'écran du navigateur, appuyez sur  $\overline{\Pi}$  >  $\blacksquare$ .

# Divertissement

# **HTC Musique**

#### Écouter de la musique

Ecoutez vos chansons préférées sur HTC One à l'aide de l'application Musique.

 $\mathsf{F}$ Quand vous ouvrez l'application Musique pour la première fois, il vous sera demandé si vous souhaitez télécharger automatiquement le contenu connexe, comme les pochettes d'albums et les photos d'artistes, sur HTC One.

- 1. Ouvrez l'application Musique.
- 2. Faites glisser vers les différents onglets pour naviguer par catégorie.
- 3. Appuyez sur une chanson à lire.
- 4. Appuyez sur les icônes à l'écran pour contrôler la lecture de musique, répéter des chansons, etc.

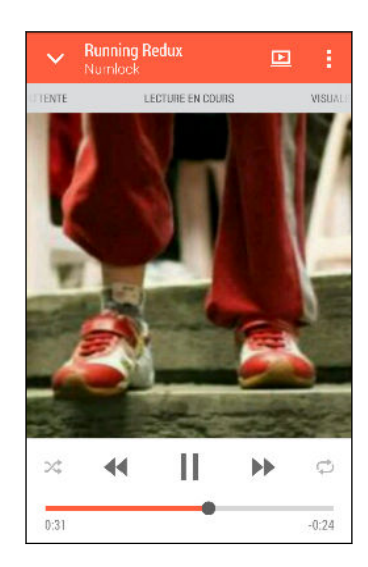

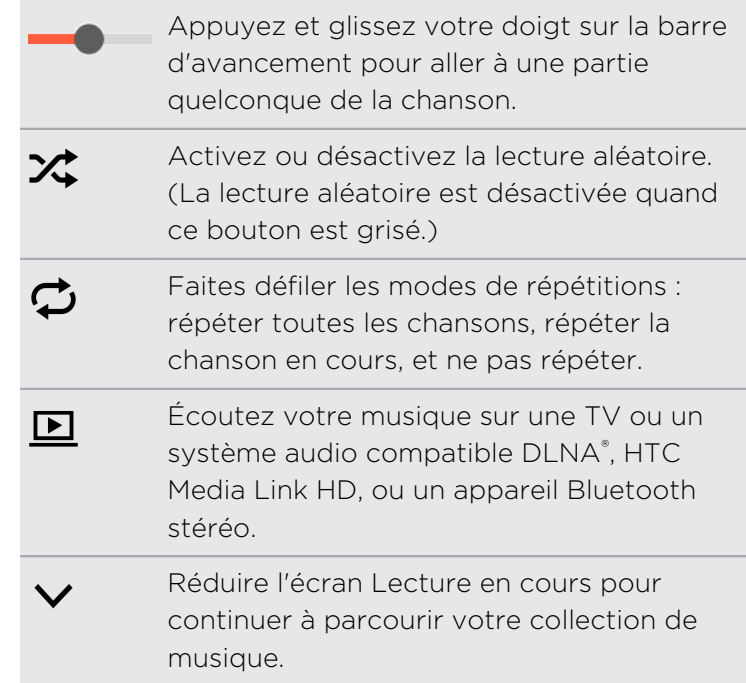

Si vous écoutez de la musique avec l'écran éteint, appuyez sur Alimentation pour réactiver l'écran et contrôler la musique directement sur l'écran verrouillé.

#### Lire la musique depuis l'écran verrouillé

Si vous souhaitez lancer l'application Musique directement à partir de l'écran de verrouillé, allez dans Paramètres, puis appuyez sur Sécurité > Déverrouiller la Musique automatiquement.

Vous pouvez :

- § Pendant la lecture de la musique et lorsque l'écran s'éteint, appuyez sur Alimentation pour rallumer l'écran, balayez vers le bas à partir du widget Musique, puis appuyez sur le widget.
- § Si vous avez ajouté l'application Musique sous forme de raccourci dans la barre de lancement, faites-le glisser vers le haut pour ouvrir l'application Musique.

#### Profil HTC BoomSound

Avec le profil HTC BoomSound activé, vous pouvez toujours profiter d'une qualité audio améliorée, même lorsque vous branchez un casque. Écoutez des basses plus fortes, des voix plus claires et des détails plus fins dans les chansons et les vidéos, en particulier quand elles sont lues dans les applications Musique et Galerie.

Pour activer ou désactiver le profil HTC BoomSound, allez à Paramètres, et appuyez sur le commutateur BoomSound Activé/Désactivé.

#### Playlists musicales

Personnalisez votre expérience musicale en créant des playlists musicales. Faites une playlist contenant uniquement vos chansons préférées ou créez-en une correspondant à votre humeur du jour. Créez autant de playlists que vous le voulez.

- 1. Ouvrez l'application Musique.
- 2. Faites glisser vers l'onglet Playlists.
- 3. Appuyez sur  $\bigtriangledown$ , puis entrez un nom de playlist.
- 4. Pour ajouter des chansons, appuyez sur  $\bigoplus$  à côté de la zone de texte du titre, parcourez votre collection de musique, puis appuyez sur une chanson à ajouter.

Répétez cette étape pour ajouter plus de chansons.

5. Vous pouvez également :

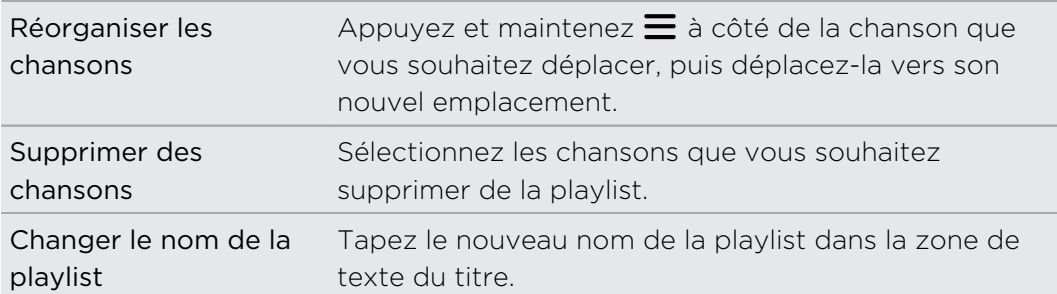

6. Appuyez sur Enregistrer.

Vous trouverez des playlists nouvellement créées sur l'onglet Playlists de l'application Musique.

Pour modifier ou supprimer une playlist que vous avez créée, à partir de l'onglet Playlists, appuyez sur une playlist pour l'ouvrir, puis appuyez sur  $\frac{1}{2}$  > Modifier la playlist ou Supprimer.

#### Ajouter une chanson à la file d'attente

Pendant la lecture d'une chanson, vous pouvez aussi parcourir les autres morceaux stockés sur HTC One. Ajouter une chanson ou un album à la file d'attente afin qu'elle (il) soit lu(e) à la fin de la lecture de la playlist en cours.

- 1. Lorsqu'une chanson est en cours de lecture, recherchez d'autres morceaux.
- 2. Effectuez l'une des opérations suivantes :
	- § Recherchez l'album ou la playlist que vous désirez, appuyez et maintenez-la sélection, puis appuyez sur Ajouter à la file d'attente.
	- Recherchez un artiste ou un morceau, puis appuyez sur ••• > Ajouter à la file d'attente.

Les morceaux que vous avez ajoutés apparaissent sur l'onglet File d'attente.

Mise à jour de couvertures d'albums et de photos d'artistes

Pour économiser sur l'utilisation des données, vous pouvez vous connecter à un  $\mathsf{\Xi}^$ réseau Wi-Fi lors de la mise à jour de couvertures d'albums et de photos d'artistes. Dans les paramètres de Musique, sélectionnez Wi-Fi seulement.

- 1. Ouvrez l'application Musique.
- 2. Faites glisser sur l'onglet Artistes ou Albums.
- 3. Appuyez sur  $\frac{1}{3}$  > Mettre à jour les photos d'artiste ou Mettre à jour la pochette.

Si vous désirez que HTC One vérifie et mette à jour automatiquement votre collection de musique, appuyez sur  $\frac{1}{2}$  sur l'écran principal de l'application Musique, et appuyez sur Paramètres. Sélectionnez Pochette et Photos d'artiste.

#### Définir une chanson comme sonnerie

Choisissez une chanson dans votre Bibliothèque Musique et définissez-la comme votre sonnerie ou comme sonnerie pour un contact favori.

- 1. Ouvrez l'application Musique.
- 2. Lisez la chanson que vous souhaitez définir comme sonnerie.
- 3. Appuyez sur > Définir comme sonnerie.
- 4. Appuyez sur Sonnerie du téléphone ou Sonnerie du contact. Si vous sélectionnez Sonnerie du contact, choisissez les contacts avec lesquels vous souhaitez associer la sonnerie.

#### Découpage d'une sonnerie MP3

Utilisez la fonction de découpage de la sonnerie de l'application Musique si vous voulez définir une partie seulement de la chanson comme sonnerie.

- 1. Quand vous trouvez la chanson désirée, appuyez sur  $\rightarrow$  Définir comme sonnerie > Découper la sonnerie.
- 2. Placez d'abord les curseurs de découpage  $\mathcal{P}$  pour définir le début et la fin de la section souhaitée de la sonnerie.

Pour une coupe plus précise, appuyez sur les flèches gauche ou droite. Les marqueurs de temps indiquent où vous vous trouvez sur la chanson.

- 3. Quand vous avez fini de découper, appuyez sur Définir comme.
- 4. Définissez ensuite le morceau découpé comme Sonnerie du téléphone ou Sonnerie du contact.

Vous pouvez voir votre nouvelle sonnerie dans les paramètres du téléphone. Allez à Paramètres > Son > Sonnerie.

#### Voir les paroles des chansons

Vous voulez chanter une chanson que vous adorez ? HTC One donne à votre musique une impulsion supplémentaire avec les paroles des chansons et des visualisations musicales sympa.

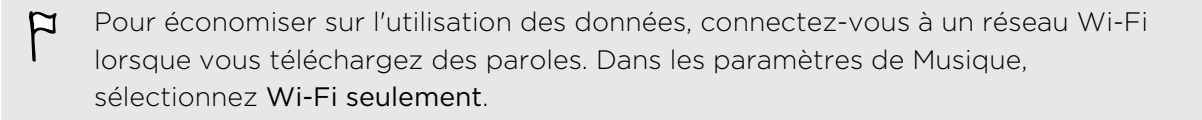

- 1. Ouvrez l'application Musique.
- 2. Allez à la chansons que vous voulez écouter et appuyez dessus.
- 123 Divertissement
	- 3. Faites glisser sur l'onglet Visualiseur pour afficher les paroles. Les paroles des chansons apparaissent à l'écran si le contenu a été téléchargé avec succès.

Vous voulez un autre visuel pour votre musique ? Appuyez sur  $\frac{1}{2}$  > Thème et sélectionnez un thème. Si vous souhaitez que le thème change pour chaque chanson, sélectionnez Aléatoire.

- 4. Appuyez sur l'écran pour afficher les paroles en plein écran.
- 5. Pour passer à une autre partie de la chanson, appuyez sur l'écran pour faire apparaître la barre de progression. Appuyez et faites glisser votre doigt sur la barre de progression, ou appuyez et maintenez  $\blacktriangleright$  ou  $\blacktriangleleft$ .

Toutes les langues ne sont pas prises en charge.

#### Rechercher des vidéos musicales sur YouTube

Il est facile de trouver les vidéos des chansons que vous aimez sur YouTube.

Dans l'écran Lecture en cours, appuyez sur  $\blacksquare$  > Rechercher > YouTube.

### TV

#### Regarder la télévision avec HTC One

L'application TV fait de HTC One un élément clé de votre expérience de divertissement. L'application TV vous permet de vous brancher facilement sur vos émissions préférées, d'être prévenu lorsque votre émission préférée commence, voir les émissions à venir, et plus encore.

Découvrez les programmes en cours et à venir avec le guide des programmes électronique intelligent (EPG) qui apprend vos habitudes télévisuelles et propose des spectacles que vous aimerez certainement. L'application TV peut également se rappeler plus d'un EPG, donc si vous avez plus d'un fournisseur de services, vous pouvez obtenir des rappels pour chacun d'entre eux.

Les informations EPG ne sont disponibles que pour certains pays.

#### Configurer l'application TV

- Assurez-vous que vous disposez d'une connexion Internet avant de configurer l'EPG.
	- 1. Ouvrez l'application TV.
	- 2. Appuyez sur Suivant.

3. Choisissez votre pays, puis appuyez sur Suivant.

En fonction de votre situation géographique, vous pouvez être invité à entrer votre code postal ou sélectionner votre région.

4. Choisissez votre fournisseur de services de télévision, puis appuyez sur Suivant.

Votre fournisseur de câble ou de service n'est pas pris en charge par l'application TV.

- 5. Sélectionnez les chaînes de votre bouquet TV, puis appuyez sur Suivant.
- 6. Sélectionnez vos services vidéo à la demande, puis appuyez sur Suivant.

Les services vidéo à la demande dépendent de votre emplacement.

- 7. Appuyez sur  $\blacktriangledown$  à côté de vos émissions préférées. Si vous ne trouvez pas vos émissions préférées dans la liste, appuyez sur  $\mathsf Q$ , entrez le nom de l'émission, puis appuyez sur  $\blacktriangledown$ .
- 8. Appuyez sur Terminer.

#### Utilisation d'EPG

F

Utilisez l'EPG (guide électronique des programmes) de l'application TV pour vérifier ce qui s'affiche sur votre téléviseur, voir les informations sur l'émission, ou programmer des rappels de télévision.

Vous avez besoin de mettre en place une télécommande avant d'utiliser l'application TV. Voir [Configuration de votre télécommande à la page 128.](#page-127-0)

Dans l'écran principal de l'application TV, faites l'une des choses suivantes :

- § Appuyer sur une vignette pour vérifier le titre de l'émission, le synopsis, et plus encore. Appuyez sur Regarder maintenant pour regarder l'émission ou le film sur votre télévision.
- § Appuyez et maintenez une vignette pour afficher le menu d'options.
- Appuyez sur  $\equiv$  pour ouvrir le menu coulissant, puis choisissez le type d'émission que vous désirez afficher sur l'EPG ou afficher le guide des chaînes.

Pour apporter des modifications à vos paramètres EPG, ajouter des télécommandes et plus encore, appuyez sur  $\equiv$  pour ouvrir le menu coulissant, puis appuyez sur Paramètres.

#### <span id="page-124-0"></span>Modifier, renommer ou supprimer une Pièce

- 1. Sur l'écran principal de l'application TV, appuyez sur  $\equiv$  pour ouvrir le menu coulissant.
- 2. Appuyez sur Paramètres > Pièces.
- 3. Appuyez sur une Pièce pour masquer ou afficher les chaînes, marquer vos chaînes préférées, et plus encore.

Si vous souhaitez renommer ou supprimer la Pièce, appuyez sur i tout en affichant l'éditeur de Pièce, et appuyez sur l'option désirée.

#### Ajout d'un autre EPG

Si vous avez plus d'un fournisseur de services de télévision, vous pouvez ajouter des EPG supplémentaires à l'application TV et basculer facilement entre ceux-ci sur HTC One. L'application TV est conçue sur le concept de Pièces. Pour chaque Pièce vous pouvez ajouter un EPG et une télécommande.

- § Vous ne pouvez mettre en place qu'un autre EPG pour un fournisseur de service de télévision du même emplacement ou pays. Lorsque vous modifiez l'emplacement ou le pays, les EPG et télécommandes précédemment créés seront supprimés.
- § Il y a une limite au nombre de Pièces que vous pouvez ajouter. Lorsque vous atteignez le nombre maximal, vous devez en supprimer une avant de pouvoir en ajouter une autre.
- 1. Sur l'écran principal de l'application TV, appuyez sur  $\equiv$  pour ouvrir le menu coulissant.
- 2. Appuyez sur Paramètres > Pièces.
- 3. Appuyez sur  $\bigstar$  et saisissez un nom pour la nouvelle Pièce.
- 4. Créer une nouvelle pièce étant sélectionné, appuyez sur Suivant.

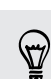

Si vous souhaitez dupliquer un EPG, sélectionnez la Pièce avec l'EPG que vous souhaitez copier.

5. Suivez les instructions à l'écran pour configurer l'EPG.

Pour basculer entre les EPG, glissez de gauche à droite pour ouvrir le menu coulissant, puis appuyez sur ▼ à côté de la Pièce dans laquelle vous-vous trouvez.

#### Planification des programmes TV

Que votre émission préférée soit diffusée dans l'heure qui vient ou le week-end prochain, vous ne la manquerez jamais quand vous définissez un rappel dans l'application TV. L'application Agenda vous avertit lorsque votre émission préférée est sur le point de commencer.

- 1. Sur l'écran principal de l'application TV, appuyez sur la miniature d'un programme qui vous intéresse.
- 2. Appuyez sur Programme télé pour d'autres heures d'écoute. Pour les programmes qui font partie d'une série, choisissez un épisode dans la liste.
- 3. Sélectionnez un temps d'écoute, puis appuyez sur  $\blacktriangledown$  > Me rappeler pour ajouter un rappel pour cette émission.

Avant le début de l'émission, vous recevrez une notification d'événement à venir. Appuyez sur la notification, puis appuyez sur le lien et ouvrez-le dans l'application TV pour voir le détail de l'émission.

Si vous voulez consulter les émissions que vous avez programmées, appuyez sur  $\equiv$ pour ouvrir le menu coulissant, puis appuyez sur Mes choix. Puis faites glisser vers l'onglet Rappels.

Regarder des vidéos à la demande

Ajoutez des services à la demande à l'application TV pour profiter à tout moment des films et des émissions de télévision disponibles.

- § La plupart des films à la demande et des émissions de télévision peuvent être F achetés ou loués auprès de votre fournisseur de services vidéo.
	- § Vous aurez peut-être besoin de commencer par télécharger l'application du service à la demande de Google Play.
	- 1. Sur l'écran principal de l'application TV, appuyez sur  $\equiv$  pour ouvrir le menu coulissant.
	- 2. Appuyez sur Émissions de télévision, Films, ou Sports, puis faites glisser sur l'onglet Streaming.
	- 3. Appuyez sur une vignette pour afficher les détails du programme. Pour les programmes qui font partie d'une série, choisissez un épisode dans la liste.
	- 4. Appuyez sur le service de vidéo à la demande que vous souhaitez utiliser pour regarder l'émission.

Pour ajouter ou supprimer des services vidéo à la demande, appuyez sur  $\equiv$  pour ouvrir le menu coulissant, puis appuyez sur Paramètres > Streaming.

#### Se lancer dans le social sur l'application de TV

Ne manquez rien et joignez-vous aux dernières conversations sur vos émissions préférées.

ロ Pour afficher et poster les mises à jour de médias sociaux, vous aurez besoin de vous connecter à vos comptes.

- 1. Sur l'écran principal de l'application TV, appuyez sur la miniature d'un programme qui vous intéresse.
- 2. Sur l'onglet Flux officiel (si disponible), affichez les mises à jour des comptes de médias sociaux du programme.
- 3. Sur l'onglet Discussion de fans, affichez les mises à jour de médias sociaux postés par les fans à propos du programme. S'il n'y a pas encore de flux, appuyez sur Ajouter des hashtags tendance pour suivre les sujets qui vous intéressent.
- 4. Pour poster votre mise à jour, lorsque vous êtes sur l'onglet Discussion de fans, appuyez sur  $\blacktriangleright$ . Rédigez votre mise à jour, puis sélectionnez les tags.

Vérification des scores de sport, des statistiques et plus encore

Soyez au cœur de l'action tout en regardant un jeu en cours. Voyez les scores, les statistiques, et les buzz dans les médias sociaux en temps réel directement sur votre téléphone.

Les scores et autres informations sont disponibles uniquement pour les jeux présentés dans Sport en direct. La couverture des sports et des jeux locaux dépend de la disponibilité des stats.

Pour afficher et poster les mises à jour de médias sociaux, vous aurez besoin de 口 vous connecter à vos comptes.

- 1. Sur l'application TV, appuyez sur  $\equiv$  pour ouvrir le menu coulissant.
- 2. Dans HTC TV, appuyez sur Sport en direct.
- 3. Appuyez sur une partie qui vous intéresse.
- 4. Sur l'onglet Détails, affichez les scores, les statistiques des joueurs, et plus encore.
- 5. Sur l'onglet Flux officiel (si disponible), affichez les mises à jour des comptes de médias sociaux de l'équipe.
- 6. Sur l'onglet Discussion de fans, affichez les mises à jour de médias sociaux postés par les fans à propos de la partie. S'il n'y a pas encore de flux, appuyez sur Ajouter des hashtags tendance pour suivre les sujets qui vous intéressent.
- 7. Pour poster votre mise à jour, lorsque vous êtes sur l'onglet Discussion de fans, appuyez sur  $\biguparrow$ . Rédigez votre mise à jour, puis sélectionnez les tags.

#### <span id="page-127-0"></span>Configuration de votre télécommande

Fatigué de jongler avec les télécommandes de votre téléviseur, décodeur, et système de cinéma maison lorsque vous regardez la télévision ? Vous pouvez les combiner en une seule télécommande.

- § Vérifiez que vous avez créé une Pièce. Par défaut, votre première Pièce s'appelera P « Salle TV ». Voir [Ajout d'un autre EPG à la page 125](#page-124-0) pour ajouter plus de Pièces.
	- Vérifiez que HTC One a une connexion Internet.
	- 1. Ouvrez l'application TV.
	- 2. Appuyez sur ▼ pour sélectionner la Pièce pour laquelle vous désirez créer une télécommande.
	- 3. Appuyez sur  $\widehat{a}$  > Démarrer.
	- 4. Sélectionnez les appareils que vous voulez contrôler avec votre télécommande, puis appuyez sur Suivant.

L'option TV ne peut pas être désélectionnée.

- 5. Sélectionnez la marque de votre téléviseur, puis appuyez sur Suivant.
- 6. Assurez-vous que votre téléviseur est éteint, puis appuyez sur Suivant.
- 7. Pointez le HTC One vers le téléviseur et appuyez sur le bouton clignotant sur l'écran.
- 8. Appuyez sur Oui si HTC One a pu allumer votre téléviseur, et suivez les instructions à l'écran pour poursuivre l'installation des autres appareils.
	- Si le téléviseur ne s'est pas allumé, appuyez sur Non. HTC One va essayer un autre profil de télécommande.
	- § Si aucun profil de télécommande correspondant n'est trouvé, vous aurez besoin de configurer manuellement la télécommande.

#### Personnalisation des boutons de la télécommande

Les boutons prédéfinis ne sont pas à votre goût ? Vous pouvez changer n'importe quel bouton.

Pour éviter un conflit avec l'EPG, il est recommandé de ne pas modifier les boutons 口 sur l'onglet Pavé numérique.

- 1. Ouvrez l'application TV.
- 2. Appuyez sur  $\hat{a} > \hat{b}$  > Configuration des boutons.

3. Appuyez sur un bouton à configurer.

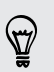

Glissez sur l'onglet Plus pour ajouter et configurer d'autres boutons.

- 4. Alignez le port IR sur HTC One avec le port infrarouge de la télécommande de votre appareil. Votre HTC One et la télécommande de votre appareil doivent être à moins de 5 cm l'un de l'autre.
- 5. Sur la télécommande de votre appareil, appuyez et maintenez le bouton que vous souhaitez ajouter à HTC One.
- 6. Appuyez sur le bouton clignotant à l'écran pour tester le bouton.
- 7. Appuyez sur Oui pour terminer la configuration du bouton.

Si vous appuyez sur Non, vous serez invité à essayer de nouveau.

8. Appuyez sur  $\mathfrak D$  jusqu'à quitter le mode de configuration des boutons.

#### Contrôle de votre téléviseur avec HTC One

- 1. Ouvrez l'application TV.
- 2. Appuyez sur  $\widehat{\mathbb{G}}$ .
- 3. Effectuez l'une des opérations suivantes :

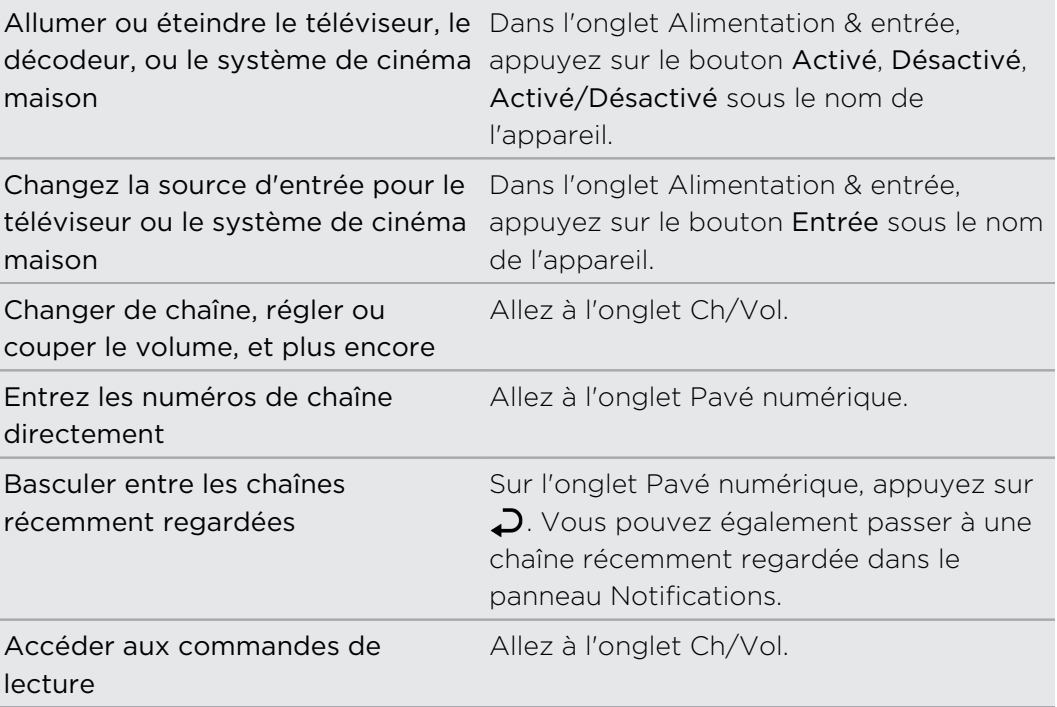

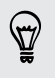

Pour activer automatiquement l'affichage lorsque vous décrochez HTC One lorsque vous utilisez l'application TV, sélectionnez l'option Réveil auto dans  $\frac{1}{2}$  > Paramètres.

#### Contrôle de votre téléviseur à partir du panneau Notifications

Vous recevez un appel pendant que vous regardez la télévision ? Vous pouvez facilement utiliser HTC One pour couper le son de la télévision et plus encore.

- 1. Ouvrez le panneau Notifications.
- 2. Appuyez sur les commandes pour couper le son de la télévision, changer de chaîne, et plus encore.

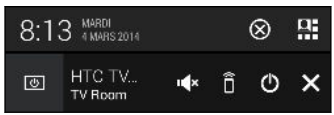

# YouTube

#### Regarder des vidéos sur YouTube

Découvrez les dernières sensations vidéo en utilisant l'application YouTube.

- 1. Ouvrez l'application YouTube.
- 2. Parcourez ou recherchez une vidéo.
- 3. Lorsque vous avez trouvé la vidéo désirée, appuyez dessus.

Vous préférez regarder la vidéo un peu plus tard ? Appuyez sur à côté du titre de la vidéo, puis appuyez sur Ajouter à > Regarder plus tard. Vous pouvez accéder à nouveau à la vidéo à partir de la liste Regarder plus tard de votre profil de compte.

- 4. Tout en regardant une vidéo, vous pouvez :
	- Tourner HTC One sur le côté pour regarder la vidéo en plein écran.
	- § Appuyer sur l'écran vidéo pour mettre en pause ou pour continuer la lecture, ou déplacer le curseur pour accéder un endroit de la vidéo.
	- § Faire défiler le panneau d'informations de la vidéo pour voir les vidéos associées et les commentaires des autres spectateurs.
	- Voir d'autres vidéos en réduisant l'écran vidéo. Appuyez sur  $\vee$  ou faites glisser l'écran de la vidéo vers le bas pour le réduire. Pour fermer la vignette de la vidéo, faites-la glisser vers la gauche ou la droite.

Appuyez sur l'icône YouTube pour voir le profil de votre compte et gérer vos abonnements et les listes de vidéos.

#### Précharger des vidéos

Configurez l'application YouTube pour précharger des vidéos afin de pouvoir les regarder sans interruption. Les vidéos sont préchargées lorsque HTC One est en cours de charge et est connecté à un réseau Wi-Fi.

Pour plus d'informations sur le préchargement de vidéos, reportez-vous à l'aide de YouTube.

- 1. Ouvrez l'application YouTube.
- 2. Appuyez sur  $\frac{1}{2}$  > Paramètres > Préchargement.
- 3. Sélectionnez le type de vidéos à précharger.

Les vidéos sont préchargées lorsque  $\perp$  apparaît sur l'écran Regarder plus tard ou sur le canal auquel vous êtes abonné. L'icône se transforme en  $\bullet$  lorsque les vidéos sont prêtes.

Créer des playlists vidéo

F

Organisez vos vidéos préférées en playlists et regardez-les dans l'application YouTube.

Assurez-vous que vous êtes connecté à votre compte Google.

- 1. Ouvrez l'application YouTube.
- 2. Parcourez ou recherchez une vidéo.
- 3. Appuyez sur à côté du titre de la vidéo, puis appuyez sur Ajouter à > Nouvelle playlist.
- 4. Saisissez un nom de playlist, puis appuyez sur OK.

Si vous ne souhaitez pas partager la playlist de vidéos, sélectionnez Privé avant d'appuyer sur OK.

- 5. Pour ajouter une autre vidéo à votre playlist, parcourez les vidéos ou recherchez la vidéo, puis appuyez sur : à côté du titre de la vidéo.
- 6. Appuyez sur Ajouter à, puis appuyez sur le nom de la playlist.

Pour accéder et regarder vos playlists de vidéos, appuyez sur l'icône YouTube, puis sur Playlist.

# Radio FM

#### Écouter la Radio FM

Ecoutez vos stations radio favorites grâce à l'application Radio FM.

Vous devez d'abord connecter un casque à la prise audio de votre HTC One pour H utiliser la Radio FM. La Radio FM utilise le casque steréo comme antenne radio.

1. Ouvrez l'application Radio FM.

La première fois que vous ouvrez la Radio FM, elle recherche les stations FM locales que vous pouvez écouter.

- 2. Pendant que vous écoutez une station FM, vous pouvez :
	- Appuyer sur  $\blacktriangleright$  ou sur  $\blacktriangleleft$  pour passer à la station suivante ou précédente.
	- § Déplacer le curseur pour régler la fréquence de la bande FM. Pour régler la fréquence radio, appuyez sur  $\rightarrow$  ou  $\leftarrow$ .
	- Appuyer sur ♥ pour marquer une station de radio comme favori. Pour voir vos autres favoris et les stations présélectionnées, appuyez sur  $\zeta$ .
- 3. Pour éteindre la Radio FM, appuyez sur ...

# Média sans fil

#### Connexion à votre système de divertissement à domicile

Vous voulez rendre votre expérience HTC One plus grande et plus sonore ? En balayant vers le haut à l'aide de trois doigts, partagez vos vidéos, votre musique et même des médias en continu sur des appareils externes.

Vous pouvez partager via :

- § DLNA (voir [HTC Connexion à la page 134](#page-133-0) et [Partager votre média sur les](#page-133-0) [appareils DLNA à la page 134\)](#page-133-0)
- § HTC Media Link HD (voir [A propos de HTC Media Link HD à la page 133\)](#page-132-0)
- § A2DP (Bluetooth) ou d'autres connexions d'affichage prises en charge

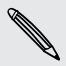

Certains appareils peuvent nécessiter d'être associés avant de pouvoir partager sur ceux-ci.

#### <span id="page-132-0"></span>A propos de HTC Media Link HD

Branchez HTC Media Link HD à un téléviseur équipé d'un port HDMI.Puis balayez vers le haut avec trois doigts sur HTC One pour connecter et afficher du contenu sans fil à votre TV.

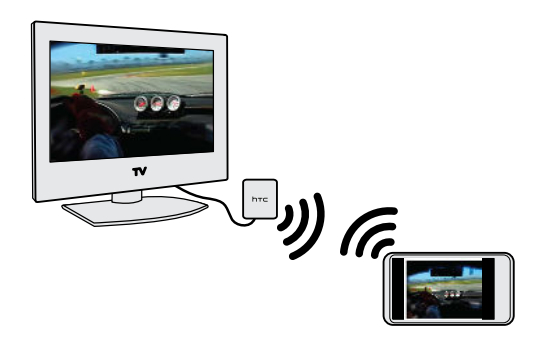

HTC Media Link HD est vendu séparément.

#### Multitâche avec affichage sur deux écrans

HTC Media Link HD vous permet un affichage sur deux écrans lorsque vous :

- Regardez une vidéo dans Galerie
- Ecoutez de la musique avec l'application HTC Musique

Pendant que vous lisez le média sur grand écran, vous pouvez effectuer plusieurs tâches et d'autres choses encore, comme prendre des appels, naviguer sur le Web, ou envoyez un e-mail sur HTC One.

#### Transforme votre téléviseur en cadre photo numérique

Utilisez la fonction Écran de veille TV pour stocker jusqu'à 30 photos à partir de HTC One sur HTC Media Link HD, et affichez-les sous forme de diaporama sur votre téléviseur.

Pour en savoir plus sur la configuration de votre HTC Media Link HD et sur son utilisation avec HTC One, reportez-vous au guide de l'utilisateur de HTC Media Link HD.

#### <span id="page-133-0"></span>HTC Connexion

Vous cherchez un nouveau système de divertissement à domicile DLNA ? Trouvez en un qui ait le logo HTC Connexion™.

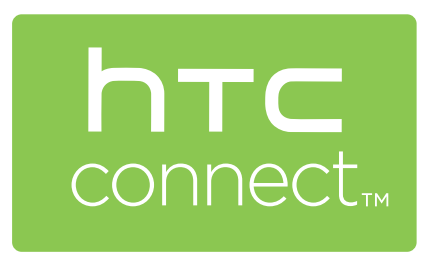

La connexion de votre téléphone HTC à un appareil HTC Connexion certifié est rapide et facile. Vous serez également en mesure de contrôler à distance la lecture de médias, de régler le volume, et plus encore.

Pour plus d'informations, voir [www.htc-connect.com](http://www.htc-connect.com/).

Partager votre média sur les appareils DLNA

- Si vous comptez utiliser un téléviseur compatible DLNA ou un système audio, **P** reportez-vous à sa documentation pour connaître la façon de le connecter à votre réseau domestique.
	- 1. Connectez HTC One au réseau domestique via Wi-Fi.
	- 2. Ouvrez l'application Galerie ou Musique.
	- 3. Repérez le média stocké sur HTC One que vous souhaitez partager, puis appuyez dessus.
	- 4. Glissez vers le haut avec trois doigts pour afficher l'écran Sortie média.
	- 5. Choisissez l'appareil sur votre réseau sur lequel vous voulez lire le média.
	- 6. Une fois connecté à l'appareil sur votre réseau, appuyez sur les commandes à l'écran pour contrôler la lecture, régler le volume, et plus encore.

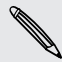

Pour plus d'informations à propos de DLNA, visitez le site [www.dlna.org.](http://www.dlna.org)

# Mémoire

## Mémoire du téléphone

# Types de mémoire

 $\cdots$ 

Vous voulez savoir quels types de mémoire vous pouvez utiliser pour vos applications, données et fichiers ?

HTC One comporte ces types de mémoire :

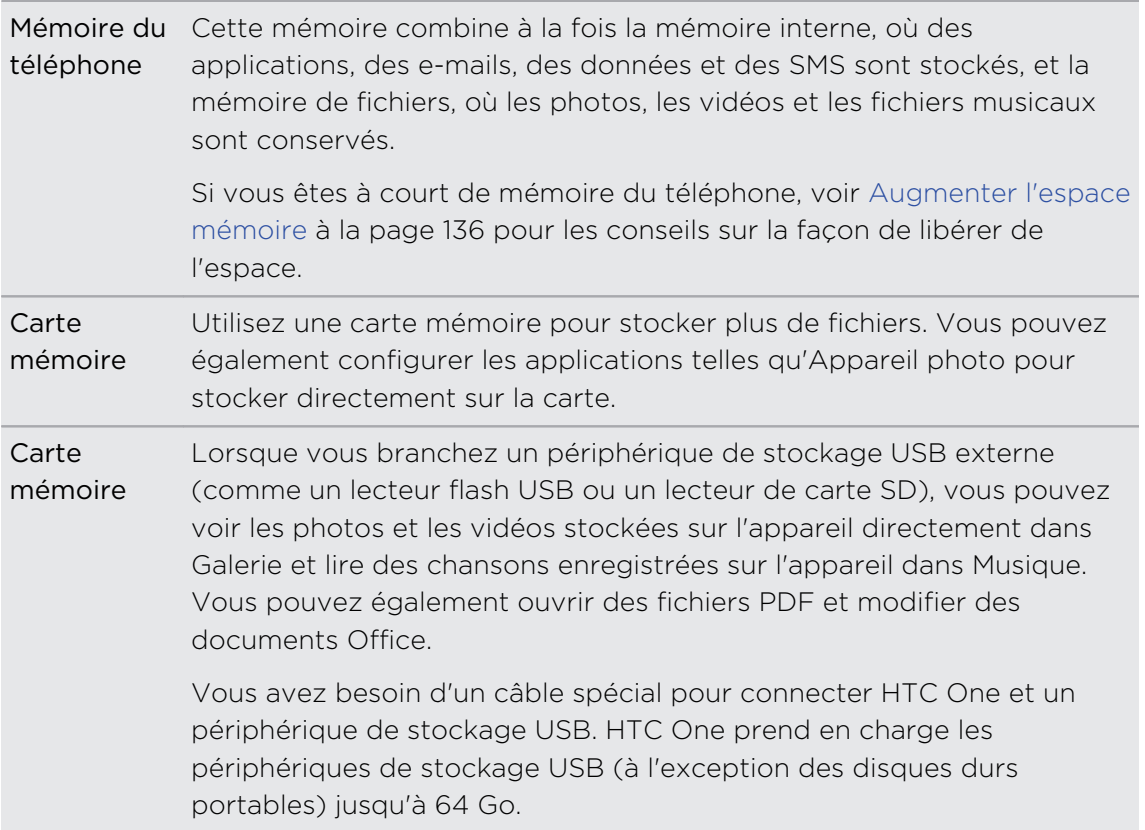

#### <span id="page-135-0"></span>Copier des fichiers vers ou depuis HTC One

Vous pouvez copier votre musique, vos photos et autres fichiers sur HTC One.

P. Sauvegardez et fermez vos fichiers avant de les copier à partir de votre ordinateur sur HTC One, ou vice versa.

- 1. Connectez HTC One à l'ordinateur avec le câble USB fourni. Vous verrez des options pour l'affichage ou l'importation de fichiers sur l'écran de l'ordinateur.
- 2. Choisissez d'afficher les fichiers.
- 3. Copiez les fichiers de votre ordinateur vers HTC One, ou vice versa.
- 4. Après avoir copié les fichiers, déconnectez HTC One de l'ordinateur.

#### Augmenter l'espace mémoire

Lors de l'utilisation de HTC One, au fil du temps vous accumulerez des données et remplirez sa mémoire. Voici quelques conseils sur la façon d'augmenter l'espace mémoire.

#### Lancez l'assistant de mémoire

Libérez de l'espace dans la mémoire en désinstallant des applications et en supprimant les fichiers que vous ne voulez plus garder. Dans Paramètres, appuyez sur Mémoire > Libérer plus d'espace.

#### Gérer des photos et des vidéos

- § Après avoir pris des photos en continu, ne gardez que la meilleure photo. Eliminez le reste, si vous n'en avez pas besoin.
- § Après avoir modifié une photo ou découpé une vidéo, le fichier original est conservé. Supprimez les fichiers originaux ou déplacez-les, sur votre ordinateur par exemple.
- § Si vous envoyez seulement des vidéos par MMS, utilisez une résolution inférieure. La vidéo en haute résolution prend plus de place. Dans les paramètres de l'application Appareil photo, appuyez sur Qualité vidéo pour changer la résolution.

#### Sauvegarder les données et les fichiers

Ne garder que les données les plus récentes dans vos applications et fichiers que vous avez souvent besoin d'utiliser. Vous pouvez sauvegarder vos autres fichiers et données. Pour obtenir des conseils, voir [Moyens de sauvegarder des fichiers, des](#page-142-0) [données et des paramètres à la page 143.](#page-142-0)

#### Désactiver certaines applications

Voir [Désactivation d'une application à la page 209](#page-208-0).

#### À propos du cryptage de la mémoire

Sur la mémoire du téléphone, vous pouvez crypter des données telles que vos comptes, paramètres, applications téléchargées et leurs données, les médias, et d'autres fichiers.Sur une carte mémoire, vous ne pouvez crypter que les fichiers.

Définissez un code PIN ou un mot de passe de verrouillage d'écran avant de lancer le cryptage. Chargez d'abord complètement la batterie et maintenez le HTC One connecté à l'adaptateur secteur pendant le cryptage. Ce processus peut prendre environ une heure.

Vous ne pouvez pas annuler le cryptage sur la mémoire du téléphone. Si vous souhaitez revenir à un téléphone non crypté, vous devez effectuer une réinitialisation d'usine.

Une fois que vous activez le cryptage de la carte mémoire, seuls les nouveaux fichiers ajoutés après le cryptage seront cryptés. Fichiers déjà sur la carte ne seront pas cryptés. En outre, le cryptage de la carte mémoire ne reformate pas ou n'effacer votre carte. Les fichiers cryptés sur la carte mémoire peuvent uniquement être ouverts par le téléphone qui les a crypté.

#### Comment crypter

- 1. Allez à Paramètres, puis appuyez sur Mémoire.
- 2. Appuyez sur Cryptage de la mémoire du téléphone. Ou, appuyez sur Crypter le contenu de la carte SD.
- 3. Appuyez sur Suivant.
- 4. Saisissez le code PIN ou le mot de passe de verrouillage de l'écran, et appuyez sur Suivant.
- 5. Appuyez sur Activer le cryptage.

Au cours du cryptage de la mémoire du téléphone, le téléphone peut redémarrer plusieurs fois. Lorsque le cryptage est terminé, entrez votre code PIN ou le mot de passe.

Si vous désactivez le cryptage de carte SD pour arrêter le cryptage des nouveaux  $\blacklozenge$  fichiers, les fichiers déjà cryptés restent cryptés. Pour accéder à ces fichiers, vous devez activer de nouveau le cryptage de votre carte mémoire.

# Google Drive

#### Utiliser Google Drive sur HTC One

Stockez vos photos, documents et autres fichiers sur Google Drive pour y accéder sur HTC One, votre ordinateur et vos autres appareils mobiles.

Sur HTC One, il suffit d'utiliser votre compte Google pour vous connecter à votre mémoire Google Drive. Vous pouvez alors :

- § Utiliser Galerie pour télécharger vos photos capturées sur Google Drive.
- Partager un lien vers vos fichiers Google Drive par e-mail.
- § Afficher et modifier des documents Office stockés dans Google Drive. Après avoir créé de nouveaux documents Office, vous pouvez également les enregistrer dans Google Drive.
- § Afficher les documents PDF stockés dans Google Drive. Vous pouvez également exporter des documents Office au format PDF sur Google Drive.
- § Vérifiez votre espace de mémoire Google Drive disponible dans Paramètres.
- **Sauvegardez HTC One sur Google Drive, de sorte que vous pourrez facilement** restaurer votre sauvegarde sur un autre téléphone HTC la prochaine fois.
- § Utilisez l'application Google Drive pour gérer votre mémoire en ligne.

Le téléchargement de fichiers nécessite que l'application Drive soit installée sur  $^{\backprime}~$  HTC One. Si cette application n'est pas préchargée, vous pouvez la télécharger et l'installer à partir de Google Play.

#### Activer votre mémoire Google Drive gratuite

Utilisez jusqu'à 65 Go de mémoire Google Drive gratuite. En plus de la mémoire par défaut dont vous bénéficiez avec Google Drive, HTC One dispose de 50 Go supplémentaires de mémoire en ligne gratuit pendant deux ans. Connectez-vous à votre compte Google sur HTC One (et non pas à partir de votre ordinateur ou d'autres téléphones non-HTC) pour réclamer cette offre.

1. Si vous voyez l'offre promotionnelle de Google Drive sur HTC BlinkFeed, appuyez simplement sur la vignette.

Ou ouvrez l'application Drive. (Si cette application n'est pas préchargée sur votre téléphone, vous pouvez la télécharger à partir de Google Play.)

- 2. Sur l'écran qui affiche l'offre de mémoire supplémentaire, appuyez sur Échanger. La mémoire supplémentaire sera alors ajouté à votre compte.
- 3. Suivez les instructions affichées pour apprendre ce que vous pouvez faire avec Google Drive.
- Si vous ne voyez pas l'écran pour échanger l'offre, appuyez sur  $\frac{1}{2}$  > Présentation du produit dans l'application Drive pour accéder à celui-ci.
- § Voir les détails de l'offre de savoir jusqu'à quand vous pouvez profiter de l'offre.
- § Des termes et conditions supplémentaires peuvent s'appliquer (y compris des frais d'abonnement) après l'expiration de votre période d'essai de deux ans. Pour plus d'informations, se référer aux termes et conditions sur le site d'assistance de Google Drive à [support.google.com/drive/?p=drive\\_offers\\_htc](https://support.google.com/drive/?p=drive_offers_htc).
- § L'application Drive est la propriété de Google et n'est pas fournie par ou associée à HTC Corporation.

#### Vérifier votre espace mémoire Google Drive

Dans Paramètres, vous pouvez consulter votre espace mémoire Google Drive disponible.

**P** Avant que vos infos de mémoire Google Drive apparaissent dans Paramètres, vous devez d'abord accéder à votre Google Drive à partir d'une application HTC, telle qu'en vous connectant à Google Drive à partir de l'application E-Mail lorsque vous partagez un lien de fichier.

Allez à Paramètres, puis appuyez sur Mémoire. Dans Mémoire en ligne, vous verrez votre espace mémoire Google Drive.

De temps en temps, consultez l'espace mémoire en ligne encore disponible, avant de télécharger plus de contenu.

#### Télécharger vos photos et vidéos sur Google Drive

Utilisez Galerie pour télécharger vos photos et vidéos sur Google Drive.

- 1. Dans l'écran principal de l'application Galerie, glissez sur l'onglet Par date, Albums ou Localisations.
- 2. Appuyez sur un album ou un événement qui contient les photos et les vidéos que vous souhaitez envoyer.
- 3. Appuyez sur  $\mathbf{V}$ .
- 4. Si vous voyez l'écran Zoe, appuyez sur Fermer pour le fermer.
- 5. Dans le menu de sélection, appuyez sur Drive.
- 6. Sélectionnez les photos et les vidéos que vous souhaitez télécharger, puis appuyez sur Suivant.
- 7. Choisissez ou créez un dossier dans Google Drive.
- 8. Appuyez sur OK pour télécharger.

#### Partager des liens vers des documents ou des fichiers dans Google **Drive**

Plus besoin de joindre des fichiers volumineux à votre e-mail. Grâce à l'application E-Mail, vous pouvez facilement partager des liens vers des documents ou d'autres fichiers dans votre Google Drive par e-mail.

- 1. Ouvrez l'application E-Mail.
- 2. Si vous avez plusieurs comptes de messagerie, basculez sur l'un d'eux.
- 3. Créez un nouvel e-mail et remplissez le champ des destinataires, ou répondez à un e-mail.
- 4. Appuyez sur  $\mathscr{D}$ .

5. Appuyez sur Document, puis choisissez si vous souhaitez partager des documents PDF ou Office.

Ou appuyez sur Fichier pour choisir un type de fichier.

6. Sur l'écran Fichiers HTC, appuyez sur Drive.

Si vous ne voyez pas cet écran, appuyez d'abord sur  $\mathfrak{D}$ .

- 7. Dans votre mémoire Google Drive, ouvrez le dossier qui contient les fichiers désirés.
- 8. Sélectionnez les fichiers que vous souhaitez partager, puis appuyez sur OK.

Vous verrez alors les liens vers vos fichiers sélectionnés ajoutés à votre e-mail.

9. Appuyez sur  $\mathbb{R}$  pour envoyer votre e-mail.

Les liens partagés ne sont pas automatiquement accessibles par vos destinataires. Une fois que vos destinataires auront reçu le lien, ils pourront demander l'accès, vous recevrez alors un e-mail pour vous avertir de leur donner accès. Ou, avant de partager, vous pouvez tout d'abord utiliser l'application Drive pour ajouter les destinataires avec lesquels vous allez partager votre lien Google Drive.

#### Donner accès aux gens à travers l'application Drive

Utilisez l'application Drive, ajoutez les personnes avec lesquelles vous souhaitez partager votre lien Google Drive. Vous pouvez également définir des autorisations, comme laisser les destinataires voir, modifier ou commenter votre contenu partagé.

- 1. Ouvrez l'application Drive.
- 2. Appuyez sur  $\widehat{\mathbb{U}}$  à côté d'un fichier ou d'un dossier, en fonction de celui que vous partagerez.
- 3. Appuyez sur  $\clubsuit$ .
- 4. Entrez les premiers caractères du nom ou de l'adresse e-mail. Les résultats correspondants de vos contacts Google s'afficheront.
- 5. Sélectionnez un nom de contact ou une adresse e-mail, puis sélectionnez les autorisations. Vous pouvez définir des autorisations pour permettre aux destinataires de :
	- Afficher ou modifier un dossier.
	- Afficher, modifier ou commenter sur un fichier.
- 6. Appuyez sur Ajouter.
- 7. Ajoutez plus de personnes, et lorsque vous avez terminé, appuyez sur  $\checkmark$  ou sur . כ

#### Travailler avec des documents stockés dans Google Drive

Avec Polaris Office 5, affichez des documents PDF et modifiez des documents Office stockés dans votre Google Drive. Vous pouvez également créer des documents Office dans cette application, les enregistrer sur Google Drive, et même les exporter au format PDF sur Google Drive.

- 1. Ouvrez l'application Polaris Office.
- 2. Appuyez sur  $\frac{1}{2}$  pour visualiser vos documents par type de fichier.

Les documents énumérés sous votre compte Google sont les fichiers qui sont stockés dans votre mémoire Google Drive. Le cas échéant, appuyez sur  $\blacktriangledown$  à côté de votre compte pour voir la liste des fichiers.

- 3. Appuyez sur un document PDF pour le voir, ou appuyez sur un Document Office pour le modifier.
- 4. Après avoir modifié un Document Office, appuyez sur l'icône en haut à gauche pour ouvrir un menu de sélection.
- 5. Appuyez sur Enregistrer ou Enregistrer sous.

Si vous souhaitez exporter ce document au format PDF, appuyez sur l'icône en haut à gauche, puis appuyez sur Exportation PDF.

#### Enregistrement d'un document depuis HTC One sur Google Drive

Dans Polaris Office 5, vous pouvez enregistrer un fichier PDF que vous regardez ou un Document Office que vous avez créé sur votre mémoire Google Drive.

1. Dans Polaris Office, appuyez sur  $\mathbb{R}^n$  pour visualiser vos documents par type de fichier.

Les documents énumérés sous l'icône sont les fichiers qui sont stockés localement sur HTC One. Le cas échéant, appuyez sur ▼ pour voir la liste de fichiers.

- 2. Ouvrez un document PDF, ou créez un nouveau Document Office.
- 3. Pour enregistrer le document sur Google Drive, appuyez sur l'icône en haut à gauche, puis appuyez sur Enregistrer sous.
- 4. Appuyez sur la case Chemin du dossier.
- 5. Appuyez sur  $\blacktriangle$ , et appuyez sur votre compte Google pour basculer sur votre mémoire Google Drive.
- 6. Appuyez sur un dossier sur lequel enregistrer le document, puis appuyez sur  $\vee$ .
- 7. Entrez un nom de fichier, puis appuyez sur  $\blacksquare$ .

# Synchroniser, sauvegarder, et réinitialiser

# Synchronisation en ligne

#### Ajouter vos réseaux sociaux, comptes de messagerie et bien plus encore

Vous pouvez synchroniser des contacts, des agendas et d'autres informations de vos réseaux sociaux, comptes de messagerie et services en ligne sur HTC One. Selon le type de compte, connectez-vous à vos comptes en ligne pour pouvoir synchroniser les mises à jour entre HTC One et le Web.

- 1. Allez à Paramètres, puis appuyez sur Comptes et synchronisation.
- 2. Appuyez sur  $\bigstar$ .
- 3. Appuyez sur le type de compte à ajouter.
- 4. Suivez les instructions à l'écran pour saisir les informations du compte.
- § Dans Paramètres > Comptes et synchronisation, appuyez sur la touche Synchro auto Activée/Désactivée pour activer ou désactiver la Synchro automatique de tous vos comptes.
- § Vous pouvez ajouter plusieurs comptes Google.

#### Synchronisation de vos comptes

- 1. Allez à Paramètres, puis appuyez sur Comptes et synchronisation.
- 2. Appuyez sur la touche Activer/Désactiver Synchro automatique pour activer ou désactiver la synchronisation automatique de tous vos comptes.
- 3. Pour synchroniser manuellement les comptes individuels, appuyez sur un type de compte, puis effectuez l'une des actions suivantes :
	- **•** Appuyez sur ••• en regard du compte que vous souhaitez synchroniser, puis appuyez sur Synchroniser maintenant.
	- § Appuyez sur > Synchroniser maintenant sur l'écran Paramètres du compte.

 $\langle \! \! \! \! \langle \! \! \! \! \langle \gamma \rangle \! \! \! \rangle$ 

Sur l'écran Paramètres du compte, vous pouvez également modifier les paramètres de synchronisation pour un compte.

#### <span id="page-142-0"></span>Supprimer un compte

Supprimez des comptes de HTC One si vous ne les utilisez plus. La suppression d'un compte n'efface pas les comptes ni les informations du service en ligne concerné.

- 1. Allez à Paramètres, puis appuyez sur Comptes et synchronisation.
- 2. Appuyez sur un type de compte.
- 3. Appuyez sur "" à côté du compte que vous souhaitez supprimer.

Ou si vous êtes sur l'écran Paramètres du compte, appuyez sur :

4. Appuyez sur Supprimer.

Certaines données personnelles peuvent être conservées par l'application tierce ロ après que vous ayez supprimé le compte de HTC One.

### Sauvegarder

#### Moyens de sauvegarder des fichiers, des données et des paramètres

Vous craignez de perdre des choses importantes sur HTC One ? Sauvegardez HTC One avant d'effacer la mémoire, faire une réinitialisation d'usine, ou passer à un nouveau téléphone.

#### HTC Backup

Utilisez HTC Backup intégré pour sauvegarder vos comptes, paramètres, contacts stockés sur votre téléphone, les SMS, et plus encore sur le cloud de sorte qu'il sera plus facile de les restaurer sur HTC One (après une réinitialisation d'usine) ou sur un nouveau téléphone.

#### HTC Sync Manager

Utilisez HTC Sync Manager pour importer de la musique, des photos et des vidéos à partir de HTC One sur votre ordinateur. Vous pouvez également synchroniser les contacts, événements de calendrier, favoris, et playlists entre HTC One et votre ordinateur.

En outre, HTC Sync Manager est une bonne alternative si vous ne voulez pas sauvegarder vos comptes, paramètres et autres contenus personnels dans le cloud. Vous pouvez l'utiliser pour créer des sauvegardes de HTC One sur votre ordinateur.

#### Autres options de sauvegarde

Si vous le désirez, vous pouvez sauvegarder séparément vos données ou fichiers.

Dans certaines applications, vous pouvez sauvegarder des données sur la mémoire du téléphone de sorte que vous pouvez facilement les restaurer après une réinitialisation d'usine.

 $\overline{P}$ Si vous sauvegardez des données sur la mémoire, choisissez de ne pas effacer la mémoire lorsque vous effectuez une réinitialisation d'usine.

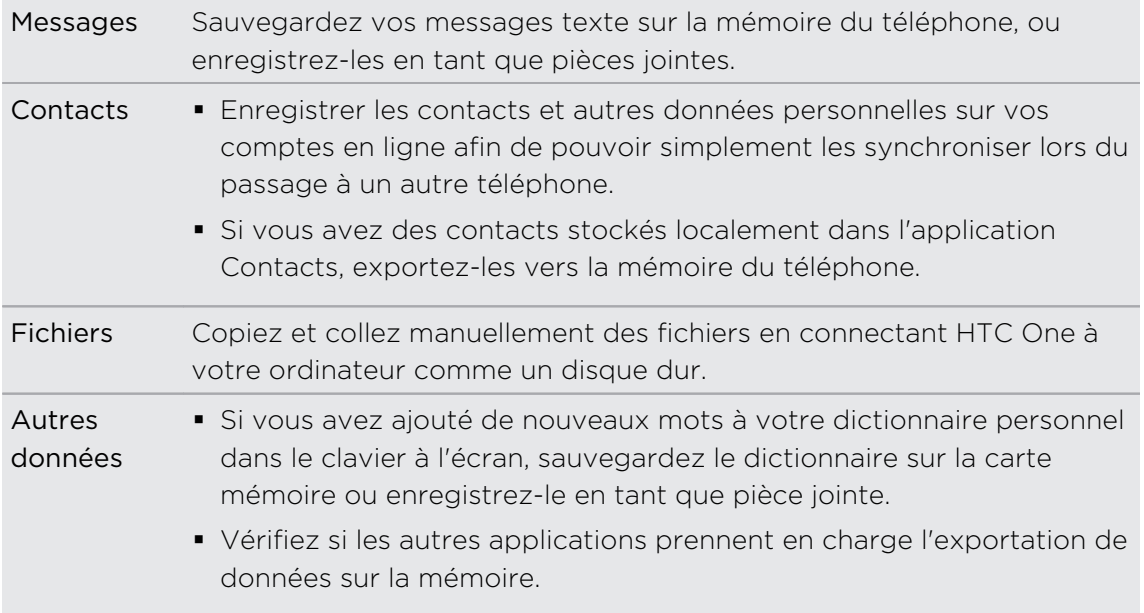

#### Utilisation de HTC Backup

Gagnez du temps et épargnez-vous le souci de recréer votre expérience personnalisée de HTC One lorsque vous effectuez une réinitialisation d'usine ou si vous achetez un autre téléphone. Sur HTC One, utilisez HTC Backup pour faire une sauvegarde quotidienne sur le cloud de sorte que vous pourrez facilement restaurer votre contenu et vos paramètres la prochaine fois.

HTC Backup utilise votre mémoire Google Drive ou Dropbox™ pour conserver votre contenu et vos paramètres.Il permet de sauvegarder et restaurer les éléments suivants :

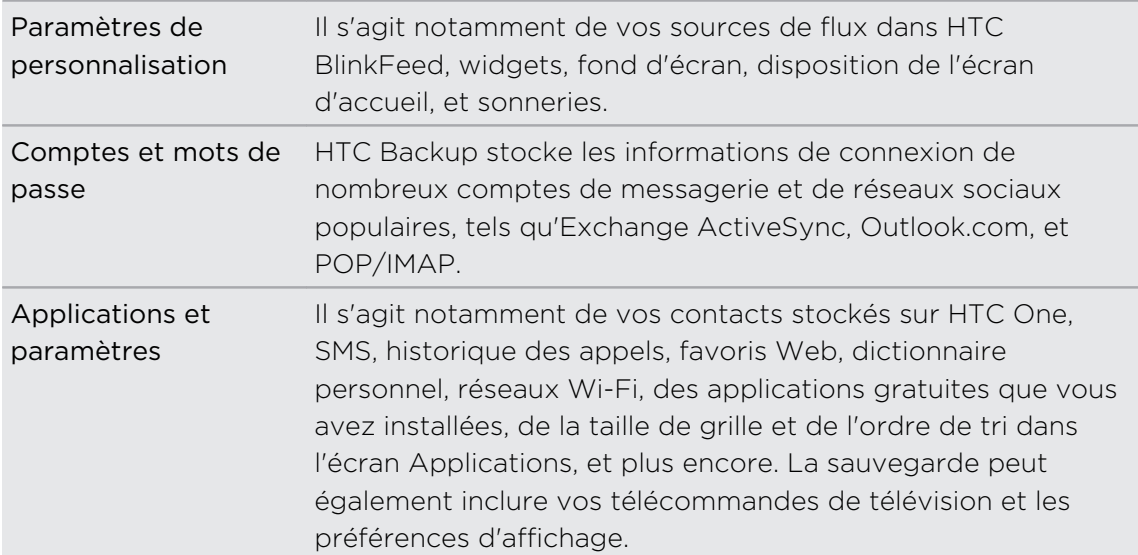
#### Sauvegarder HTC One sur Google Drive

Activez HTC Backup pour faire une sauvegarde quotidienne de votre téléphone par Wi-Fi. Activez-la en sélectionnant Sauvegarder le téléphone tous les jours en procédant à la configuration sur l'appareil.. Si vous ne l'avez pas fait, utilisez l'application HTC Backup.

- $\mathsf{p}$ En fonction de la taille du contenu, le fait d'effectuer une sauvegarde manuelle via la connexion de données peut entraîner des frais de données supplémentaires et prendre un certain temps. Il est recommandé d'utiliser une connexion Wi-Fi.
	- 1. Ouvrez l'application HTC Backup.
	- 2. Appuyez sur Activer la sauvegarde automatique.
	- 3. Vérifiez que Sauvegarder le téléphone tous les jours est sélectionné, et appuyez sur Suivant.
	- 4. Connectez-vous avec votre compte Google, compte HTC, ou compte Facebook.
	- 5. Sur l'écran Mémoire dans le cloud, appuyez sur l'option Google Drive, et appuyez sur OK.
	- 6. Si vous y êtes invité, connectez-vous à votre compte Google pour accéder à votre Google Drive.
	- 7. Pour faire une sauvegarde quotidienne, vérifiez que le commutateur Sauvegarde automatique est activé. Vous pouvez également appuyer sur Sauvegarder maintenant pour sauvegarder manuellement votre téléphone à tout moment.

Vous verrez la date et l'heure de la sauvegarde la plus récente dans Historique de sauvegarde.

### Restauration de votre sauvegarde sur HTC One à partir de Google Drive

Si vous avez préalablement sauvegardé votre téléphone sur votre mémoire en ligne, vous pouvez restaurer votre sauvegarde sur HTC One, ou sur un nouveau téléphone HTC.

- § En fonction de la taille du contenu, le fait de restaurer votre sauvegarde sur votre F téléphone via votre connexion de données peut entraîner des frais de données supplémentaires et prendre un certain temps. Il est recommandé d'utiliser une connexion Wi-Fi.
	- Pour restaurer des applications payantes, vous devez les télécharger et les installer à partir de Google Play.
	- 1. Lorsque vous allumez un nouveau téléphone HTC pour la première fois ou après une réinitialisation d'usine, sélectionnez Restaurer depuis HTC Backup sur l'écran Obtenir le contenu de l'ancien téléphone.
	- 2. Assurez-vous de vous connecter au même compte que vous avez utilisé auparavant pour sauvegarder votre téléphone. Votre historique de sauvegarde s'affichera alors.
	- 3. Sélectionnez une sauvegarde, et appuyez sur Suivant.
	- 4. Si vous avez utilisé votre compte HTC ou votre compte Facebook pour sauvegarder votre téléphone, connecter-vous à votre compte Google pour accéder à votre Google Drive.
	- 5. Suivez les instructions à l'écran pour restaurer votre sauvegarde et poursuivre la configuration de votre téléphone.
	- 6. Ouvrez le panneau Notifications pour vérifier s'il y a une notification pour terminer de configurer votre téléphone.

Les applications gratuites de Google Play seront restaurées en arrière-plan, et vous pourrez suivre la progression via une notification dans la barre d'état.

Les raccourcis de l'écran Applications et de l'écran d'accueil seront réorganisés comme dans votre sauvegarde une fois que toutes vos applications auront été installées. Vous pouvez continuer à utiliser votre téléphone pendant la restauration des applications.

Vous pouvez également ouvrir l'application HTC Backup, puis appuyer sur Restaurer depuis la sauvegarde. Assurez-vous simplement que vous êtes déjà connecté au même compte que vous avez utilisé auparavant pour sauvegarder votre téléphone.

La restauration d'une sauvegarde écrasera les données et les paramètres actuels sur HTC One.

### Passage de votre espace de mémoire en ligne précédent à Google Drive

Une fois que vous avez restauré une sauvegarde effectuée à partir de votre Dropbox mémoire sur HTC One, n'oubliez pas de changer votre mémoire de sauvegarde et d'utiliser Google Drive à partir de maintenant.

- 1. Ouvrez l'application HTC Backup.
- 2. Appuyez sur Changer les paramètres de sauvegarde.
- 3. Appuyez sur > Sélectionner un service de mémoire.
- 4. Sélectionnez Google Drive, et appuyez sur OK.
- 5. Connectez-vous à votre compte Google, si vous ne l'avez pas déjà fait.

### Sauvegarder localement vos données

Si vous souhaitez sauvegarder séparément votre contenu tel que des contacts et des messages texte sur HTC One, voici quelques conseils sur la façon d'exporter ou d'importer vos données.

### Sauvegarder vos contacts

- 1. Ouvrez l'application Contacts.
- 2. Sur l'onglet Contacts, appuyez sur  $\frac{1}{2}$  > Gérer les contacts.
- 3. Appuyez sur Importer/Exporter les contacts > Exporter vers mémoire du téléphone ou Exporter vers la carte SD.
- 4. Sélectionnez un compte ou un type de contacts à exporter.
- 5. Pour aider à protéger vos données, appuyez sur Oui, puis définissez un mot de passe pour cette sauvegarde. Faites attention à ne pas oublier ce mot de passe. Vous aurez besoin de le saisir à nouveau lors de l'importation des contacts.

Si vous n'avez pas besoin d'un mot de passe, appuyez sur Non.

6. Appuyez sur OK.

### Restauration des contacts

- 1. Sur l'onglet Contacts, appuyez sur  $\frac{1}{2}$  > Gérer les contacts.
- 2. Appuyez sur Importer/Exporter les contacts > Importer depuis mémoire du téléphone ou Importer à partir de la carte SD.
- 3. Si vous avez plus d'un compte déjà configuré, appuyez sur le type pour les contacts importés.
- 4. Si vous avez plusieurs sauvegardes disponibles, sélectionnez la sauvegarde que vous souhaitez importer, puis appuyez sur OK.
- 5. Entrez le mot de passe que vous avez défini pour cette sauvegarde, et appuyez sur OK.

#### Sauvegarder vos SMS

Conservez les SMS importants en les sauvegardant sur la mémoire du téléphone. Vous pouvez facilement restaurer les SMS sauvegardés après les avoir supprimés de votre liste de messages.

Les messages texte dans la boîte sécurisée et les messages bloqués ne seront pas sauvegardés. Pour inclure de tels messages à votre sauvegarde, déplacez-les d'abord dans la boîte de messages générale.

- 1. Ouvrez l'application Messages.
- 2. Appuyez sur  $\frac{1}{2}$  > Sauvegarder/Restaurer les SMS > Sauvegarder > Sauvegarder les SMS.
- 3. Pour aider à protéger vos données, définissez un mot de passe pour votre sauvegarde. Faites attention à ne pas oublier ce mot de passe. Vous aurez besoin de le saisir à nouveau lors de la restauration des messages.

Si vous n'avez pas besoin d'un mot de passe, sélectionnez Ne pas protéger cette sauvegarde par mot de passe.

4. Entrez un nom pour votre fichier de sauvegarde, puis appuyez sur OK.

#### Sauvegarder les SMS par e-mail

Vous devez configurer votre compte de messagerie dans l'application E-Mail.

- 1. Dans l'écran Messages, appuyez sur  $\frac{1}{2}$  > Sauvegarder/Restaurer les SMS.
- 2. Appuyez sur Sauvegarder > Sauvegarder les SMS via e-mail.
- 3. Pour aider à protéger vos données, définissez un mot de passe pour votre sauvegarde. Faites attention à ne pas oublier ce mot de passe. Vous aurez besoin de le saisir à nouveau lors de la restauration des messages.

Si vous n'avez pas besoin d'un mot de passe, sélectionnez Ne pas protéger cette sauvegarde par mot de passe.

- 4. Saisissez votre adresse e-mail.
- 5. Composez votre e-mail, puis envoyez-le.

### Restaurer des SMS

- 1. Ouvrez l'application Messages.
- 2. Appuyez sur  $\frac{1}{2}$  > Sauvegarder/Restaurer SMS > Restaurer.
- 3. Choisissez comment vous souhaitez restaurer les messages, puis appuyez sur Suivant.
- 4. Appuyez sur la sauvegarde à importer.
- 5. Entrez le mot de passe que vous avez défini pour cette sauvegarde. Si vous n'avez pas défini un mot de passe, sélectionnez Ce fichier de sauvegarde n'est pas protégé par mot.
- 6. Appuyez sur OK.

Pour restaurer les SMS que vous avez sauvegardés via e-mail, ouvrez le message email avec le fichier de sauvegarde en pièce jointe depuis l'application E-Mail. Appuyez sur la pièce jointe pour d'abord la télécharger, puis appuyez dessus à nouveau pour ouvrir le fichier de sauvegarde à importer. Entrez le mot de passe que vous avez défini pour cette sauvegarde ou sélectionnez Ce fichier de sauvegarde n'est pas protégé par mot.

### Sauvegarder votre dictionnaire personnel

Vous pouvez sauvegarder les nouveaux mots que vous avez ajoutés au dictionnaire de saisie prédictive.

- 1. Allez à Paramètres, puis appuyez sur Langue et clavier.
- 2. Appuyez sur Saisie HTC Sense.
- 3. Appuyez sur Dictionnaire personnel  $> 2$  > Sauvegarder vers carte mémoire ou Sauvegarder vers e-mail.
- 4. Quand on vous y invite, appuyez sur OK.

### Importer votre dictionnaire personnel

- Allez à Paramètres > Langue et clavier > Saisie HTC Sense. Appuyez sur Dictionnaire personnel > > Restaurer depuis la carte mémoire.
- § Pour importer votre dictionnaire personnel que vous avez sauvegardé via e-mail, ouvrez le message e-mail avec le fichier de sauvegarde en pièce jointe depuis l'application E-Mail. Appuyez sur la pièce jointe pour d'abord la télécharger, puis appuyez dessus à nouveau pour ouvrir le fichier de sauvegarde à importer.

### Sauvegarder ou restaurer des tâches

- 1. Allez à la liste qui contient les tâches que vous souhaitez sauvegarder.
- 2. Appuyez sur  $\frac{1}{2}$  > Importer/Exporter
- 3. Appuyez sur Exporter vers la carte SD pour sauvegarder vos tâches, ou appuyez sur Importer à partir de la carte SD pour restaurer les tâches sur votre HTC One.

## HTC Sync Manager

### À propos de HTC Sync Manager

HTC Sync Manager est compatible avec un ordinateur fonctionnant sous Windows ou Mac.

Voici ce que vous pouvez faire avec HTC Sync Manager.

### Afficher et gérer les fichiers multimédia sur votre ordinateur et votre téléphone

- § Parcourir et gérer votre musique, vos photos et vidéos qui se trouvent sur votre ordinateur et votre téléphone.
- § Importer les playlists d'iTunes et Windows Media® Player de votre ordinateur vers HTC Sync Manager.
- § Lire la musique, les vidéos et les playlists à l'aide du lecteur intégré.

### Transférer le contenu

- § Transférer facilement les photos iPhone, les SMS, les contacts et plus encore, sur votre téléphone HTC. Vous pouvez également trouver et installer les mêmes applications que celles que vous utilisiez sur votre iPhone.
- § Importer toute la musique, les photos et les vidéos de votre téléphone HTC sur votre ordinateur.
- § Copier la musique, les photos et les vidéos sélectionnées à partir de votre ordinateur sur votre téléphone.
- § Importer les documents de votre ordinateur vers votre téléphone.

### Sauvegarder et restaurer

Sauvegardez votre téléphone HTC sur votre ordinateur afin de pouvoir facilement restaurer votre sauvegarde sur le même téléphone ou sur un autre téléphone.

### Synchronisation des playlists et des données

Synchroniser des playlists de musique et des données telles que les contacts et l'agenda entre votre téléphone et votre ordinateur.

### Installer HTC Sync Manager sur votre ordinateur

- § Vous devez avoir les droits d'administrateur si vous installez HTC Sync Manager F sur Windows Vista® ou des versions ultérieures.
	- § Si vous rencontrez des difficultés dans l'installation de HTC Sync Manager, fermez tous vos programmes en cours et réinstallez. Si le problème persiste, désactivez temporairement votre programme anti-virus et essayez de réinstaller.
	- 1. Téléchargez le programme d'installation de HTC Sync Manager à partir du site d'assistance de HTC [\(htc.com/hsm/\)](http://htc.com/hsm/).
	- 2. Lancez le programme d'installation et suivez les instructions à l'écran.
	- 3. Connectez votre téléphone à votre ordinateur en utilisant le câble USB fourni. HTC Sync Manager s'ouvre.

Si vous avez désactivé votre logiciel antivirus, prenez soin de le réactiver après l'installation de HTC Sync Manager.

Transférer le contenu et les applications d'un iPhone sur votre téléphone HTC

Avec HTC Sync Manager, vous pouvez facilement transférer le contenu d'un iPhone tel que les contacts, messages, fonds d'écran, des photos, et plus encore, sur votre téléphone HTC. HTC Sync Manager permet également à votre téléphone de trouver et installer les mêmes applications que celles que vous utilisiez sur votre iPhone.

Vous devez utiliser iTunes 9.0 ou ultérieur pour d'abord sauvegarder le contenu de votre iPhone sur votre ordinateur.

- 1. Connectez votre iPhone et votre téléphone HTC à votre ordinateur.
- 2. Dans HTC Sync Manager, cliquez sur Écran d'accueil > Transférer & Sauvegarder.
- 3. Cliquez sur le bouton Premiers pas.
- 4. Si vous n'avez pas utilisé iTunes pour sauvegarder le contenu de votre iPhone sur votre ordinateur, veuillez le faire avant de continuer.
- 5. Sélectionnez votre fichier de sauvegarde iPhone, puis cliquez sur OK.
- 6. Sélectionnez le type de contenu que vous souhaitez transférer vers votre téléphone HTC.

Vous pouvez choisir de remplacer ou non le contenu de votre téléphone HTC par le contenu de l'iPhone.

- 7. Cliquez sur Démarrer. Attendez que HTC Sync Manager ait terminé de transférer le transfert de contenu.
- 8. Lorsque vous avez terminé, ouvrez le panneau Notifications sur votre téléphone HTC, puis appuyez sur  $\bigoplus$ .

Choisissez les applications que vous utilisiez sur iPhone que vous voulez trouver dans Google Play et télécharger sur votre téléphone HTC.

#### Obtenir de l'aide

Pour en savoir plus sur l'utilisation de HTC Sync Manager, téléchargez le guide de l'utilisateur PDF depuis le site d'assistance de HTC [\(htc.com/hsm/\)](http://htc.com/hsm/). Vous pouvez également ouvrir l'Aide qui accompagne le logiciel.

Sur Windows, cliquez sur  $\equiv$  dans HTC Sync Manager, puis cliquez sur Aide.

### Réinitialiser

### Redémarrer le HTC One (Réinitialisation logicielle)

Si HTC One fonctionne plus lentement que d'habitude, ne répond pas, ou a une application qui ne fonctionne pas correctement, essayez de redémarrer et voir si cela permet de résoudre le problème.

- 1. Si l'écran est éteint, appuyez sur le bouton Alimentation pour le rallumer. Si vous avez défini un écran verrouillé, vous devez le déverrouiller.
- 2. Appuyez et maintenez le bouton Alimentation, puis appuyez sur Redémarrer.
- 3. Lorsqu'on vous demande de confirmer, appuyez sur Redémarrer.

### HTC One ne répond pas ?

Si le HTC One ne répond pas lorsque vous touchez l'écran ou appuyez sur les boutons, vous pouvez toujours le redémarrer.

Appuyez et maintenez les boutons Alimentation et VOLUME + pendant au moins 10 secondes. HTC One redémarre alors.

### Réinitialiser HTC One (Réinitialisation matérielle)

Si HTC One a un problème persistant, vous pouvez effectuer une réinitialisation aux valeurs d'usine (réinitialisation matérielle). Une réinitialisation aux valeurs d'usine rétablit le téléphone à son état initial — l'état qu'il avait avant la première mise sous tension.

Les éléments suivants sont retirés du téléphone lorsque vous effectuez une réinitialisation d'usine :

- § Votre compte Google
- § Tous les comptes que vous avez ajoutés dans Paramètres > Comptes et synchronisation et les données associées à ces comptes
- § Les données personnelles que vous avez créées ou synchronisées sur le téléphone, comme par exemple votre profil, les contacts, les messages, les emails, les événements de calendrier, et plus encore
- Données et les paramètres du système et des applications
- § Applications téléchargées

Fichiers tels que musique, photos, vidéos, et documents peuvent également être supprimés de la mémoire, si vous avez choisi de le faire.

N'oubliez pas de sauvegarder vos données et vos fichiers avant la réinitialisation.

Une réinitialisation d'usine peut ne pas effacer définitivement toutes les données de votre téléphone, y compris des renseignements personnels.

### Réinitialisation des valeurs d'usine en utilisant les paramètres

- 1. Allez à Paramètres, puis appuyez sur Sauvegarder et réinitialiser.
- 2. Appuyez sur Réinitialiser le téléphone.
- 3. Si vous souhaitez supprimer des médias, des documents et autres données de la mémoire du téléphone, sélectionnez Effacer toutes les données.

Pour supprimer également des médias et autres données de votre carte mémoire, sélectionnez Effacer la carte SD.

4. Appuyez sur OK.

#### Réinitialisation aux valeurs d'usine en utilisant les touches physiques

Si vous ne pouvez pas allumer le HTC One et accéder aux paramètres, vous pouvez toujours effectuer une réinitialisation aux valeurs d'usine en utilisant les boutons physiques du HTC One.

#### L'option Démarrage rapidedansParamètres > Alimentation ne doivent pas être P. sélectionnés.

- 1. Appuyez et maintenez le bouton VOLUME -, puis appuyez et maintenez le bouton Alimentation.
- 2. Attendez que l'écran avec les trois images Android apparaissent, puis relâchez les boutons Alimentation et VOLUME -.
- 3. Appuyez sur VOLUME pour sélectionner Réinitialisation d'usine, puis appuyez sur le bouton Alimentation.

# **Contacts**

### Votre liste de contacts

L'application Contacts affiche tous les contacts enregistrés sur votre HTC One et des comptes en ligne auxquels vous êtes connecté. Utilisez l'application Contacts pour gérer facilement les communications avec les gens qui comptent pour vous.

1. Ouvrez l'application Contacts.

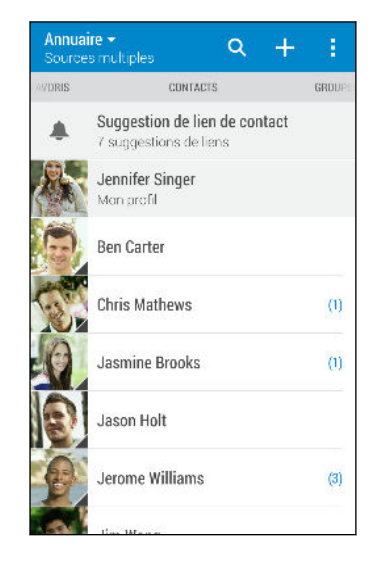

- 2. Sur votre liste de contacts, vous pouvez :
	- § Afficher votre profil et modifier vos informations de contact.
	- § Créer, modifier, trouver ou envoyer des contacts.
	- § Appuyez sur la photo d'un contact pour trouver des façons de se connecter rapidement au contact.
	- § Voir lorsqu'un contact vous a envoyé de nouveaux messages.

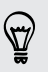

Pour classer vos contacts par leur nom ou prénom, appuyez sur  $\frac{1}{2}$  > Paramètres > Trier les contacts par.

### Filtrer votre liste de contacts

Lorsque votre liste de contacts devient longue, vous pouvez choisir les comptes des contacts à montrer.

- 1. Sur l'onglet Contacts, appuyez sur  $\blacktriangledown$ .
- 2. Choisissez les comptes qui contiennent les contacts que vous souhaitez afficher.

3. Appuyez sur  $5$ .

### Trouver des contacts

Recherchez des contacts enregistrés sur HTC One, l'annuaire de votre entreprise si vous avez un compte Exchange ActiveSync, ou sur les réseaux sociaux auxquels vous êtes inscrit.

- 1. Ouvrez l'application Contacts.
- 2. Dans l'onglet Contacts, vous pouvez :
	- Fouver des contacts dans votre liste de contacts. Appuyez sur  $\mathsf Q$ , puis saisissez les premières lettres du nom du contact dans le champ Rechercher les contacts
	- **•** Trouver des contacts sur votre annuaire d'entreprise. Appuyez sur  $\mathbf Q$ , saisissez les premières lettres du nom du contact dans le champ Rechercher les contacts, puis appuyez sur Rechercher des contacts dans votre annuaire de l'entreprise.
	- § Rechercher les personnes que vous connaissez sur vos réseaux sociaux. Appuyez sur > Paramètres > Trouvez les personnes que vous connaissez, puis sélectionnez les réseaux sociaux auxquels vous êtes inscrit. L'application Contacts télécharge alors vos contacts sur les réseaux sociaux sélectionnés pour vous aider à trouver des amis.

Hormis la recherche d'un contact par nom, vous pouvez effectuer une recherche en utilisant l'adresse e-mail d'un contact ou le nom d'une entreprise. Sur l'onglet Contacts, appuyez sur  $\frac{1}{2}$  > Paramètres > Rechercher les contacts par, puis choisir un critère de recherche.

### Configurer votre profil

Stockez vos informations personnelles pour pouvoir les envoyer facilement à d'autres personnes.

- 1. Ouvrez l'application Contacts.
- 2. Appuyez sur Mon profil.

Vous pouvez également accéder à votre profil en appuyant sur la vignette Moi ou votre nom sur l'écran Paramètres rapides.

- 3. Appuyez sur Modifier ma carte de visite.
- 4. Entrez votre nom et vos informations de contact.
- 5. Appuyez sur  $\overline{O}$  (ou la photo actuelle) pour changer votre photo de contact.
- 6. Appuyez sur Enregistrer.

Hormis vos coordonnées, votre profil affiche également les mises à jour que vous avez postées sur vos réseaux sociaux et vos albums photo en ligne.

### Ajouter un nouveau contact

- 1. Sur l'onglet Contacts, appuyez sur  $\biguparrow$ .
- 2. Appuyez sur le champ Nom, puis saisissez le nom du contact.

Appuyez sur  $\mathbb Z$  pour entrer séparément le prénom, deuxième prénom ou le nom de famille du contact et le suffixe de nom, tel que Jr.

3. Sélectionnez le Type de contact. Ceci détermine le type de compte avec lequel le contact se synchronisera.

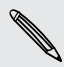

Certains champs ne sont pas disponibles lors de l'ajout des contacts dans une carte SIM.

- 4. Entrez les informations du contact dans les champs prévus.
- 5. Appuyez sur Enregistrer.

Lorsque vous appuyez sur le contact supplémentaire sur votre liste de contacts, vous voyez les informations du contact et votre échange de messages et d'appels. Selon les informations que vous avez ajoutées au contact (comme une adresse e-mail), vous serez également en mesure de voir les mises à jour des réseaux sociaux, les événements et les photos du contact.

### Comment ajouter un numéro d'extension au numéro d'un contact ?

Lorsque vous créez un nouveau contact dans Contacts, vous pouvez ajouter un numéro d'extension à son numéro de sorte que vous pouvez sauter les messages vocaux lors de l'appel.

- 1. Après avoir entré le numéro de la ligne principale, effectuez l'une des actions suivantes :
	- Appuyez sur P(,) pour insérer une pause avant que le numéro d'extension ne soit automatiquement composé. Pour rendre la pause plus longue, appuyez à nouveau sur P(,).
	- § Appuyez sur W(;) pour être invité à confirmer le numéro d'extension.
- 2. Entrez le numéro d'extension.

## Modifier les informations d'un contact

F Les contacts des réseaux sociaux ne peuvent pas être modifiés.

- 1. Sur l'onglet Contacts, appuyez et maintenez le contact, puis appuyez sur Modifier le contact.
- 2. Saisissez les nouvelles informations.
- 3. Appuyez sur Enregistrer.

### Rester en contact

- 1. Ouvrez l'application Contacts.
- 2. Appuyez sur la photo d'un contact (pas le nom), puis choisissez comment vous voulez joindre ce contact.

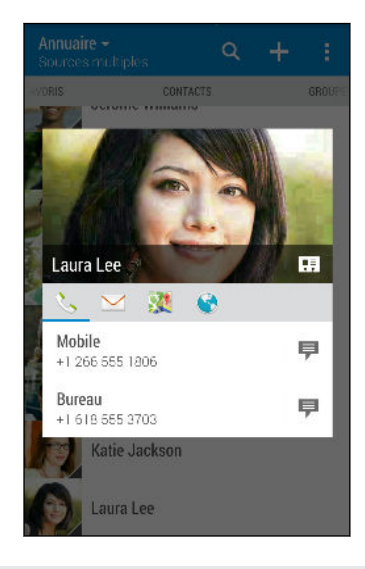

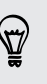

Pour en savoir plus sur les façons de joindre votre contact, appuyez sur l'icône sous la photo du contact.

### Importer ou copier des contacts

### Importer des contacts depuis votre carte nano SIM

- 1. Sur l'onglet Contacts, appuyez sur  $\frac{1}{2}$  > Gérer les contacts.
- 2. Appuyez sur Importer/Exporter les contacts > Importer depuis la carte SIM.
- 3. Si vous avez un compte Google ou Exchange ActiveSync, tapez le type pour les contacts importés.
- 4. Sélectionnez les contacts que vous souhaitez importer.
- 5. Appuyez sur Enregistrer.

### Importer un contact d'un compte Exchange ActiveSync

- 1. Dans l'onglet Contacts, appuyez sur  $\mathsf Q$  et saisissez le nom ou l'adresse e-mail du contact dans le champ de recherche.
- 2. Appuyez sur Rechercher des contacts dans votre annuaire de l'entreprise.
- 3. Appuyez sur le nom du contact que vous souhaitez copier sur HTC One.
- 4. Appuyez sur  $\biguparrow$  pour importer le contact.

Copier des contacts d'un compte vers un autre

- 1. Sur l'onglet Contacts, appuyez sur  $\frac{1}{2}$  > Gérer les contacts.
- 2. Appuyez sur Copier les contacts, puis choisissez un type de contact ou un compte en ligne à partir duquel copier.

Les contacts de vos comptes de réseaux sociaux ne peuvent être copiés.

3. Sélectionnez un type de contact ou un compte sur lequel vous souhaitez enregistrer.

### Fusionner les informations de contact

Éviter la duplication des entrées en fusionnant les informations de contact provenant de différentes sources, telles que vos comptes de réseaux sociaux, dans un seul contact.

### Accepter les suggestions de liens de contact

Lorsque le HTC One trouve des contacts qui peuvent être fusionnés, une notification de lien apparaît quand vous ouvrez l'application Contacts.

- 1. Sur l'onglet Contacts, appuyez sur la notification Suggestion de lien de contact lorsque disponible. Vous verrez alors une liste de contacts suggérés à fusionner.
- 2. Choisissez les contacts que vous souhaitez fusionner.

Si vous ne voulez pas recevoir de suggestions de liens de contact, sur l'onglet Contacts, appuyez sur > Paramètres. Décochez l'option Suggérer des liens de contact.

### Fusionner manuellement les informations de contact

- 1. Sur l'onglet Contacts, appuyez sur le nom du contact (pas sur l'icône ou la photo) que vous souhaitez lier.
- 2. Appuyez sur  $\frac{1}{2}$  > Lien.
- 3. Vous pouvez :
	- Sous Liens suggérés, appuyer sur  $\mathcal{L}$  pour lier le contact à un compte.
	- § Sous Ajouter un contact, appuyer sur l'une des options pour ajouter un lien vers un autre contact.

### Briser le lien

- 1. Sur l'onglet Contacts, appuyez sur le nom du contact (pas sur l'icône ou la photo) dont vous voulez briser le lien.
- 2. Appuyez sur  $\frac{1}{2}$  > Lien.
- 3. Dans la section Contacts liés, appuyez sur  $\implies$  à côté d'un compte pour briser le lien.

### Envoyer des informations de contact

1. Sur l'onglet Contacts, faites l'une des choses suivantes :

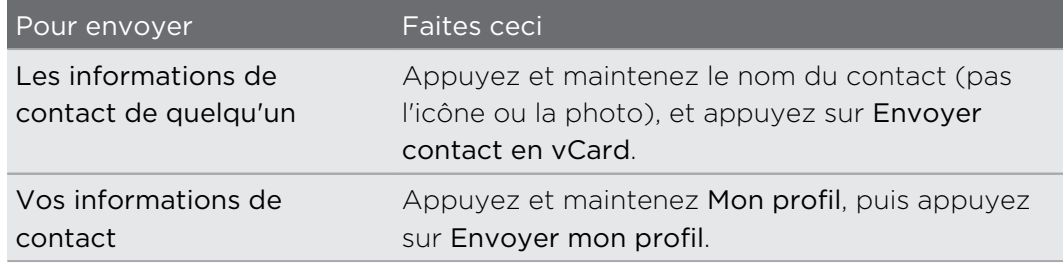

- 2. Choisissez la façon dont vous voulez envoyer la vCard.
- 3. Sélectionnez le type d'informations à envoyer.
- 4. Appuyez sur Envoyer.

### Envoyer plusieurs cartes de contact

- 1. Sur l'onglet Contacts, appuyez sur  $\frac{1}{2}$  > Envoyer les contacts.
- 2. Sélectionnez les contacts dont vous souhaitez partager les informations de contact.
- 3. Appuyez sur Envoyer.
- 4. Choisissez la méthode de partage des cartes de contact.

### Groupes de contacts

Organisez vos amis, votre famille et vos collègues en groupes de sorte que vous pouvez rapidement envoyer un message ou un e-mail à tout le monde dans le groupe. Nous avons également configuré le groupe Fréquent pour ajouter automatiquement les contacts auxquels vous avez téléphoné ou desquels vous avez reçu des appels le plus fréquemment.

HTC One se synchronise également avec les groupes que vous avez créés dans votre compte Google.

#### Créer un groupe

- 1. Dans l'onglet Groupes, appuyez sur  $\biguparrow$ :
- 2. Entrez un nom pour le groupe, puis appuyez sur  $\frac{1}{2}$  > Ajouter le contact au groupe.

- 3. Sélectionnez les contacts à ajouter, puis appuyez sur Enregistrer.
- 4. Lorsque votre groupe est complet, appuyez sur Enregistrer.

Envoyer un message ou un e-mail à un groupe

Vous serez facturé pour chaque SMS envoyé. Par exemple, si vous envoyez un message à un groupe de cinq contacts, cinq messages seront facturés.

- 1. Sur l'onglet Groupes, appuyez sur le groupe auquel vous souhaitez envoyer un message ou un e-mail.
- 2. Allez à l'onglet Action du groupe.
- 3. Choisissez si vous voulez envoyer un message groupé SMS ou un e-mail groupé.

#### Modifier un groupe

- 1. Sur l'onglet Groupes, appuyez et maintenez le groupe puis appuyez sur Modifier le groupe.
- 2. Vous pouvez :
	- § Changer le nom du groupe. Vous pouvez uniquement modifier le nom des groupes que vous avez créés.
	- Ajouter d'autres contacts au groupe. Appuyez sur > Ajouter le contact au groupe.

Contact pas dans votre liste ? Dans l'onglet Groupes, appuyez sur le nom du groupe dans lequel vous souhaitez ajouter le contact, puis appuyez sur  $\rightarrow$  > Créez un nouveau contact.

- Réorganiser les membres du groupe. Faites glisser  $\equiv$  à la fin du nom du contact, puis déplacez-le vers sa nouvelle position.
- Sélectionner les contacts que vous souhaitez supprimer du groupe.
- 3. Appuyez sur Enregistrer.

#### Gestion de vos groupes de contacts

- 1. Sur l'onglet Groupes, appuyez sur  $\frac{1}{2}$  > Modifier les groupes.
- 2. Vous pouvez :
	- Réorganiser les groupes de contacts. Déplacer  $\equiv$  à la fin du nom du groupe vers son nouvel emplacement.
	- Sélectionner les groupes de contacts que vous voulez supprimer.
- 3. Appuyez sur Enregistrer.

### Contacts privés

Si vous ne souhaitez pas afficher le nom et la photo d'un contact sur l'écran verrouillé lorsque vous recevez un appel, ajoutez le contact à votre liste de contacts privés.

#### Ajouter un contact à la liste des contacts privés

Sur l'onglet Contacts, appuyez et maintenez le contact, puis appuyez sur Ajouter aux contacts privés.

Pour afficher votre liste de contacts privés, sur l'onglet Contacts, appuyez sur  $\frac{1}{2}$  > Gérer les contacts > Contacts privés.

### Organiser vos contacts privés

- 1. Sur l'onglet Contacts, appuyez sur  $\frac{1}{3}$  > Gérer les contacts > Contacts privés.
- 2. Pour ajouter des contacts à la liste des contacts privés, appuyez sur  $\bigstar$ , sélectionnez les contacts à ajouter, puis appuyez sur Enregistrer.
- 3. Pour supprimer les contacts privés de la liste, appuyez sur  $\frac{1}{2}$  > Supprimer le contact privé, sélectionnez les contacts à supprimer, puis appuyez sur Supprimer.

# E-mail

### Gmail

### Afficher votre boîte de réception Gmail

Tous vos e-mails reçus sont placés dans votre boîte de réception.

- 1. Ouvrez l'application Gmail.
- 2. Effectuez l'une des opérations suivantes dans votre boîte de réception.
	- § Appuyez sur un e-mail (pas l'image de l'expéditeur ou la vignette d'une lettre) pour lire, transférer ou répondre au message.
	- § Appuyez sur catégorie de boîte de réception (par exemple Principal) sur la barre du haut pour passer à votre autre compte Gmail™ ou pour afficher les brouillons, les messages envoyés, ou d'autres étiquettes d'e-mails et les catégories.
	- § Appuyez sur l'image de l'expéditeur ou sur la vignette de la lettre pour sélectionner un ou plusieurs messages ou conversations. Vous pouvez ensuite appuyer sur les boutons à l'écran sur la barre supérieure pour archiver, supprimer ou marquer les messages ou conversations sélectionnés(ées).

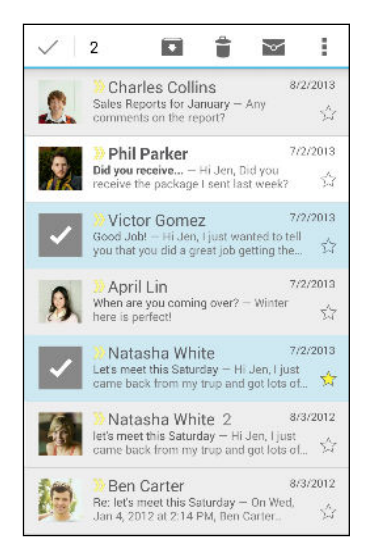

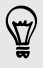

Obtenez de l'aide en utilisant Gmail en appuyant sur > Aide.

### Envoyer un e-mail dans Gmail

- 1. Dans la boîte de réception du compte Gmail que vous voulez utiliser, appuyez sur  $\Pi$  (ou appuyez sur  $\frac{1}{2}$  > Nouveau message).
- 2. Insérez un ou plusieurs destinataires.

Vous voulez inclure plusieurs destinataires dans une copie carbone (Cc) ou copie carbone invisible (Cci) du message e-mail ? Appuyez sur  $\frac{1}{2}$  > Ajouter Cc/Cci.

- 3. Entrez l'objet de l'e-mail, puis rédigez votre message.
- 4. Pour joindre une photo, une vidéo ou un fichier, appuyez sur  $\frac{1}{2}$  > Joindre un fichier, appuyez sur la source de la pièce jointe, puis sélectionnez les fichiers souhaités.
- 5. Appuyez sur  $\triangleright$  pour envoyer.

Répondre ou transférer des e-mails dans Gmail

- 1. Dans la boîte de réception Gmail, appuyez sur l'e-mail ou la conversation.
- 2. Pour répondre à l'expéditeur, appuyez sur  $\bigoplus$ . Ou, appuyez sur  $\frac{1}{2}$  et choisissez Rép. à tous ou Transférer.
- 3. Effectuez l'une des opérations suivantes :
	- § Si vous répondez à l'expéditeur ou que vous avez sélectionné Rép. à tous, rédigez votre message.
	- § Si vous avez choisi Transférer, spécifiez les destinataires du message.

Appuyez sur Réponse incluse si vous voulez incorporer votre nouveau message avec l'e-mail reçu. Cette action supprime les pièces jointes ou le formatage de l'email d'origine.

4. Appuyez sur  $\triangleright$  pour envoyer.

## E-Mail

### Consulter votre boîte E-mail

L'application E-Mail est l'endroit où vous lisez, envoyez et organisez les e-mails à partir d'un ou plusieurs comptes de messagerie que vous avez configurés sur HTC One.

- 1. Ouvrez l'application E-Mail. La boîte de réception de l'un de vos comptes de messagerie apparaît.
- 2. Effectuez l'une des opérations suivantes :
	- Appuyez sur un e-mail à lire.
	- Pour afficher les e-mails dans un autre dossier de courrier, appuyez sur > Dossier, et appuyez sur le dossier que vous souhaitez afficher.
	- § Pour basculer entre les comptes de messagerie ou afficher les messages email de tous vos comptes, appuyez sur  $\equiv$ .

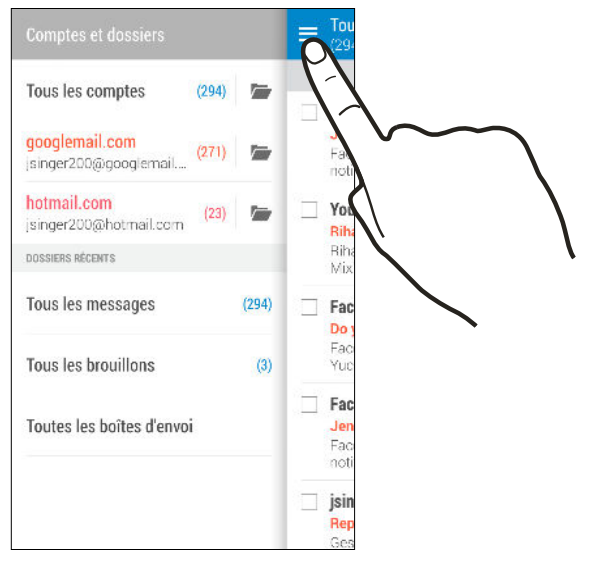

Pour modifier les paramètres d'un compte de messagerie, sélectionnez d'abord le compte, puis appuyez sur > Paramètres.

### Organisation de votre boîte de réception

Avez-vous un gros tas d'e-mails dans votre boîte de réception ? Organisez vos e-mails en onglets et trouvez rapidement les messages désirés.

- 1. Basculez sur le compte de messagerie que vous voulez utiliser.
- 2. Dans la boîte de réception, appuyez sur  $\frac{1}{2}$  > Modifier les onglets.
- 3. Sélectionner les onglets que vous voulez ajouter à la boîte de réception.
- 4. Pour organiser les onglets, faites glisser  $\equiv$ , puis déplacez l'onglet vers son nouvel emplacement.
- 5. Appuyez sur OK.
- 6. Faites glisser sur l'onglet ajouté pour vérifier vos e-mails.

### Envoyer un e-mail

- 1. Ouvrez l'application E-Mail.
- 2. Basculez sur le compte de messagerie que vous voulez utiliser.
- 3. Appuyez sur  $\bigstar$ .
- 4. Insérez un ou plusieurs destinataires.

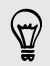

Vous voulez inclure plusieurs destinataires dans une copie carbone (Cc) ou copie carbone invisible (Cci) du message e-mail ? Appuyez sur  $\frac{1}{2}$  > Afficher Cc/Cci.

- 5. Entrez l'objet, puis composez votre message.
- 6. Effectuez l'une des opérations suivantes :
	- Ajoutez une pièce jointe. Appuyez sur  $\mathscr Q$ , puis choisissez ce que vous voulez joindre.
	- Définissez la priorité pour un message important. Appuyez sur > Définir la priorité.
- 7. Appuyez sur  $\mathbf{F}$ .

Pour enregistrer l'e-mail comme brouillon et l'envoyer ultérieurement, appuyez sur  $\blacktriangleright$  Enregistrer. Ou appuyez sur  $\blacktriangleright$ .

### Reprendre un brouillon

- 1. Dans une boîte de réception, appuyez sur  $\frac{1}{2}$  > Dossier > Brouillons.
- 2. Appuyez sur le message.
- 3. Une fois la modification terminée, appuyez sur  $\mathbb{R}$ .

### Lire et répondre à un e-mail

- 1. Ouvrez l'application E-Mail.
- 2. Basculez vers la boîte de réception du compte que vous voulez utiliser.
- 3. Dans la boîte de réception du compte de messagerie, appuyez sur l'e-mail ou la conversation que vous souhaitez lire.

Si vous voulez lire un message particulier à l'intérieur d'une conversation e-mail, appuyez sur  $\left(\rightarrow\right)$  pour développer la conversation, puis appuyez sur l'e-mail.

4. Appuyez sur Répondre ou Rép. à tous.

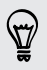

Appuyez sur pour plus d'actions pour l'e-mail.

#### Répondre rapidement à un email

Vous pouvez répondre rapidement à un nouvel e-mail à partir de l'écran d'accueil ou de l'écran verrouillé.

- 1. Lorsque vous recevez une nouvelle notification d'e-mail, faites glisser le panneau Notifications vers le bas.
- 2. Sur l'aperçu de l'e-mail, appuyez sur Répondre ou Rép. à tous.

Si vous avez plusieurs notifications et que vous ne voyez pas les options de messagerie, développez l'aperçu d'e-mail en faisant glisser deux doigts en les écartant sur la notification.

3. Rédigez votre message de réponse et appuyez sur  $\mathbf{F}$ .

### Sauvegarde d'une image dans un e-mail

Lors de l'affichage d'un e-mail, appuyez et maintenez une image intégrée, puis appuyez sur Enregistrer l'image. Vous trouverez l'image enregistrée dans le dossier Téléchargements.

Vous pouvez également copier l'image dans le presse-papiers ou la définir comme fond d'écran.

### Enregistrer un e-mail dans l'application Tâches

Enregistrez un e-mail dans votre liste des Tâches de sorte que vous pouvez vous rappeler quand répondre.

- 1. Dans la boîte de réception, Appuyez et maintenez un e-mail, puis appuyez sur Enregistrer comme tâche.
- 2. Entrez les informations de la tâche, puis appuyez sur Enregistrer.

### Gérer les e-mails

L'application E-Mail fournit des moyens faciles de trier, déplacer ou supprimer vos emails.

#### Trier les e-mails

Personnaliser la façon dont vous triez vos e-mails.

Dans la boîte de réception, appuyez sur  $\frac{1}{2}$  > Trier, puis sélectionnez parmi les options de tri.

### Déplacer des e-mails vers un autre dossier

- 1. Commutez vers la boîte de réception du compte que vous voulez utiliser.
- 2. Sélectionnez l'e-mail à déplacer.

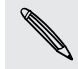

Pour tout sélectionner, sélectionnez d'abord un message e-mail, et appuyez sur  $\frac{1}{2}$ Tout sélectionner.

3. Appuyez sur Déplacer vers, puis sélectionnez un dossier.

#### Supprimer des e-mails

- 1. Commutez vers la boîte de réception du compte que vous voulez utiliser.
- 2. Sélectionnez les e-mails à supprimer.

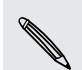

Pour tout sélectionner, sélectionnez d'abord un e-mail, et appuyez sur  $\frac{1}{2}$  > Tout sélectionner.

3. Appuyez sur Supprimer.

### Rechercher des e-mails

- 1. Appuyez sur  $Q$ .
- 2. Si vous souhaitez affiner ou filtrer votre recherche, appuyez sur  $\circled{0}$ , vérifier les options de recherche, puis appuyez sur OK. Par exemple, vous pouvez concentrer la recherche sur une partie d'un e-mail ou filtrer des e-mails avec des pièces jointes ou étiquetés en haute priorité.
- 3. Dans la boîte de recherche, saisissez les mots de votre recherche.
- 4. Appuyez sur un résultat pour ouvrir l'e-mail.

#### Rechercher des e-mails à partir d'un contact

Vous vous souvenez de l'expéditeur, mais n'arrivez pas retrouver un e-mail particulier de ce contact ?

- 1. Basculez vers la boîte de réception du compte que vous voulez utiliser.
- 2. Appuyez et maintenez un e-mail d'un contact.
- 3. Appuyez sur Afficher tous les messages de l'expéditeur. Une liste d'e-mails de ce contact apparaît.

### Travailler avec le compte Exchange ActiveSync

Profitez des puissantes fonctionnalités de messagerie de Microsoft Exchange ActiveSync directement sur HTC One. Marquez les e-mails importants, configurez votre réponse en cas d'absence du bureau ou envoyez des invitations à votre prochaine réunion d'équipe alors que vous êtes en déplacement.

#### Marquer un e-mail

- 1. Basculez vers votre compte Exchange ActiveSync.
- 2. Lorsque vous affichez la boîte de réception, appuyez sur l'icône du drapeau qui apparaît à côté d'un e-mail ou d'une conversation.

Pour marquer un e-mail à l'intérieur d'une conversation, appuyez sur  $\odot$  pour étendre la conversation, puis appuyez sur l'icône du drapeau de l'e-mail.

#### Configurer votre état Absent du bureau

- 1. Basculez vers votre compte Exchange ActiveSync.
- 2. Appuyez sur  $\frac{1}{2}$  > Absent du bureau.
- 3. Appuyez sur votre état actuel de présence au bureau, puis sélectionnez Absent du bureau.
- 4. Configurez les dates et les horaires.
- 5. Saisissez le message de réponse automatique.
- 6. Si vous voulez un message de réponse automatique différent pour les destinataires hors de votre organisation, appuyez sur l'option Envoyez les réponses aux expéditeurs externes, puis entrez le message de réponse automatique dans la boîte.
- 7. Appuyez sur Enregistrer.

#### Envoyer une demande de réunion

- 1. Basculez vers votre compte Exchange ActiveSync.
- 2. Appuyez sur  $\frac{1}{2}$  > Nouvelle invitation à une réunion.

3. Saisissez les informations de la réunion.

4. Appuyez sur Enregistrer. Ou appuyez sur Envoyer si vous avez invité des contacts à la réunion.

#### Ajout d'un compte de messagerie

Configurez un compte de messagerie supplémentaire tel qu'un autre compte Microsoft Exchange ActiveSync ou un compte d'un service de messagerie sur le Web ou d'un fournisseur de messagerie.

Si vous ajoutez un compte Microsoft Exchange ActiveSync ou un compte de messagerie POP3/IMAP, demandez à votre administrateur réseau ou à votre fournisseur de service de messagerie les autres paramètres de messagerie dont vous pourriez avoir besoin.

- 1. Ouvrez l'application E-Mail.
- 2. Appuyez sur  $\frac{1}{2}$  > Ajouter un compte.
- 3. Sélectionnez un type de compte de messagerie dans la liste des fournisseurs de messagerie. Sinon, appuyez sur Autre (POP3/IMAP).
- 4. Saisissez l'adresse de messagerie et le mot de passe du compte, puis appuyez sur Suivant.

Certains comptes de messagerie vous permettent de définir la planification de synchronisation. Par défaut, HTC One utilise Synchro intelligente pour économiser l'énergie de la batterie. Voir Qu'est-ce que Synchro intelligente ? à la page 171.

5. Saisissez un nom pour votre compte de messagerie, puis appuyez sur Finir la configuration.

### Qu'est-ce que Synchro intelligente ?

Synchro intelligente étend automatiquement le temps de synchronisation proportionnellement à la durée d'inactivité de l'application E-Mail. Configurez votre compte de messagerie sur Synchro intelligente lorsque vous n'avez pas besoin de consulter fréquemment les nouveaux e-mails. Synchro intelligente permet d'économiser la batterie.

Si vous souhaitez recevoir les e-mails dès qu'ils arrivent, sélectionnez une autre fréquence de Synchro période de pointe et Synchro hors pointe dans les paramètres Synchroniser, envoyer et recevoir du compte de messagerie.

# Agenda

## Afficher l'Agenda

Utilisez l'application Agenda pour afficher vos événements, réunions et rendez-vous. Si vous êtes connecté à vos comptes en ligne, les événements associés apparaîtront également dans Agenda.

- 1. Ouvrez l'application Agenda.
- 2. Appuyez sur  $\blacktriangledown$  et choisissez une vue Agenda.

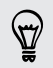

Dans l'une des vues Agenda, revenez à la date actuelle en appuyant sur  $\blacksquare$ .

#### Vue du mois

En vue du mois, vous verrez des marqueurs sur les jours des événements. Les prochains événements pour la journée sont également affichés en bas de l'écran.

§ Glissez vers la gauche ou la droite à travers l'écran pour visualiser les mois suivants ou précédents.

- § Choisissez un jour pour consulter les événements de ce jour.
- Appuyez et maintenez un jour pour afficher plus d'options.

### Vues jour et agenda

La vue du jour affiche votre emploi du temps de la journée et prévisions météo pour les jours à venir, alors que la vue agenda donne un rapide coup d'œil de tous vos événements de la journée.

- § Glissez vers la gauche ou la droite à travers l'écran pour visualiser les jours suivants ou précédents.
- § Appuyez sur un événement pour afficher les informations correspondantes.
- § Si l'événement est l'anniversaire ou la fête d'un contact, appuyez dessus pour envoyer un message de vœux.

Besoin de voir l'heure de l'événement dans un autre fuseau horaire ? En vue Jour, appuyer sur > Sélection 2ème fuseau horaire > Choisir un lieu, puis entrer le nom de la ville.

### Vue de la semaine

La vue de la semaine affiche le tableau des événements d'une semaine.

- § Glissez vers la gauche ou la droite à travers l'écran pour visualiser les semaines suivantes ou précédentes.
- § Appuyez sur un événement (indiqué sous forme de blocs de couleur) pour afficher ses informations.

### Planification ou modification d'un événement

Vous pouvez créer ou modifier des événements sur HTC One, et également synchroniser les événements avec votre agenda Exchange ActiveSync. Vous pouvez également créer, modifier, et synchroniser des événements avec votre agenda Google.

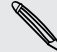

La modification d'événements n'est pas prise en charge pour tous les comptes.

- 1. Ouvrez l'application Agenda.
- 2. Dans la vue Agenda, faites l'une des choses suivantes :

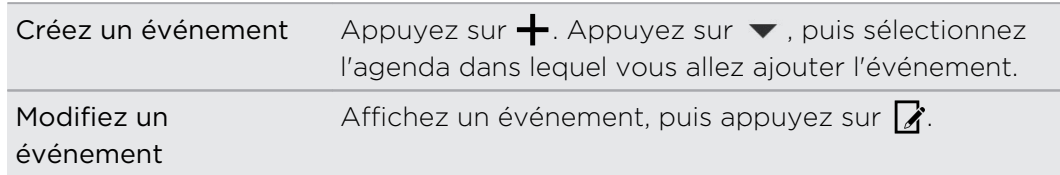

- 3. Entrez et définissez les détails de l'événement.
- 4. Pour inviter des contacts à partir de votre compte Exchange ActiveSync, appuyez sur  $\blacktriangle$ . Vous pouvez également inviter des contacts à partir de votre compte Google.
- 5. Appuyez sur Enregistrer.

Si vous avez invité des contacts à l'événement, appuyez sur Envoyer ou Envoyer la mise à jour.

#### Consulter votre emploi du temps pour un événement

Évitez de jongler avec de multiples réunions en même temps. Dans Agenda, vous pouvez consulter vos rendez-vous pour voir si un nouvel événement serait en conflit avec votre emploi du temps.

- 1. Lorsque vous créez ou modifiez un événement, appuyez sur Vérification de l'agenda.
- 2. Appuyez et maintenez la case de l'événement, puis faites-le glisser vers un créneau horaire disponible.
- 3. Faites glisser les nœuds du haut et du bas pour ajuster la durée de l'événement. Vous verrez un message en cas de conflit avec d'autres événements programmés.
- 4. Appuyez sur OK pour revenir à l'écran de l'événement, puis enregistrez votre événement.

### Choisir les agendas à afficher

- 1. Dans une vue d'agenda, appuyez sur  $\frac{1}{2}$  > Comptes (Tous les agendas) ou sur Comptes (Agendas multiples).
- 2. Sélectionnez ou effacez un compte que vous souhaitez afficher ou masquer.

Si vous disposez de plusieurs agendas sous un compte en ligne, appuyez sur ... pour sélectionner les éléments à inclure.

- § Les agendas sont synchronisés sur HTC One, même s'ils sont masqués.
- § Vous pouvez également afficher ou masquer les tâches que vous avez créées dans HTC One.

### Partager un événement

Partagez un événement de l'agenda en utilisant un vCalendar que vous envoyez par Bluetooth ou en pièce jointe d'un e-mail ou d'un message.

- 1. Effectuez l'une des opérations suivantes :
	- Pendant l'affichage d'un événement, appuyez sur : > Partager via.
	- En vue du jour, de la semaine, ou en vue agenda, appuyez et maintenez un événement, puis appuyez sur Partager via.
- 2. Choisissez la façon dont vous voulez envoyer l'événement.

Vous pouvez également transférer des invitations de réunion acceptées depuis votre agenda Exchange ActiveSync. Pendant l'affichage d'un événement, appuyez sur  $\frac{1}{2}$  > Transférer. Composez votre e-mail, puis envoyez-le.

### Accepter ou décliner une invitation à une réunion

Basculez sur la vue Invite pour voir les invitations à des réunions que vous avez refusées ou pas encore acceptées.

Vous devez configurer un compte Exchange ActiveSync pour recevoir des invitations à une réunion dans Agenda.

- 1. Ouvrez l'application Agenda.
- 2. Appuyez sur  $\blacktriangledown$  > Invite, puis appuyez sur une invitation à une réunion.
- 3. Acceptez, déclinez, ou acceptez provisoirement l'invitation ou proposez un nouvel horaire.

Appuyez sur pour choisir d'autres options, telles que le déplacement de l'invitation dans un dossier.

Si vous devez annuler une invitation à une réunion ou proposer un nouvel horaire, voir les détails de l'événement dans Agenda, et appuyez sur Réponse.

### Désactiver ou répéter les rappels d'événement

Si vous avez défini au moins un rappel d'événement, l'icône correspondante  $\overline{11}$ apparaîtra dans la zone de notification de la barre d'état en guise de rappel.

- 1. Ouvrez le panneau Notifications.
- 2. Si la notification indique qu'il existe plusieurs rappels, appuyez dessus pour voir tous les rappels. Vous pouvez alors choisir de les répéter ou les rejeter.
- 3. Si vous voyez une notification d'événement unique, écartez vos deux doigts sur la notification pour la développer. Vous pouvez alors :
	- **Appuyez sur Répéter ou Ignorer**. Ou faites glisser la notification à gauche ou à droite pour l'ignorer.
	- Appuyez sur Envoyer un email pour envoyer une réponse rapide aux participants à la réunion.

Pour modifier les réponses rapides prédéfinies ou ajouter les vôtres, ouvrez Agenda, et appuyez sur  $\Rightarrow$  Paramètres > Réponse rapide.

Si vous ne voulez pas ignorer ou répéter les rappels d'agenda, appuyez sur  $\mathfrak D$  à partir du panneau Notifications pour les garder en attente dans la zone des notifications de la barre d'état.

# Voyage et cartes

### Paramètres de localisation

### Activer ou désactiver les services de localisation

Pour trouver votre position sur votre HTC One, vous devez activer les sources de localisation.

- 1. Allez à Paramètres, puis appuyez sur Localisation.
- 2. Appuyez sur la touche Activé/Désactivé pour activer ou désactiver les services de localisation.
- 3. Dans Sources de localisation, sélectionnez le mode de localisation désiré. Par exemple, pour une meilleure estimation de votre emplacement, choisissez Haute précision. Pour économiser l'énergie de la batterie, choisissez Économie de la batterie.

La désactivation d'une source de localisation (par exemple GPS) signifie qu'aucune application sur HTC One ne recueillera vos données de localisation via cette source de localisation. Cependant, les applications de tiers peuvent collecter, et HTC One peut continuer à fournir des données de localisation par d'autres sources, notamment par Wi-Fi et la triangulation de signal.

### Google Maps

### À propos de Google Cartes

Google Maps™ permet de conserver la trace de votre localisation actuelle, d'afficher la circulation en temps réel, et de recevoir un itinéraire détaillé vers votre destination.

Il fournit également des outils de recherche pour localiser des lieux intéressants ou une adresse sur un plan ou pour afficher des emplacements au niveau de la rue.

§ Pour trouver votre position avec Google Maps, vous devez activer les sources de localisation.

§ L'application Google Maps ne couvre pas tous les pays et toutes les villes.

### Apprendre à utiliser les cartes

Quand vous ouvrez Google Maps, vous pouvez facilement trouver votre position sur la carte ou rechercher des lieux proches en faisant un panoramique et un zoom avant et arrière sur la carte.

- 1. Ouvrez l'application Cartes.
- 2. Appuyez sur  $\oint$  pour afficher votre emplacement actuel. Le marqueur bleu  $\hat{\bullet}$ ou **a** affiche votre emplacement sur la carte.
- 3. Appuyez sur  $\ddot{\bullet}$  pour activer le mode Boussole. En mode Boussole, la carte s'oriente automatiquement selon la direction vers laquelle vous êtes tourné. Pour quitter le mode Boussole, appuyez sur  $\mathcal O$ .
- 4. Si vous voulez voir plus d'informations superposées sur la carte, appuyez sur  $\frac{1}{2}$ , puis appuyez sur une vue de la carte telle que Trafic ou Transport public pour activer et désactiver la vue.

### Parcourir la carte

Vous pouvez parcourir la carte en utilisant les mouvements du doigt.

- § Faites glisser votre doigt dans n'importe quelle direction pour vous déplacer.
- § Double-cliquez sur la carte ou écartez deux doigts sur une zone pour l'agrandir.

Pour faire un zoom avant en tenant le téléphone d'une main, appuyez deux fois avec votre pouce et maintenez la seconde pression, puis faites glisser votre pouce vers le bas.

• Double-cliquez sur la carte avec deux doigts ou rapprochez deux doigts sur une zone pour faire un zoom arrière.

Pour faire un zoom arrière en tenant le téléphone d'une main, appuyez deux fois avec votre pouce et maintenez la seconde pression, puis faites glisser votre pouce vers le haut.

- § Appuyez et maintenez une zone avec deux doigts, puis faites glisser vos doigts dans un mouvement circulaire pour faire pivoter la carte.
- § Appuyez et maintenez sur une zone avec deux doigts, puis glissez vers le haut pour voir une vue oblique de la carte. Glissez vers le bas pour revenir à la vue aérienne.

#### Rechercher un emplacement

Utilisez Google Maps pour rechercher un emplacement, comme une adresse, une entreprise ou un lieu public (ex : musées).

- 1. Ouvrez l'application Cartes.
- 2. Appuyez sur la zone de recherche, puis saisissez le lieu que vous souhaitez rechercher.
- 178 Voyage et cartes
	- 3. Appuyez sur la touche Entrée sur le clavier ou appuyez sur un élément de recherche suggéré. Le premier emplacement sur la recherche apparaît avec un marqueur de lieu  $\ddot{\mathbf{v}}$  et sa fiche d'information s'affiche au bas de l'écran. Tous les autres résultats de la recherche sont indiqués par un point rouge ou une icône de carte intelligente.

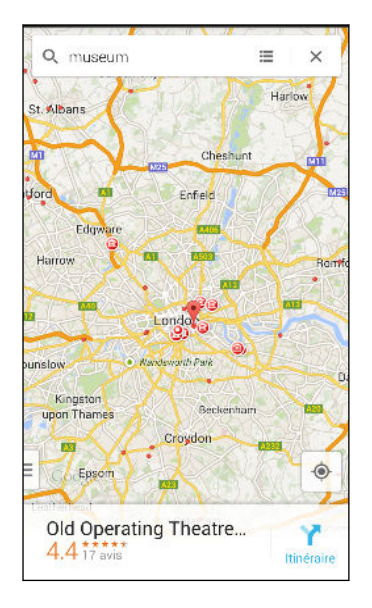

- 4. S'il y a plus d'un résultat de recherche, appuyez sur  $\equiv$  pour afficher la liste des résultats.
- 5. Appuyez sur la fiche d'information pour vérifier l'adresse, obtenir des itinéraires, visualiser le lieu dans Street View (si disponible), et plus encore.
- 6. Pour vérifier l'emplacement suivant ou précédent sur la recherche, faites glisser la fiche d'information à gauche ou à droite.

Pour effacer la carte et rechercher un autre lieu, glissez vers le bas de la fiche d'information (si elle est développée), puis appuyez sur  $\mathsf{X}$ .

### Obtention d'itinéraire

Obtenez un itinéraire détaillé vers votre destination. Google Maps fournit des itinéraires de voyage en voiture, en transport en commun, en vélo, ou à pied.

- 1. Ouvrez l'application Cartes.
- 2. Appuyez sur  $\mathbf{Y}$ .
- 3. Choisissez comment vous souhaitez vous rendre à votre destination.
- 4. Utilisez votre position actuelle comme point de départ, ou appuyez sur Ma position pour entrer votre point de départ ou sélectionnez un emplacement dans votre historique de recherche.
- 5. Appuyez sur Choisir une destination, et saisissez ou sélectionnez votre destination.

Si vous prenez les transports en commun, appuyez sur  $\vec{F}$  pour régler la date et l'heure du voyage, ou appuyez sur Options pour définir vos préférences d'itinéraire.

- 6. Appuyez sur une option de route ou de transit pour afficher l'itinéraire sur la carte. Vous verrez également la durée de voyage sur la fiche d'information au bas de l'écran.
- 7. Appuyez sur le feuillet d'information pour afficher les itinéraires dans une liste.

Quand vous avez terminé, appuyez sur  $\bm{\mathsf{X}}$  pour réinitialiser la carte. Votre destination est automatiquement enregistrée dans l'historique de Google Maps.

### HTC Car

### Sur la route avec HTC Car

Maintenant, quand vous conduisez, vous pouvez facilement utiliser HTC One pour atteindre votre destination, vous divertir et vous aider à rester en contact avec vos proches. Ayez accès à la musique, aux appels téléphoniques, aux cartes, et plus avec HTC Car.

- 1. HTC Car se lance instantanément quand vous montez HTC One dans HTC Car Kit.
- 2. Glissez vers le haut ou vers le bas pour voir ce que vous pouvez faire dans HTC Car.

Lorsque vous utilisez HTC Car, retournez à l'écran principal à partir de n'importe quel écran en appuyant sur  $\Delta$ .

Quand vous retirez HTC One du HTC Car Kit, HTC Car quitte automatiquement.

Vous pouvez aussi fermer manuellement HTC Car en appuyant sur  $\mathfrak{D}$  à partir de l'écran principal.

### Utilisation des commandes vocales dans HTC Car

Utilisez votre voix pour contrôler HTC Car.

- 1. Dans HTC Car, appuyez sur l'écran avec trois doigts pour activer le mode de commande vocale.
- 2. Effectuez l'une des opérations suivantes :

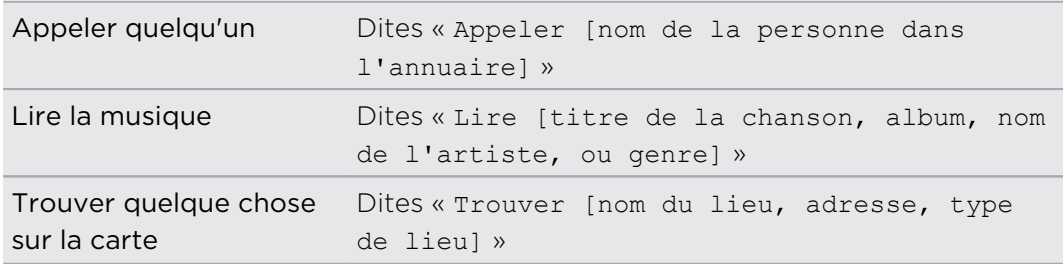

Vous pouvez également activer Parler en :

- Appuyant sur Parler dans l'écran principal de HTC Car.
- § Appuyant sur le bouton de réponse sur les casques Bluetooth pris en charge.

### Trouver des lieux dans HTC Car

- 1. Dans HTC Car, appuyez sur Navigation.
- 2. Pour rechercher un lieu, appuyez sur  $\mathbf Q$  et saisissez un lieu dans la zone de recherche.
- 3. Pour voir un lieu précédemment recherché, appuyez sur Précédent.
- 4. Pour obtenir des itinéraires pour un événement à venir dans Agenda, appuyez sur Rendez-vous puis appuyez sur un rendez-vous à venir.

### Exploration des environs

Envie d'aventure ? En quelques clics, vous pouvez rapidement trouver des endroits intéressants dans les environs.

- 1. Dans HTC Car, appuyez sur Navigation.
- 2. Appuyez sur une catégorie, par exemple Restaurant ou Parking pour voir ce qui est disponible dans les environs.
- 3. Appuyez sur  $\mathsf Q$  pour entrer vos propres mots-clés de recherche.

### Ecouter de la musique dans HTC Car

- 1. Dans HTC Car, appuyez sur Musique.
- 2. Balayez vers la gauche ou la droite pour parcourir par catégorie.
- 3. Appuyez sur  $\mathsf Q$  pour rechercher dans votre collection.
- 4. Appuyez sur un album, une chanson ou une liste de lecture pour l'écouter.
### Effectuer des appels téléphoniques dans HTC Car

- **•** Appuyez sur Appeler pour ouvrir le clavier.
- § Appuyez sur Contacts puis parcourez une catégorie ou recherchez en entrant un nom.
- **•** Appuyez sur Parler et dites « Appeler » et le nom de la personne. Par exemple, dites « Appeler Jennifer Singer ».

### Gérer les appels entrants dans HTC Car

Lorsque vous recevez un appel entrant, vous pouvez facilement répondre ou refuser.

- § Si vous entendez un message vocal, dites « oui » ou « non » pour répondre ou rejeter un appel.
- **•** Appuyez sur Répondre ou Refuser.

# Personnalisation de HTC Car

- Pour modifier le comportement par défaut de HTC Car, appuyez sur Paramètres.
- Pour ajouter d'autres applications à HTC Car, appuyez sur  $\biguparrow$  et sélectionnez une application.

# Autres applis

# Utilisation de HTC Scribe

Vous voulez faire une page pour votre album numérique ? Utilisez l'application HTC Scribe pour obtenir un look artistique et combiner des photos, du texte et des illustrations dans une note.

Avec plusieurs modèles à choisir, vous pouvez même créer des listes ou suivre votre budget. Préparez une carte de vœux et liez-la à l'anniversaire de votre ami dans Agenda pour l'envoyer en quelques pressions.

### Rédiger une note

- 1. Ouvrez l'application HTC Scribe.
- 2. Choisissez un modèle lorsque vous y êtes invité. Ou appuyez sur  $\bigstar$ .
- 3. Dans la boîte indiquant Texte de titre ici, tapez votre titre de note.
- 4. Utilisez les outils d'édition pour saisir du texte, dessiner des figures, enregistrer de l'audio, et plus encore.
- 5. Insérer des images telles que des photos et des illustrations. Pour en savoir plus, voir [Insérer des images et des illustrations dans une note à la page 183](#page-182-0).
- 6. Appuyez et maintenez un image pour la déplacer, la redimensionner ou la supprimer. Vous pouvez également utiliser deux doigts pour faire pivoter une image.
- 7. Appuyez sur : pour d'autres options, comme changer de modèle, relier la note à un événement, et plus encore.
- 8. Appuyez sur  $\supset$  pour enregistrer la note.

### <span id="page-182-0"></span>Insérer des images et des illustrations dans une note

Pendant que vous rédigez une note, vous pouvez :

- Appuyer sur  $\overline{Q}$  pour prendre une photo, ou appuyer sur  $\frac{1}{2}$  > Insérer pour sélectionner une image dans Galerie.
- Appuyer sur  $\bigcirc$  pour dessiner, ou appuyer sur  $\bigcirc$  pour écrire du texte. Vous pouvez modifier les caractéristiques du stylo.

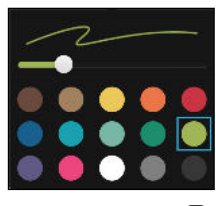

Appuyer sur  $\clubsuit$  pour insérer un autocollant.

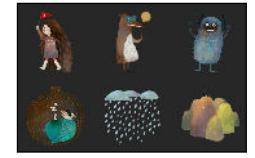

Pour insérer une vignette de page Web, appuyez sur  $\frac{1}{2}$  > Contenu Web. Dans l'application Internet, allez à la page Web, puis appuyez sur  $\frac{1}{2}$  > Partager > HTC Scribe.

### Création d'une note de blog photo

Vous pensez que les photos peuvent mieux transmettre votre histoire ? Groupez vos photos dans une note, et rendez-la plus amusante en incluant des collages de photos, des autocollants, et plus encore.

Si vous insérez un collage, regroupez d'abord les photos dans le même événement  $\mathsf{\Xi}$ ou album dans Galerie.

- 1. Ouvrez l'application HTC Scribe.
- 2. Appuyez sur  $\bigstar$  et choisissez le modèle de blog photo.
- 3. Appuyez sur  $\blacksquare$  pour prendre une photo ou sélectionnez des photos dans Galerie pour les regrouper dans un collage.

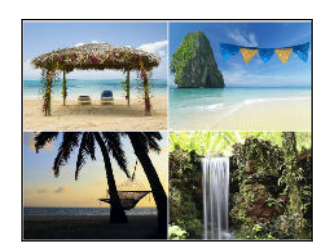

- 4. Quand vous insérez un collage, appuyez et maintenez-le, puis sélectionnez une disposition. Vous pouvez également :
	- § Appuyer et maintenir enfoncé, puis faire glisser autour d'une photo dans le cadre pour mettre le sujet au centre du cadre.
	- § Appuyer et maintenir, puis faire glisser une photo sur une autre pour les réorganiser.
	- § Ecartez deux doigts pour effectuer un zoom avant sur une photo, ou rapprochez deux doigts pour effectuer un zoom arrière.
	- § Appuyez sur une autre disposition pour changer la disposition actuelle.
- 5. Appuyez sur la zone au-dessus de la date, puis utilisez les outils d'édition pour insérer du texte et des illustrations.
- 6. Pour ajouter une autre page, appuyez sur  $\bigstar$ .
- 7. Appuyez sur  $\mathfrak D$  pour enregistrer la note.

### Regrouper des notes dans un carnet

■ Pour grouper des notes dans un nouveau carnet, appuyez sur  $\frac{2}{\epsilon}$  > Grouper.

■ Pour grouper des notes dans un carnet existant, appuyez sur ■ > Déplacer vers.

■ Pour créer un nouveau carnet, glissez sur l'onglet Carnet, et appuyez sur  $\bigstar$ .

### Publier et partager une note

Téléchargez et partagez votre création sur le Web et obtenez votre propre page d'accueil HTC Scribe.

- 1. Avec une note ouverte, appuyez sur  $\mathbf{V}$ .
- 2. Appuyez sur Partager l'article.
- 3. Tapez une description ou étiquetez votre note.
- 4. Assurez-vous que Partagez votre post est sélectionné.
- 5. Dans Partager vers, tapez là où vous désirez aussi partager le lien qui sera créé. Vous serez invité à compléter l'action dans les applications que vous avez sélectionnées.
- 6. Appuyez sur OK.

Pour afficher les notes que vous avez partagées, balayez vers l'onglet Partager sur l'écran HTC Scribe principal. Ou tout en visualisant le lien web de l'une quelconque de vos notes, appuyez sur Accueil, et appuyez sur Menu pour voir ou chercher vos messages récents.

# <span id="page-184-0"></span>Utiliser l'Horloge

Obtenez plus de votre application Horloge que simplement la date et l'heure. Utilisez HTC One comme une horloge mondiale pour consulter la date et l'heure dans des villes à travers le monde. Vous pouvez également définir des alarmes ou suivre votre temps en utilisant le chronomètre ou la minuterie.

### Configurer la date et l'heure manuellement

- 1. Ouvrez l'application Horloge.
- 2. Sur l'onglet Horloge mondiale, appuyez sur  $\frac{1}{2}$  > Paramètre d'heure locale.
- 3. Décochez Date/Heure automatique et Fuseau horaire automatique, puis configurez le fuseau horaire, la date, et l'heure.

Pour afficher l'heure militaire, choisissez l'option Utiliser format sur 24 h.

### Définir une alarme

Vous pouvez configurer une ou plusieurs alarmes.

- 1. Ouvrez l'application Horloge.
- 2. Sur l'onglet Alarmes, cochez la case d'une alarme puis appuyez sur cette alarme.
- 3. Dans Définir l'alarme, utilisez les molettes pour régler l'heure de l'alarme.
- 4. Si vous souhaitez garder l'alarme plusieurs jours, appuyez sur Répéter.
- 5. Appuyez sur OK.

(۳)

- Pour désactiver une alarme, décochez la case correspondante.
- Si vous souhaitez configurer plus de trois alarmes, appuyez sur  $\bigstar$ .
- L'alarme retentira même si le téléphone est éteint.

# Consulter la Météo

Utilisez l'application et le widget Météo pour consulter la météo du jour et les prévisions des jours suivants. En plus de votre position actuelle, vous pouvez consulter les prévisions météo d'autres villes du monde entier.

- 1. Ouvrez l'application Météo. Vous verrez la météo pour différentes villes, y compris pour l'endroit où vous vous trouvez.
- 2. Appuyez sur une ville pour afficher les prévisions météo.
- 3. Faites glisser sur les onglets Horaire et Prévision pour afficher les prévisions dans l'emplacement que vous avez sélectionné.
- <span id="page-185-0"></span>4. Pour consulter la météo des autres villes, appuyez sur  $\blacktriangledown$ , puis sélectionnez la ville désirée.
- 5. Pour ajouter d'autres villes, appuyez sur  $\bigtriangledown$  puis entrez l'emplacement.

Vos paramètres dans l'application Météo contrôlent également les informations météo qui s'affichent dans Horloge et Agenda.

### Enregistrer des clips vocaux

Utilisez Magnétophone pour capturer des informations au cours des conférences, des interviews, ou même pour créer votre propre journal audio.

- 1. Ouvrez l'application Magnétophone.
- 2. Tenez le microphone près de la source sonore.
- 3. Appuyez sur pour commencer l'enregistrement d'un clip vocal.

Le Magnétophone peut s'exécuter en arrière-plan pendant que vous faites autre chose sur votre HTC One, sauf si vous ouvrez d'autres applications qui utilisent les fonctions audio.

4. Appuyez sur pour arrêter l'enregistrement.

Pour lire le clip vocal, appuyez sur .

Pour voir vos clips vocaux enregistrés, appuyez sur  $\zeta$ . Appuyez et maintenez un clip vocal pour voir les options pour le partager, le définir comme sonnerie, etc.

### Conserver la trace de vos tâches.

Utilisez l'application Tâches pour organiser et suivre les listes À faire et Tâches. Créez des tâches sur votre téléphone ou synchronisez-les avec votre compte Microsoft Exchange ActiveSync. Vous pouvez également synchroniser les tâches avec votre compte Google.

Vous pouvez même choisir d'afficher vos tâches dans l'application Agenda.

### Créer une tâche

- 1. Ouvrez l'application Tâches.
- 2. Pour sélectionner le compte de tâches où vous voulez créer la tâche, appuyez  $sur \blacktriangleright$ .
- 3. Appuyez sur  $\bigoplus$  puis entrez les détails de la tâche.

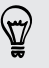

Les tâches créées sous Mes tâches peuvent être liées à un contact (appuyez sur ) ou à un emplacement (appuyez sur  $\bullet$ ).

4. Appuyez sur Enregistrer.

### Gérer les tâches

- 1. Allez à la liste qui contient les tâches.
- 2. Dans la liste des tâches, vous pouvez :
	- § Appuyez sur la case à cocher en regard de la tâche à marquer comme tâche terminée.
	- § Appuyez et maintenez une tâche pour la supprimer, reporter, ou déplacer vers une autre liste.
	- Appuyez sur : pour afficher les tâches terminées, les trier, et plus encore.

### Gérer des listes de tâches

- 1. Dans l'application Tâches, appuyez sur  $\frac{1}{2}$  > Gérer les listes
- 2. De là, vous pouvez :
	- § Appuyer sur la liste pour afficher toutes les tâches de cette liste.
	- Appuyer sur  $\bigstar$  et choisir un compte pour créer une liste.

Vous ne pouvez pas créer des listes pour les comptes Microsoft Exchange ActiveSync.

**•** Appuyer sur \*\*\* renommer ou supprimer une liste.

Vous ne pouvez pas supprimer une liste principale.

# Mode enfant

Vous craignez que vos enfants tombent sur des sites Web inappropriés ou qu'ils mettent la pagaille dans vos fichiers de travail importants lorsqu'ils utilisent le HTC One? Utilisez le Mode enfant™ pour laisser vos enfants jouer à des jeux amusants et adaptés à l'âge, et plus encore, tout en aidant à protéger vos données importantes contre un effacement accidentel. Pour en savoir plus à propos du Mode enfant, visitez le site [www.zoodles.com](http://www.zoodles.com).

### Création d'un profil pour l'enfant

- 1. Ouvrez Tableau de bord parent dans l'écran Toutes les applications. La première fois que vous utilisez Mode enfant, vous devez créer ou vous connecter à votre compte.
- 2. Appuyez sur le nom par défaut en haut de l'écran, puis appuyez sur Ajouter un enfant.
- 3. Lisez les informations à l'écran, puis appuyez sur Enregistrer.

### Basculer vers Mode enfant

- 1. Ouvrez l'application Mode enfant.
- 2. Si vous y êtes invité, suivez les instructions à l'écran pour définir un verrouillage enfant.
- 3. Sur l'écran principal de Zoodles™, appuyez sur le profil que vous avez créé pour votre enfant.
- 4. Appuyez sur les icônes pour accéder aux jeux et aux applications, écouter des lectures de contes enregistrés, etc.

Configurer des applications accessibles par les enfants dans Mode enfant 

En Mode enfant, Vous pouvez choisir les applications sur HTC One auxquelles votre enfant aura accès.

- 1. Ouvrez Tableau de bord parent dans l'écran Toutes les applications. Vous pouvez également aller à Tableau de bord parent dans Paramètres > Sécurité > Mode enfant.
- 2. Confirmez votre action en entrant les informations requises.
- 3. Dans Fonctions de base, appuyez sur Applications. Vous verrez une liste des applications installées sur HTC One.
- 4. Appuyez sur l'option à cocher en regard de l'application que vous voulez autoriser votre enfant à utiliser dans Zoodles.

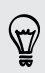

Vous souhaitez recevoir ou bloquer les appels entrants en Mode enfant? Appuyez sur  $\bigcirc$  > Options de l'appareil, puis cochez ou décochez l'option Permettre les appels entrants.

# Fermeture de Mode enfant

Sur l'écran principal de Zoodles, appuyez sur  $\Omega$  et confirmez votre action en entrant les informations requises.

# <span id="page-188-0"></span>Connexions Internet

# Connexion de données

Quand vous allumez HTC One pour la première fois, il se configurera automatiquement pour utiliser la connexion de données de votre opérateur mobile (si la carte nano SIM est installée).

 $\mathsf{p}$ HTC One est disponible dans une version 3G seulement ou 3G et LTE, selon ce qui est pris en charge par le téléphone que vous avez acheté et votre opérateur de téléphonie mobile. Vous avez besoin d'un forfait 4G pour utiliser le réseau 4G LTE de votre opérateur pour les appels vocaux et les services de données. Contactez votre opérateur pour plus de détails.

### Activer ou désactiver la connexion de données

La désactivation de votre connexion de données permet d'économiser l'énergie de la batterie et votre argent.

- 1. Avec deux doigts, balayez vers le bas à partir de la barre d'état pour ouvrir Paramètres rapides.
- 2. Appuyez sur la vignette Data mobiles pour activer et désactiver la connexion de données.
- Si la connexion de données n'est pas active et que vous n'êtes pas connecté à un réseau Wi-Fi, vous ne recevrez pas les mises à jour automatiques de vos comptes de messagerie, de réseaux sociaux, et autres informations synchronisées.

### Ajouter un nouveau point d'accès

Vous pouvez ajouter un nouveau Nom de point d'accès (APN) lors de l'itinérance ou si vous avez des difficultés à établir une connexion de données. Les APN connectent HTC One aux réseaux de données pour des services tels que la navigation Web mobile.

- Pour ajouter une autre connexion de données à votre téléphone, demandez le nom et les paramètres du point d'accès à votre opérateur (y compris le nom d'utilisateur et le mot de passe, le cas échéant).
	- 1. Avec deux doigts, balayez vers le bas à partir de la barre d'état pour ouvrir Paramètres rapides.
	- 2. Si Données mobiles est désactivé, appuyez sur la vignette Data mobiles pour l'activer.
- <span id="page-189-0"></span>3. Appuyez sur "". L'écran des Paramètres de réseau mobile s'ouvre.
- 4. Appuyez sur Noms des points d'accès.
- 5. Sur l'écran APN, appuyez sur  $\frac{1}{2}$  > Nouvel APN.
- 6. Saisissez les paramètres de l'APN.
- 7. Appuyez sur  $\frac{1}{2}$  > Enregistrer.
- 8. Sélectionnez le nouvel APN sur l'écran APN.

### Gestion de votre utilisation de données

Si vous êtes sur un volume de données limité, il est important de garder une trace des activités et des applications qui envoient et reçoivent habituellement des données, telles que la navigation Web, la synchronisation des comptes en ligne, et l'envoi de courriels ou le partage de mises à jour de statut.

Voici quelques autres exemples :

- § Diffusion de vidéos et de musique en ligne
- § Jouer à des jeux en ligne
- Télécharger des applications, des cartes et des fichiers
- § Actualiser des applications pour mettre à jour des infos et des flux
- § Télécharger et sauvegarder vos fichiers sur votre compte de mémoire en ligne
- § Utiliser HTC One comme Point d'accès Wi-Fi
- Partager votre connexion de données mobiles par Modem par USB

Pour vous aider à économiser sur l'utilisation des données, si possible connectez-vous à un réseau Wi-Fi et paramétrez vos comptes en ligne et vos e-mails pour qu'ils se synchronisent moins fréquemment.

Activer ou désactiver l'itinérance de données

Connectez-vous aux réseaux partenaires de votre opérateur mobile et accédez aux services de données quand vous êtes hors de la zone de couverture de votre opérateur.

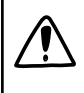

L'utilisation des services de données en itinérance peut avoir un coût supplémentaire. Demandez les coûts d'itinérance de données à votre opérateur mobile avant d'utiliser cette fonction.

- 1. Avec deux doigts, balayez vers le bas à partir de la barre d'état pour ouvrir Paramètres rapides.
- 2. Si Données mobiles est désactivé, appuyez sur la vignette Data mobiles pour l'activer.
- 3. Appuyez sur "". L'écran des Paramètres de réseau mobile s'ouvre.
- 4. Cochez/décochez l'option Itinérance des données.

Sélectionnez l'option Son d'itinérance de données si vous souhaitez que le HTC One émette un son lorsqu'il se connecte à un réseau itinérant.

### Suivre l'utilisation de vos données

Surveillez votre consommation de données afin de ne pas dépasser votre allocation mensuelle de données.

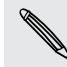

L'utilisation de données mesurée par HTC One peut être différente et inférieure à votre utilisation réelle de données.

- 1. Allez à Paramètres, puis dans Sans fil et réseaux, appuyez sur Plus.
- 2. Appuyez sur Utilisation des données.
- 3. Sur l'onglet Mobile, sélectionnez Limiter l'utilisation d'internet mobile et appuyez sur OK pour désactiver automatiquement votre connexion de données lorsque vous atteignez la limite fixée.
- 4. Faites glisser la ligne de LIMITE supérieure pour définir votre limite mensuelle de données.
- 5. Sélectionnez M'alerter sur l'utilisation des données, puis faites glisser la ligne d'ALERTE inférieure pour définir une alerte avant d'atteindre votre limite mensuelle de données.
- 6. Appuyez sur Réinitialiser l'utilisation des données, puis réglez le jour du mois où votre cycle d'utilisation se réinitialise. Cette date est généralement le début de votre cycle de facturation mensuelle.
- 7. Faites glisser les marqueurs de lignes verticales pour voir la quantité de données utilisée pendant un intervalle de temps particulier.

Si vous connectez HTC One à un autre point d'accès Wi-Fi portable, appuyez sur > Points d'accès mobiles pour limiter le téléchargement des données d'arrière-plan qui peut entraîner des frais de données supplémentaires.

### Afficher l'utilisation des données des applications

- 1. Allez à Paramètres, puis dans Sans fil et réseaux, appuyez sur Plus.
- 2. Appuyez sur Utilisation des données.
- 3. Dans l'onglet Mobile, faites glisser les marqueurs de lignes verticales pour voir combien de données vous avez utilisées pendant un intervalle de temps particulier.
- 4. Faites défiler l'écran pour afficher une liste des applications et leurs informations d'utilisation des données.
- 5. Appuyez sur une application pour voir plus de détails.

# <span id="page-191-0"></span>Wi-Fi

Pour utiliser Wi-Fi, vous devez avoir accès à un point d'accès sans fil (hotspot).

La disponibilité et la force d'un signal Wi-Fi dépendent des obstacles que le signal Wi-Fi doit traverser (comme des bâtiments ou un mur entre les pièces).

### Activation de Wi-Fi

- 1. Avec deux doigts, balayez vers le bas à partir de la barre d'état pour ouvrir Paramètres rapides.
- 2. Appuyez sur la vignette Wi-Fi pour activer Wi-Fi.
- 3. Appuyez sur "" pour voir une liste des réseaux sans fil détectés.
- Pour rechercher manuellement les réseaux Wi-Fi, appuyez sur > Rechercher.
	- § Si le réseau sans fil que vous recherchez n'est pas répertorié, appuyez sur > Ajouter un réseau pour l'ajouter manuellement.

### Connexion à un réseau Wi-Fi

1. Activez Wi-Fi et consultez la liste des réseaux Wi-Fi.

Voir Activation de Wi-Fi à la page 192.

2. Appuyez sur un réseau Wi-Fi auquel vous voulez vous connecter.

- 3. Si vous sélectionnez un réseau sécurisé, entrez la clé ou le mot de passe réseau.
- 4. Appuyez sur Se connecter. L'icône Wi-Fi ? apparaîtra dans la barre d'état lorsque vous serez connecté.

Empêcher les notifications provenant de réseaux Wi-Fi non sécurisés

Vous pouvez empêcher d'être notifié à propos des réseaux Wi-Fi non sécurisés.

1. Activez Wi-Fi et consultez la liste des réseaux Wi-Fi.

Voir Activation de Wi-Fi à la page 192.

- 2. Appuyez et maintenez un réseau Wi-Fi non sécurisé dont vous ne voulez plus recevoir de notifications, et appuyez sur Bloquer la notification de réseau.
- 3. Pour débloquer un réseau Wi-Fi non sécurisé, appuyez et maintenez le nom du réseau, puis appuyez sur Débloquer la notification de réseau.

### Se connecter à un réseau Wi-Fi via WPS

Si vous utilisez un routeur Wi-Fi avec Configuration protégée Wi-Fi (WPS), vous pouvez facilement connecter HTC One.

1. Activez Wi-Fi et consultez la liste des réseaux Wi-Fi.

Voir [Activation de Wi-Fi à la page 192](#page-191-0).

2. Appuyez sur  $\frac{1}{2}$  > WPS Push, et appuyez sur le bouton WPS sur votre routeur Wi-Fi.

Pour utiliser la métode de code PIN de Configuration protégée Wi-Fi (WPS), appuyez sur > Saisie code PIN WPS.

### Connexion automatique à un réseau Wi-Fi public (WISPr)

Vous pouvez configurer HTC One pour vous connecter automatiquement à un réseau Wi-Fi public que vous utilisez régulièrement.Cela vous évite de passer par l'authentification web du fournisseur Wi-Fi chaque fois que vous vous connectez à son réseau Wi-Fi. Il suffit d'ajouter vos informations de connexion aux paramètres WISPr (Wireless Internet Service Provider roaming - fournisseur de services Internet sans fil d'itinérance).

Le point d'accès du réseau Wi-Fi doit prendre en charge le portail web WISPr. H. Consultez le fournisseur Wi-Fi pour plus d'informations.

- 1. Avec deux doigts, balayez vers le bas à partir de la barre d'état pour ouvrir Paramètres rapides.
- 2. Si la connexion Wi-Fi est désactivée, appuyez sur la vignette Wi-Fi pour l'activer.
- 3. Appuyez sur  $\cdots$ .
- 4. Appuyez sur  $\rightarrow$  Avancés.
- 5. Dans Paramètres WISPr, sélectionnez Connexion automatique puis appuyez sur Paramètres de compte WISPr > Ajouter un nouveau compte.
- 6. Entrez le nom du fournisseur de services, votre nom d'utilisateur (le nom de domaine complet), et le mot de passe.
- 7. Appuyez sur > Enregistrer
- 8. Connectez-vous au réseau Wi-Fi public.
- § Si vous avez accès à plusieurs réseaux Wi-Fi publics, vous pouvez ajouter jusqu'à cinq ensembles de données de connexion à la liste des comptes WISPr.
- § Dans la liste des comptes WISPr, appuyez et maintenez un compte pour le supprimer ou le modifier.

# <span id="page-193-0"></span>Connexion à VPN

Ajoutez des réseaux privés virtuels (VPN) pour pouvoir vous connecter et accéder aux ressources d'un réseau local, tel que votre réseau d'entreprise.

Avant de vous connecter au réseau local de votre organisation, vous pouvez être invité à :

- § Installer des certificats de sécurité
- Entrer vos informations de connexion
- Técharger et installer une application VPN requise sur HTC One

Contactez votre administrateur réseau pour plus de détails D'autre part, votre HTC One doit d'abord établir une connexion Wi-Fi ou de données avant de pouvoir démarrer une connexion VPN.

Ajouter une connexion VPN

Vous devez d'abord définir un code PIN ou un mot de passe d'écran verrouillé ロ avant de vous pouvoir utiliser la mémoire des informations d'identification et configurer le VPN.

- 1. Allez à Paramètres, puis dans Sans fil et réseaux, appuyez sur Plus.
- 2. Appuyez sur VPN  $> 2$  > Ajouter un profil VPN.
- 3. Saisissez les paramètres de VPN et configurez-les en utilisant les informations de sécurité fournies par votre administrateur réseau.
- 4. Appuyez sur Enregistrer.

### Connexion à un VPN

- 1. Allez à Paramètres, puis dans Sans fil et réseaux, appuyez sur Plus.
- 2. Appuyez sur VPN.
- 3. Appuyez sur le VPN auquel vous voulez vous connecter.
- 4. Entrez vos identifiants de connexion, puis appuyez sur Se connecter. Quand vous êtes connecté, l'icône VPN connecté • s'affiche dans la zone de notification de la barre d'état.

Ouvrez le navigateur Web pour accéder aux ressources telles que l'intranet du réseau d'entreprise.

### Déconnexion d'un VPN

- 1. Ouvrez le panneau Notifications.
- 2. Appuyez sur la notification VPN, puis appuyez Déconnecter.

# <span id="page-194-0"></span>Utiliser HTC One comme point d'accès Wi-Fi

Partagez votre connexion de données avec d'autres appareils en transformant votre HTC One en point d'accès Wi-Fi.

- § Assurez-vous que la connexion de données est activée.
	- § Vous devez avoir un forfait de données approuvé associé à votre compte auprès de votre fournisseur de service mobile pour utiliser ce service. Les appareils connectés à votre point d'accès Wi-Fi utilisent les données du forfait de données auquel vous avez souscrit.
	- 1. Allez à Paramètres, puis dans Sans fil et réseaux, appuyez sur Plus.
	- 2. Appuyez sur Partage du réseau mobile.
	- 3. Appuyez sur la touche Point d'accès Wi-Fi portable Activé/Désactivé pour l'activer.

La première fois que vous activez le point d'accès Wi-Fi, vous devez le configurer.

- 4. Entrez un nom de point d'accès ou utilisez la valeur par défaut.
- 5. Entrez un mot de passe ou utilisez la valeur par défaut.

Le mot de passe est la clé que d'autres personnes doivent entrer dans leur appareil pour se connecter et utiliser votre HTC One comme routeur sans fil.

6. Pour aider à mieux sécuriser votre point d'accès Wi-Fi, appuyez sur Paramètres avancés.

Choisissez les paramètres tels que le SSID et le type de sécurité, puis appuyez sur  $5$ .

7. Appuyez sur Suivant puis sur OK.

HTC One est prêt à être utilisé comme point d'accès Wi-Fi dès que vous voyez (·) sur la barre d'état.

Pour aider à réduire les risques de sécurité, utilisez les paramètres de sécurité par □ défaut et définissez un mot de passe fort et unique.

# <span id="page-195-0"></span>Partager la connexion Internet de votre téléphone par partage de connexion USB

Pas de connexion Internet disponible pour votre ordinateur ? Pas de problème. Utilisez la connexion de données du HTC One pour vous connecter à Internet.

- $\overline{P}$ § Pour vous assurer que les pilotes USB pour HTC One sont à jour, installez la dernière version de HTC Sync Manager sur votre ordinateur.
	- § Vérifiez qu'une carte nano SIM avec un forfait de données est insérée dans le HTC One.
	- § Vous devrez peut-être faire ajouter le partage de connexion USB à votre forfait, et cela peut occasionner des coûts supplémentaires. Contactez votre opérateur mobile pour les détails.
	- § Vérifiez que les données mobiles sont activées.
	- 1. Allez à Paramètres, puis dans Sans fil et réseaux, appuyez sur Plus.
	- 2. Appuyez sur Partage du réseau mobile > Paramètre connexion USB > Partage de connexion USB (ou Partage du réseau mobile > Partage de connexion USB).
	- 3. Connectez le HTC One à votre ordinateur en utilisant le câble USB fourni. La prochaine fois que votre HTC One se connectera à un ordinateur, il se rappellera vos paramètres.

# <span id="page-196-0"></span>Partage sans fil

# Bluetooth

### Activer ou désactiver Bluetooth

- 1. Avec deux doigts, balayez vers le bas à partir de la barre d'état pour ouvrir Paramètres rapides.
- 2. Appuyez sur la vignette Bluetooth pour activer ou désactiver Bluetooth.
- 3. Appuyez sur ••• pour voir une liste d'appareils disponibles.

Désactiver Bluetooth quand vous ne l'utilisez pas pour économiser l'énergie de la batterie ou dans les endroits où l'utilisation d'appareils sans fil est interdite (par exemple, à bord d'un avion et dans les hôpitaux).

### Connecter un casque Bluetooth

Vous pouvez écouter de la musique avec un casque stéréo A2DP Bluetooth ou avoir des conversations mains-libres en utilisant un casque Bluetooth..

- Avant de connecter votre casque, configurez-le comme identifiable pour que votre 口 HTC One puisse le détecter. Consultez le manuel de votre casque pour plus de détails.
	- 1. Activez Bluetooth et vérifiez la liste des périphériques disponibles.

Voir Activer ou désactiver Bluetooth à la page 197.

- 2. Si votre casque n'apparaît pas dans la liste, appuyez sur Recherche d'appareils pour actualiser la liste.
- 3. Appuyez sur le nom de votre casque dans la section Appareils. HTC One s'associe avec le casque et l'état de la connexion du casque s'affiche dans la section Périphériques associés.
- 4. Un code d'authentification vous est demandé, essayez 0000 ou 1234, ou consultez la documentation du casque pour trouver le code d'authentification.

Une fois le casque Bluetooth connecté, vous verrez apparaître  $\mathcal X$  dans la barre d'état.

### <span id="page-197-0"></span>Reconnecter un casque Bluetooth

Généralement, pour reconnecter votre casque, basculez d'abord sur Bluetooth sur le HTC One, puis allumez le casque.

Cependant, une connexion manuelle peut être nécessaire si votre casque a été utilisé avec un autre appareil Bluetooth.

1. Activez Bluetooth et consultez la liste des périphériques associés.

Voir [Activer ou désactiver Bluetooth à la page 197](#page-196-0).

- 2. Appuyez sur le nom du casque dans la section Périphériques associés.
- 3. Un code d'authentification vous est demandé, essayez 0000 ou 1234, ou consultez la documentation du casque pour trouver le code d'authentification.

Si vous n'arrivez pas à reconnecter le casque, suivez les instructions dans Dissocier un appareil Bluetooth à la page 198, puis suivez les étapes sous [Connecter un casque](#page-196-0) [Bluetooth à la page 197](#page-196-0).

### Dissocier un appareil Bluetooth

1. Activez Bluetooth et consultez la liste des périphériques associés.

Voir [Activer ou désactiver Bluetooth à la page 197](#page-196-0).

- 2. Dans la section Périphériques associés, appuyez sur  $\ddot{Q}$  à côté du périphérique à dissocier.
- 3. Appuyez sur Dissocier.

### Recevoir des fichiers à l'aide de Bluetooth

HTC One vous permet de recevoir des fichiers via Bluetooth, incluant des photos, de la musique, des informations de contact, des événements de l'agenda et des documents tels que des documents PDF.

Concernant l'envoi d'informations par Bluetooth, consultez la documentation de ¤ l'appareil.

1. Activez Bluetooth.

Voir [Activer ou désactiver Bluetooth à la page 197](#page-196-0).

- 2. Sur l'appareil d'envoi, envoyez un ou plusieurs fichiers vers le HTC One.
- 3. Si vous y êtes invité, acceptez la demande d'association sur le HTC One et sur l'appareil d'envoi. Vous serez peut-être également invité à saisir le même code d'authentification ou à confirmer le code généré automatiquement sur les deux appareils.

Vous recevrez alors une demande d'autorisation Bluetooth.

4. Appuyez sur Lier.

- 5. Lorsque votre HTC One reçoit une notification de demande de transfert de fichier, ouvrez le panneau Notifications, appuyez sur la notification de fichier entrant, puis appuyez sur Accepter.
- 6. Lorsqu'un fichier est transféré, une notification s'affiche. Ouvrez le panneau Notifications, puis appuyez sur la notification correspondante pour afficher le fichier.
- 7. Vous pouvez également appuyer sur  $\frac{1}{2}$  > Afficher les fichiers reçus pour afficher les fichiers reçus via Bluetooth.

# **NFC**

### Utiliser NFC

Avec NFC (near field communication) intégré sur HTC One, vous pouvez partager du contenu avec un autre appareil mobile compatible NFC en un instant. Partagez des pages Web, des photos, des informations de contact, et plus encore en maintenant HTC One et l'autre appareil dos à dos.

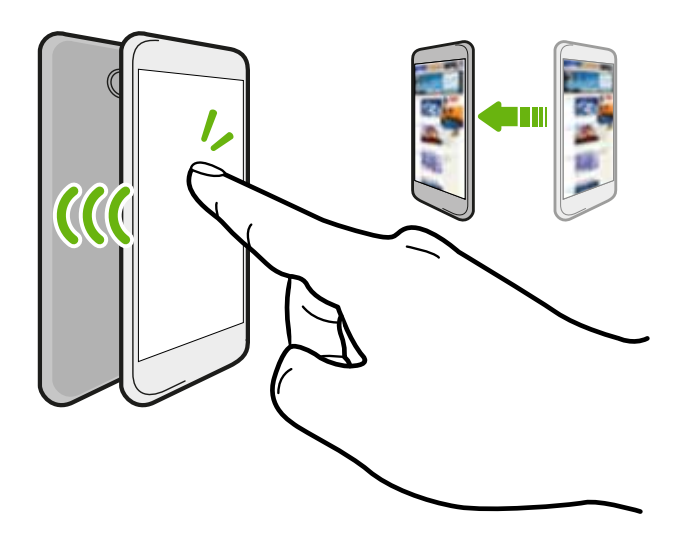

Vous pouvez également utiliser NFC pour le paiement sans contact. La disponibilité du paiement NFC dépend du moment où votre opérateur de téléphonie mobile lance ce service. Contactez votre opérateur mobile pour plus de détails.

### Activer ou désactiver NFC

- 1. Allez à Paramètres, puis dans Sans fil et réseaux, appuyez sur Plus.
- 2. Appuyez sur NFC.
- 3. Appuyez sur la touche Activé/Désactivé pour l'activer ou le désactiver.

### Partager du contenu

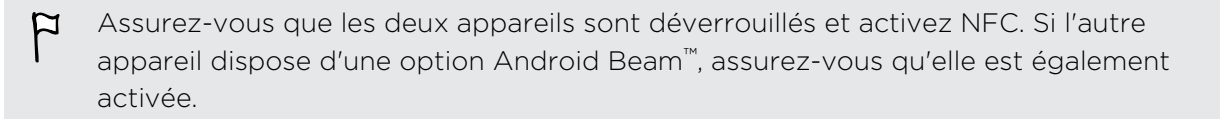

1. Lors de l'affichage du contenu que vous souhaitez partager, maintenez HTC One et l'autre téléphone dos à dos.

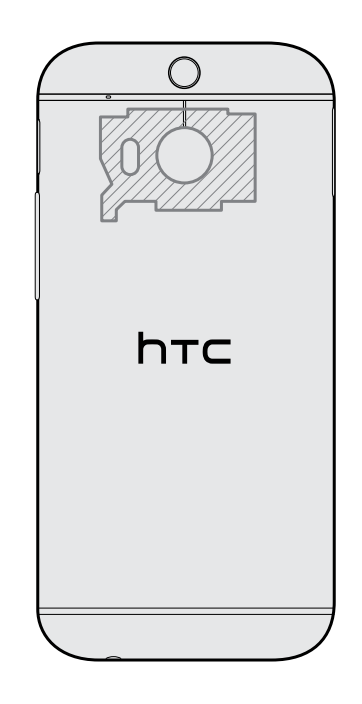

Assurez-vous que la zone NFC (partie hachurée) de HTC One et la zone NFC de l'autre téléphone sont proches l'une de l'autre. Faites des essais en déplaçant légèrement les téléphones jusqu'à ce qu'une connexion soit établie.

2. Appuyez sur l'écran.

Le contenu partagé apparaît sur l'autre écran. Pour certains éléments que vous avez partagés (tels que des informations de contact), des instructions supplémentaires sur la façon d'enregistrer l'élément s'affichent sur l'appareil de réception.

### HTC Mini+

### À propos deHTC Mini+

Vous voulez effectuer plusieurs tâches et répondre à des appels, lire des SMS, et plus encore tout en naviguant sur le Web ou en regardant des vidéos ?Achetez le HTC Mini+ et utilisez-le avec HTC One.

Voici ce que vous pouvez faire dès maintenant sur HTC Mini+:

- § Voir les notifications instantanées de SMS, événements de l'agenda, et e-mails.
- Effectuer et recevoir des appels téléphoniques.
- § Afficher les nouveaux SMS. Choisir une réponse prédéfinie pour envoyer une réponse rapide, ou appeler l'expéditeur.
- § Voir les événements en cours et à venir de l'agenda.
- **•** Désactiver ou répéter l'alarme.
- **•** Utiliser comme pointeur laser.
- § Utiliser comme télécommande pour HTC One. Lire de la musique à distance, contrôler le déclencheur pour prendre des photos, ou contrôler une présentation PowerPoint®.
- § Utiliser comme télécommande TV.

Pour plus de détails sur la façon d'utiliser HTC Mini+, consultez son guide de l'utilisateur.

### Connecter HTC Mini+ à votre téléphone

Utilisez NFC ou Bluetooth pour associer et connecter HTC Mini+ à votre téléphone.

NFC peut ne pas être disponible sur certains téléphones.

Il vous suffit d'associer une seule fois. La prochaine fois que vous allumerez HTC Mini+, il se reconnectera automatiquement à votre téléphone.

Pour plus de commodité, vous pouvez acheter et associer plusieurs appareils HTC Mini+. Par exemple, vous pouvez avoir un appareil dans votre salon, une chambre à coucher, et une salle d'étude. Vous pouvez associer votre téléphone avec tous les appareils HTC Mini+, mais votre téléphone ne peut se connecter qu'à deux en même temps. Déconnectez d'abord un appareil HTC Mini+ avant d'en connecter un autre.

### Associer via NFC

Si vous utilisez un étui de protection avec votre téléphone, retirez-le avant d'utiliser ロ NFC pour associer et connecter.

- 1. Allez à Paramètres, puis dans Sans fil et réseaux, appuyez sur Plus.
- 2. Appuyez sur HTC Mini+.
- 3. Suivez les instructions et illustrations sur votre téléphone pour activer HTC Mini+.
- 4. Appuyez sur NFC, puis sur Suivant.
- 5. Maintenez HTC Mini+ dos-à-dos avec votre téléphone jusqu'à ce que le téléphone vibre.
- 6. Appuyez sur Oui quand vous êtes invité à associer avec HTC Mini+.

#### Associer via Bluetooth

- 1. Allez à Paramètres, puis dans Sans fil et réseaux, appuyez sur Plus.
- 2. Appuyez sur HTC Mini+.
- 3. Suivez les instructions et illustrations sur votre téléphone pour activer HTC Mini+.
- 4. Appuyez sur Bluetooth, puis sur Suivant.
- 5. Suivez les instructions et illustrations sur votre téléphone pour rendre HTC Mini+ identifiable via Bluetooth.

6. Appuyez sur Se connecter.

### Déconnecter HTC Mini+

Ouvrez le panneau Notifications, puis appuyez sur HTC Mini+ pour déconnecter.

### Gérer HTC Mini+

Lorsque HTC Mini+ est connecté, vous pouvez le gérer à partir de votre téléphone. Vous pouvez créer vos propres réponses de Texte rapide à ajouter à HTC Mini+, trouver l'appareil si vous l'avez égaré, et plus encore.

- 1. Allumez HTC Mini+.
- 2. Sur votre téléphone, activez Bluetooth. HTC Mini+ se connecte alors automatiquement à votre téléphone.
- 3. Allez à Paramètres, puis dans Sans fil et réseaux, appuyez sur Plus.
- 4. Appuyez sur HTC Mini+.
- 5. Dans Périphériques associés, appuyez sur  $\ddot{Q}$  à côté du nom de périphérique de HTC Mini+, puis choisissez ce que vous voulez faire.

# Paramètres et sécurité

# Vérification de la version de HTC Sense de votre téléphone

Vous pouvez voir la version de HTC Sense, ainsi que d'autres informations concernant votre téléphone.

- 1. Allez à Paramètres, puis appuyez sur À propos.
- 2. Appuyez sur Informations logicielles pour afficher la version de HTC Sense.

### Mode Avion

Quand vous activez le mode Avion, toutes les communications sans fil de votre HTC One sont désactivées, y compris la fonction d'appel, les services de données, Bluetooth, et Wi-Fi.

Lorsque vous désactivez le mode Avion, la fonction téléphone est réactivée et l'état précédent des fonctions Bluetooth et Wi-Fi est restauré.

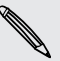

- § Vous pouvez réactiver manuellement Bluetooth et Wi-Fi après l'activation du mode Avion.
- § Si Partage de connexion USB est activé, l'activation du mode Avion le désactive. Vous devez activer manuellement Partage de connexion USB après avoir désactivé le mode Avion.

Effectuez l'une des actions suivantes pour activer ou désactiver le mode Avion :

- **Appuyez et maintenez le bouton Alimentation, puis appuyez sur Mode avion.**
- § Avec deux doigts, balayez vers le bas à partir de la barre d'état pour ouvrir Paramètres rapides. Appuyez sur la vignette Mode Avion pour activer ou désactiver le mode avion.

Une fois le mode activé, l'icône du mode Avion  $\triangle$  s'affiche dans la barre d'état.

# Mode Ne pas déranger

Utilisez le mode Ne pas déranger pour rejeter les appels, et réduire au silence des alertes et des notifications sonores, mais que vous voulez toujours avoir une connexion de données disponible.

- 1. Allez à Paramètres, puis appuyez sur Son.
- 2. Appuyez sur le commutateur Activé/Désactivé de Ne pas déranger pour l'activer ou le désactiver.
- 3. Appuyez sur Ne pas déranger pour définir quand vous voulez que Ne pas déranger se désactive, ou pour permettre aux sons de l'alarme et de la minuterie de l'application Horloge de jouer lorsque Ne pas déranger est activé.

L'icône Ne pas déranger  $\mathcal{L}_{\mathbf{S}}$  apparaîtra dans la zone de notification de la barre d'état. Même lorsque le mode Ne pas déranger est activé, vous verrez toujours les icônes de notification dans la barre d'état pour vous avertir des appels manqués, nouveaux messages, événements de l'agenda, alarmes, et autres notifications.

### Permettre aux appels entrants de contourner le mode Ne pas déranger

Ajoutez des contacts importants à une liste d'exceptions de sorte que vous pouvez toujours recevoir leurs appels même lorsque le mode Ne pas déranger est activé.

- 1. Allez à Paramètres, puis appuyez sur Son.
- 2. Appuyez sur Ne pas déranger.
- 3. Appuyez sur Exceptions de Ne pas déranger et appuyez ensuite sur  $\biguparrow$ .
- 4. Choisissez si vous souhaitez sélectionner des contacts ou des groupes à ajouter à la liste d'exceptions, ou ajouter manuellement un numéro de téléphone qui n'est pas disponible dans votre information de contact.

Pour supprimer des contacts ou des numéros de la liste d'exceptions, appuyez sur > Supprimer un contact.

5. Cochez la case pour autoriser les appels entrants provenant des contacts de la liste d'exceptions.

### Définir une planification Ne pas déranger

Vous pouvez planifier l'activation de Ne pas déranger. Par exemple, si vous pouvez le configurer pour qu'il s'active lors d'une réunion hebdomadaire.

- 1. Allez à Paramètres, puis appuyez sur Son.
- 2. Appuyez sur Ne pas déranger.
- 3. Appuyez sur Planification Ne pas déranger et appuyez ensuite sur  $\biguparrow$ .
- 4. Définir le début et la fin de la planification.
- 5. Pour que la planification se répète certains jours en particulier, appuyez sur Répéter et sélectionnez les jours où vous voulez que cela se produise.
- 6. Pour sélectionner les contacts qui seront autorisés à vous joindre lorsque la planification Ne pas déranger est active, appuyez sur Contacts à permettre appels.
- 7. Appuyez sur OK.

La planification apparaîtra sur l'écran Planification Ne pas déranger.

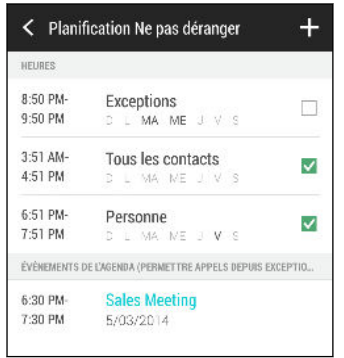

Les événements de l'agenda pour lesquels Ne pas déranger est activé, apparaîtront également sur l'écran Planification Ne pas déranger.

### Planifier la désactivation de la connexion de données

Pour économiser l'énergie et l'utilisation des données, vous pouvez définir une plage horaire pendant laquelle la connexion de données se désactive automatiquement durant les moments de faible activité. Ceci prendra effet lorsque l'écran sera resté éteint pendant 15 minutes et qu'aucune activité réseau n'aura été détectée (aucun téléchargement, streaming, ou utilisation de données)

- 1. Allez à Paramètres, puis appuyez sur Alimentation.
- 2. Appuyez sur Mode Veille.
- 3. Pour modifier manuellement les paramètres, décochez Apprendre la durée de veille automatiquement si elle est sélectionnée.
- 4. Dans Durée de veille, choisissez l'heure de début et de fin lorsque la connexion de données est désactivée.
- 5. Appuyez sur le commutateur Mode veille Activé/Désactivé pour l'activer ou le désactiver.

La connexion de données reprend lorsque vous rallumez l'écran.

# <span id="page-205-0"></span>Rotation automatique de l'écran

La rotation automatique n'est pas prise en charge par toutes les applications.

- 1. Allez à Paramètres, puis appuyez sur Affichage et gestes.
- 2. Cochez ou décochez l'option Rotation auto écran pour l'activer ou la désactiver.

# Configurer le moment d'extinction de l'écran

Après une période d'inactivité, l'écran s'éteint pour économiser l'énergie de la batterie. Vous pouvez définir la durée d'inactivité avant que l'écran ne s'éteigne.

- 1. Allez à Paramètres, puis appuyez sur Affichage et gestes.
- 2. Appuyez sur Mise en veille de l'écran, et saisissez la durée avant que l'écran ne s'éteigne.

### Luminosité de l'écran

- 1. Allez à Paramètres, puis appuyez sur Affichage et gestes.
- 2. Appuyez sur Luminosité.
- 3. Avec l'option Ajuster automatiquement la luminosité sélectionnée, faites glisser le curseur pour régler le niveau de luminosité maximum. Ceci définit une limite de luminosité de l'écran quand Ajuster automatiquement la luminosité est sélectionné.
- 4. Pour définir manuellement la luminosité, décochez l'option Ajuster automatiquement la luminosité, puis faites glisser le curseur de luminosité vers la gauche pour diminuer ou vers la droite pour augmenter la luminosité de l'écran.

# Modifie la police d'affichage

Vous pouvez changer le style de police et la taille de la police d'affichage.

- 1. Allez à Paramètres, puis appuyez sur Affichage et gestes.
- 2. Appuyez sur Style de police et choisissez l'une des polices intégrées ou appuyez sur Obtenir des polices en ligne pour aller en ligne et télécharger de nouvelles polices.
- 3. Appuyez sur Taille de police pour choisir la taille de la police.

# <span id="page-206-0"></span>Sons des touches et vibration

Certaines personnes aiment avoir un son ou une vibration lorsqu'elles touchent l'écran, et d'autres pas. Vous pouvez activer ou désactiver différents types de sons des touches et de vibrations sur HTC One.

- § Tonalités des touches lorsque vous appuyez sur le clavier du téléphone
- § Sons de toucher en appuyant sur des éléments à l'écran
- § Sons de verrouillage de l'écran
- Sons lorsqu'on tire pour mettre à jour
- § Vibration lorsque vous appuyez sur les boutons physiques
- § Son de touche et vibration lorsque vous appuyez sur le clavier HTC Sense

Activer et désactiver les sons des touches et les vibrations

- 1. Allez à Paramètres, puis appuyez sur Son.
- 2. Dans Système, sélectionnez l'option que vous souhaitez activer ou désactiver.

Désactivation des sons du clavier et de la vibration

- 1. Allez à Paramètres, puis appuyez sur Langue et clavier.
- 2. Appuyez sur Saisie HTC Sense.
- 3. Appuyez sur Retour sonore et sélectionnez Aucune pour désactiver les sons du clavier.
- 4. Décochez l'option Retour vibreur pour désactiver la vibration du clavier.

# Changer la langue de l'affichage

La modification de la langue règle la disposition du clavier, le formatage de la date et de l'heure, et plus encore.

- 1. Allez à Paramètres, puis appuyez sur Langue et clavier.
- 2. Appuyez sur Langue, et choisissez la langue que vous souhaitez utiliser.

# Paramètres d'accessibilité

Utilisez ces paramètres quand vous avez téléchargé et installé un outil d'accessibilité, comme un lecteur d'écran qui fournit un retour vocal. Vous pouvez activer ou désactiver les fonctions ou les services d'accessibilité.

- 1. Allez à Paramètres, puis appuyez sur Accessibilité.
- 2. Choisissez les paramètres désirés.

# Activer ou désactiver les gestes d'agrandissement

Si vous avez une mauvaise vue ou si vous désirez avoir une vue rapprochée de ce qui se trouve à l'écran, utilisez les gestes d'agrandissement pour agrandir des portions de l'écran de votre téléphone.

- 1. Allez à Paramètres, puis appuyez sur Accessibilité.
- 2. Appuyez sur Gestes d'agrandissement, et appuyez sur le commutateur Activer/ Désactiver pour l'activer ou le désactiver.

Suivez les instructions à l'écran pour apprendre à utiliser Gestes d'agrandissement.

# Travailler avec des certificats

Utilisez le client et les certificats numériques de l'autorité de certification (CA) pour permettre à HTC One d'accéder à des réseaux VPN ou Wi-Fi sécurisés, et aussi de fournir l'authentification aux serveurs sécurisés en ligne. Vous pouvez obtenir un certificat auprès de votre administrateur système ou le télécharger à partir de sites nécessitant une authentification.

Certaines applications telles que votre navigateur ou votre client de messagerie  $\lambda$  vous permettent d'installer des certificats directement dans l'application. Consultez l'aide de l'application pour plus de détails.

### Installation d'un certificat numérique

- Vous devez définir un code PIN ou un mot de passe de verrouillage d'écran avant P d'installer un certificat numérique.
	- 1. Enregistrez le fichier de certificat dans le dossier racine du HTC One.
	- 2. Allez à Paramètres, puis appuyez sur Sécurité.
	- 3. Appuyez sur Installer depuis mémoire.
	- 4. Si vous avez plus d'un certificat dans le dossier racine, sélectionnez le certificat que vous souhaitez installer.
	- 5. Saisissez un nom pour le certificat, puis appuyez sur OK.

# Attibuer un code PIN à la carte nano SIM

Vous pouvez aider à protéger votre carte nano SIM en attribuant un code PIN (personal identification number) que vous entrez avant d'accéder à la carte nano SIM.

Assurez-vous que vous avez le code PIN par défaut de la carte nano SIM de votre F opérateur mobile avant de continuer.

- 1. Allez à Paramètres, puis appuyez sur Sécurité.
- 2. Appuyez sur Configurer blocage SIM, puis sélectionnez Bloquer la carte SIM.
- 3. Entrez le code PIN par défaut de la carte nano SIM, puis appuyez sur OK.
- 4. Pour changer le code PIN de la carte nano SIM, appuyez sur Modifier le code PIN de la carte SIM.

### Restaurer une carte nano SIM bloquée

Si vous dépassez le nombre maximum de tentatives autorisées pour la saisie du code PIN, la carte nano SIM sera « verrouillée par PUK. »

Un code PUK est nécessaire pour débloquer le HTC One. Contactez votre opérateur mobile pour obtenir ce code.

- 1. Dans l'écran du numéroteur téléphonique, entrez le code PUK, puis appuyez sur Suivant.
- 2. Saisissez le nouveau code PIN, puis appuyez sur Suivant.
- 3. Confirmez le nouveau code PIN, puis appuyez sur OK.

# Désactivation d'une application

Certaines applications, même si elles ne sont pas utilisées souvent, peuvent être en cours d'exécution en arrière-plan et télécharger des données. Si une application ne peut pas être désinstallée, vous pouvez la désactiver.

- 1. Allez à Paramètres, puis appuyez sur Applications.
- 2. Faites glisser vers l'onglet Tous.
- 3. Appuyez sur l'application, puis appuyez sur Désactiver.

# Notifications de l'écran verrouillé

Choisissez les types de notifications à afficher ou masquer sur l'écran verrouillé.

- 1. Allez à Paramètres, puis appuyez sur Sécurité.
- 2. Dans Écran verrouillé, appuyez sur Paramètres de notification.
- 3. Choisissez si vous souhaitez d'afficher ou masquer les notifications comme les appels manqués, les SMS, les événements de l'agenda à venir, et plus encore.

# Masquer l'appelant à partir de l'écran verrouillé

Vous pouvez empêcher les noms et les photos des appelants entrants d'apparaître sur l'écran verrouillé ou de sécurité.

- 1. Allez à Paramètres, puis appuyez sur Sécurité.
- 2. Dans Écran verrouillé, sélectionnez Appels téléphoniques entrants.

# Définir un verrouillage d'écran

Aidez à protéger vos informations personnelles et à empêcher d'autres personnes d'utiliser votre HTC One sans votre permission.

Choisissez de définir un schéma de verrouillage d'écran, un code PIN numérique ou d'autres moyens de sécuriser votre téléphone. Vous serez invité à déverrouiller l'écran chaque fois que vous allumerez HTC One ou lorsqu'il restera inactif pendant un certain temps.

- 1. Allez à Paramètres, puis appuyez sur Sécurité.
- 2. Appuyez sur Verrouillage de l'écran.
- 3. Sélectionnez une option de verrouillage de l'écran et configurez le verrouillage de l'écran.
- 4. Appuyez sur Verrouiller le téléphone après, puis spécifiez la durée d'inactivité avant que l'écran se verrouille.

Vous pouvez également décocher Faire apparaître le schéma ou Faire apparaître les mots de passe si vous ne voulez pas que votre motif de verrouillage de l'écran s'affiche quand vous le saisissez à l'écran.

# <span id="page-210-0"></span>Configurer la reconnaissance faciale

Configurez une reconnaissance faciale si vous voulez débloquer HTC One en utilisant l'appareil photo avant.

- 1. Allez à Paramètres, puis appuyez sur Sécurité.
- 2. Appuyez sur Verrouillage de l'écran > Face Unlock
- 3. Appuyez sur La configurer et suivez les instructions à l'écran.
- 4. Choisissez une méthode de déverrouillage de sauvegarde à utiliser au cas où le téléphone ne vous reconnaîtrait pas.
- 5. Appuyez sur Verrouiller le téléphone après, puis spécifiez la durée d'inactivité avant que l'écran se verrouille.

Pour aider à rendre la reconnaissance faciale plus fiable et sécurisée, vous pouvez :

- § Appuyer sur Améliorer la correspondance faciale pour entraîner HTC One à reconnaître votre visage dans des situations différentes, par exemple lorsque vous portez des lunettes ou une barbe.
- § Sélectionnez l'option Détection des mouvements et vous serez invité à cligner pour déverrouiller l'écran.

# Contourner l'écran verrouillé

Si vous avez défini un verrouillage d'écran pour HTC One, vous pouvez simplement sauter l'écran verrouillé et aller directement à l'écran de sécurité pour déverrouiller HTC One.

- 1. Allez à Paramètres, puis appuyez sur Sécurité.
- 2. Sélectionnez l'option Contourner l'écran verrouillé au réveil.

# Marques commerciales et copyrights

©2014 HTC Corporation. Tous droits réservés.

HTC, le logo HTC, HTC One, HTC BlinkFeed, HTC BoomSound, HTC Connect, HTC Sense, HTC Sense TV, Dimension Plus, Motion Launch, UFocus, VideoPic, et Zoe sont des marques commerciales ou des marques de services de HTC Corporation.

Google, Android, Android Beam, Android Market, Gmail, Google Chrome, Google Drive, Google Maps, Google Now, Google Play, Google Voice Search, Google Wallet, et YouTube sont des marques commerciales de Google Inc.

Microsoft, Windows, ActiveSync, Windows Media, et Windows Vista sont des marques déposées ou des marques commerciales de Microsoft Corporation aux États-Unis et/ou dans d'autres pays.

La marque et les logos *Bluetooth*® sont des marques déposées de Bluetooth SIG, Inc.

Wi-Fi® est une marque déposée de la Wireless Fidelity Alliance, Inc.

LTE est une marque commerciale d'ETSI (European Telecommunications Standards Institute).

Facebook est une marque commerciale de Facebook, Inc.

DLNA, et le logo du disque DLNA sont des marques commerciales ou des marques déposées de Digital Living Network Alliance. Tous droits réservés. Toute utilisation non autorisée est strictement interdite.

iPhone, iTunes, Mac, et Mac OS sont des marques commerciales d'Apple Inc. déposées aux Etats-Unis et dans d'autres pays.

Polaris Office est une marque commerciale d'Infraware, Inc.

microSD est une marque commerciale de SD-3C LLC.

Tous les autres noms de sociétés, produits et services mentionnés dans ce document sont des marques commerciales, des marques déposées ou des marques de service de leurs propriétaires respectifs. Toutes les marques indiquées n'apparaissent pas nécessairement dans ce guide de l'utilisateur.

Le logiciel HTC Sync Manager peut être utilisé avec des matériels dont vous êtes propriétaire ou que vous êtes légalement autorisé à utiliser et/ou reproduire. L'utilisation non autorisée et/ou la duplication d'un matériel protégé par les droits d'auteur peut constituer une violation des droits d'auteur aux États-Unis et/ou dans d'autres pays/régions. La violation des lois américaines et internationales sur le copyright peut vous exposer à des sanctions civiles et/ou pénales importantes. HTC Corporation ne pourra être tenue responsable des dommages ou pertes (directs ou indirects) que vous pourriez subir suite à l'utilisation de ce logiciel.

#### 213 Marques commerciales et copyrights

Les images d'écran contenues dans ce document sont simulées. HTC ne sera pas responsable d'erreurs ou omissions techniques ou éditoriales contenues dans ce document, ni des dommages accessoires ou directs résultant de la mise à disposition de ce document. Les informations sont fournies « en l'état » sans garantie d'aucune sorte et peuvent être modifiées sans préavis. HTC se réserve le droit de réviser le contenu de ce document à tout moment sans préavis.

Toute reproduction ou transmission de ce document, par quelque procédé que ce soit, notamment, électronique, y compris photocopie, enregistrement ou stockage dans un système de récupération, ainsi que toute traduction vers une autre langue, est interdite sans l'autorisation écrite préalable de HTC.

# Index

### A

Affichage

- luminosité de l'écran [206](#page-205-0)
- Mode Veille [30](#page-29-0)
- modifier la période d'inactivité avant l'arrêt de l'écran [206](#page-205-0)

- rotation de l'écran [206](#page-205-0)
- Affichage sans fil [132](#page-131-0)

Agenda

- conflits de réunions [173](#page-172-0)
- créer un événement [173](#page-172-0)
- double fuseau horaire [172](#page-171-0)
- envoyer une réponse rapide [175](#page-174-0)
- invitations à une réunion [175](#page-174-0)
- rappels [175](#page-174-0)
- vues [172](#page-171-0)

Alarmes

- paramètre [185](#page-184-0)

Alimentation

- charger la batterie [14](#page-13-0)
- économiser l'énergie [54](#page-53-0)
- mode veille [30](#page-29-0)
- vérifier l'utilisation de la batterie [53](#page-52-0)

Android Beam

Voir NFC

Android Market

- Voir [Google Play](#page-216-0)
- Appareil photo
	- Appareil photo Zoe [74](#page-73-0)
- Appareil photo Duo [72](#page-71-0)
- autoportrait [75](#page-74-0)
- enregistrer une vidéo [71](#page-70-0)
- filtres [68](#page-67-0)
- flash [68](#page-67-0)
- HDR [78](#page-77-0)
- les bases [67](#page-66-0), [69](#page-68-0), [71](#page-70-0)
- Mode Double capture [77](#page-76-0)
- modes de capture [68](#page-67-0)
- panorama balayé [76](#page-75-0)
- Panoramique 360 [76](#page-75-0)
- paramètres manuels [79](#page-78-0)
- prendre une photo [69](#page-68-0)
- prendre une photo pendant l'enregistrement [71](#page-70-0)
- prise continue [73](#page-72-0)
- ralenti [78](#page-77-0)
- résolution vidéo [71](#page-70-0)
- utiliser les boutons de volume comme commandes [68](#page-67-0)
- veille [67](#page-66-0)
- zoom [68](#page-67-0)
- Appareil photo Duo [72](#page-71-0)
- Appareil photo Zoe [74](#page-73-0)
- Appel rapide [41](#page-40-0)
- Appels
	- appel d'urgence [100](#page-99-0)
- bloquer un appel [104](#page-103-0)
- conférence téléphonique [102](#page-101-0)
- désactiver le microphone [102](#page-101-0)
- haut-parleur [102](#page-101-0)
- historique des appels [103](#page-102-0)
- mettre un appel en attente [101](#page-100-0)
- Motion Launch [41](#page-40-0)
- numéro d'extension [99](#page-98-0)
- Appels téléphoniques
	- appel [98](#page-97-0)
- appels manqués [99](#page-98-0)
- Numérotation intelligente [98](#page-97-0)
- numérotation rapide [99](#page-98-0)
- réception d'appels [101](#page-100-0)
- Applications
	- désinstallation [26](#page-25-0)
	- grouper dans un dossier [63,](#page-62-0) [64](#page-63-0)
	- icônes sur l'écran d'accueil [61](#page-60-0)
- installer [26](#page-25-0)
- installer à partir de Google Play [25](#page-24-0)
- installer à partir du Web [26](#page-25-0)
- masquer ou afficher [65](#page-64-0)
- mise à jour [24](#page-23-0)
- organiser [64](#page-63-0)
- restaurer [25](#page-24-0)
- sur l'écran d'accueil [61](#page-60-0)
- Applis récentes [38](#page-37-0)
- Associer un casque Bluetooth [197](#page-196-0)
- 

#### 215 Index

#### B

Batterie - charger [14](#page-13-0) - économiser l'énergie de la batterie [54](#page-53-0) - vérifier l'utilisation [53](#page-52-0) Batterie faible [54](#page-53-0) BlinkFeed Voir [HTC BlinkFeed](#page-216-0) Bluetooth - connecter un casque Bluetooth [197](#page-196-0) - réception d'informations [198](#page-197-0)

### C

Capture d'écran Voir [Ecran de capture](#page-215-0) carte microSD [12](#page-11-0) carte SD [12](#page-11-0) Carte SIM - copier les messages dans [110](#page-109-0) Casque Voir Bluetooth Changer la langue du téléphone [207](#page-206-0) Clavier - clavier HTC Sense [49](#page-48-0) - clavier multilingue [50](#page-49-0) - dictionnaire [51](#page-50-0) - mise en page [50](#page-49-0) - raccourcis [51](#page-50-0) - reconnaissance vocale [52](#page-51-0) - saisie de texte [49](#page-48-0) - saisie de texte en parlant [52](#page-51-0) - saisie prédictive [50](#page-49-0) Comptes - synchroniser [142](#page-141-0) Comptes en ligne - ajouter des comptes [142](#page-141-0) - que pouvez-vous synchroniser avec [142](#page-141-0) - supprimer des comptes [143](#page-142-0) - synchroniser manuellement [142](#page-141-0) Conduite Voir [Voiture](#page-219-0) Conférence téléphonique [102](#page-101-0) Configuration - configuration initiale [16](#page-15-0)

- contacts de l'ancien téléphone [20](#page-19-0) - photos, musique, vidéos de l'ancien téléphone [20](#page-19-0) Connexion data - activer ou désactiver [189](#page-188-0) - itinérance de données [190](#page-189-0) - noms des points d'accès (APN) [189](#page-188-0) - partager [196](#page-195-0) - utilisation [190](#page-189-0) Connexion Internet - connexion data [189](#page-188-0) - routeur sans fil [195](#page-194-0) - VPN [194](#page-193-0) - Wi-Fi [192](#page-191-0) Contacts - ajout [157](#page-156-0) - ajouter un nouveau contact [157](#page-156-0) - copie des contacts [20,](#page-19-0) [158,](#page-157-0) [159](#page-158-0) - copier depuis la carte SIM [158](#page-157-0) - envoyer les informations du contact [160](#page-159-0) - filtrer vos contacts [155](#page-154-0) - fusionner les informations de contact [159](#page-158-0) - groupes [161](#page-160-0) - groupes de contacts [161](#page-160-0) - importer des contacts [20](#page-19-0), [158](#page-157-0), [159](#page-158-0) - modifier des contacts [158](#page-157-0) - profil personnel [156](#page-155-0) - suggestions de liens de contacts [159](#page-158-0) - transférer des contacts [20,](#page-19-0) [158](#page-157-0) Contrôle distant [128](#page-127-0) Copier - fichiers [136](#page-135-0) - texte [48](#page-47-0) D Data mobiles [189](#page-188-0) Demande de réunion [170](#page-169-0) Diaporama - vidéo de points marquants [96](#page-95-0) DLNA [134](#page-133-0)

Dossier

- grouper des applications  $63$
- grouper des favoris [117](#page-116-0)
- supprimer des éléments [63](#page-62-0), [64](#page-63-0)

Dossiers d'e-mails

- déplacer des e-mails [169](#page-168-0)

### <span id="page-215-0"></span>E

E-mail

- brouillon [167](#page-166-0)
- copie carbone, copie carbone invisible (cc, bcc) [167](#page-166-0)
- envoyer [167](#page-166-0)
- pièces jointes [167](#page-166-0)
- suppression [169](#page-168-0)
- Voir également E-mail E-Mail
- rechercher [169](#page-168-0)
- répondre [167](#page-166-0)
- trier [169](#page-168-0)
- Écran
	- capturer [38](#page-37-0)
- écran inactif [31](#page-30-0)
- modifier la période d'inactivité avant l'arrêt de l'écran [206](#page-205-0)
- paramètres du mode Veille [206](#page-205-0)
- régler la luminosité [206](#page-205-0)
- rotation [206](#page-205-0)
- Écran d'accueil
- ajouter ou supprimer le panneau de widgets [61](#page-60-0)
- applications [61](#page-60-0)
- barre de lancement [59](#page-58-0)
- changer votre écran d'accueil principal [63](#page-62-0)
- dossier [63](#page-62-0)
- $-$  flux  $42$
- fond d'écran [59](#page-58-0)
- organiser les panneaux de widgets [62](#page-61-0)
- panneau des widgets [21](#page-20-0)
- raccourcis [61](#page-60-0)
- réorganiser des widgets et les icônes [61](#page-60-0)
- supprimer des widgets et des icônes [61](#page-60-0)
- widgets [60](#page-59-0)
- Ecran d'Impression
- Voir Ecran de capture
- Ecran de capture [38](#page-37-0)
- Écran inactif
- Voir Écran verrouillé
- Écran verrouillé
	- désactiver une alarme [31](#page-30-0)
	- déverrouiller [31](#page-30-0)

- ouvrir une application [37](#page-36-0) - refuser un appel [101](#page-100-0) - répondre à un appel [101](#page-100-0) - widgets [65](#page-64-0) Effectuer des appels - appel [98](#page-97-0) Effets Duo - ajout d'arrière-plans artistiques [87](#page-86-0) - ajout de saisons animées [88](#page-87-0) - changement d'angles [88](#page-87-0) - changement de mise au point [86](#page-85-0) Enregistrer votre voix [186](#page-185-0) Envoyer - Google Drive [139](#page-138-0) EPG Voir [Guide électronique des](#page-216-0) [programmes](#page-216-0) Espace mémoire faible [136](#page-135-0) Exchange ActiveSync - Absent du bureau [170](#page-169-0) - demande de réunion [170](#page-169-0) - envoyer une demande de réunion [170](#page-169-0)

- marquer un e-mail [170](#page-169-0)

### F

Face unlock [211](#page-210-0) **Fichiers** - copie [136](#page-135-0) Fond d'écran - changer [59](#page-58-0) FOTA Voir [Mise à jour logicielle](#page-217-0)

### G

- Galerie
	- afficher des photos et des vidéos [81](#page-80-0)

- afficher des photos et des vidéos par événement [81](#page-80-0)
- afficher des photos par lieu [83](#page-82-0)
- créer des prises de vue en séquence [92](#page-91-0)
- créer un gif animé [92](#page-91-0)
- découpage de vidéos [94](#page-93-0)
- effets personnalisés [85](#page-84-0)
- modifier des photos [85](#page-84-0)
- modifier des photos de groupe [93](#page-92-0)
- regarder des vidéos [94](#page-93-0)
- Suppression d'objets dans une photo [93](#page-92-0) - Video Highlights Voir [Zoe](#page-219-0) Géomarquer [81](#page-80-0) Gestes - gestes de mouvement [31](#page-30-0) - gestes tactiles [33](#page-32-0) Gestes du doigt [33](#page-32-0) Gmail [164](#page-163-0) Google Drive - à propos de [137](#page-136-0) - enregistrer sur Google Drive [141](#page-140-0) - espace mémoire [139](#page-138-0) - transfert des photos et des vidéos [139](#page-138-0) - travailler avec des documents [141](#page-140-0) Google Maps [176](#page-175-0) Google Now - arrêter [113](#page-112-0) - configuration  $111$ Google Play - installer les applications [25](#page-24-0) - remboursement [26](#page-25-0) Google Voice Search [114](#page-113-0) GPS (Système de positionnement global) Voir [Paramètres de localisation](#page-217-0) Guide électronique des programmes - configurer [123,](#page-122-0) [128](#page-127-0)

### H

Haut-parleur [102](#page-101-0) HDMI [133](#page-132-0) HDR [78](#page-77-0) Historique des appels [103](#page-102-0) Horloge - alarme [185](#page-184-0) - réglage de la date et de l'heure [185](#page-184-0) HTC Backup [144](#page-143-0) HTC BlinkFeed - à propos de [42](#page-41-0) - activer ou désactiver [43](#page-42-0) - afficher les flux de réseaux sociaux et d'applications [43](#page-42-0)

- ajouter des éditions régionales [44](#page-43-0)
- ajouter des flux RSS [44](#page-43-0)

- configurer des sujets personnalisés [43](#page-42-0) - enregistrer des articles pour plus tard [44](#page-43-0) - poster sur des réseaux sociaux [45](#page-44-0) - sélectionner des flux [43](#page-42-0) - supprimer des éléments [45](#page-44-0) HTC Car Voir [Voiture](#page-219-0) HTC Clock - définir une alarme [185](#page-184-0) HTC Media Link HD [133](#page-132-0) HTC Mini+ - ajouter Texte rapide [202](#page-201-0) - associer et connecter [201](#page-200-0) - déconnecter [201](#page-200-0) - dissocier [202](#page-201-0) - renommer [202](#page-201-0) - trouver la fonction [202](#page-201-0) HTC Scribe - à propos de [182](#page-181-0) - insertion des images [183](#page-182-0) - modèle de blog photo [183](#page-182-0) - modèles [182](#page-181-0) - rédiger une note [182](#page-181-0) - regrouper des notes [184](#page-183-0) HTC Sync Manager [150](#page-149-0) HTC Zoe - Application Zoe [97](#page-96-0)

# I

Informations du téléphone [203](#page-202-0) Internet - connexions [189](#page-188-0) - navigation [115](#page-114-0)

# L

Langue - langue du système [207](#page-206-0) Liste à regarder [117](#page-116-0) Liste de lecture [117](#page-116-0)

### M

Magnétophone [186](#page-185-0) Mains libres [197](#page-196-0) Market Voir Google Play

<span id="page-217-0"></span>Mémoire [135](#page-134-0) Mémoire en ligne - Google Drive [137](#page-136-0) mémoire étendue [135](#page-134-0) Messagerie de groupe [107](#page-106-0) Messages - boîte de rejet [109](#page-108-0) - boîte sécurisée [109](#page-108-0) - brouillon de message [106](#page-105-0), [107](#page-106-0) - copier dans la carte SIM [110](#page-109-0) - enregistrer comme tâche [108](#page-107-0) - envoi [106](#page-105-0) - répondre [108](#page-107-0) - SMS de groupe [107](#page-106-0) - supprimer une conversation [110](#page-109-0) - transfert [108](#page-107-0) - verrouiller [110](#page-109-0) Météo - Consulter la météo [185](#page-184-0) Mettre à niveau Voir Mise à jour logicielle Microprogramme Voir Mise à jour logicielle Mise à jour du téléphone [23](#page-22-0) Mise à jour logicielle [23](#page-22-0) **MMS** - envoi [106](#page-105-0) - MMS de groupe [107](#page-106-0) - pièce jointe [106](#page-105-0) Voir également MMS Mode avion [203](#page-202-0) Mode Enfant - à propos de [188](#page-187-0) - choisir des applications [188](#page-187-0) - fermer [188](#page-187-0) Mode Navigation privée Voir Navigateur, onglet de navigation privée Mode Ne pas déranger [204](#page-203-0) Mode rafale [73](#page-72-0) Mode Veille [30](#page-29-0) Modes de capture - basuler vers [68](#page-67-0) - modifier et enregistrer [79](#page-78-0) Motion Launch [39](#page-38-0) Musique - ajouter une chanson à une file d'attente [121](#page-120-0)

- définir une chanson comme sonnerie [122](#page-121-0)
- écoute [119](#page-118-0)
- écouter de la musique depuis l'Écran verrouillé [119](#page-118-0)

- paroles [122](#page-121-0)
- photos d'artistes [121](#page-120-0)
- playlist [120](#page-119-0)
- pochettes d'album [121](#page-120-0)
- profil BoomSound [120](#page-119-0)
- transférer de l'iPhone [151](#page-150-0)

<u>N</u> Navigateur - afficher la version du bureau [116](#page-115-0) - favoris [117](#page-116-0) - historique [118](#page-117-0) - Liste de lecture ou Liste à regarder [117](#page-116-0) - onglet de navigation privée [118](#page-117-0) - onglets [116](#page-115-0) - utiliser [115](#page-114-0) Navigation Voir [Conduite](#page-214-0) NFC (Near Field Communication) [199](#page-198-0) Notifications - panneau [46](#page-45-0) - widget [47](#page-46-0) Numérotation rapide [99](#page-98-0)

# P

Panorama balayé [76](#page-75-0) Panoramique 360 [76](#page-75-0) Paramètres - À propos de [203](#page-202-0) - Accessibilité [207](#page-206-0) - langue de l'affichage [207](#page-206-0) - Mémoire [135](#page-134-0) Paramètres de localisation [176](#page-175-0) Paramètres du téléphone Voir Paramètres Paramètres rapides [21](#page-20-0) Partage - Google Drive [139](#page-138-0) Partage de connexion Voir Partage de connexion USB Partage de connexion USB [196](#page-195-0) Partage du réseau intelligent [196](#page-195-0)

# <span id="page-218-0"></span>Partager

- événement [174](#page-173-0)
- texte [48](#page-47-0)
- TV [132](#page-131-0)

Photos

- afficher des photos et des vidéos [81](#page-80-0)
- afficher des photos et des vidéos par événement [81](#page-80-0)
- afficher des photos par lieu [83](#page-82-0)
- ajout d'arrière-plans artistiques [87](#page-86-0)
- ajout de saisons animées [88](#page-87-0)
- changement d'angles [88](#page-87-0)
- changement de mise au point [86](#page-85-0)
- Effets Duo [86](#page-85-0)
- effets personnalisés [85](#page-84-0)
- lieu [83](#page-82-0)
- transférer de l'iPhone [151](#page-150-0)
- transférer de l'ordinateur [20](#page-19-0) Plans

- Google Maps [176](#page-175-0) Point d'accès

Voir Routeur sans fil

Prédiction de mots

- prédiction bilingue [51](#page-50-0) Prise continue [73](#page-72-0)
- PUK (Clé de déblocage de code PIN) [209](#page-208-0)

#### R<sub>and</sub> and the state of the state of the state of the state of the state of the state of the state of the state of the state of the state of the state of the state of the state of the state of the state of the state of the

Raccourcis [37](#page-36-0) Radio Voir Radio FM Radio FM - utiliser [132](#page-131-0) Rechercher - recherche sur le téléphone et le Web [114](#page-113-0) - Voice Search [114](#page-113-0) Réinitialisation d'usine [153](#page-152-0) Réinitialisation générale Voir Réinitialisation d'usine Réinitialisation logicielle [152](#page-151-0) Réinitialisation matérielle Voir Réinitialisation d'usine Réinitialiser [152](#page-151-0), [153](#page-152-0) Réveiller le téléphone - via le bouton d'alimentation [30](#page-29-0) - via Motion Launch [39](#page-38-0)

Routeur Voir Routeur sans fil Routeur sans fil [195](#page-194-0)

#### S

Saisie vocale [52](#page-51-0) Sauvegarder  $-$  à propos de  $143$ - HTC Backup [144](#page-143-0) - HTC Sync Manager [150](#page-149-0) - options [143](#page-142-0) - restaurer des applications sauvegardées [25](#page-24-0) Sécurité - certificats de sécurité [194](#page-193-0) - cryptage de la mémoire [137](#page-136-0) - protéger votre téléphone par verrouillage de l'écran [210](#page-209-0) Sense TV - à propos de [123](#page-122-0) - configurer [123](#page-122-0) - consulter la vidéo à la demande [126](#page-125-0) - guide électronique des programmes (EPG) [124](#page-123-0) - planification [126](#page-125-0) SMS [106,](#page-105-0) [107](#page-106-0) Voir également [Messages](#page-217-0) Son - baisser le volume de la sonnerie automatiquement [104](#page-103-0) - changer de profil [104](#page-103-0) - Mode poche [104](#page-103-0) - sonnerie, notifications, et alarme [58](#page-57-0) Sonnerie - définir une chanson comme sonnerie [122](#page-121-0) - modifier [122](#page-121-0) Sport en direct [127](#page-126-0) Synchronisation - HTC Sync Manager [150](#page-149-0) 

# T

- Tâches
- à propos de [186](#page-185-0)
- créer une tâche [186](#page-185-0)
- gérer [187](#page-186-0)
- gérer des listes [187](#page-186-0)

<span id="page-219-0"></span>Transfert des données - à partir de l'iPhone et d'autres téléphones [19](#page-18-0) - à partir du téléphone Android [18](#page-17-0) - transférer les contacts [20](#page-19-0) TV - média social [127](#page-126-0) Voir également [Sense TV](#page-218-0)

# 

V Verrouillage de l'écran [210](#page-209-0) Version de HTC Sense [203](#page-202-0) Vidéo en ralenti [78](#page-77-0) Video Highlights Voir Zoe VideoPic [71](#page-70-0) Vidéos - enregistrement [71](#page-70-0) - modifier [94](#page-93-0) - prendre une photo pendant l'enregistrement [71](#page-70-0) - regarder [94](#page-93-0) - transférer de l'ordinateur [20](#page-19-0) - vitesse de lecture [94](#page-93-0) Voice Search [114](#page-113-0) Voiture - à propos de [179](#page-178-0) - commandes vocales [180](#page-179-0) - gérer les appels [181](#page-180-0) - HTC Car Kit [179](#page-178-0) - lecture de musique [180](#page-179-0) - navigation [180](#page-179-0) Volume de la sonnerie - baisser le volume de la sonnerie automatiquement [104](#page-103-0) - faire sonner votre téléphone plus fort [104](#page-103-0) - Mode poche [104](#page-103-0) VPN - ajouter une connexion [194](#page-193-0) - connexion [194](#page-193-0)

- déconnexion [194](#page-193-0)

# <u>W</u>

Wi-Fi

- activer [192](#page-191-0)
- connexion via WPS [193](#page-192-0)

## Widgets

- ajouter [60](#page-59-0)
- changer les paramètres [60](#page-59-0)
- redimensionner [60](#page-59-0)
- réorganiser [61](#page-60-0)
- supprimer [61](#page-60-0), [62](#page-61-0)
- widgets d'écran verrouillé [65](#page-64-0)

# Y

- YouTube
- précharger [131](#page-130-0)
- regarder [130](#page-129-0)
- trouver des vidéos et des chansons [123](#page-122-0)

# <u>Z</u>

Zoe [96](#page-95-0)